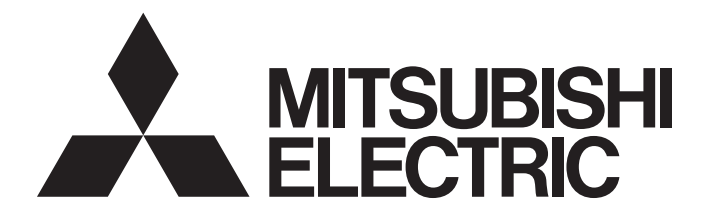

# Programmable Controller

# MELSEC iQ-F

# MELSEC iQ-F FX5 User's Manual (PROFIBUS)

# <span id="page-2-0"></span>**SAFETY PRECAUTIONS**

(Read these precautions before use.)

Before using this product, please read this manual and the relevant manuals introduced in this manual carefully and pay full attention to safety to handle the product correctly.

This manual classifies the safety precautions into two categories:  $\sqrt{N}$  WARNING] and  $\sqrt{N}$  CAUTION].

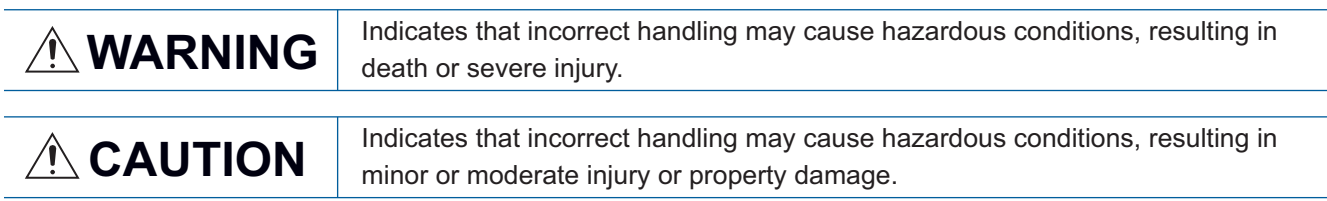

Depending on the circumstances, procedures indicated by [ $\bigwedge$ CAUTION] may also cause severe injury. It is important to follow all precautions for personal safety.

Store this manual in a safe place so that it can be read whenever necessary. Always forward it to the end user.

# [DESIGN PRECAUTIONS]

# **WARNING**

- Make sure to set up the following safety circuits outside the programmable controller to ensure safe system operation even during external power supply problems or programmable controller failure. Otherwise, malfunctions may cause serious accidents.
	- Most importantly, set up the following: an emergency stop circuit, a protection circuit, an interlock circuit for opposite movements (such as normal vs. reverse rotation), and an interlock circuit to prevent damage (to the equipment at the upper and lower positioning limits).
	- Note that when the CPU module detects an error, such as a watchdog timer error, during selfdiagnosis, all outputs are turned off. Also, when an error that cannot be detected by the CPU module occurs in an input/output control block, output control may be disabled. External circuits and mechanisms should be designed to ensure safe machinery operation in such a case.
	- Note that when an error occurs in a relay, transistor or triac of an output circuit, the output might stay on or off. For output signals that may lead to serious accidents, external circuits and mechanisms should be designed to ensure safe machinery operation in such a case.
- In an output circuit, when a load current exceeding the rated current or an overcurrent caused by a load short-circuit flows for a long time, it may cause smoke and fire. To prevent this, configure an external safety circuit, such as a fuse.
- For the operating status of each station after a communication failure of the network, refer to relevant manuals for the network. Incorrect output or malfunction may result in an accident.
- Construct an interlock circuit in the program so that the whole system always operates on the safe side before executing the control (for data change) of the programmable controller in operation. Read the manual thoroughly and ensure complete safety before executing other controls (for program change, parameter change, forcible output and operation status change) of the programmable controller in operation.

Otherwise, the machine may be damaged and accidents may occur due to erroneous operations. ● Especially, in the case of a control from an external device to a remote programmable controller, immediate action cannot be taken for a problem on the programmable controller due to a communication failure. Determine the handling method as a system when communication failure occurs along with configuration of interlock circuit on a program, by considering the external equipment and CPU module.

# **WARNING**

- Do not write any data to the "system area" and "write-protect area" of the buffer memory in the module. Executing data writing to the "system area" or "write protect area" may cause malfunction of the programmable controller alarm. For the "system area" and "write-protect area", refer to  $\mathbb{F}$  Page [126 Buffer Memory.](#page-127-0)
- If a communication cable is disconnected, the network may be unstable, resulting in a communication failure of multiple stations. Construct an interlock circuit in the program so that the system always operates on the safe side even if communications fail. Incorrect output or malfunction may result in an accident.

# [DESIGN PRECAUTIONS]

# **CAUTION**

- Do not bundle the control lines or communication cables together with or lay them close to the main circuit or power line. As a guideline, lay the control line and communication cables at least 100 mm away from the main circuit or power line. Failure to do so may result in malfunction due to noise.
- When an inductive load such as a lamp, heater, or solenoid valve is controlled, a large current (approximately ten times greater than normal) may flow when the output is turned from off to on. Take proper measures so that the flowing current does not exceed the value corresponding to the maximum load specification of the resistance load.
- After the CPU module is powered on or is reset, the time taken to enter the RUN status varies depending on the system configuration, parameter settings, and/or program size. Design circuits so that the entire system will always operate safely, regardless of the time.
- Simultaneously turn on and off the power supplies of the CPU module and extension modules.
- If a long-time power failure or an abnormal voltage drop occurs, the programmable controller stops, and output is turned off. When the power supply is restored, it will automatically restart. (when the RUN/STOP/RESET switch is on RUN side).

# [Security Precautions]

# **WARNING**

● To maintain the security (confidentiality, integrity, and availability) of the programmable controller and the system against unauthorized access, denial-of-service (DoS) attacks, computer viruses, and other cyberattacks from unreliable networks and devices via the network, take appropriate measures such as firewalls, virtual private networks (VPNs), and antivirus solutions.

# [INSTALLATION PRECAUTIONS]

# **WARNING**

- Make sure to cut off all phases of the power supply externally before attempting installation or wiring work. Failure to do so may cause electric shock or damage to the product.
- Use the product within the generic environment specifications described in the User's Manual (Hardware) for the CPU module used.

Never use the product in areas with excessive dust, oily smoke, conductive dusts, corrosive gas (salt air,  $Cl_2$ , H<sub>2</sub>S, SO<sub>2</sub> or NO<sub>2</sub>), flammable gas, vibration or impacts, or expose it to high temperature, condensation, or rain and wind.

If the product is used in such conditions, electric shock, fire, malfunctions, deterioration or damage may occur.

# [INSTALLATION PRECAUTIONS]

# **CAUTION**

- Do not touch the conductive parts of the product directly. Doing so may cause device failures or malfunctions.
- When drilling screw holes or wiring, make sure that cutting and wiring debris do not enter the ventilation slits of the programmable controller. Failure to do so may cause fire, equipment failures or malfunctions.
- $\bullet$  For product supplied together with a dust proof sheet, the sheet should be affixed to the ventilation slits before the installation and wiring work to prevent foreign objects such as cutting and wiring debris.

However, when the installation work is completed, make sure to remove the sheet to provide adequate ventilation. Failure to do so may cause a fire, equipment failure, or malfunctions.

- Install the product on a flat surface. If the mounting surface is rough, undue force will be applied to the PC board, thereby causing nonconformities.
- Install the product securely using a DIN rail or mounting screws.
- Work carefully when using a screwdriver such as installation of the product. Failure to do so may cause damage to the product or an accident.
- Connect the extension cables, peripheral device cables, input/output cables and battery connecting cable securely to their designated connectors. Loose connections may cause malfunctions.
- Turn off the power to the programmable controller before attaching or detaching the following devices. Failure to do so may cause equipment failures or malfunctions.
	- Peripheral devices, extension board, extension adapter, and connector conversion adapter
	- Extension modules, bus conversion module, and connector conversion module
	- Battery

# [WIRING PRECAUTIONS]

# **WARNING**

- Make sure to cut off all phases of the power supply externally before attempting installation or wiring work. Failure to do so may cause electric shock or damage to the product.
- Make sure to attach the terminal cover, provided as an accessory, before turning on the power or initiating operation after installation or wiring work. Failure to do so may cause electric shock.
- Make sure to wire the screw terminal block in accordance with the following precautions. Failure to do so may cause electric shock, equipment failures, a short-circuit, wire breakage, malfunctions, or damage to the product.
	- The disposal size of the cable end should follow the dimensions described in the User's Manual (Hardware) of the CPU module used.
	- Tightening torque should follow the specifications in the User's Manual (Hardware) of the CPU module used.
	- Tighten the screws using a Phillips-head screwdriver No. 2 (shaft diameter 6 mm or less). Make sure that the screwdriver does not touch the partition part of the terminal block.

# [WIRING PRECAUTIONS]

# **CAUTION**

- $\bullet$  Perform class D grounding (grounding resistance: 100  $\Omega$  or less) of the grounding terminal on the CPU module and extension modules with a wire 2 mm2 or thicker. Do not use common grounding with heavy electrical systems (refer to the User's Manual (Hardware) of the CPU module used).
- Connect the power supply wiring to the dedicated terminals described in this manual. If an AC power supply is connected to a DC input/output terminal or DC power supply terminal, the programmable controller will burn out.
- Do not wire vacant terminals externally. Doing so may cause damage to the product.
- Install module so that excessive force will not be applied to terminal blocks, power connectors, I/O connectors, communication connectors, or communication cables. Failure to do so may result in wire damage/breakage or programmable controller failure.
- Make sure to observe the following precautions in order to prevent any damage to the machinery or accidents due to malfunction of the programmable controller caused by abnormal data written to the programmable controller due to the effects of noise.
	- Do not bundle the power line, control line, and communication cables together with or lay them close to the main circuit, high-voltage line, load line, or power line. As a guideline, lay the power line, control line and connection cables at least 100 mm away from the main circuit, high-voltage line, load line or power line.
	- Ground the shield of the shield wire or shielded cable at one point on the programmable controller. However, do not use common grounding with heavy electrical systems.
- Use a cable dedicated for the PROFIBUS system. Otherwise, the performance of the PROFIBUS system cannot be guaranteed. Also, for the total extension length of the cables and cable length between stations, make sure to follow the specifications described in this manual. If wiring not in accordance with the specifications is performed, normal data transmission cannot be guaranteed.
- Check the interface type and correctly connect the cable. Incorrect wiring (connecting the cable to an incorrect interface) may cause failure of the module and external device.

# [STARTUP AND MAINTENANCE PRECAUTIONS]

# **WARNING**

- Do not touch any terminal while the programmable controller's power is on. Doing so may cause electric shock or malfunctions.
- Before cleaning or retightening terminals, cut off all phases of the power supply externally. Failure to do so in the power ON status may cause electric shock.
- Before modifying the program in operation, forcible output, running or stopping the programmable controller, read through this manual carefully, and ensure complete safety. An operation error may damage the machinery or cause accidents.
- Do not change the program in the programmable controller from two or more peripheral equipment devices at the same time. (i.e. from an engineering tool and a GOT) Doing so may cause destruction or malfunction of the programmable controller program.

# [STARTUP AND MAINTENANCE PRECAUTIONS]

# **CAUTION**

● Do not disassemble or modify the programmable controller. Doing so may cause fire, equipment failures, or malfunctions.

For repair, contact your local Mitsubishi Electric representative.

- Turn off the power to the programmable controller before connecting or disconnecting any extension cable. Failure to do so may cause equipment failures or malfunctions.
- Turn off the power to the programmable controller before attaching or detaching the following devices. Failure to do so may cause equipment failure or malfunction.
	- Peripherals, extension board, extension adapter, and connector conversion adapter
	- Extended module, bus conversion module, and connector conversion module
	- Battery

# [OPERATION PRECAUTIONS]

# **CAUTION**

- Construct an interlock circuit in the program so that the whole system always operates on the safe side before executing the control (for data change) of the PLC in operation. Read the manual thoroughly and ensure complete safety before executing other controls (for program change, parameter change, forcible output and operation status change) of the PLC in operation. Otherwise, the machine may be damaged and accidents may occur by erroneous operations.
- Note that the whole system may not be reset by the RUN/STOP/RESET switch when the CPU module or intelligent function module detects an error, such as a watchdog timer error, during self-diagnosis. In that case, turn off and on the power.

# [DISPOSAL PRECAUTIONS]

# **CAUTION**

● Please contact a certified electronic waste disposal company for the environmentally safe recycling and disposal of your device.

# [TRANSPORTATION PRECAUTIONS]

# **CAUTION**

● The programmable controller is a precision instrument. During transportation, avoid impacts larger than those specified in the general specifications described in the User's Manual (Hardware) of the CPU module used by using dedicated packaging boxes and shock-absorbing palettes. Failure to do so may cause failures in the programmable controller. After transportation, verify operation of the programmable controller and check for damage of the mounting part, etc.

# <span id="page-8-0"></span>**INTRODUCTION**

This manual contains text, diagrams and explanations which will guide the reader in the correct installation, safe use and operation of the PROFIBUS-DP master module of MELSEC iQ-F series and should be read and understood before attempting to install or use the module.

Always forward it to the end user.

## **Regarding use of this product**

- This product has been manufactured as a general-purpose part for general industries, and has not been designed or manufactured to be incorporated in a device or system used in purposes related to human life.
- Before using the product for special purposes such as nuclear power, electric power, aerospace, medicine or passenger movement vehicles, consult Mitsubishi Electric.
- This product has been manufactured under strict quality control. However when installing the product where major accidents or losses could occur if the product fails, install appropriate backup or failsafe functions in the system.

## **Note**

- If in doubt at any stage during the installation of the product, always consult a professional electrical engineer who is qualified and trained in the local and national standards. If in doubt about the operation or use, please consult the nearest Mitsubishi Electric representative.
- Since the examples indicated by this manual, technical bulletin, catalog, etc. are used as a reference, please use it after confirming the function and safety of the equipment and system. Mitsubishi Electric will accept no responsibility for actual use of the product based on these illustrative examples.
- This manual content, specification etc. may be changed, without a notice, for improvement.
- The information in this manual has been carefully checked and is believed to be accurate; however, if you notice a doubtful point, an error, etc., please contact the nearest Mitsubishi Electric representative. When doing so, please provide the manual number given at the end of this manual.

# **CONTENTS**

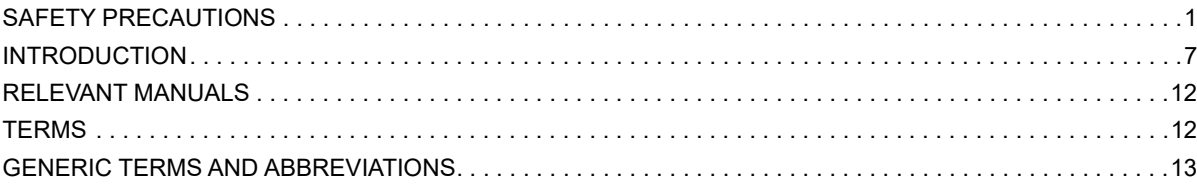

## **[CHAPTER 1 DESCRIPTION](#page-16-0) 15**

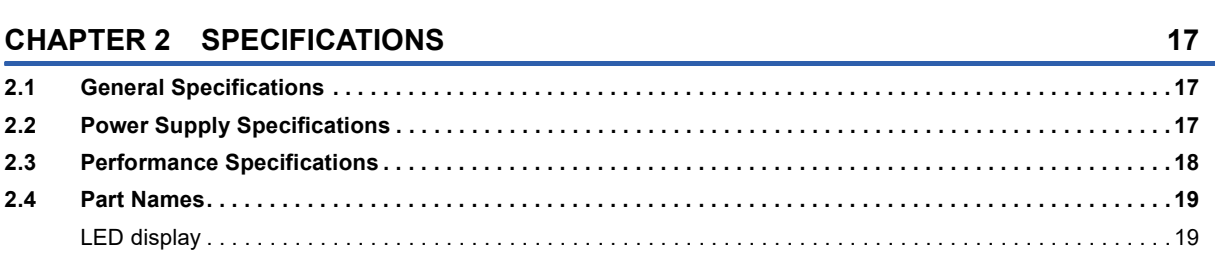

## **[CHAPTER 3 PROCEDURES UP TO OPERATION](#page-21-0) 20**

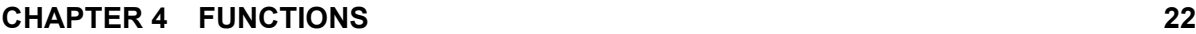

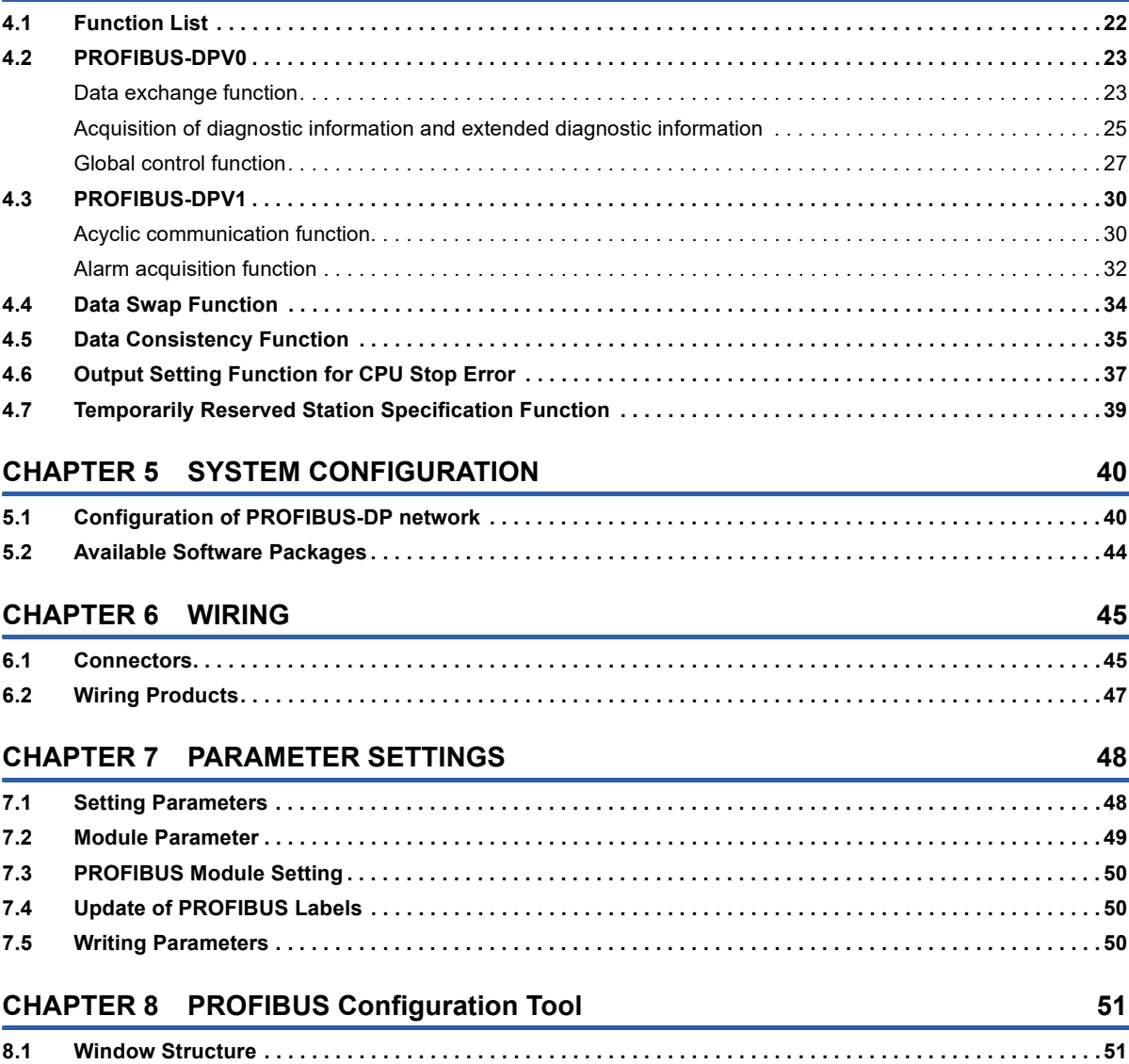

# CONTENTS **9 CONTENTS**

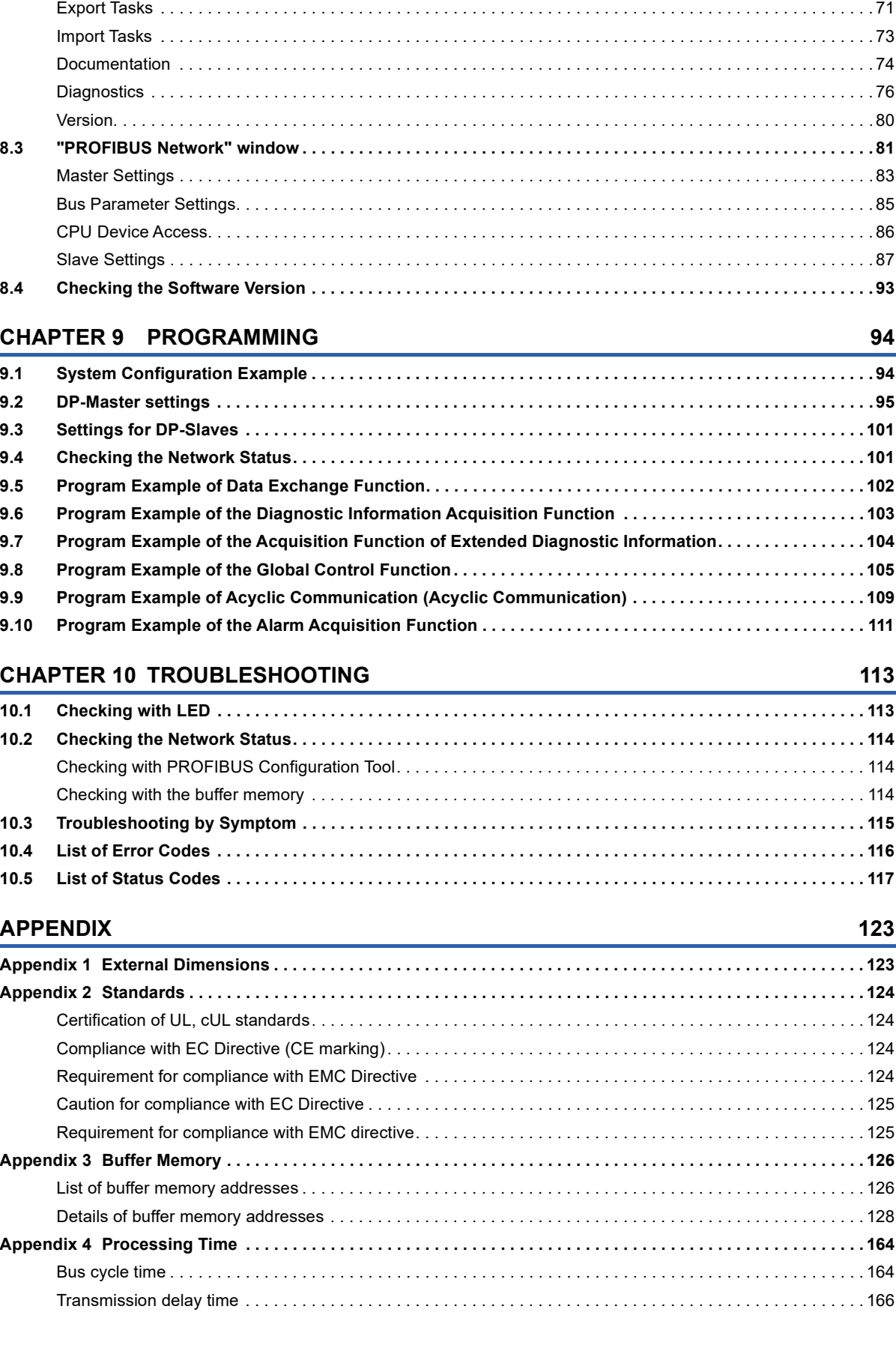

**[8.2 "PROFIBUS Configurator Tasks" Window . . . . . . . . . . . . . . . . . . . . . . . . . . . . . . . . . . . . . . . . . . . . . . . . . . .](#page-53-0) 52**

[Online Tasks . . . . . . . . . . . . . . . . . . . . . . . . . . . . . . . . . . . . . . . . . . . . . . . . . . . . . . . . . . . . . . . . . . . . . . . . . . . .](#page-54-0) 53 [Setup Tasks . . . . . . . . . . . . . . . . . . . . . . . . . . . . . . . . . . . . . . . . . . . . . . . . . . . . . . . . . . . . . . . . . . . . . . . . . . . . .](#page-59-0) 58

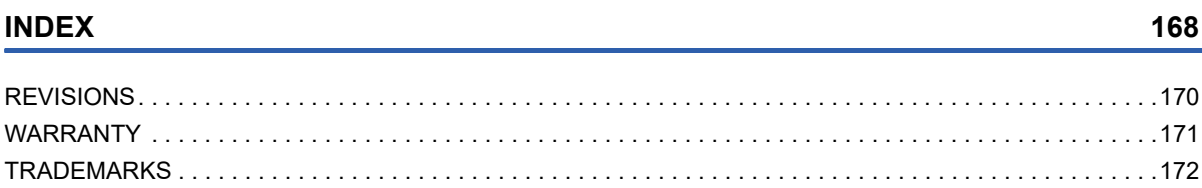

# <span id="page-13-0"></span>**RELEVANT MANUALS**

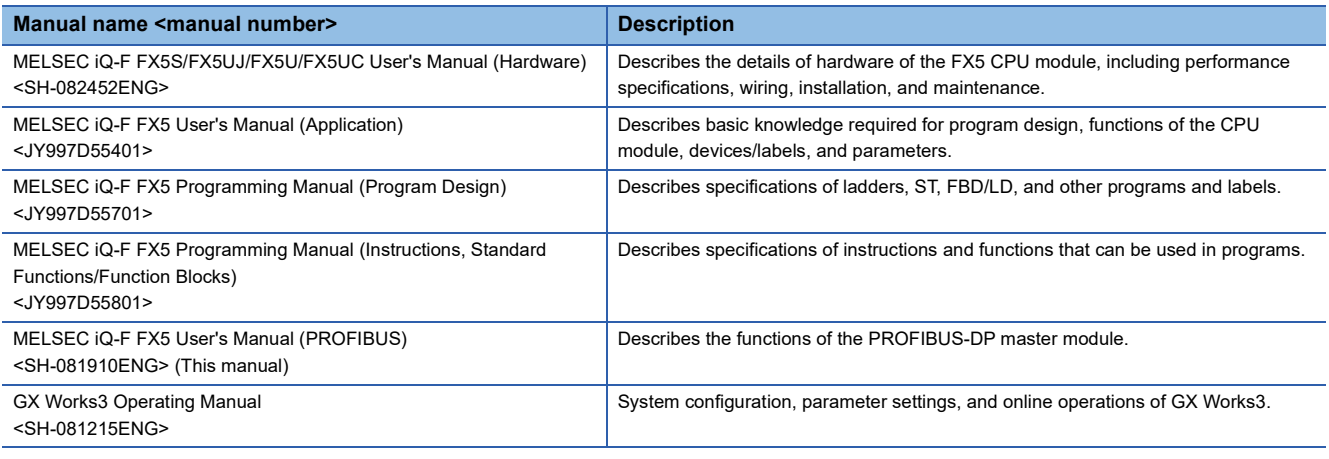

# <span id="page-13-1"></span>**TERMS**

Unless otherwise specified, this manual uses the following terms.

For details on the FX3 devices that can be connected with the FX5, refer to the User's Manual (Hardware) of the CPU module to be used.

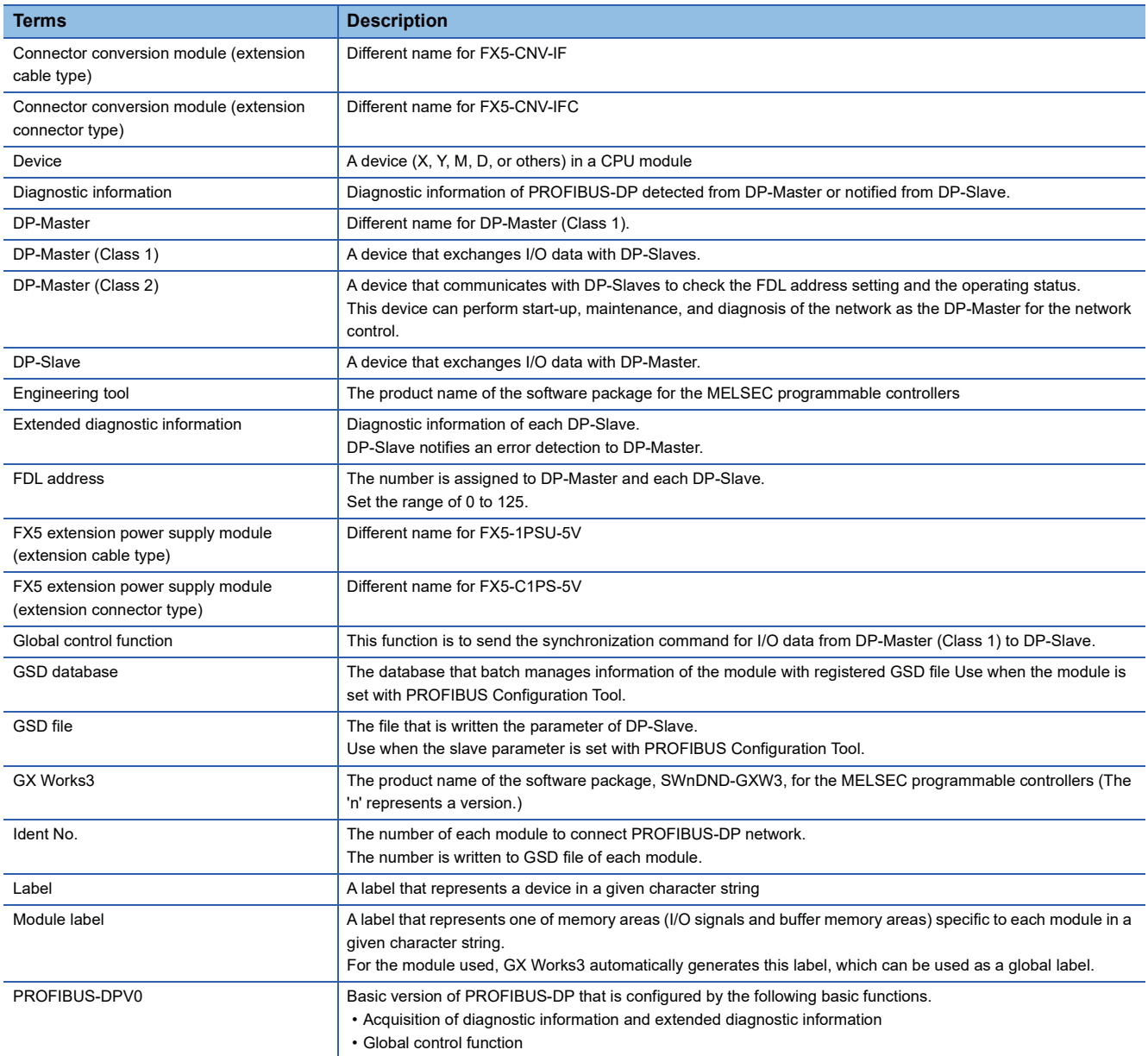

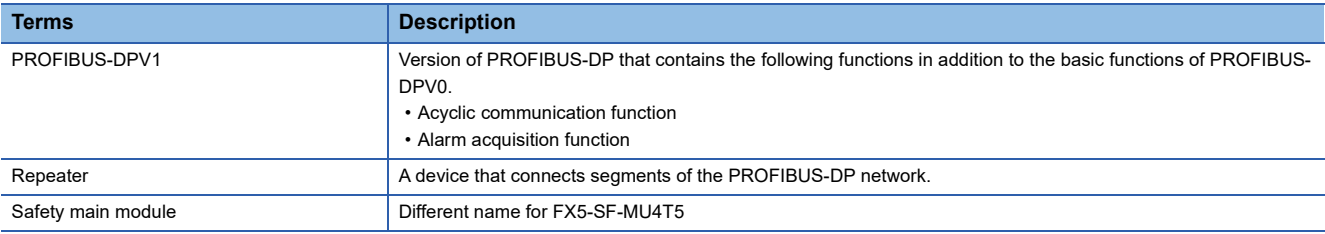

# <span id="page-14-0"></span>**GENERIC TERMS AND ABBREVIATIONS**

Unless otherwise specified, this manual uses the following generic terms and abbreviations.

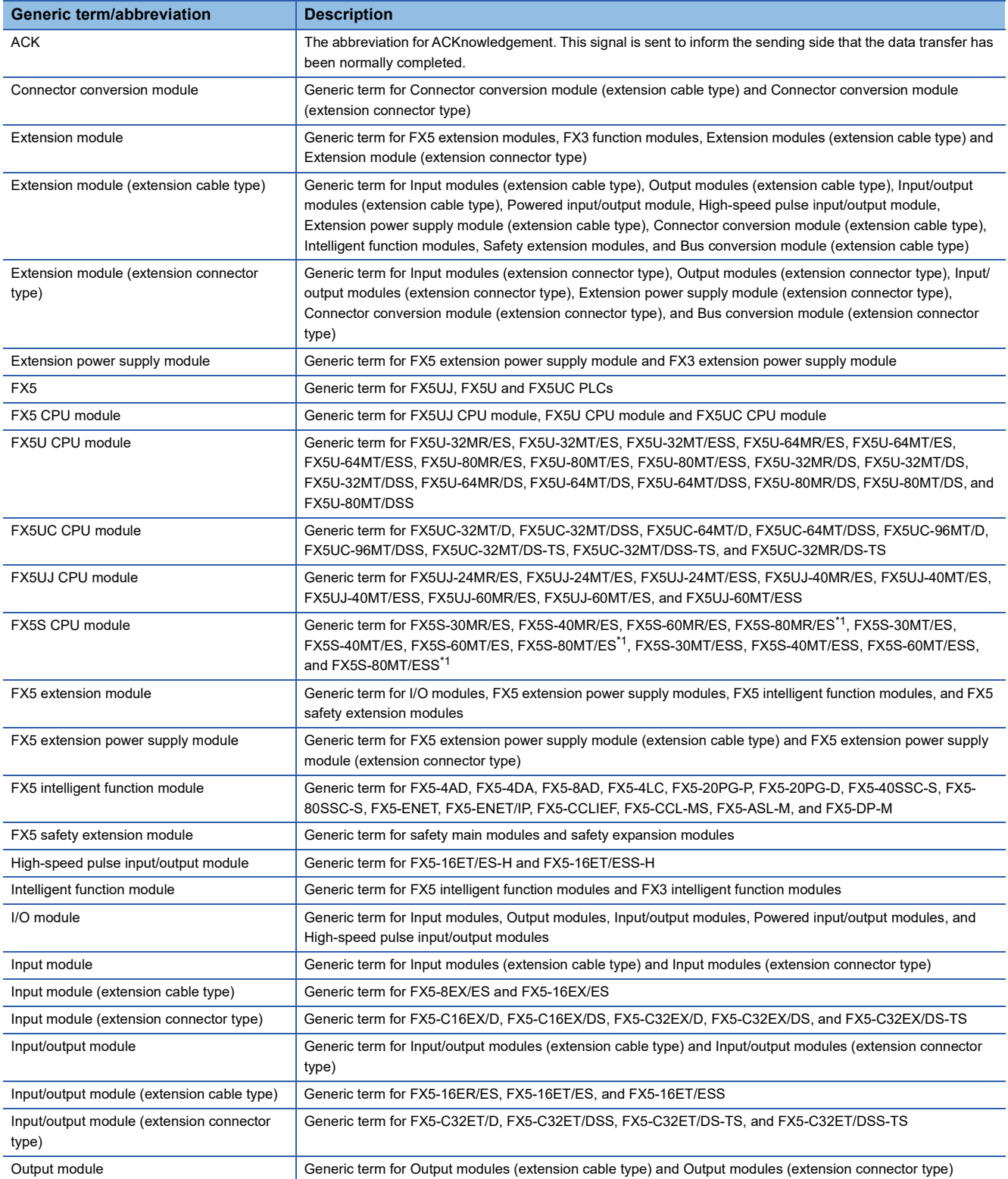

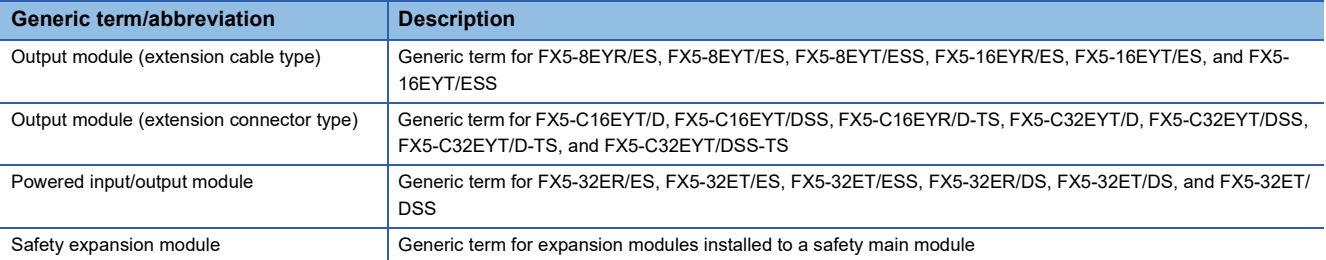

<span id="page-15-0"></span>\*1 Area-specific model

<span id="page-16-0"></span>FX5-DP-M type PROFIBUS-DP master module (hereinafter referred to as FX5-DP-M) is an intelligent function module for connecting to a PROFIBUS-DP network as a master station.

In the FX5 CPU module and FX5-DP-M, the data can be read/written by the FROM/TO instruction. Also, by using Autorefresh, the data can be automatically transferred to the CPU module of the device and used in the sequence program.

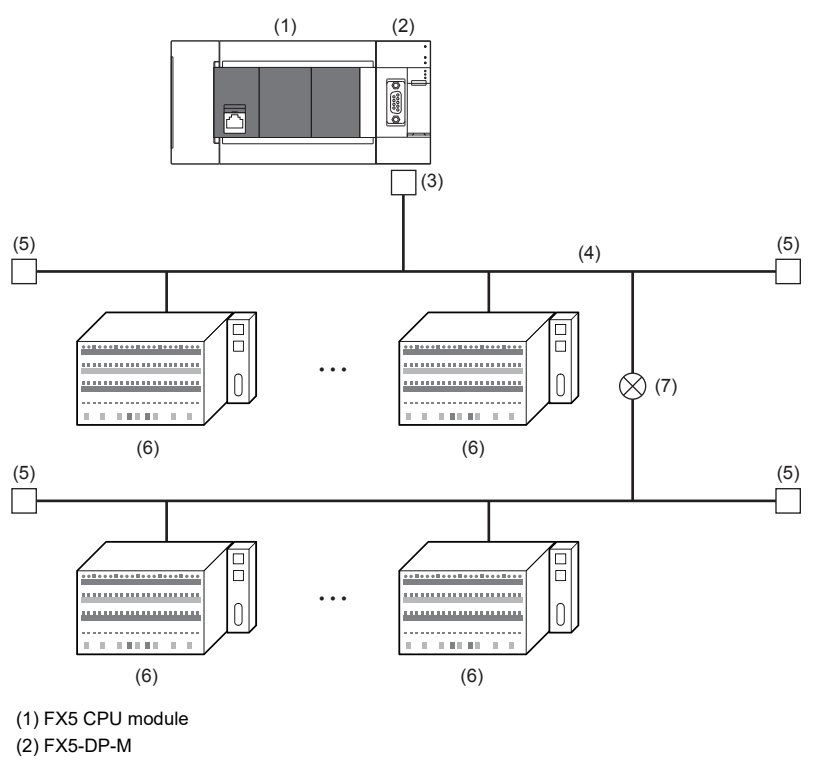

(3) PROFIBUS connector

(4) PROFIBUS cable

(5) BUS terminator

(6) PROFIBUS slave station

(7) Repeaters

# <span id="page-18-3"></span><span id="page-18-0"></span>**2 SPECIFICATIONS**

This section describes the specifications of FX5-DP-M.

# <span id="page-18-1"></span>**2.1 General Specifications**

General specifications other than the following are the same as the CPU module to be connected.

Refer to the following manual for general specifications.

MELSEC iQ-F FX5S/FX5UJ/FX5U/FX5UC User's Manual (Hardware)

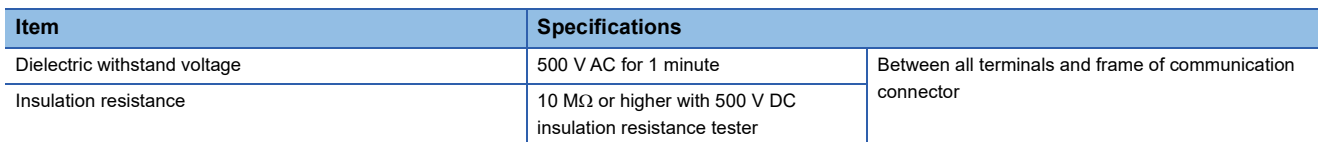

# <span id="page-18-2"></span>**2.2 Power Supply Specifications**

Shows power supply specifications.

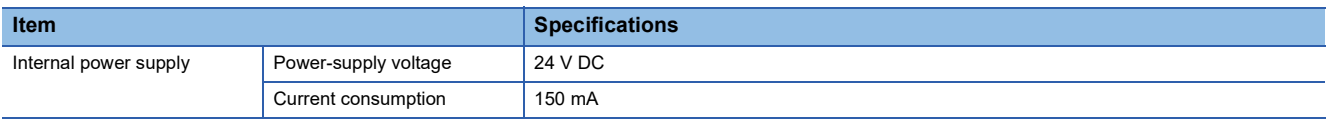

# <span id="page-19-0"></span>**2.3 Performance Specifications**

## Shows performance specifications of FX5-DP-M.

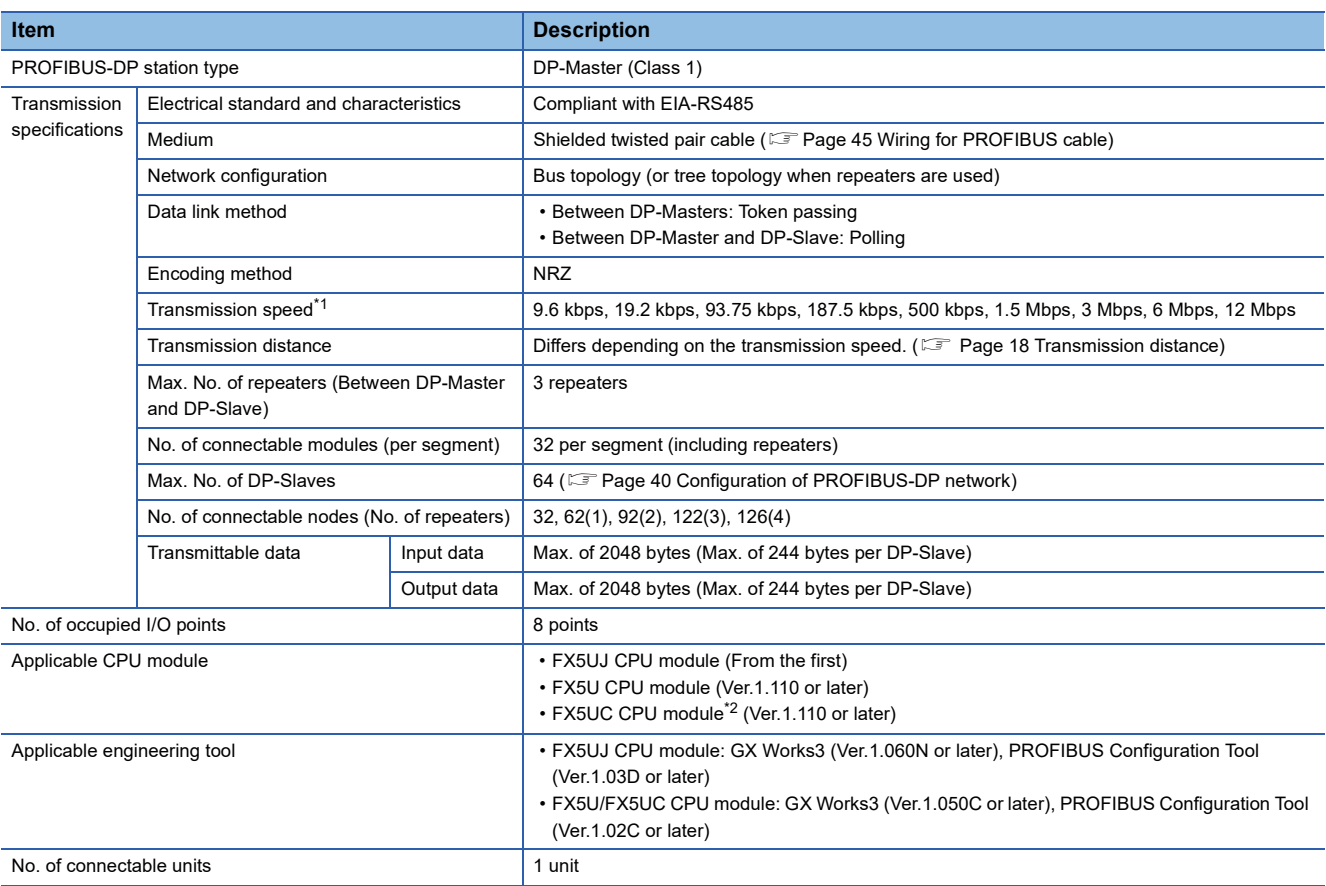

<span id="page-19-1"></span>\*1 Transmission speed accuracy is within  $\pm 0.2$ % (compliant with IEC61158-2).

<span id="page-19-3"></span>\*2 FX5-CNV-IFC or FX5-C1PS-5V is necessary to connect FX5-DP-M to the FX5UC CPU module.

## <span id="page-19-2"></span>**Transmission distance**

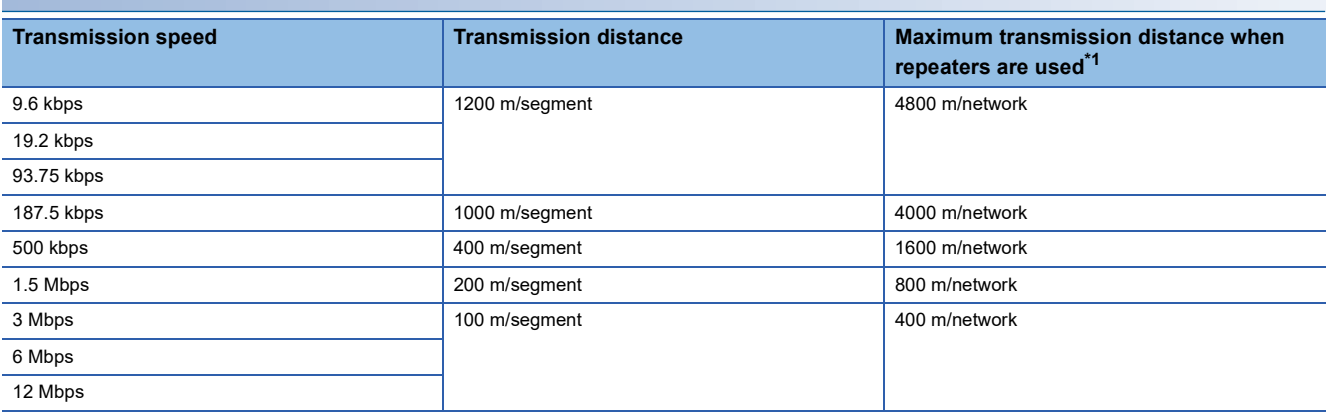

<span id="page-19-4"></span>\*1 The maximum transmission distance shown in the above table indicates the distance when three repeaters are used. To calculate the maximum transmission distance when repeaters are used and the transmission distance is extended, use the following formula.

Maximum transmission distance  $[m/\text{network}] = (Number of repeaters + 1) \times Transmission distance[m/segment]$ 

# <span id="page-20-0"></span>**2.4 Part Names**

Shows the name of each section of the FX5-DP-M.

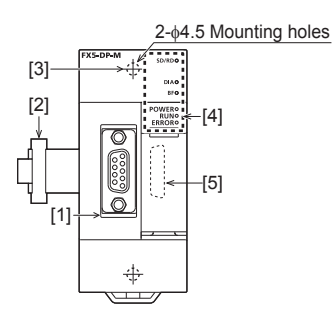

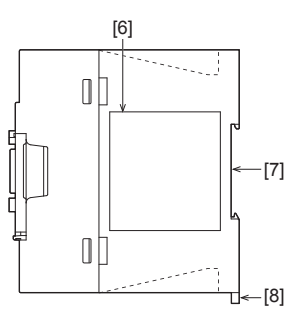

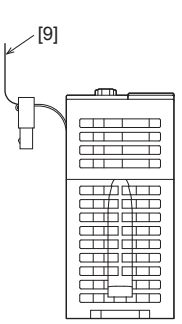

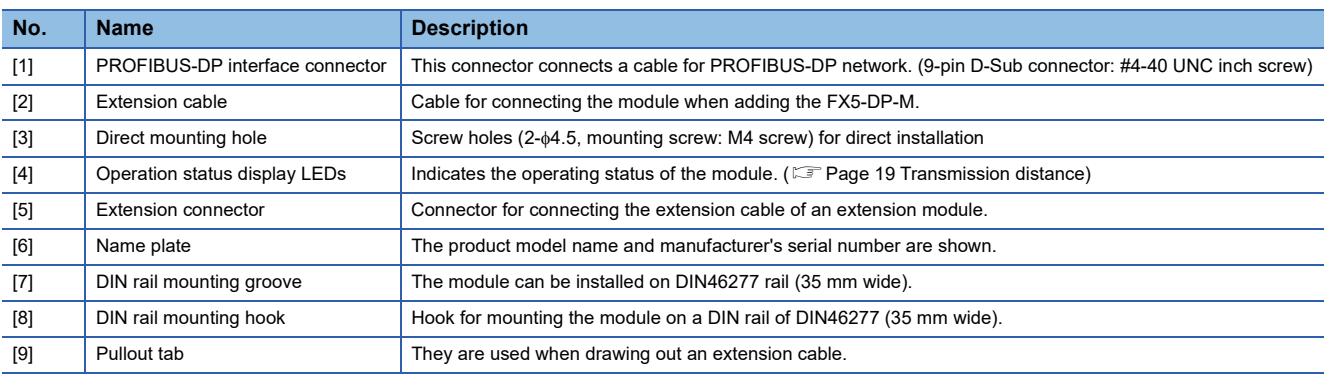

# <span id="page-20-1"></span>**LED display**

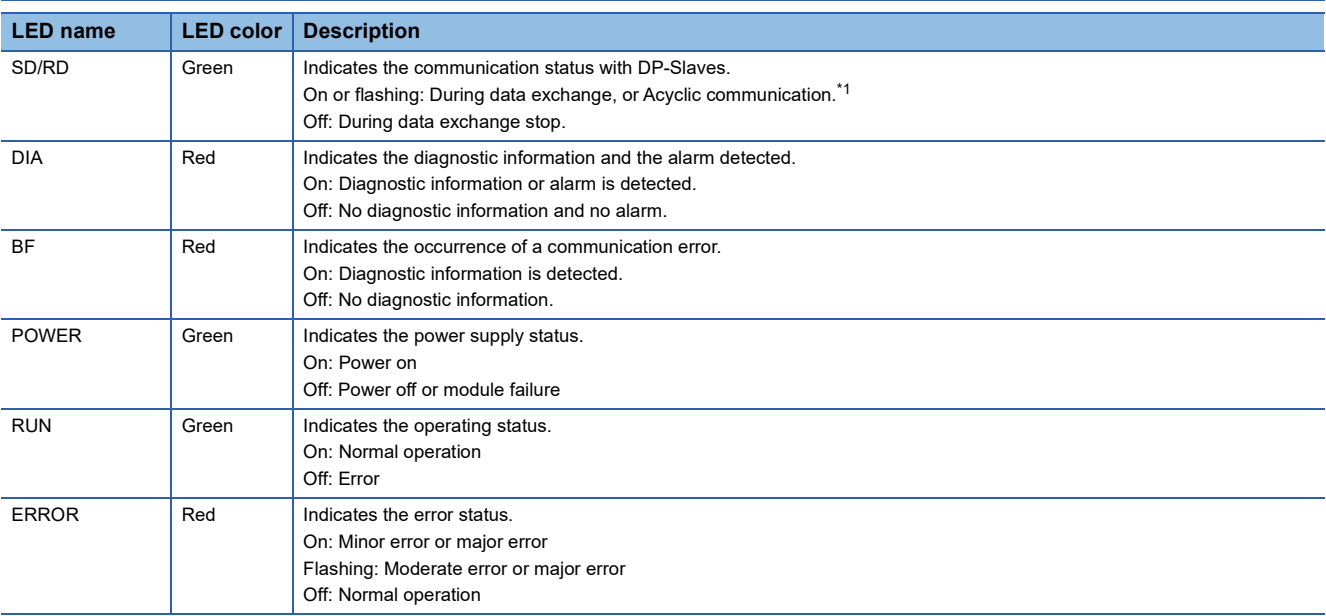

<span id="page-20-2"></span>\*1 Flashes when the module requests or responds to the Acyclic communication.

# <span id="page-21-0"></span>**3 PROCEDURES UP TO OPERATION**

This chapter describes the procedures before operation.

*1.* Check of FX5-DP-M specifications

Check the FX5-DP-M specifications. ( $\sqrt{p}$  [Page 17 SPECIFICATIONS\)](#page-18-3)

*2.* Installation of FX5-DP-M

Install a FX5-DP-M to a CPU module. For details, refer to the following.

MELSEC iQ-F FX5S/FX5UJ/FX5U/FX5UC User's Manual (Hardware)

## *3.* Wiring

Perform wiring of external devices to a FX5-DP-M.

## *4.* Adding a module

Add a FX5-DP-M to a module configuration by using GX Works3.

*5.* Parameter settings

Set parameters of the FX5-DP-M by using PROFIBUS Configuration Tool and GX Works3.

*6.* Programming

Create a program. (<a>[</a>Feque 94 PROGRAMMING)

# <span id="page-23-1"></span><span id="page-23-0"></span>**4.1 Function List**

## The following table lists the functions of the FX5-DP-M.

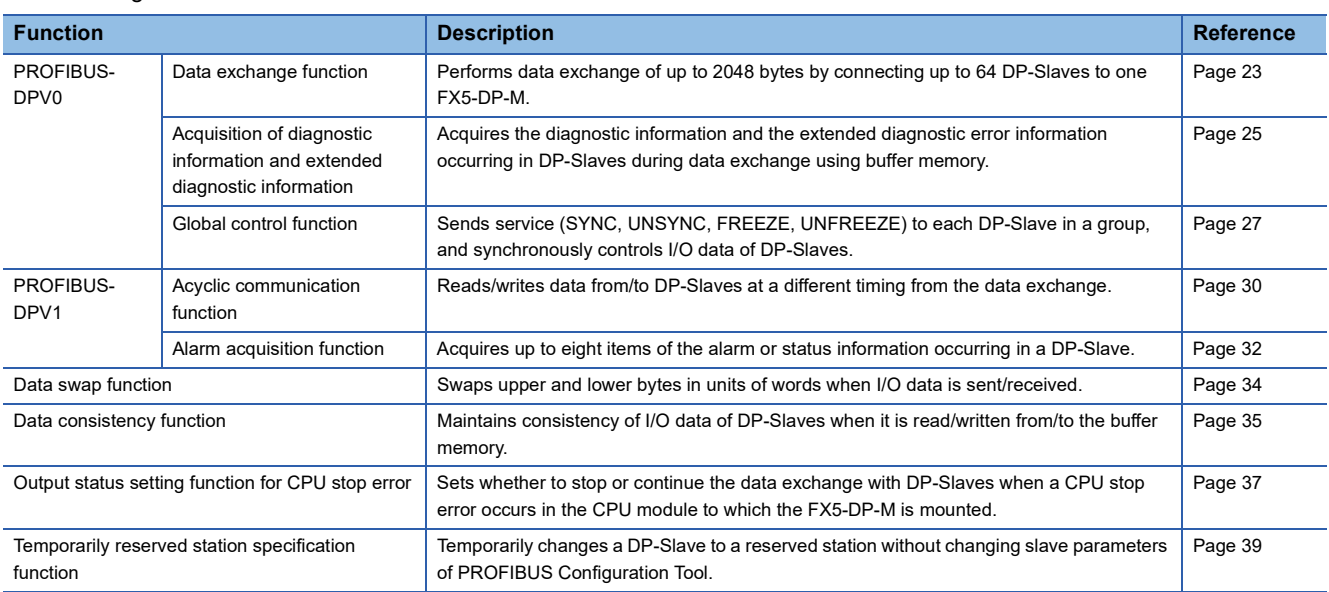

# <span id="page-24-0"></span>**4.2 PROFIBUS-DPV0**

The following PROFIBUS-DPV0 functions are available on the FX5-DP-M.

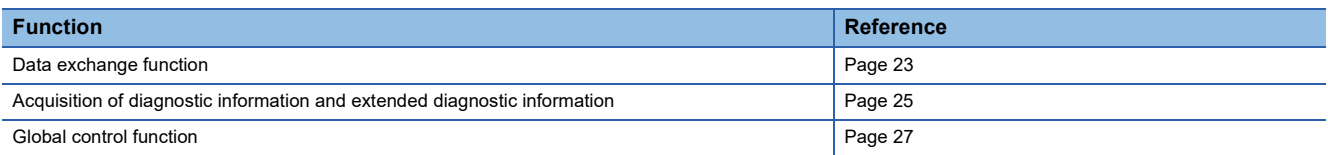

## <span id="page-24-1"></span>**Data exchange function**

This function enables this module to work as DP-Master (Class 1) of PROFIBUS-DP and exchange data with DP-Slaves. A maximum of 64 DP-Slaves can be connected to one FX5-DP-M and they can exchange data of a maximum of 2048 bytes.

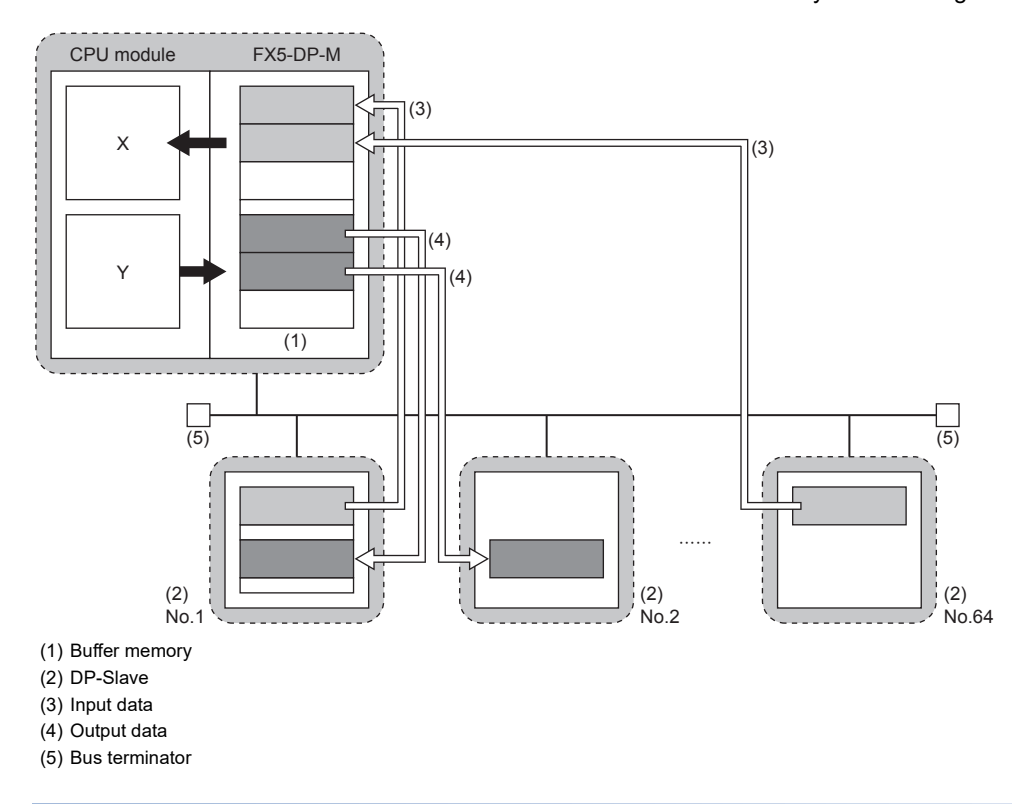

## **Reading/Writing I/O data from/to the CPU module**

## ■**Buffer Memory**

I/O data are read/written between the devices of the CPU module and the buffer memory of the FX5-DP-M.

- Input data: 'Input data area' (Un\G6144 to Un\G7167)
- Output data: 'Output data area' (Un\G14336 to Un\G15359)

## ■**Read/write method**

I/O data are read/written between the devices of the CPU module and the buffer memory of the FX5-DP-M by using one of the following methods.

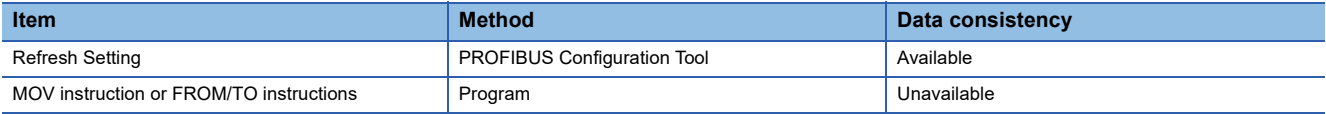

## **Data exchange starts and stops**

*1.* Write the initial values of output data to 'Output data area' (Un\G14336 to Un\G15359).

( $\sqrt{P}$  [Page 139 Output data area](#page-140-0))

- *2.* Turn on 'Data exchange start request signal' (Un\G2.b0).
- *3.* Turn on 'Data exchange start request signal' (Un\G2.b0) and data exchange starts, 'Data exchange start completed signal' (Un\G0.b0) turns on.
- 4. The input data from the DP-Slaves are stored in 'Input data area' (Un\G6144 to Un\G7167).
- *5.* Turn off 'Data exchange start request signal' (Un\G2.b0), 'Data exchange start completed signal' (Un\G0.b0) turns off, and the data exchange stops.
- Output data communication

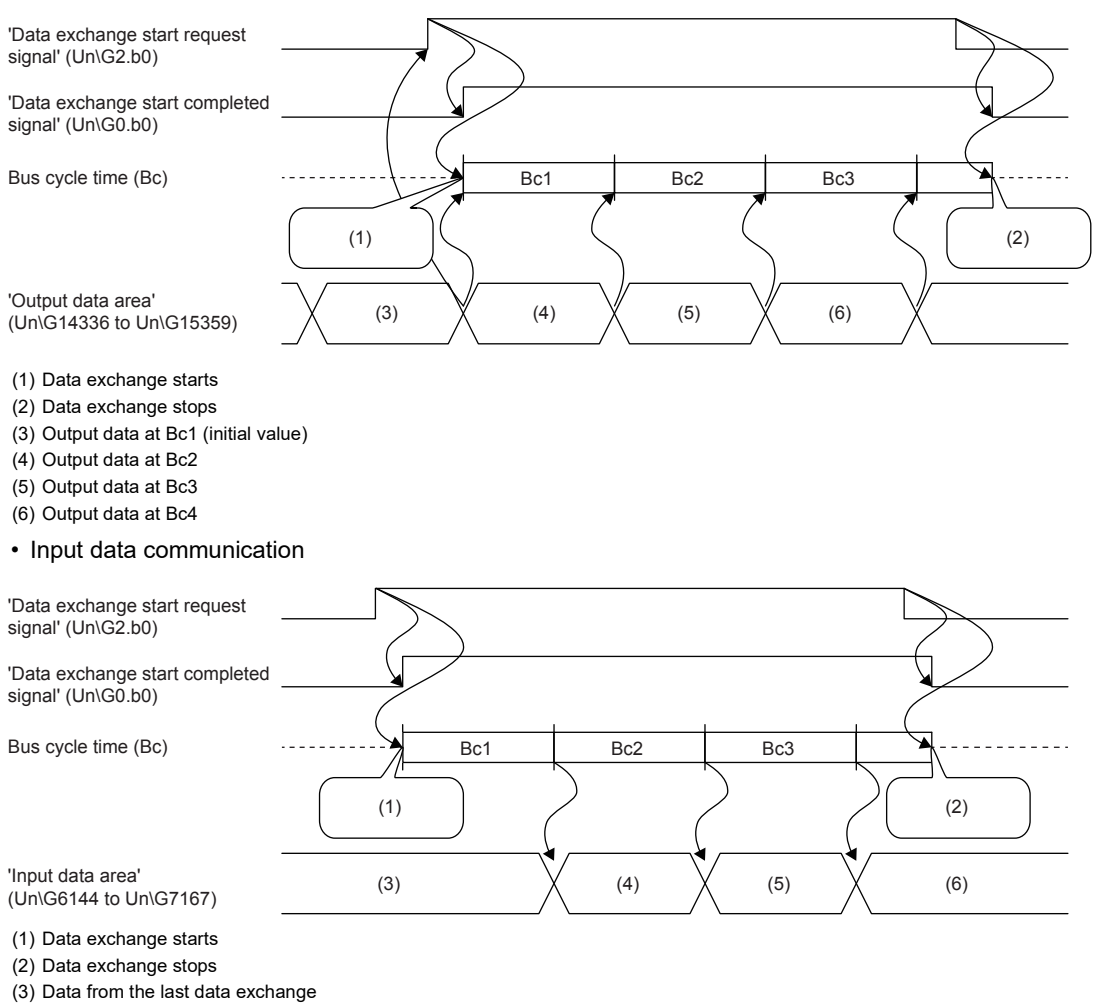

- (4) Input data at Bc1
- (5) Input data at Bc2
- (6) Input data at Bc3

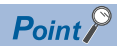

For a program example of the data exchange function, refer to the following. **F** [Page 102 Program Example of Data Exchange Function](#page-103-1)

## <span id="page-26-0"></span>**Acquisition of diagnostic information and extended diagnostic information**

This function enables acquisition of diagnostic information and extended diagnostic information generated at DP-Slaves during data exchange by using the buffer memory.

An error causes in the DP-Slaves can be checked with the diagnostic information and extended diagnostic information on the FX5-DP-M.

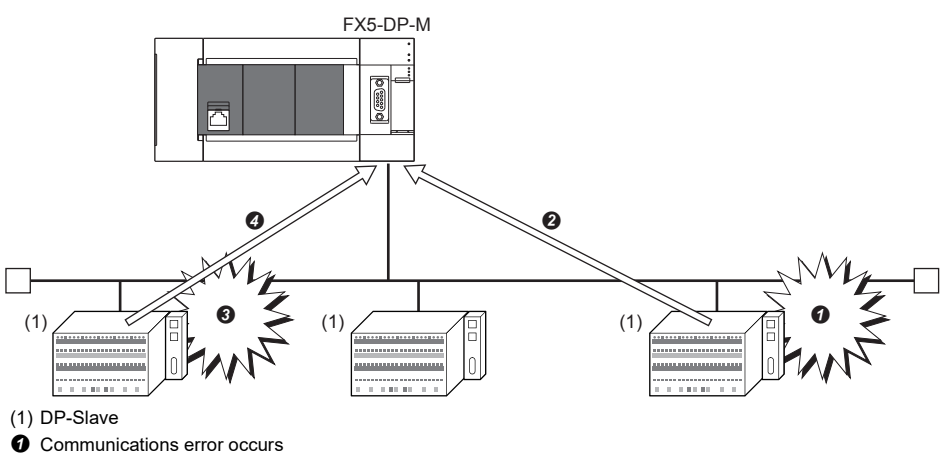

 $\odot$  The DP-Slave notifies the FX5-DP-M of diagnostic information.

**<sup>6</sup>** Extended communications error occurs

The DP-Slave notifies the FX5-DP-M of extended diagnostic information.

## **Procedure for acquisition of diagnostic information/extended diagnostic information**

The procedure for acquisition of diagnostic information and extended diagnostic information is as follows.

- *1.* Check if diagnostic information is generated.
- BF LED turns on.
- 'Diagnostic information detection signal' (Un\G0.b1) turns on.
- *2.* Check which DP-Slave sent the diagnostic information.

( $\sqrt{F}$  [Page 25 How to check DP-Slaves with communications errors\)](#page-26-1)

*3.* Acquire the diagnostic information sent from the DP-Slave from the buffer memory of the FX5-DP-M.

( $\sqrt{2}$  [Page 25 Acquisition of diagnostic information\)](#page-26-2)

*4.* Check whether that occurrence of extended diagnostic information has been notified from DP-Slave.

( $\sqrt{2}$  [Page 26 How to check if extended diagnostic occurs](#page-27-1))

**5.** If the DP-Slave has extended diagnostic information stored in it, acquire the information from the DP-Slave.

( $\sqrt{2}$  [Page 26 Acquisition of extended diagnostic information from DP-Slaves\)](#page-27-0)

*6.* Check the diagnostic information and extended diagnostic information for the error cause and take necessary action.

## <span id="page-26-1"></span>**How to check DP-Slaves with communications errors**

Diagnostic information detection status of DP-Slaves is stored in 'Slave status area (Diagnostic information detection)' (Un\G23056 to Un\G23060).

For stations that sent diagnostic information, the relevant bit of 'Each station's diagnostic status' (Un\G23057 to Un\G23060) is turned on.

## <span id="page-26-2"></span>**Acquisition of diagnostic information**

Acquire diagnostic information of DP-Slaves from the following buffer memory area. (EF Page 144 Diagnostic information [area\)](#page-145-0)

• 'Diagnostic information area' (Un\G23072 to Un\G23199)

**4**

## **Acquisition of extended diagnostic information**

### <span id="page-27-1"></span>■**How to check if extended diagnostic occurs**

To check if extended diagnostic information is stored in DP-Slaves, check the status 1 information on DP-Slave stored in 'Diagnostic information area' (Un\G23072 to Un\G23199).

For the first DP-Slave, check b11 of 'Diagnostic information area (1st station)' (Un\G23073).

## <span id="page-27-0"></span>■**Acquisition of extended diagnostic information from DP-Slaves**

Acquire extended diagnostic information by the following procedure.

- *1.* Write the FDL address for the DP-Slave from which to acquire extended diagnostic information to 'Extended diagnostic information read request area' (Un\G23456). (  $\sqrt{p}$  [Page 146 Extended diagnostic information read request area](#page-147-0))
- *2.* Turn on 'Extended diagnostic information read request signal' (Un\G2.b6).
- *3.* After reading the extended diagnostic information is complete, 'Extended diagnostic information read response signal' (Un\G0.b6) turns on and the extended diagnostic information is stored in 'Extended diagnostic information read response area' (Un\G23457 to Un\G23583).
- *4.* After checking the acquired extended diagnostic information, turn off 'Extended diagnostic information read request signal' (Un\G2.b6).

 $Point$ 

 • The latest extended diagnostic information generated during data exchange is stored in the buffer memory of the FX5-DP-M. To check the latest extended diagnostic information, acquire it from the following buffer memory area.

'Extended diagnostic information area' (Un\G23328 to Un\G23454)

- For a program example of acquisition of extended diagnostic information, refer to the following.
- Fage 103 Program Example of the Diagnostic Information Acquisition Function

# <span id="page-28-0"></span>**Global control function**

This function enables controlling I/O data of DP-Slaves synchronously for each specified group by multicast (broadcast communications) from the FX5-DP-M.

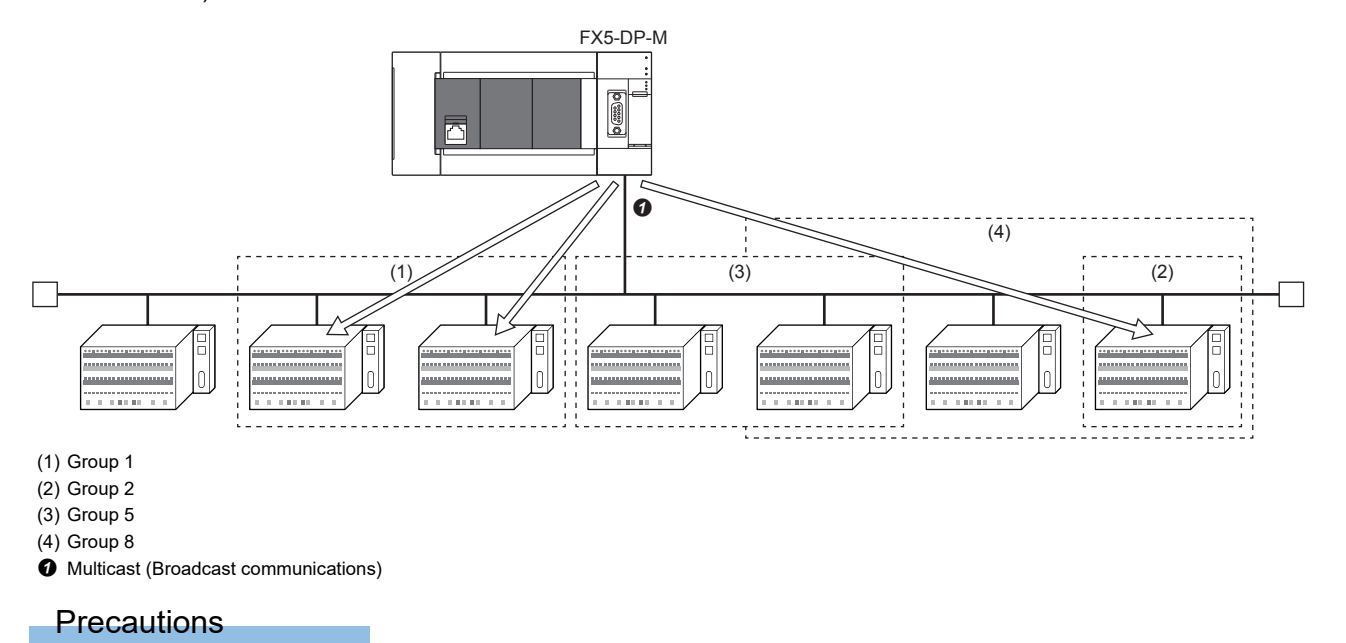

The global control function cannot execute with the Acyclic communication function.

## **Configuring groups**

Configure groups by the "Group identification number" in the "Slave Settings" window of PROFIBUS Configuration Tool.

#### ( $E \equiv$  [Page 87 Slave Settings](#page-88-1))

A maximum of eight groups, or group 1 to 8, are available.

One DP-Slave can be assigned with multiple groups.

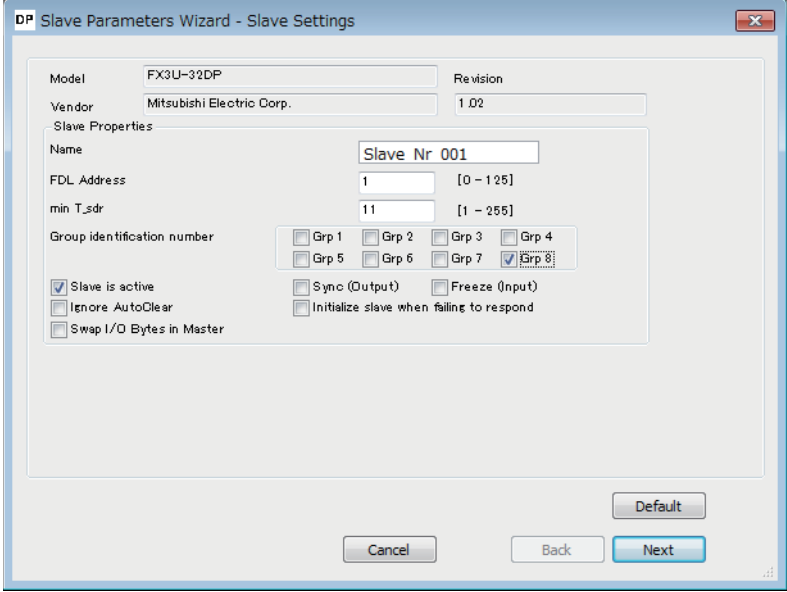

## **Global control function services**

Specify which service is applied to which group through the buffer memory.

## ■**SYNC service**

This service starts SYNC (output synchronization) mode.

During SYNC mode, DP-Slaves refresh the output status every time when receiving a SYNC service.

Without a SYNC service received, DP-Slaves hold the output status.

## ■**UNSYNC service**

This service stops SYNC (output synchronization) mode.

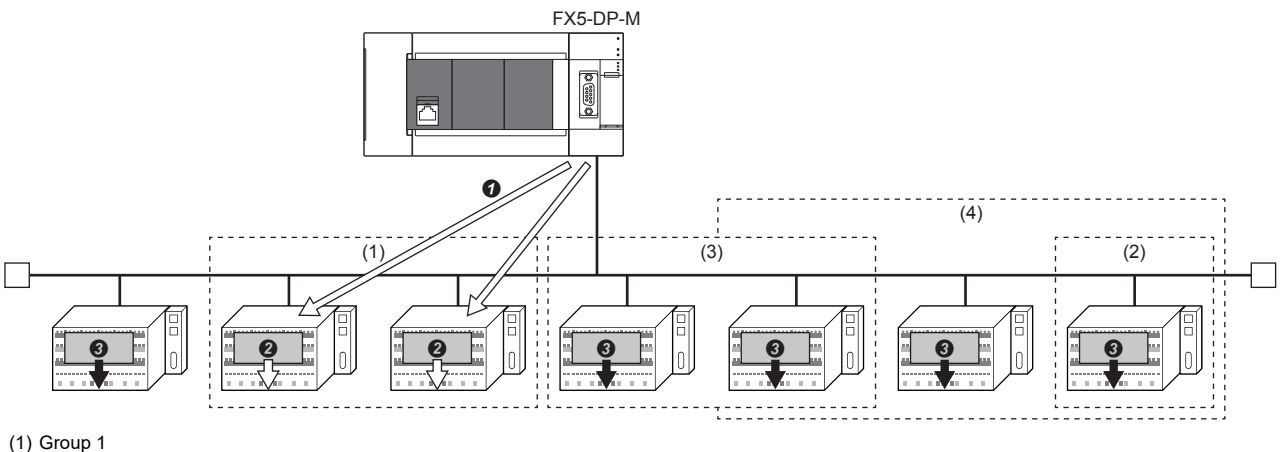

- 
- (2) Group 2
- (3) Group 5
- (4) Group 8
- **O** Send a SYNC service to group 1.

When SYNC service is executed: Output image memory values are output once at the timing of receiving a SYNC service.

When UNSYNC service is executed: Output image memory values are output without change. (Normally in this mode)

#### ■**FREEZE service**

This service starts FREEZE (input synchronization) mode.

During FREEZE mode, DP-Slaves refresh the input status every time when receiving a FREEZE service.

Without a FREEZE service received, DP-Slaves hold the input status.

## ■**UNFREEZE service**

This service stops FREEZE (input synchronization) mode.

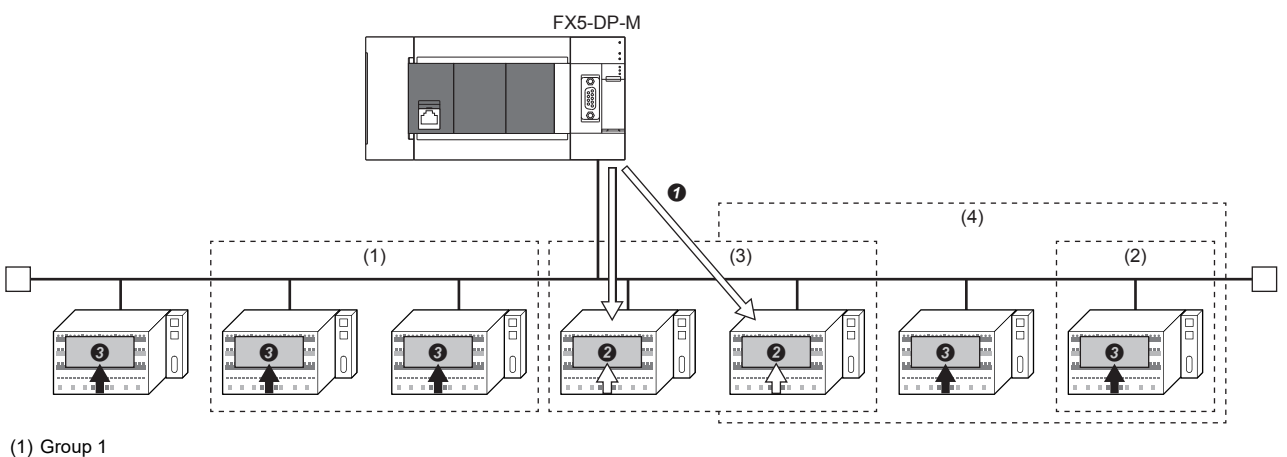

- 
- (2) Group 2 (3) Group 5
- (4) Group 8
- **O** Send a FREEZE service to group 5.
- When FREEZE service is executed: Actual input is input to the input image memory once at the timing of receiving a FREEZE service.
- When UNFREEZE service is executed: Actual input is input to the input memory without change. (Normally in this mode)

## **Execution of the global control function**

Execute the global control function by the following procedure.

- *1.* Write services to send and target groups to 'Global control area' (Un\G2081).
- ( $\sqrt{27}$  [Page 135 Global control area\)](#page-136-0)
- *2.* Turn on 'Global control request signal' (Un\G2.b4).
- *3.* When the global control processing is completed, 'Global control completed signal' (Un\G0.b4) turns on. If the processing was completed with an error, 'Global control failed signal' (Un\G0.b5) turns on.
- 4. Check that the global control processing has been completed and then turn off 'Global control request signal' (Un\G2.b4).

 $Point<sup>9</sup>$ 

- To execute the global control function to all the DP-Slaves (including those without a group number), set all of b8 to b15 of 'Global control area' (Un\G2081) to 0.
- For a program example of the global control function, refer to the following.

Fage 105 Program Example of the Global Control Function

# <span id="page-31-0"></span>**4.3 PROFIBUS-DPV1**

The following PROFIBUS-DPV1 functions are available on the FX5-DP-M.

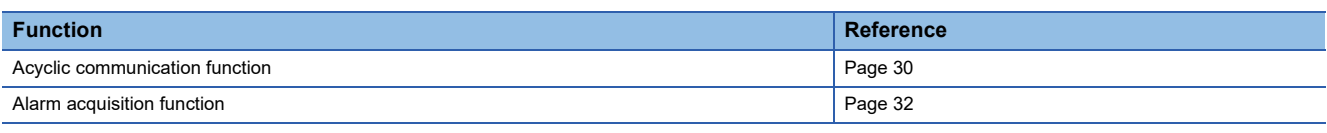

 $Point<sup>0</sup>$ 

 • To use the PROFIBUS-DPV1 functions, use DP-Slaves that support the PROFIBUS-DPV1. For details, refer to the following.

Manuals for the DP-Slave

 • Use the PROFIBUS-DPV1 functions by setting MSI (Min. slave interval) to a value larger than the bus cycle time calculated from Pt (Polling time), Tsdi (FX5-DP-M request/response processing time  $\div$  transmission speed[bps]), and Lr (Data refresh time). If MSI is smaller than a value calculated from Pt, Tsdi, and Lr, function processing may take longer than expected. ( $\sqrt{P}$  [Page 164 Bus cycle time\)](#page-165-2)

## <span id="page-31-1"></span>**Acyclic communication function**

This function enables reading/writing data from/to DP-Slaves at any time apart from the data exchange. A maximum of eight requests can be issued.

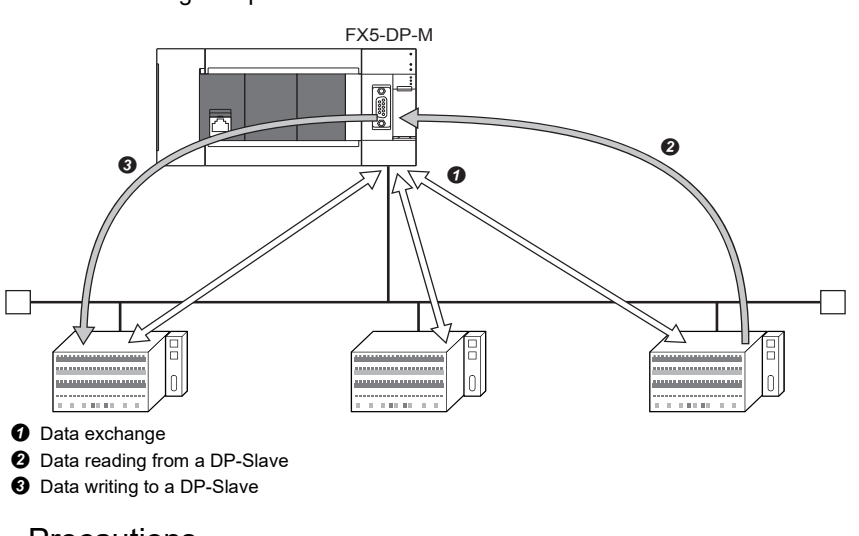

**Precautions** 

The Acyclic communication function cannot execute with the global control function.

## **Services available on the FX5-DP-M**

For Acyclic communication, a Class 1 service is available.

Check 'Slave status area (Normal communication detection)' (Un\G23040 to Un\G23043) for whether bits relevant to the targets are on before executing a Class 1 service.

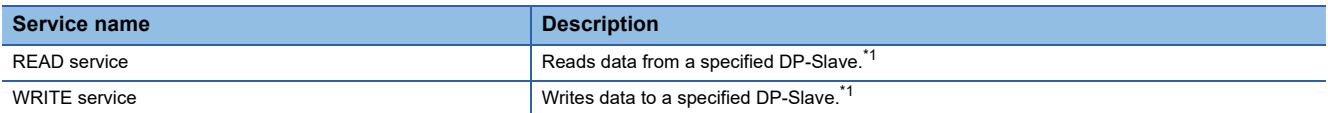

<span id="page-32-0"></span>\*1 Data readable/writable by READ and WRITE services differs depending on the DP-Slave used. For details, refer to the following. Manuals for the DP-Slave

## **Execution of Acyclic communication function**

Execute the Acyclic communication function by the following procedure.

- *1.* Set the request instruction data (request code or FDL address) to 'Acyclic communication request area' (Un\G23809 to Un\G24832) using a request format. ( $\sqrt{p}$  [Page 150 Acyclic communication request area \(Un\G23809 to Un\G24832\)\)](#page-151-0)
- *2.* Turn on bits of 'Acyclic communication request execution instruction area' (Un\G23808) that are relevant to the request instruction numbers to execute. (E [Page 150 Acyclic communication request execution instruction area \(Un\G23808\)](#page-151-1))
- *3.* When the FX5-DP-M accepts the Acyclic communication request instructions, the acceptance statuses of 'Acyclic communication request result area' (Un\G25120) turns on. ( $\Box$ Page 152 Acyclic communication request result area [\(Un\G25120\)\)](#page-153-0)
- *4.* When Acyclic communication is completed, the request execution completed statuses of 'Acyclic communication request result area' (Un\G25120) turns on and the request execution result is stored in 'Acyclic communication response area' (Un\G25121 to Un\G26144). (Fig. [Page 152 Acyclic communication response area \(Un\G25121 to Un\G26144\)](#page-153-1))
- **5.** Turn off bits of 'Acyclic communication request execution instruction area' (Un\G23808) that are relevant to the request instruction numbers to execute.
- *6.* When Acyclic communication is completed, the request acceptance status and request execution completion status of 'Acyclic communication request result area' (Un\G25120) turn off.

 $Point$ 

- Communications with DP-Slaves may be initialized if a problematic cable or noise causes a problem to the communications during a Class 1 service. (Input and output are turned off)
- For a program example of the Acyclic communication function, refer to the following.

[Page 109 Program Example of Acyclic Communication \(Acyclic Communication\)](#page-110-1)

## <span id="page-33-0"></span>**Alarm acquisition function**

The alarm acquisition function acquires the DP-Master on alarms or the status information occurring to DP-Slaves. A maximum of eight pieces of information can be acquired for a DP-Slave.

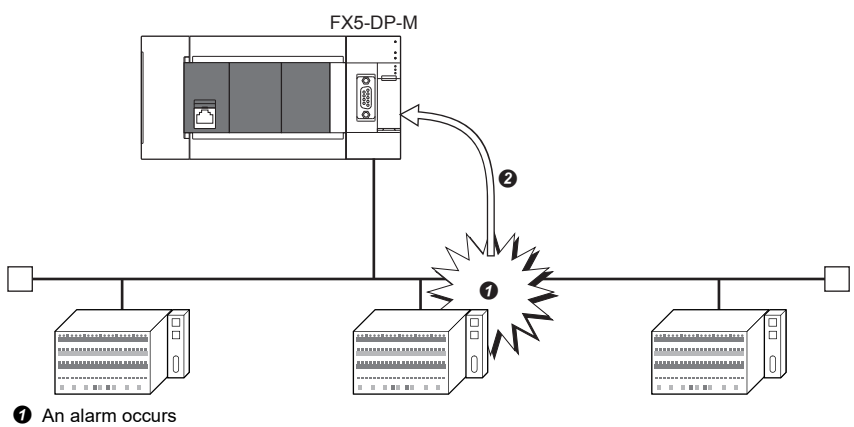

**2** Alarm or status information is acquired

## **Requests available on the FX5-DP-M**

Alarms can be acquired by the following two methods.

- An Alarm read request (without ACK) or Alarm ACK request can be used
- Using Alarm read request (with ACK)

## ■**An Alarm read request (without ACK) or Alarm ACK request can be used**

Use an Alarm read request (without ACK) when an interval is required until ACK is returned after an alarm is acquired from a DP-Slave.

Alarm ACK request enables returning of ACK for each acquired alarm.

- *1.* An alarm occurs.
- *2.* Acquire the alarm from the DP-Slave. (Alarm read request (without ACK))
- *3.* Take action against the cause of the problem occurring to the DP-Slave.
- *4.* Return ACK for the alarm that has been resolved. (Alarm ACK request)

## ■**Using Alarm read request (with ACK)**

Use Alarm read request (with ACK) to automatically return ACK to all acquired alarms after acquiring the alarms from the DP-Slave.

- *1.* An alarm occurs.
- *2.* Acquire the alarm from the DP-Slave and return ACK to all alarms. (Alarm read request (with ACK))
- *3.* Take action against the cause of the problem occurring to the DP-Slave.

## **Execution of the alarm acquisition function**

The procedure for execution the Alarm acquisition function (Alarm read request without ACK) and Alarm ACK request. For a program example of the alarm acquisition function, refer to the following.

Fage 111 Program Example of the Alarm Acquisition Function

- *1.* When an alarm occurs, the DIA LED turns on and bit corresponding to the DP-Slave where the alarm is occurring turns on in 'Slave status area (Alarm detection)' (Un\G26416 to Un\G26420). ( $\sqrt{2}$  Page 155 Slave status area (Alarm [detection\)](#page-156-0))
- **2.** Write Alarm read request (without ACK) to 'Alarm request area' (Un\G26432 to Un\G26434).
- ( $\sqrt{27}$  [Page 156 Alarm request area\)](#page-157-0)
- *3.* Turn on 'Alarm read request signal' (Un\G3.b8).
- 4. Alarms are acquired and the results are stored in 'Alarm response area' (Un\G26446 to Un\G26768).
- ( $\sqrt{F}$  [Page 157 Normal response format when the alarm is read \(without ACK\)](#page-158-0))
- *5.* 'Alarm read response signal' (Un\G1.b8) turns on. Check the alarm stored in 'Alarm response area' (Un\G26446 to Un\G26768) and turn off 'Alarm read request signal' (Un\G3.b8).
- *6.* Write Alarm ACK request to 'Alarm request area' (Un\G26432 to Un\G26434).
- *7.* Turn on 'Alarm read request signal' (Un\G3.b8).
- *8.* ACK is returned and the results are stored in 'Alarm response area' (Un\G26446 to Un\G26768). ( [Page 159 Normal](#page-160-0)  [response format for alarm ACK](#page-160-0))
- *9.* If ACK is returned for all alarms of the DP-Slave, the corresponding bit in 'Slave status area (Alarm detection)' (Un\G26416 to Un\G26420) and the DIA LED turn off. If ACK is not returned for some alarms, the corresponding bit and the DIA LED remain on.
- *10.*'Alarm read response signal' (Un\G1.b8) turns on. Check the alarm stored in 'Alarm response area' (Un\G26446 to Un\G26768) and turn off 'Alarm read request signal' (Un\G3.b8).

## $Point<sup>0</sup>$

DIA LED turns off when ACK is returned for all alarms if all of the following conditions are met.

• Bits of all DP-Slaves are off in 'Slave status area (Alarm detection)' (Un\G26416 to Un\G26420).

• Bit 11 is off for status 1 in 'Diagnostic information area' (Un\G23072 to Un\G23199).

BF LED turns off when ACK is returned for all alarms if all of the following conditions are met.

- Bits of all DP-Slaves are off in 'Slave status area (Alarm detection)' (Un\G26416 to Un\G26420).
- Bits of all DP-Slaves are off in 'Slave status area (Diagnostic information detection)' (Un\G23056 to Un\G23060).

If ACK is not returned for all alarms, BF LED turns off when bits of all DP-Slaves are off in 'Slave status area (Diagnostic information detection)' (Un\G23056 to Un\G23060), regardless of the alarm detection status.

# <span id="page-35-0"></span>**4.4 Data Swap Function**

This function swaps the upper byte and lower byte of exchanged data in units of words when I/O data are sent/received. This function can be used when data is exchanged with DP-Slaves whose word configuration differs from the FX5-DP-M (upper and lower bytes are opposite).

This function enables data exchange by swapping the upper and lower bytes without creating a program for the processing.

## **For the data swap**

For DP-Slaves whose word configuration is opposite to the FX5-DP-M, activate the data swap function.

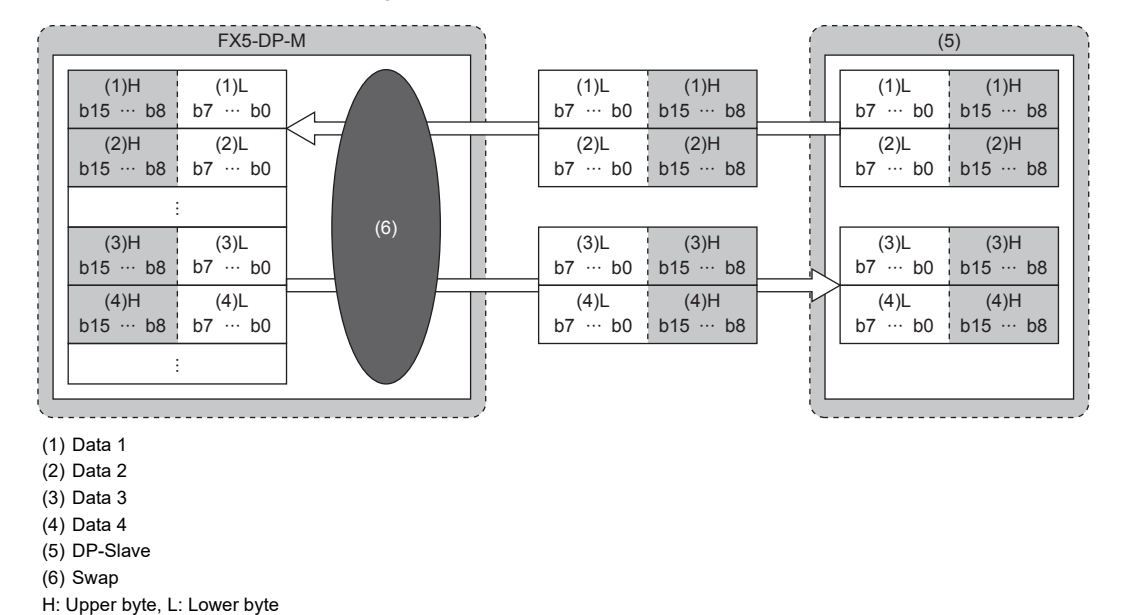

## **Data swap function setting**

Set the data swap function in the "Slave Settings" window of PROFIBUS Configuration Tool. ( $\sqrt{P}$  [Page 87 Slave Settings\)](#page-88-1) Check "Swap I/O Bytes in Master" for each DP-Slave to which the swap function is applied.

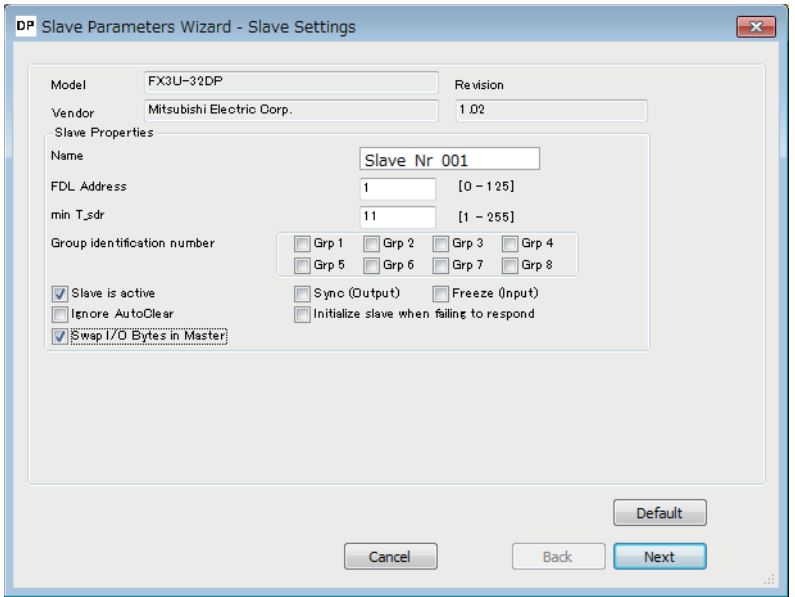
### <span id="page-36-0"></span>**4.5 Data Consistency Function**

This function maintains consistency of I/O data when the data from each DP-Slave is read/written from/to the buffer memory. Data inconsistency is an issue where new and old two-word size (32 bits) link data is divided in units of words (16 bits) at the timing of refresh of I/O data.

#### **I/O data consistency and occurrence**

#### ■**Without the data consistency function**

The PROFIBUS-DP bus cycle is asynchronous with the sequence scan by the CPU module.

Therefore, if the CPU module reads input data from the buffer memory while a DP-Slave is transferring the data to it, data inconsistency occurs. (This problem also applies to output data)

The following example shows data inconsistency that data is read from CPU module while the I/O data is transferring to the buffer memory.

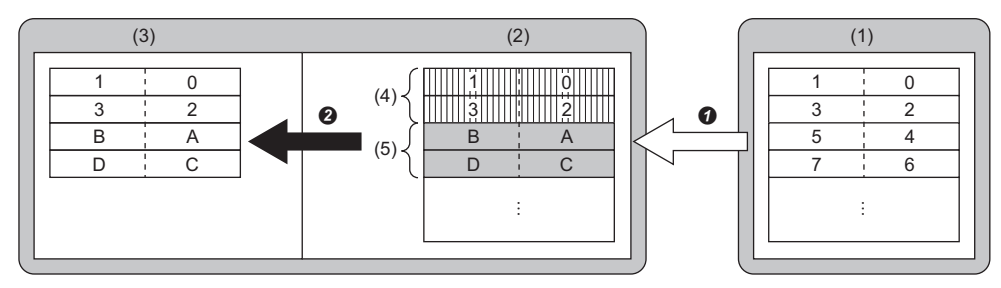

(1) DP-Slave

- (2) Buffer memory of the FX5-DP-M
- (3) CPU module
- (4) Area already updated with data transferred from a DP-Slave
- (5) Area not yet updated with data transferred from a DP-Slave
- **O** Data being transferred
- **2** Data read while transferred

#### ■**With the data consistency function**

When the data consistency function is used, reading data from CPU module is not performed while the data is transferring from the DP-Slave to the buffer memory of FX5-DP-M (Input data area). When the data has transferred, reading data starts. In addition, transferring data is not performed to the DP-Slave until the data has written from the CPU module to the buffer memory of FX5-DP-M (Output data area). When the write data has completed, transferring data starts.

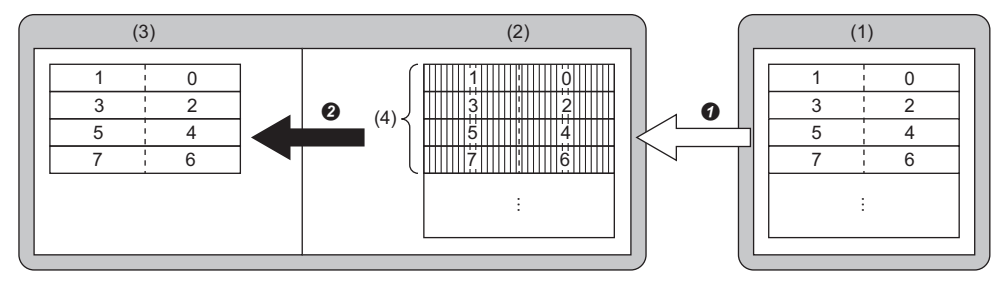

(1) DP-Slave

- (2) Buffer memory of the FX5-DP-M
- (3) CPU module
- (4) Area already updated with data transferred from a DP-Slave
- **O** Data transfer completed
- **2** Data read after transferred

#### **How to activate the data consistency function**

Enable the data consistency function.

Set "Data consistency" to "Enable (Use Autorefresh)" in the settings below.

ึ [Navigation window]  $\Leftrightarrow$  [Parameter]  $\Leftrightarrow$  [Module Information]  $\Leftrightarrow$  [FX5-DP-M]  $\Leftrightarrow$  [Module Parameter]  $\Leftrightarrow$  [Basic Setting]

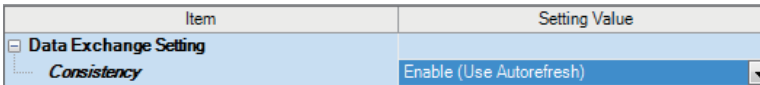

Enable the refresh settings when enabling the data consistency function. ( $\Box$  [Page 86 CPU Device Access](#page-87-0))

#### **Precautions**

- The data consistency function requires waiting time to read/ write data from CPU module or to transfer with DP-Slave, which results in transmission delay time.
- The data consistency function is unavailable for executing refresh between the buffer memory of the FX5-DP-M and the CPU module with the MOV instruction or FROM/TO instructions.

### <span id="page-38-0"></span>**4.6 Output Setting Function for CPU Stop Error**

This function can be set whether to stop data exchange with DP-Slaves when a CPU stop error occurs to the CPU module mounting the FX5-DP-M.

The output status for CPU stop errors can be configured in the following.

\*্চী [Navigation window]  $\Leftrightarrow$  [Parameter]  $\Leftrightarrow$  [Module Information]  $\Leftrightarrow$  [FX5-DP-M]  $\Leftrightarrow$  [Module Parameter]  $\Leftrightarrow$  [Application setting]

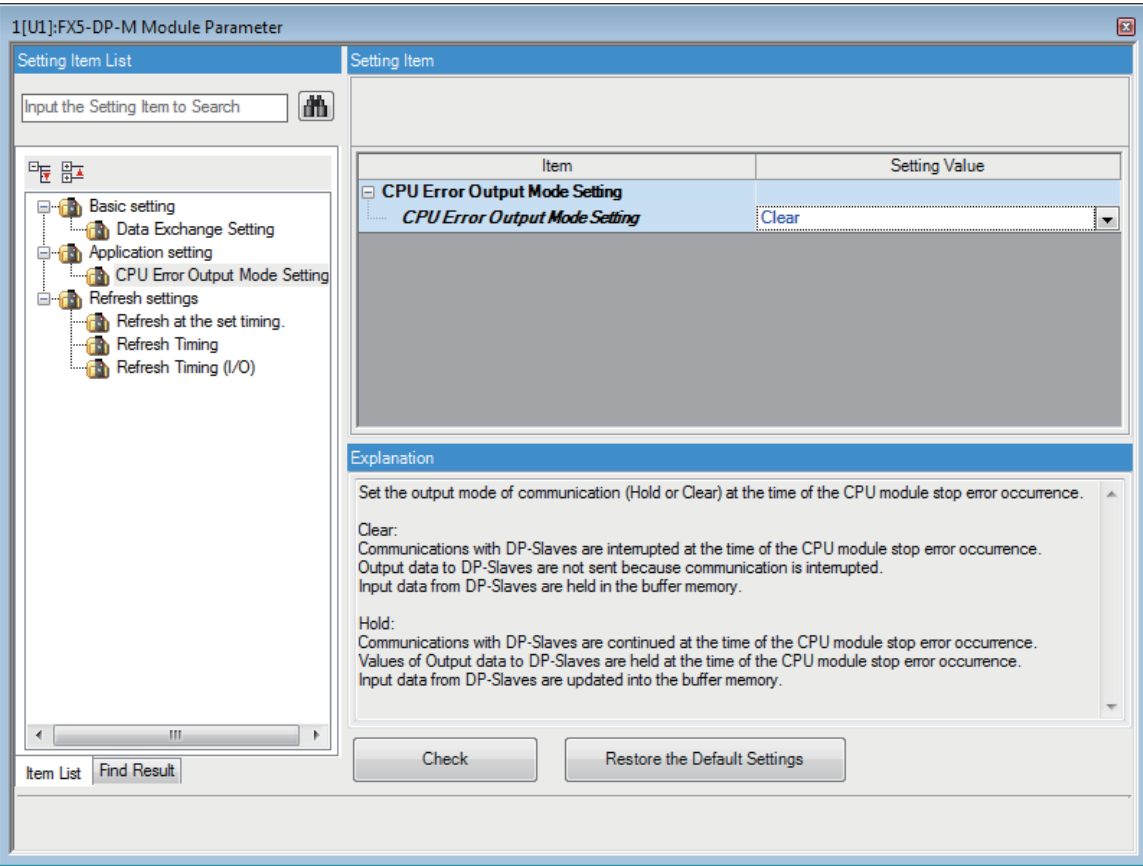

### **When "Clear" is selected for "CPU Error Output Mode Setting"**

- Data exchange with the DP-Slave is interrupted.
- The output data of the FX5-DP-M buffer memory is cleared and is not sent.
- Input data that was already received from the DP-Slave when the CPU module stop error occurred is held in the FX5-DP-M buffer memory.

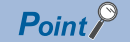

Data output after I/O data exchange is stopped may be output from the DP-Slave to an external device depending on the settings of the DP-Slave. (Refer to the manual for the DP-Slave)

#### **When "Hold" is selected for "CPU Error Output Mode Setting"**

- Data exchange with the DP-Slave continues.
- The output data in the buffer memory of the FX5-DP-M are held when the CPU module stop error occurs and the data is sent to the DP-Slaves.
- The buffer memory of the FX5-DP-M is updated with the input data received from the DP-Slave.

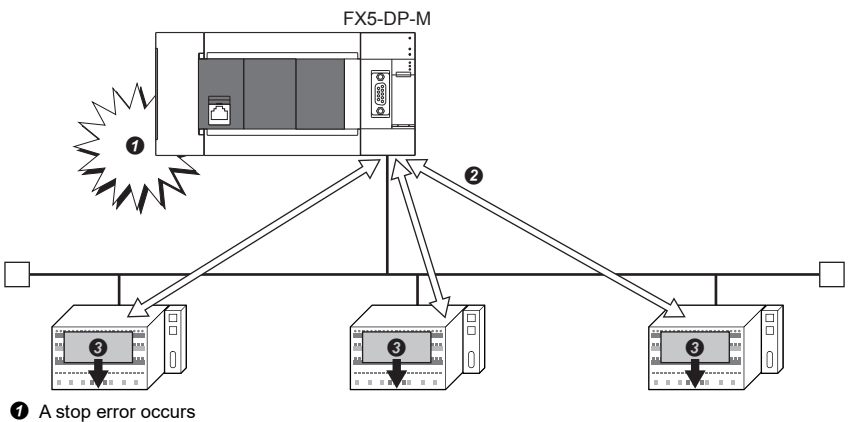

- $\bullet$  Data exchange
- Output data before a stop error occurrence are held

### **4.7 Temporarily Reserved Station Specification Function**

This function can be used to switch a DP-Slave to a temporarily reserved station when the DP-Slave from network is isolated temporarily.

A temporarily reserved station can be changed by the buffer memory without changing the slave parameter in PROFIBUS Configuration Tool.

 $Point<sup>9</sup>$ 

For the FX5-DP-M to reflect the settings for the temporarily reserved station specification function, suspend data exchange and then turn off and on 'Data exchange start request signal' (Un\G2.b0) when module is in communication mode.

#### **DP-Slaves that can be switched**

- DP-Slaves can be switched into temporarily reserved stations.
- Temporarily reserved stations can be switched into DP-Slaves.
- Reserved station (Unchecked DP-Slaves in "Slave is active" of "Slave Settings" window) cannot be switched into a DP-Slave or temporarily reserved station. ( $\mathbb{F}$  [Page 87 Slave Settings\)](#page-88-0)

#### $Point<sup>°</sup>$

DP-Slaves which are checked in "Slave is active" in "Slave Settings" window support the temporarily reserved station specification function.

The corresponding DP-Slaves can be checked in 'Parameter setting status area (Active station)' (Un\G23584 to Un\G23587).

#### **Temporarily reserved stations specification and clear**

Execute the temporarily reserved station specification function by the following procedure.

#### ■**Setting method**

- *1.* Set the DP-Slaves to switch into temporarily reserved stations as 'Temporarily reserved station specification request area' (Un\G23608 to Un\G23611). ( $\sqrt{F}$  Page 149 Temporarily reserved station specification request area (Un\G23608) [to Un\G23611\)](#page-150-0))
- *2.* Turn on 'Data exchange start request signal' (Un\G2.b0).
- *3.* When temporarily reserved stations have been specified, the result is stored in 'Temporarily reserved station specification status area' (Un\G23600 to Un\G23603) and 'Data exchange start completed signal' (Un\G0.b0) turns on. ( $\sqrt{27}$  [Page 148 Temporarily reserved station specification status area](#page-149-0))

#### ■**Clear method**

- *1.* Turn off 'Data exchange start request signal' (Un\G2.b0).
- *2.* Through 'Temporarily reserved station specification request area' (Un\G23608 to Un\G23611), clear temporarily reserved stations of the specified DP-Slaves.
- *3.* Turn on 'Data exchange start request signal' (Un\G2.b0).
- *4.* When temporarily reserved stations have been cleared the result is stored in 'Temporarily reserved station specification status area' (Un\G23600 to Un\G23603) and 'Data exchange start completed signal' (Un\G0.b0) turns on.

#### $Point$

The reserved stations specified by the current slave parameters and temporarily reserved stations specified by the temporarily reserved station specification function can be checked in 'Slave status area (Reserved station setting)' (Un\G23048 to Un\G23051).

## **5 SYSTEM CONFIGURATION**

### **5.1 Configuration of PROFIBUS-DP network**

This section describes the basic configuration of the PROFIBUS-DP network using the FX5-DP-M as DP-Master (Class 1). To configure the PROFIBUS-DP network, following conditions should be met.

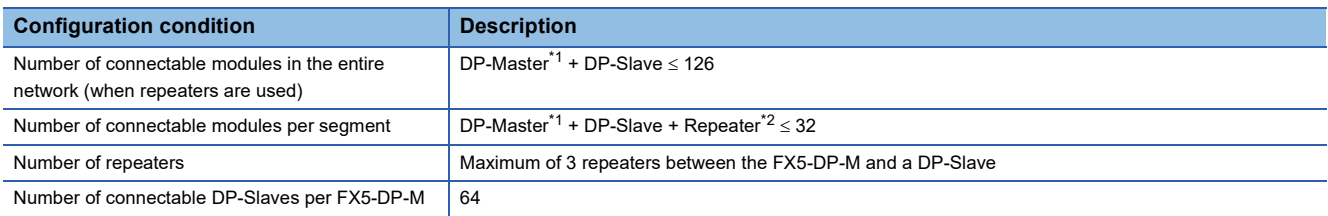

<span id="page-41-0"></span>\*1 Includes the FX5-DP-M.

<span id="page-41-1"></span>\*2 Repeaters are counted as modules for both segments.

#### **Maximum configuration when repeaters are not connected**

Up to 32 modules can be connected in one segment.

DP-Master (FX5-DP-M): 1

DP-Slave: 31

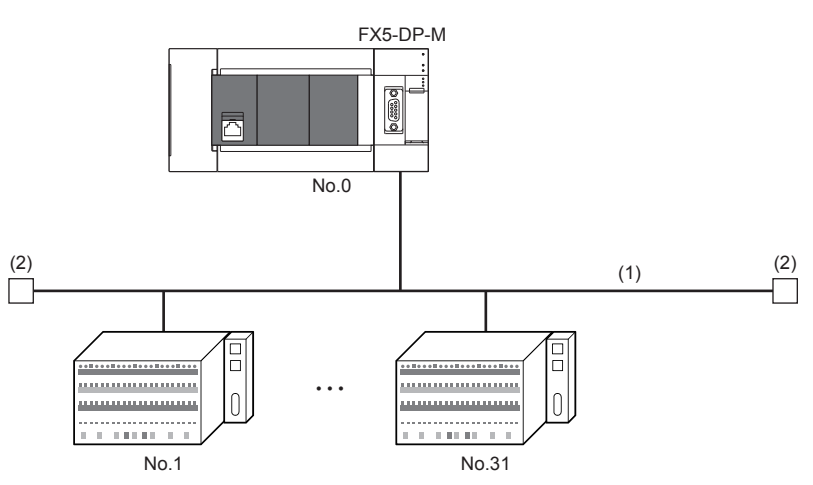

No.: FDL address (1 to 31 are for DP-Slaves, and 0 is for DP-Master[\)\\*1](#page-41-2) (1) Segment

(2) Bus terminator

<span id="page-41-2"></span>\*1 Any FDL address can be assigned to the DP-Master.

#### **Maximum configuration when one repeater is connected**

Up to 32 modules can be connected in one segment.

DP-Master (FX5-DP-M): 1

DP-Slave: 61

Repeater: 1

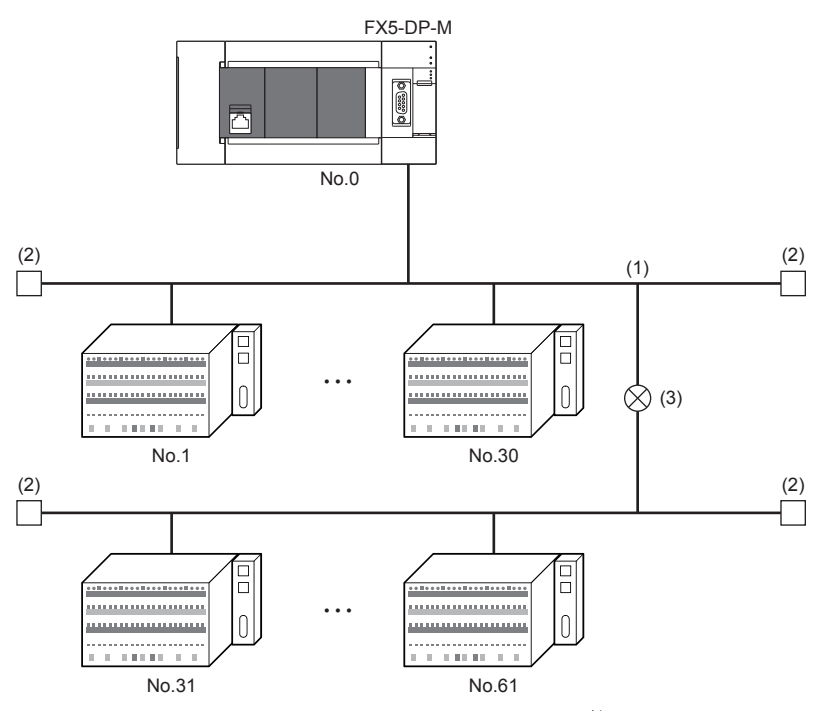

No.: FDL address (1 to 61 are for DP-Slaves, and 0 is for DP-Master[\)\\*1](#page-42-0)

- (1) Segment
- (2) Bus terminator
- (3) Repeater
- <span id="page-42-0"></span>\*1 Any FDL address can be assigned to the DP-Master.

**5**

#### **When 64 DP-Slaves are connected**

DP-Master (FX5-DP-M): 1 DP-Slave: 64

Repeater: 4

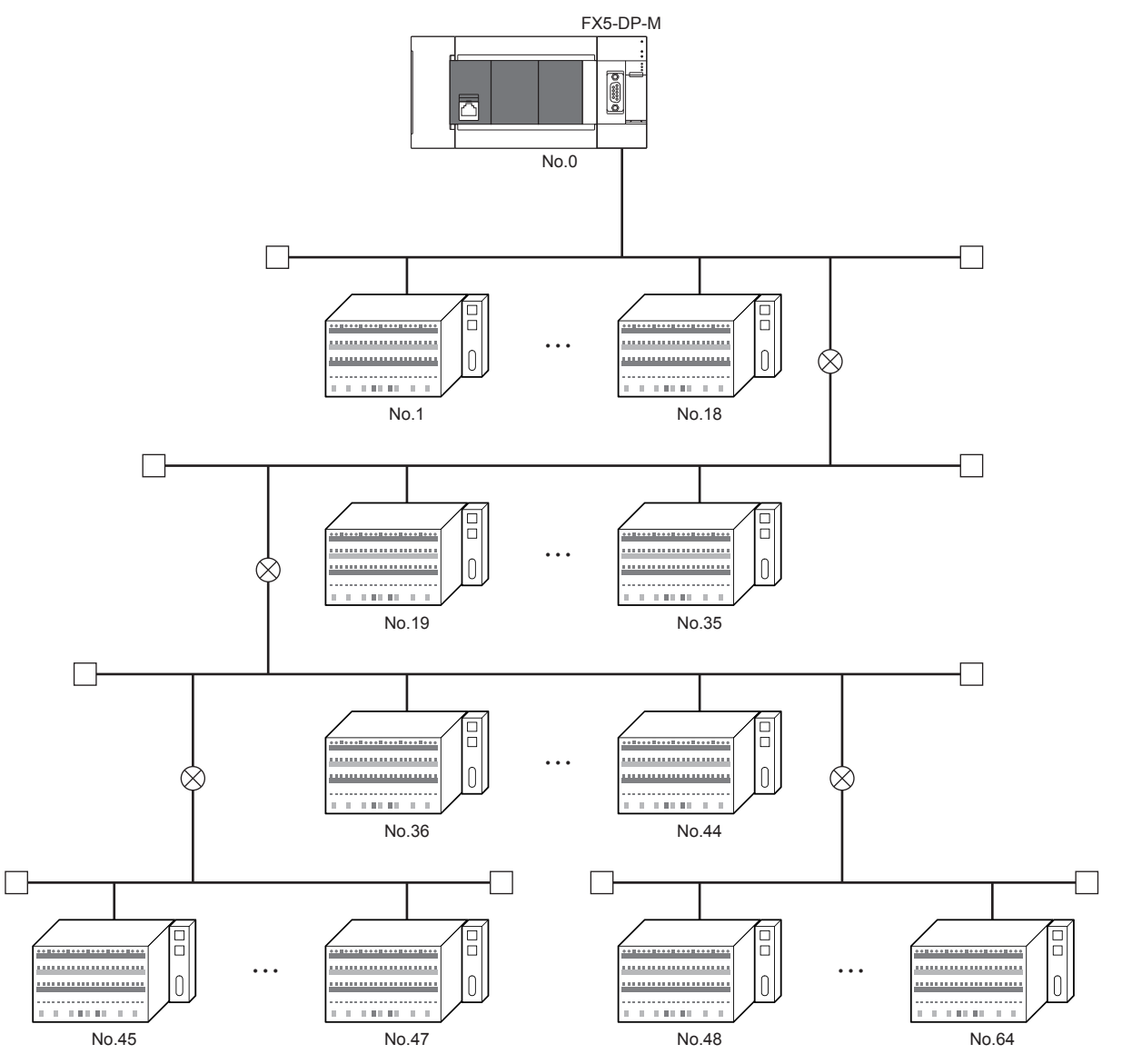

No.: FDL address (1 to 64 are for DP-Slaves, and 0 is for DP-Master[\)\\*1](#page-43-0)

<span id="page-43-0"></span>\*1 Any FDL address can be assigned to the DP-Master.

#### **When multiple DP-Masters are connected (multi-master system)**

Multiple DP-Masters having different FDL addresses can be connected in one network. Up to 123 DP-Slaves can be connected using up to three FX5-DP-M modules as follows.

DP-Master (FX5-DP-M): 3

DP-Slave: 123

Repeater: 4

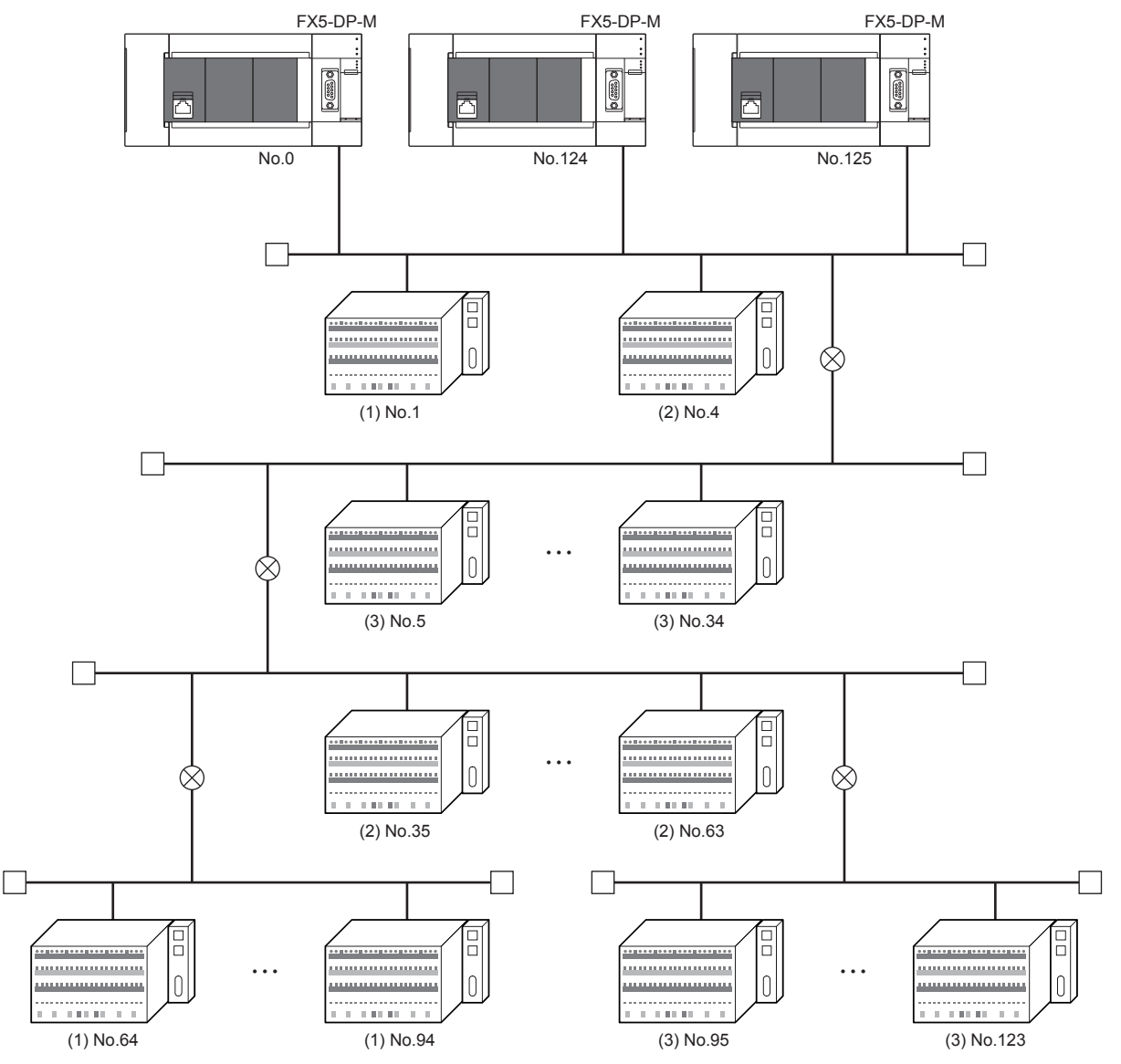

No.: FDL address (1 to 123 are for DP-Slaves, and 0, 124, 125 are for DP-Master[\)\\*1](#page-44-0)

(1) DP-Slave controlled by DP-Master (Class 1) (FDL address 0)

(2) DP-Slave controlled by DP-Master (Class 1) (FDL address 124)

(3) DP-Slave controlled by DP-Master (Class 1) (FDL address 125)

<span id="page-44-0"></span>\*1 Any FDL address can be assigned to the DP-Master.

### **5.2 Available Software Packages**

GX Works3 and PROFIBUS Configuration Tool are required to configure the FX5-DP-M.

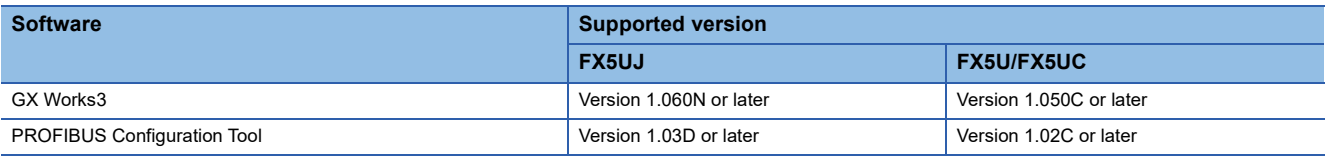

#### $Restriction$ <sup>(17</sup>)

If GX Works3 is installed or upgraded in the system having PROFIBUS Configuration Tool, the parameters of the FX5-DP-M may not be configured properly.

In such a case, uninstall PROFIBUS Configuration Tool  $\rightarrow$  install or upgrade GX Works3  $\rightarrow$  install PROFIBUS Configuration Tool again.

### **6.1 Connectors**

#### **Wiring for PROFIBUS cable**

This section describes the pin assignment of the PROFIBUS-DP interface connector of the FX5-DP-M, wiring specifications of the PROFIBUS cable, and the bus terminator.

#### ■**Pin assignment of the PROFIBUS-DP interface connector**

The following table shows the pin assignment of the PROFIBUS-DP interface connector (D-sub 9-pin connector: #4-40 UNC inch screw).

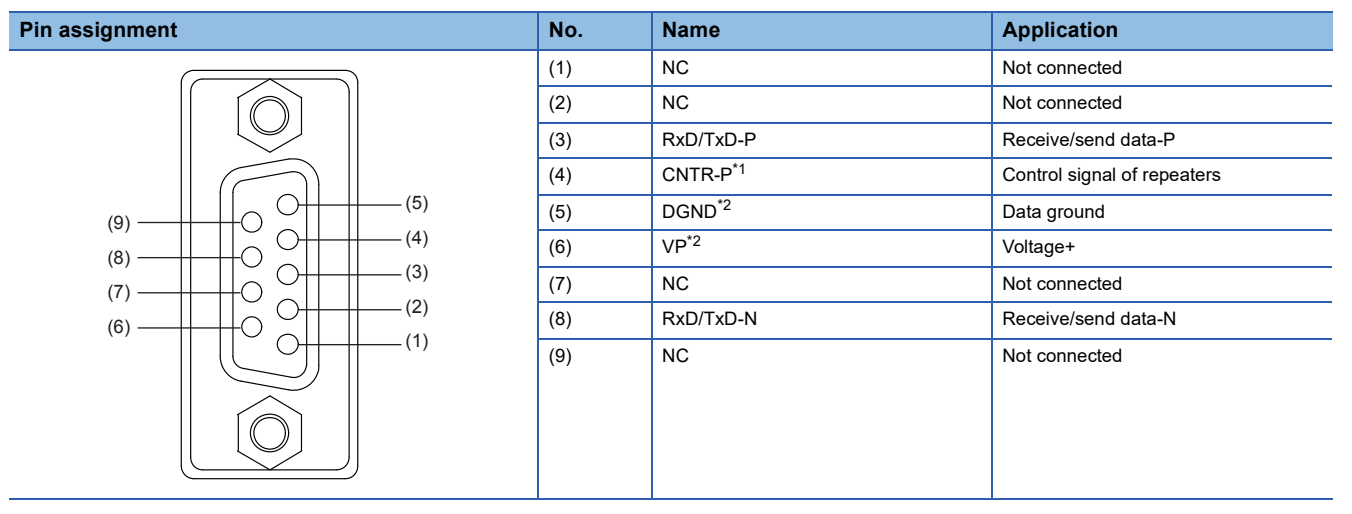

<span id="page-46-0"></span>\*1 Optional signal

<span id="page-46-1"></span>\*2 Signal used for connecting a bus terminator

#### **Precautions**

To make full use of the functions of the FX5-DP-M and to configure a highly reliable system, the external wiring should be resistant to noise.

The following are precautions for the external wiring of the FX5-DP-M.

- Do not route the communication cable of the FX5-DP-M near the main circuit, power cable, or load cable other than that of the programmable controller. In addition, do not bundle those cables together. Otherwise the FX5-DP-M may be affected by noise or surge induction.
- Place the PROFIBUS cable as far away from input/output wiring of the module as possible.

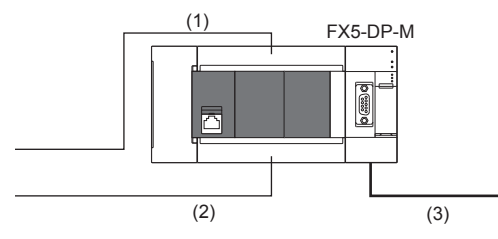

(1) Input wiring

#### (2) Output wiring

- (3) PROFIBUS cable
- Place the communication cables and power cables connected to the module in a duct or clamp them. If not, dangling cable can swing or inadvertently be pulled, resulting in damage to the module or the cable or malfunction due to poor contact.
- Do not touch the core of the cable-side or module-side connector, and protect it from dirt or dust. If oil from your hand, dirt, or dust is attached to the core, transmission loss can increase, causing communication failures.
- Securely connect the connector to the module.
- Use a connector with a width of less than 16 mm. If a width of the connector is 16 mm or more, the connector may interferes with the extension cover when the connector is connected, and the extension cover may not be removed.

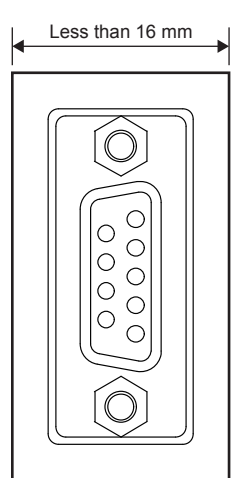

- Tighten the screws within the specified torque range. Undertightening can cause drop of the screw, short circuit, or malfunction. Overtightening can damage the screw and/or module, resulting in drop, short circuit, or malfunction.
- When disconnecting the cable from the module, do not pull the cable by the cable part. For the cable with connector, hold the connector part of the cable. Pulling the cable connected to the module may result in malfunction or damage to the module or cable.

## **6.2 Wiring Products**

PROFIBUS devices such as PROFIBUS cables and connectors should be prepared by users. For details on PROFIBUS devices, refer to the following.

• PI: www.profibus.com

#### **PROFIBUS cable**

The following are the specifications and wiring specifications of PROFIBUS cables.

• PROFIBUS cable

Use PROFIBUS cables that satisfy the following specifications (compliant with TypeA (IEC 61158-2)).

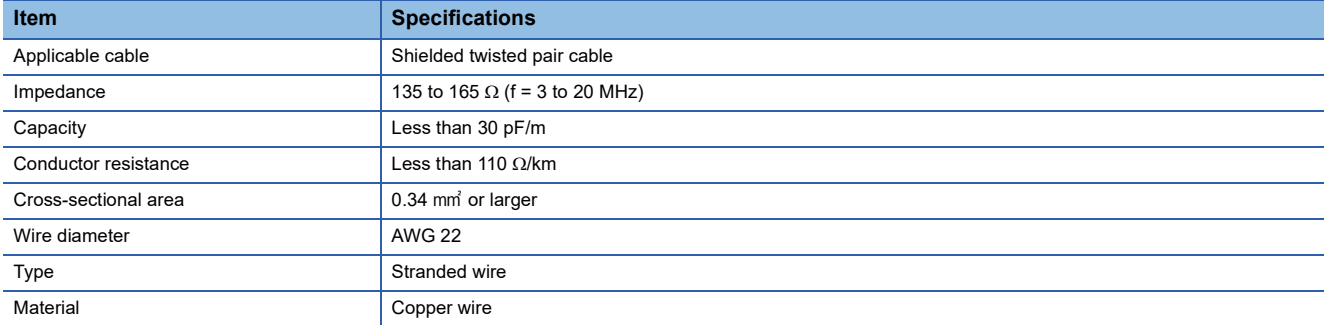

#### • Wiring specifications

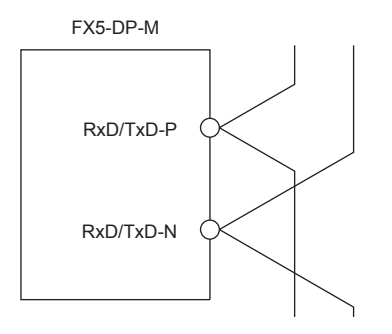

RxD/TxD-P: Red RxD/TxD-N: Green

#### **Connectors**

Use D-sub 9-pin male connectors for PROFIBUS cables.

Use #4-40 UNC screws for the connector. Tighten the screws within the range of 0.20 to 0.28 N·m.

#### **Wiring specifications of terminating resistor**

When the FX5-DP-M is the terminal station, use the connector with built-in bus terminator that satisfies the following wiring specifications.

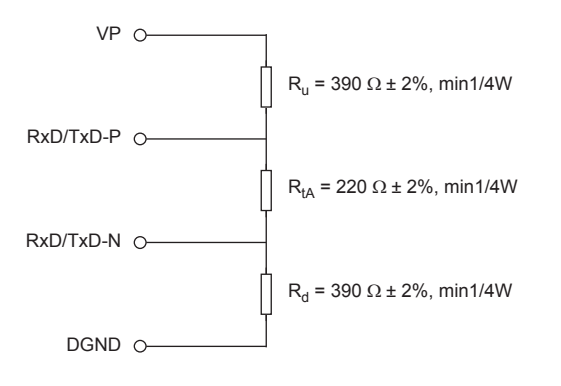

# **7 PARAMETER SETTINGS**

### **7.1 Setting Parameters**

- 1. Add the FX5-DP-M in the GX Works3. ( $\sqrt{2}$  [Page 95 Create a new project](#page-96-0))
- $\mathbb{R}$  [Navigation window]  $\Rightarrow$  [Parameter]  $\Rightarrow$  [Module Information]  $\Rightarrow$  Right-click  $\Rightarrow$  [Add New Module]
- *2.* Set the module parameters.
- $\mathcal{L}$  [Navigation window]  $\Leftrightarrow$  [Parameter]  $\Leftrightarrow$  [Module Information]  $\Leftrightarrow$  [FX5-DP-M]  $\Leftrightarrow$  [Module Parameter]
- 3. Start PROFIBUS Configuration Tool and configure the PROFIBUS module settings. ( $\mathbb{F}$  Page 50 PROFIBUS Module [Setting\)](#page-51-0)
- $\mathcal{L}$  [Navigation window]  $\Leftrightarrow$  [Parameter]  $\Leftrightarrow$  [Module Information]  $\Leftrightarrow$  [FX5-DP-M]  $\Leftrightarrow$  [PROFIBUS Module Setting]
- 4. Update the PROFIBUS labels.
- $\textcircled{r}$  [Navigation window]  $\Leftrightarrow$  [Parameter]  $\Leftrightarrow$  [Module Information]  $\Leftrightarrow$  [FX5-DP-M]  $\Leftrightarrow$  [PROFIBUS Module Settings]  $\Leftrightarrow$ [PROFIBUS Configurator Tasks]  $\Rightarrow$  [Setup Tasks]  $\Rightarrow$  [Update PROFIBUS Label]
- *5.* Convert some program codes or all program codes.
- $\mathbb{C}$  [Convert]  $\Rightarrow$  [Convert] or [Rebuild All]
- *6.* Write the set parameters by the above procedure to the CPU module or the SD memory card in the CPU module with the GX Works3. ( $\sqrt{F}$  [Page 50 Writing Parameters](#page-51-1))
- $\mathcal{L}$  [Online]  $\Rightarrow$  [Write to PLC]
- *7.* The settings are applied by powering off and on the system or resetting the CPU module.

### **7.2 Module Parameter**

This section describes the "Module parameter" window of the GX Works3.

 $\textcircled{x}$  [Navigation window]  $\Leftrightarrow$  [Parameter]  $\Leftrightarrow$  [Module Information]  $\Leftrightarrow$  [FX5-DP-M]  $\Leftrightarrow$  [Module Parameter]

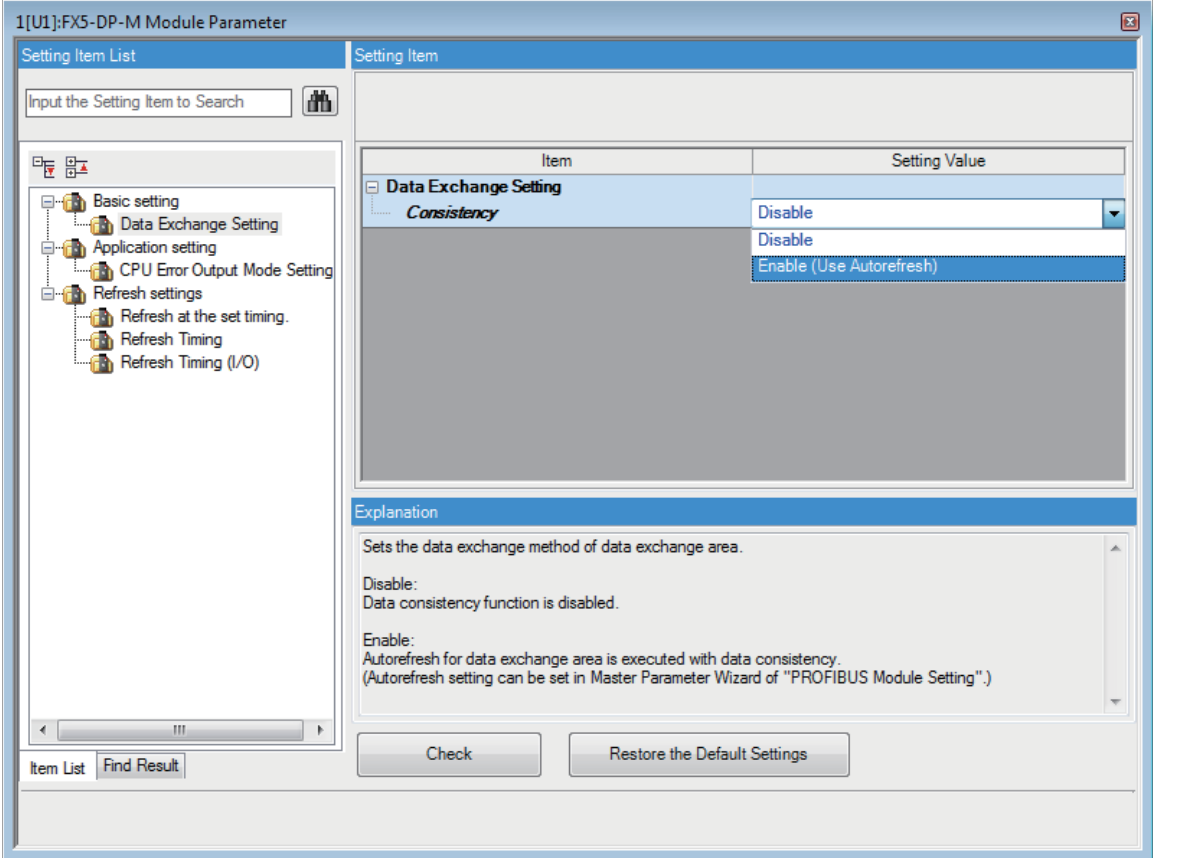

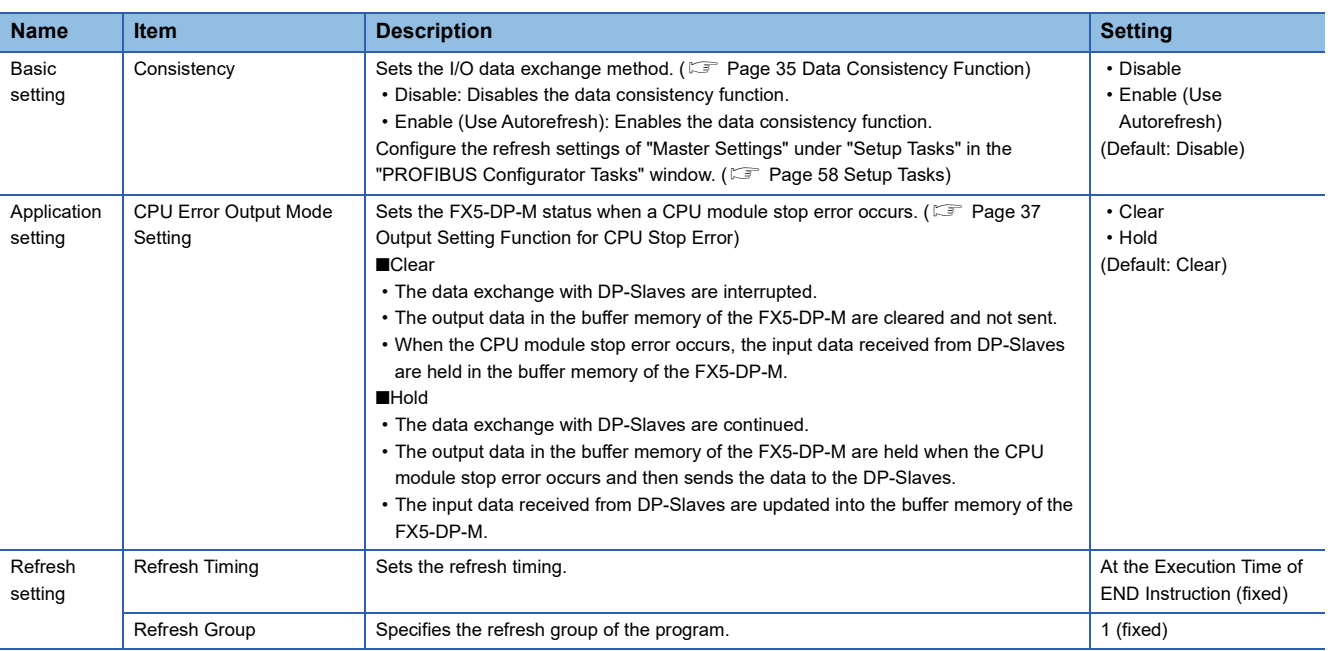

#### **Precautions**

After the "Module Parameter" screen is displayed, make sure to update the PROFIBUS labels. (Example 50 Update of [PROFIBUS Labels\)](#page-51-2)

### <span id="page-51-0"></span>**7.3 PROFIBUS Module Setting**

Start PROFIBUS Configuration Tool and configure the PROFIBUS module settings. (Example 51 PROFIBUS Configuration [Tool](#page-52-0))

े्र [Navigation window]  $\Leftrightarrow$  [Parameter]  $\Leftrightarrow$  [Module Information]  $\Leftrightarrow$  [FX5-DP-M]  $\Leftrightarrow$  [PROFIBUS Module Setting]

### <span id="page-51-2"></span>**7.4 Update of PROFIBUS Labels**

This function creates and updates the structures used for global labels and module function blocks by enabling the refresh settings.

\*্চী [Navigation window]  $\Leftrightarrow$  [Parameter]  $\Leftrightarrow$  [Module Information]  $\Leftrightarrow$  [FX5-DP-M]  $\Leftrightarrow$  [PROFIBUS Module Settings]  $\Leftrightarrow$ [PROFIBUS Configurator Tasks]  $\Rightarrow$  [Setup Tasks]  $\Rightarrow$  [Update PROFIBUS Label]

#### **Precautions**

After the "Module Parameter" screen is displayed, make sure to update the PROFIBUS labels.

### <span id="page-51-1"></span>**7.5 Writing Parameters**

Check the boxes in the "Module Parameter and the "PROFIBUS Module Setting" on the "Online Data Operation" window of the GX Works3 before writing.

 $\mathcal{L}$  [Online]  $\Leftrightarrow$  [Write to PLC]

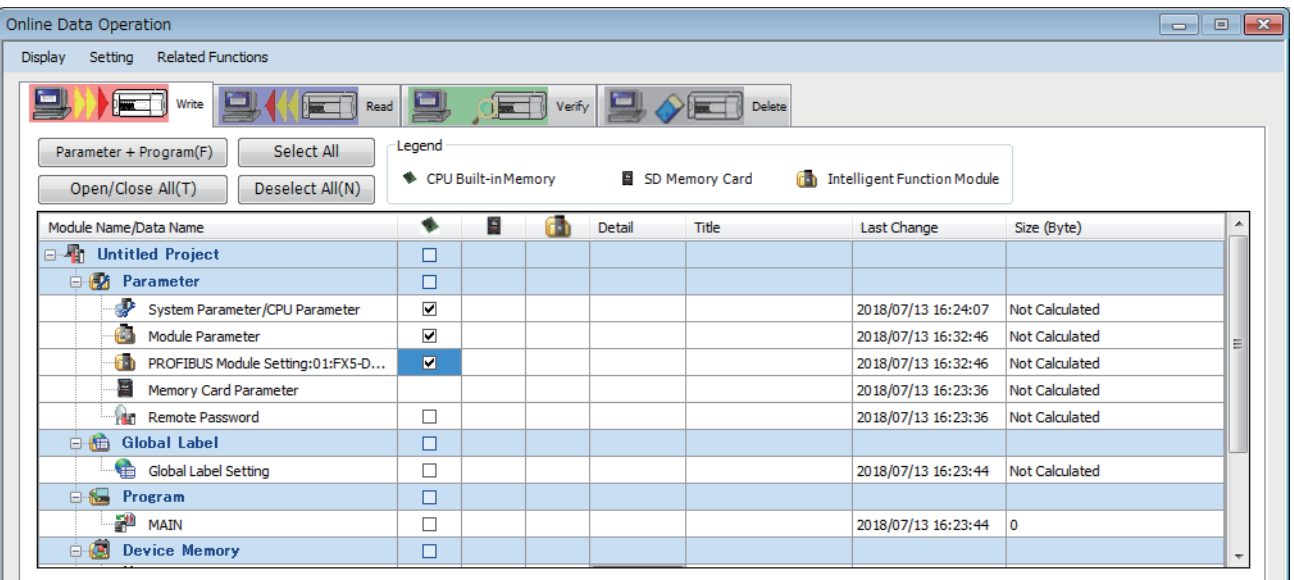

The parameters have different write destinations.

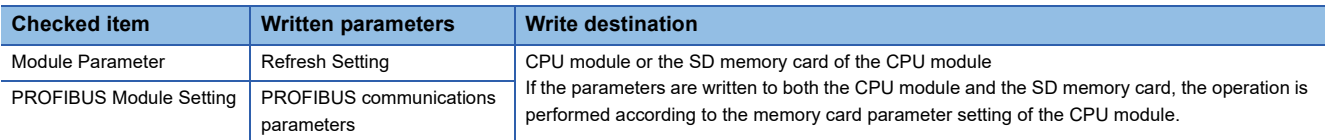

For the writing parameters to the CPU module or the SD memory card of the CPU module, refer to the following.

**La GX Works3 Operating Manual** 

The written parameters are enabled when resetting the CPU module or powering off and on the system.

 $\mathsf{Point} \, \mathcal{P}$ 

The set parameters using PROFIBUS Configuration Tool can be written with the GX Works3, but cannot be read.

# <span id="page-52-0"></span>**8 PROFIBUS Configuration Tool**

This chapter describes the operation of PROFIBUS Configuration Tool.

ึ∀ิ้า [Navigation window]  $\Leftrightarrow$  [Parameter]  $\Leftrightarrow$  [Module Information]  $\Leftrightarrow$  [FX5-DP-M]  $\Leftrightarrow$  [PROFIBUS Module Setting]

### **8.1 Window Structure**

This section describes the overall structure of the window.

The layout of each function window can be customized and saved.

The window below is an example.

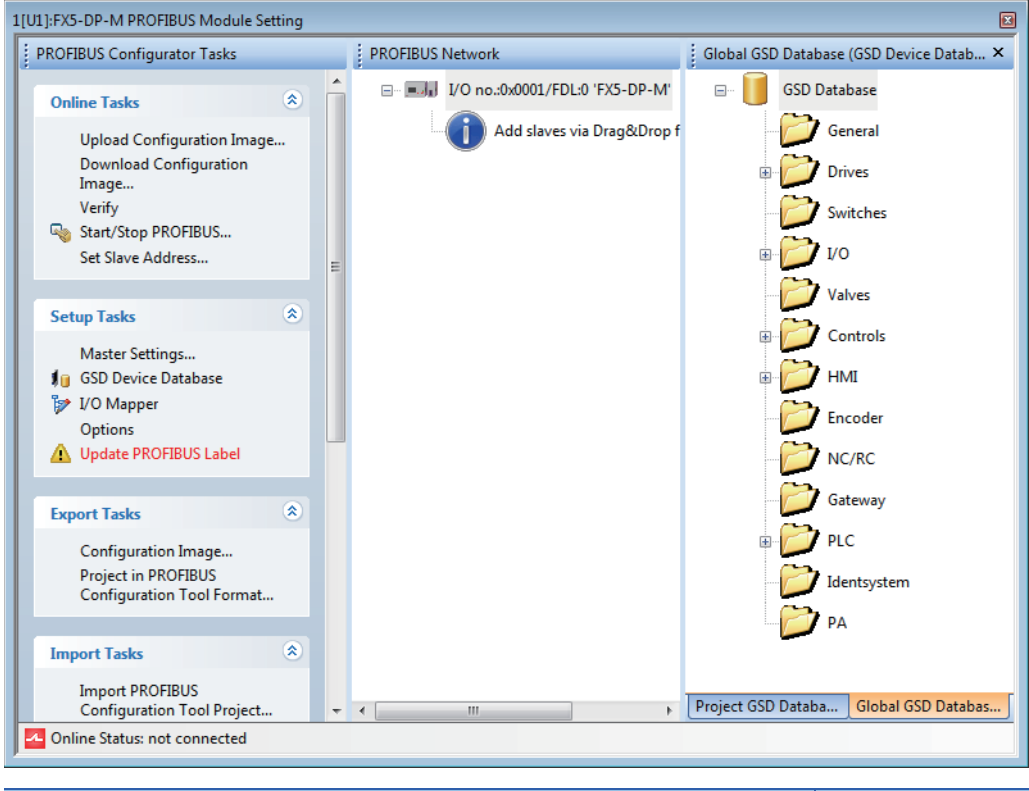

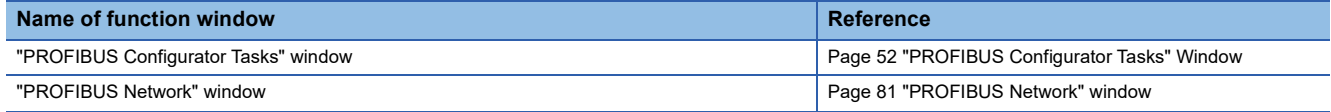

### <span id="page-53-0"></span>**8.2 "PROFIBUS Configurator Tasks" Window**

The "PROFIBUS Configurator Tasks" window displays the project management functions by group. The following figure shows the items in the "PROFIBUS Configurator Tasks" window.

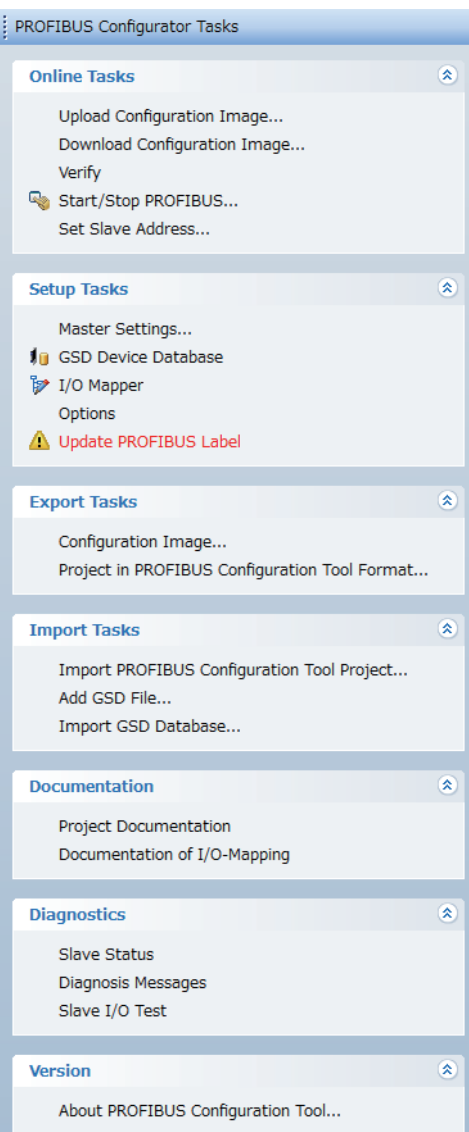

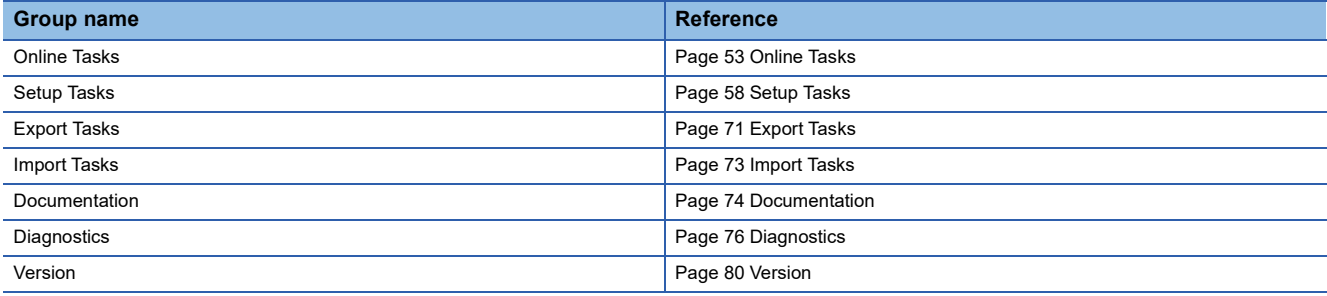

### <span id="page-54-0"></span>**Online Tasks**

This section describes the items of "Online Tasks".

 $\begin{matrix} \circledR \end{matrix}$ 

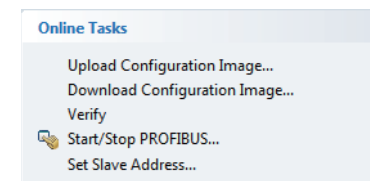

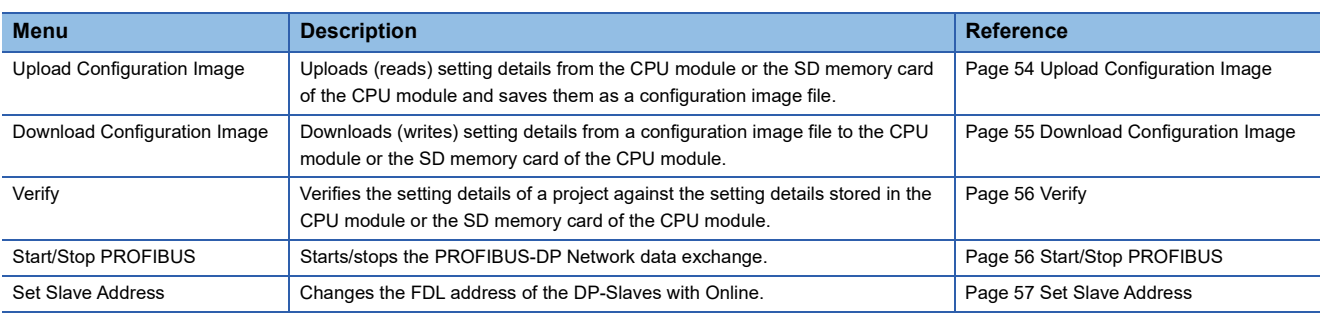

#### <span id="page-55-0"></span>**Upload Configuration Image**

Uploads (reads) setting details from the CPU module or the SD memory card of the CPU module and saves them as a configuration image file.

Only the FX5-DP-M projects can be uploaded.

#### Operating procedure

- *1.* Select "Upload Configuration Image" in Online Tasks".
- *2.* Select the configuration image file to be uploaded.

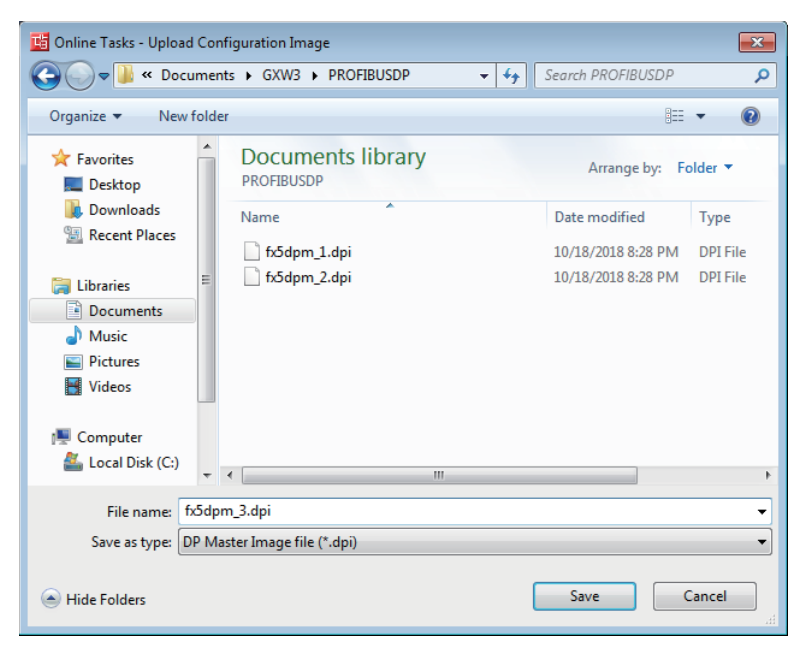

*3.* Select the drive containing the setting details to be uploaded in "Location" of the "Location of configuration image" window.

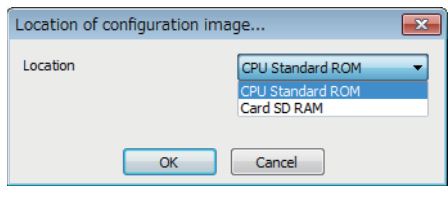

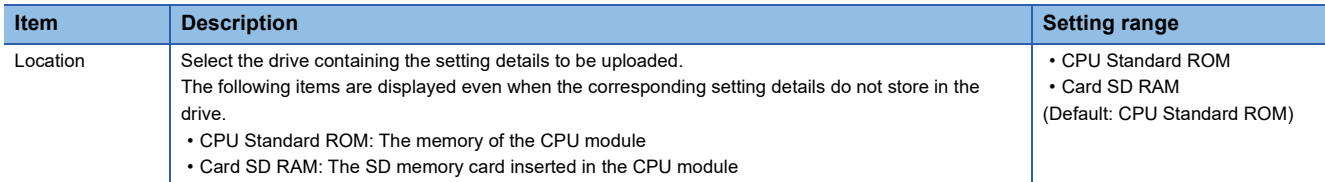

*4.* Upon establishing a connection to the CPU module, the current configuration is uploaded from the drive selected in the "Location of configuration image" window and saved as a configuration image file in .dpi format.

For downloading (writing) the configuration image file, refer to the following.

**Fage 55 Download Configuration Image** 

#### **Precautions**

- The uploaded configuration image file contains master parameters and slave parameters. The refresh settings are not contained.
- The uploaded configuration image file cannot be imported to PROFIBUS Configuration Tool projects. (Master parameters and slave parameters cannot be changed.)

#### <span id="page-56-0"></span>**Download Configuration Image**

Downloads (writes) setting details from a configuration image file to the CPU module or the SD memory card of the CPU module.

This function is enabled for FX5-DP-M projects.

#### Operating procedure

- *1.* Select "Download Configuration Image" in "Online Tasks".
- *2.* Select the configuration image file to be downloaded.

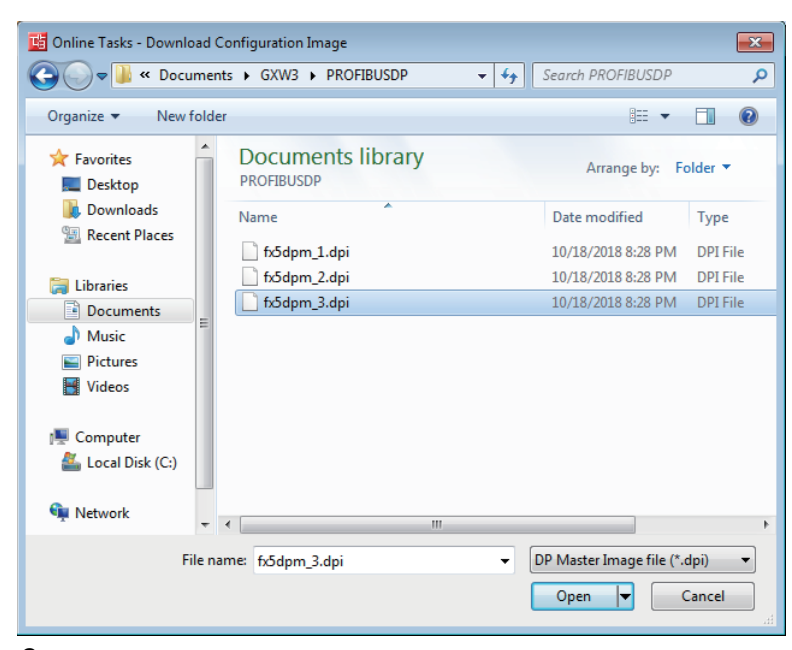

*3.* Select the drive storing the setting details in "Location" of the "Location of configuration image" window.

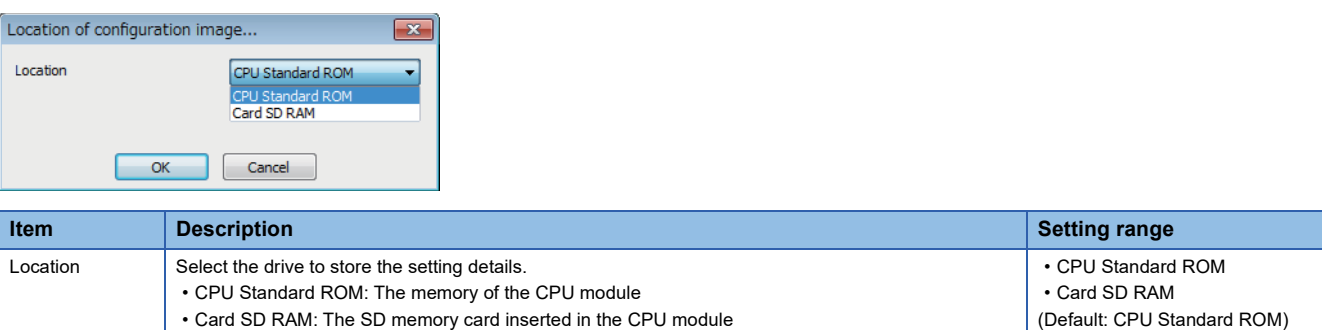

*4.* Upon establishing a connection to the CPU module, the current configuration is uploaded from the drive, and the master setting and slave setting are saved to the CPU module or the SD memory card.

#### **Precautions**

Configuration image files that are uploaded or exported by PROFIBUS Configuration Tool can be downloaded only.

#### <span id="page-57-0"></span>**Verify**

Uploads setting details stored in the CPU module and the SD memory card of the CPU module and verifies them against the current setting details of a project.

#### Operating procedure

- *1.* Select "Verify" in "Online Tasks".
- *2.* Select the drive containing the setting details to be verified against the setting details of the current project in "Location" of the "Location of configuration image" window.

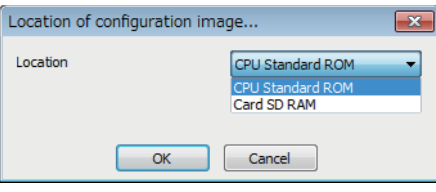

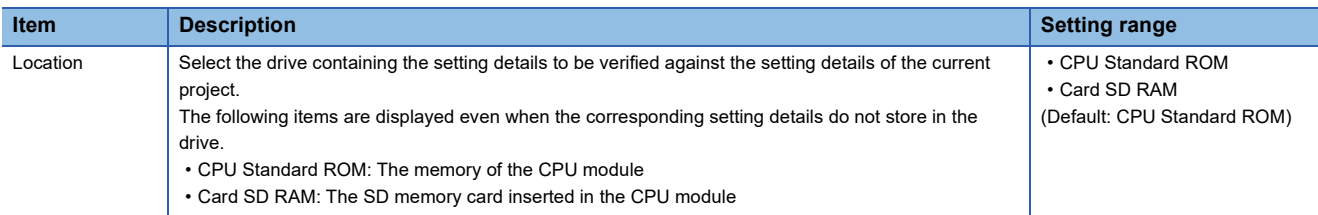

*3.* Displays the results of the verification between the configuration image file stored in the drive selected of the "Location of configuration image" window and the configuration image file created from the current project.

#### **Precautions**

The refresh settings are not verified.

#### <span id="page-57-1"></span>**Start/Stop PROFIBUS**

This item is used to manually start or stop data exchange with DP-Slaves.

- If the PROFIBUS-DP module is not exchanging data: Data exchange starts.
- If the PROFIBUS-DP module is exchanging data: Data exchange stops.

#### $\mathsf{Point} \mathcal{P}$

For "Start/Stop PROFIBUS", Data exchange is started or stopped by turning on and off 'Data exchange start request signal' (Un\G2.b0).

Starting/stopping of data exchange may fail if "Start/Stop PROFIBUS" is executed while the program is running.

#### <span id="page-58-0"></span>**Set Slave Address**

Changes the FDL address of the DP-Slaves with Online.

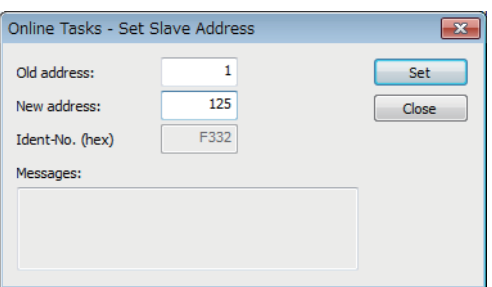

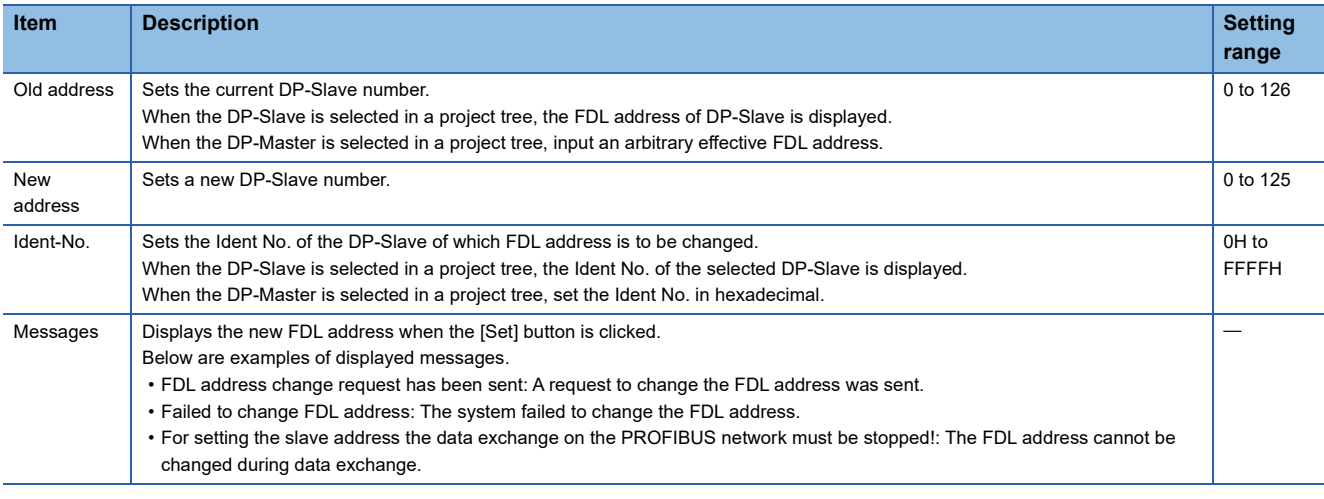

#### **Precautions**

"FDL address change request has been sent" in "Messages" indicates only a request to change the FDL address was sent successfully.

- Check that the FDL address has changed.
- The FDL address of DP-Slave can change only if the DP-Slave is supported by changing it from DP-Master. (Refer to the manual for the DP-Slave)

### <span id="page-59-1"></span><span id="page-59-0"></span>**Setup Tasks**

This section describes the items of "Setup Tasks".

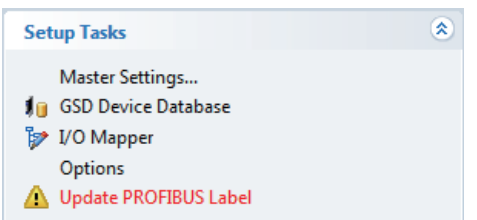

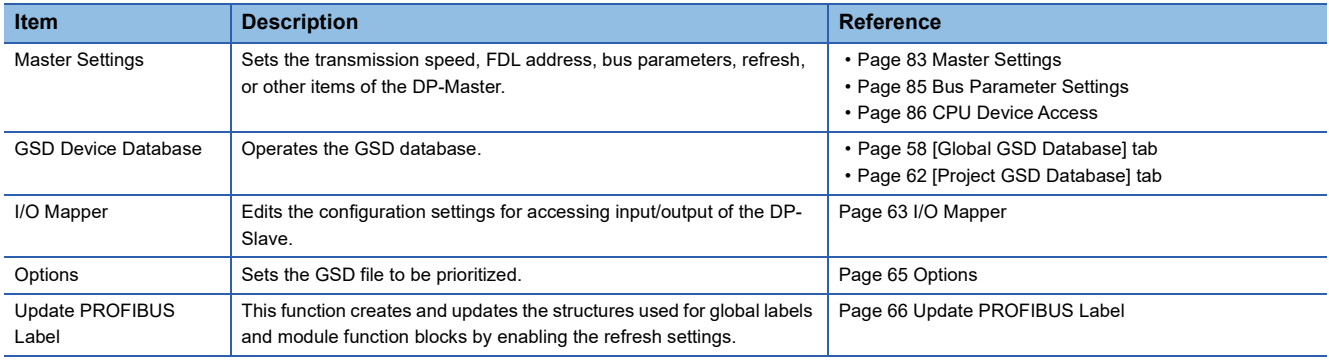

#### <span id="page-59-2"></span>**[Global GSD Database] tab**

Click "GSD Device Database" to display the GSD database that batch manages DP-Slaves used on the PROFIBUS-DP network.

This item is used to add a DP-Slave device to be used in a project using the tree on the [Global GSD Database] tab.

The device group is displayed as a folder, and the device type of that group is displayed in the lower layer of the tree. The device type is displayed using the device image and the type name.

The default image is displayed when an image unique to the device is not assigned. ( $\Box$  [Page 60 Properties](#page-61-0))

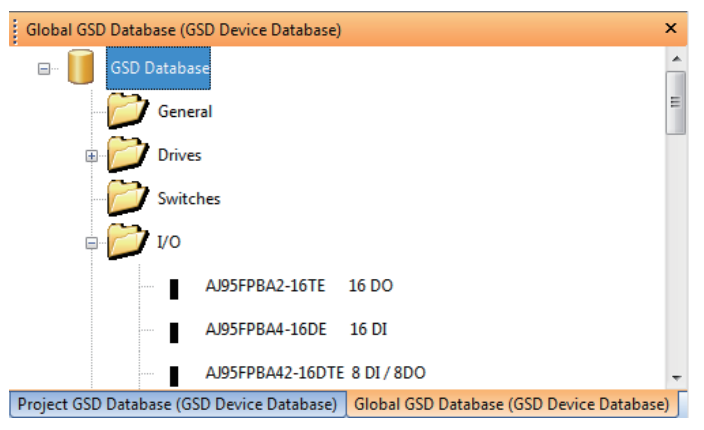

Right-clicking a folder or device type in the [Global GSD Database] tab displays the following items.

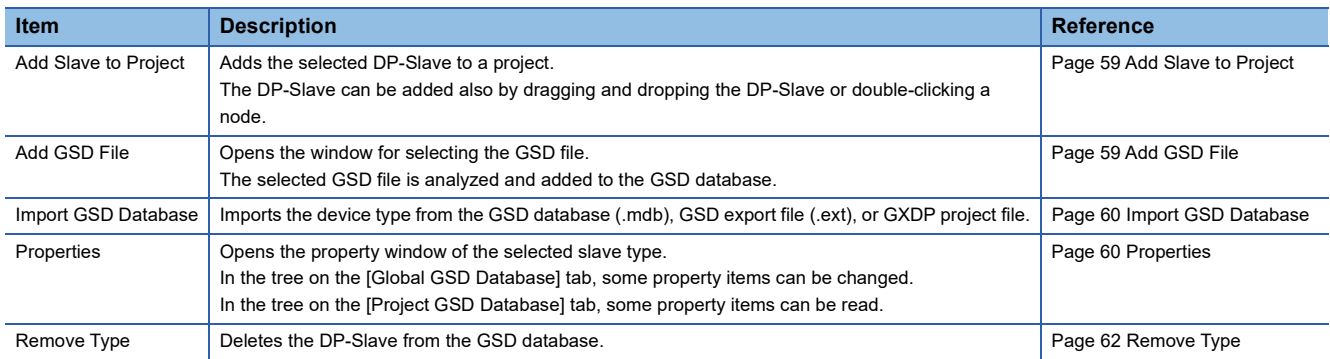

#### <span id="page-60-0"></span>■**Add Slave to Project**

#### Operating procedure

- *1.* Perform any of the operations described below to add the DP-Slave to a project.
- Right-click the DP-Slave to be added to the project, and select "Add Slave to Project".
- Double-click the DP-Slave to be added to the project.
- Drag and drop the DP-Slave to be added to the project from the [Global GSD Database] tab to the "PROFIBUS Network" window.

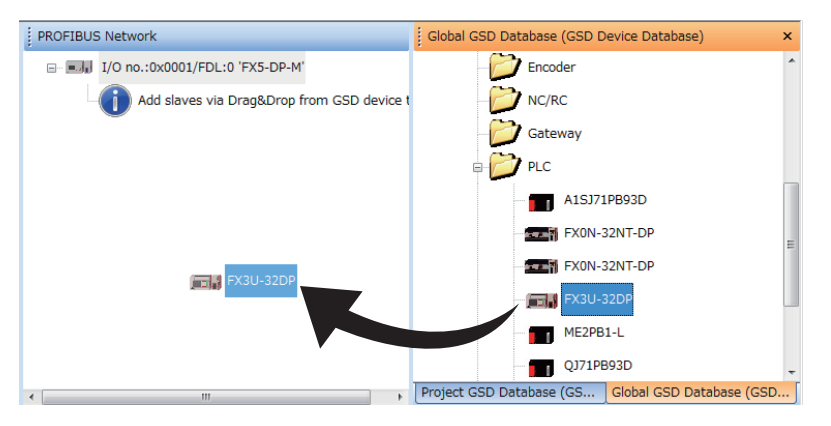

- **2.** The "Slave Settings" window is displayed. ( $\sqrt{P}$  [Page 87 Slave Settings](#page-88-1))
- *3.* When DP-Slave is set in the "Slave Settings" window, the DP-Slave is added to the "PROFIBUS Network" window, and the information on that DP-Slave is copied to the project file. The information on the DP-Slave that is copied to the project file can be checked in the [Project GSD Database] tab.

The DP-Slave information can be added or edited even when the project is opened on another personal computer because that information was copied to the project file.

When the project file contains the DP-Slave information of the selected type, the project file information is not changed.

#### $Point$

When the DP-Slave having a smaller FDL address than that of the existing DP-Slave is added, the buffer memory is re-assigned.

- When the parameter is changed, review the program and the refresh settings. ( $\mathbb{CP}$  Page 86 CPU Device [Access\)](#page-87-1)
- If the refresh settings are enabled, update the PROFIBUS labels again. ( $\Box$ ) Page 66 Update PROFIBUS [Label\)](#page-67-0)

#### <span id="page-60-1"></span>■**Add GSD File**

#### Operating procedure

- *1.* Open the file to be added.
- े [Global GSD Database] tab  $\Leftrightarrow$  Right-click  $\Leftrightarrow$  [Add GSD File]

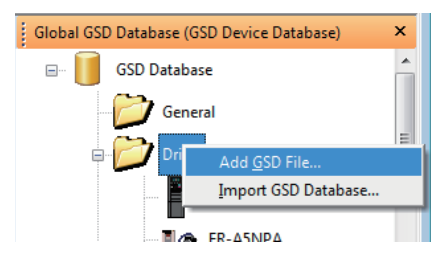

*2.* The GSD file is analyzed and added to the GSD database.

When the GSD file refers to slave device images, PROFIBUS Configuration Tool automatically reads the images and saves them to the GSD database.

When applicable files do not exist, the default image is used alternatively. The image can be replaced with that unique to the device later.  $(\Box \Box \Box)$  [Page 60 Properties](#page-61-0))

**8**

#### <span id="page-61-1"></span>■**Import GSD Database**

This item can be imported the DP-Slave information from the existing GSD database (.mdb), GSD export file (\*.ext), or GXDP project file when the DP-Slave information of device type does not exist in the GSD database.

#### $Point$

The recommended method is to register the GSD (DDB) file to the GSD database using "AddGSDFile". If the information is imported using "Import GSD Database", the parameters in the old GSD (DDB) file may not be imported correctly.

#### Operating procedure

*1.* Open the selection window.

 $\mathcal{L}$  [Global GSD Database] tab  $\Rightarrow$  Right-click  $\Rightarrow$  [Import GSD Database]

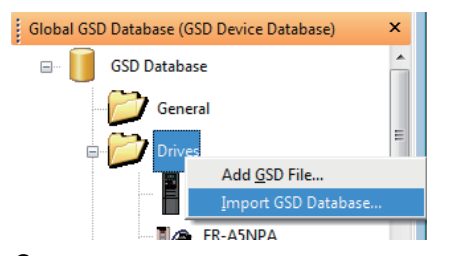

*2.* Displays the list of the slave types that do not exist in the GSD database out of the files selected for import on the "Select Slaves for Import" window.

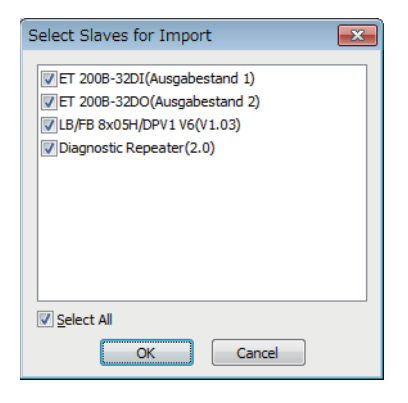

#### <span id="page-61-0"></span>■**Properties**

#### Operating procedure

*1.* Displays the property window of the selected slave type.

 $\mathcal{L}$  [Global GSD Database] tab  $\Rightarrow$  Right-click the module for which to edit information  $\Rightarrow$  [Properties]

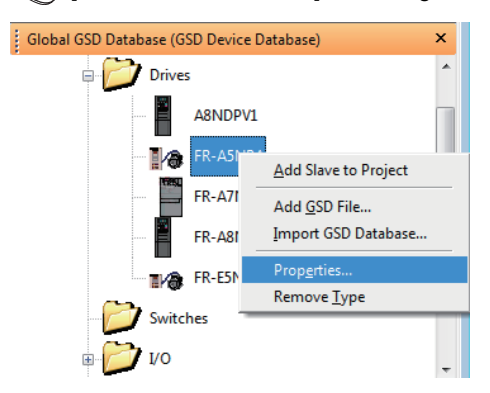

*2.* Change the settings and click the [OK] button. The information in the GSD database is changed.

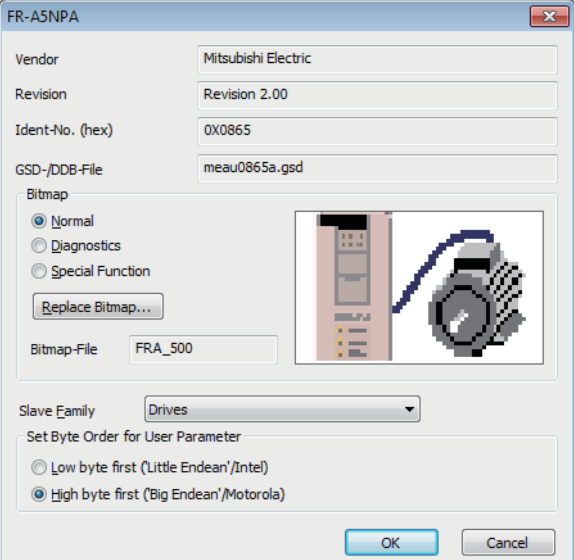

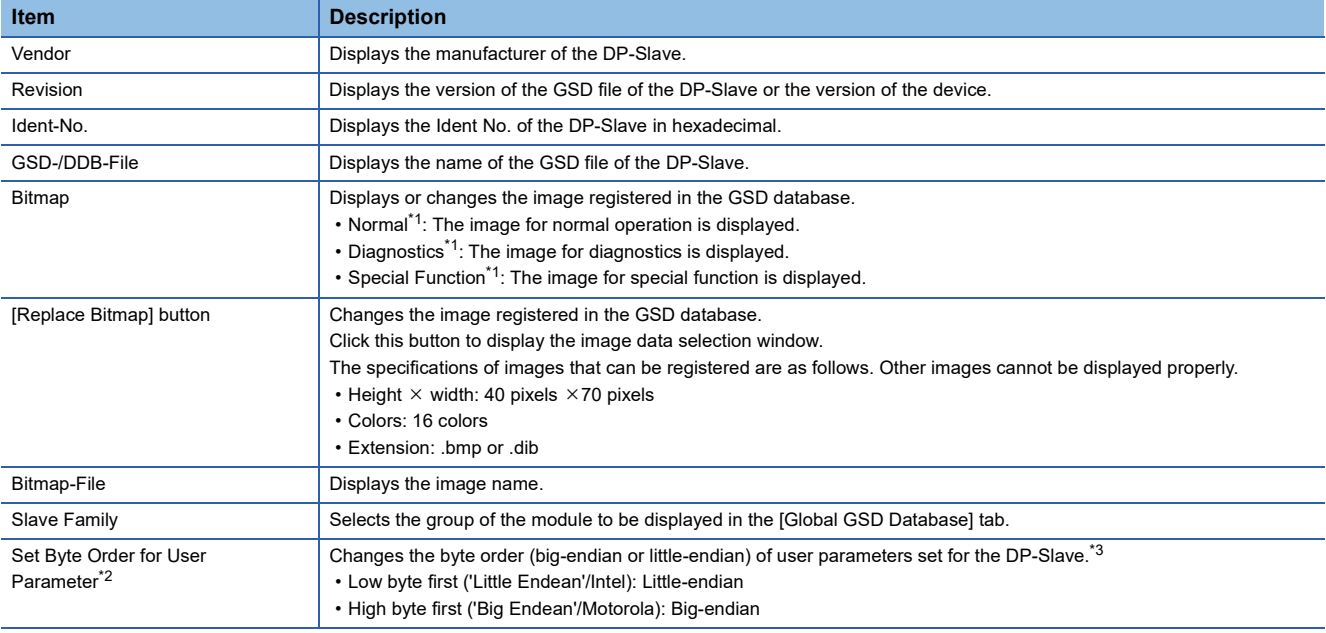

<span id="page-62-0"></span>\*1 The image set for "Normal" is displayed in the [Global GSD Database] tab and the [Project GSD Database] tab.

The image set for "Diagnostics" or "Special Function" is not displayed.

<span id="page-62-1"></span>\*2 This item changes the byte order of user parameters.

To change the byte order of I/O data, use the slave parameter. ( $\sqrt{P}$  [Page 87 Slave Settings](#page-88-1)) \*3 For the byte order of newly added DP-Slaves, contact the manufacturer of each DP-Slaves.

<span id="page-62-2"></span>Improper change may cause malfunction or damage of the module.

#### <span id="page-63-1"></span>■**Remove Type**

Operating procedure

- *1.* Display the confirmation window in the following operations.
- े्र [Global GSD Database] tab  $\Leftrightarrow$  Right-click the module to be deleted  $\Leftrightarrow$  [Remove Type]

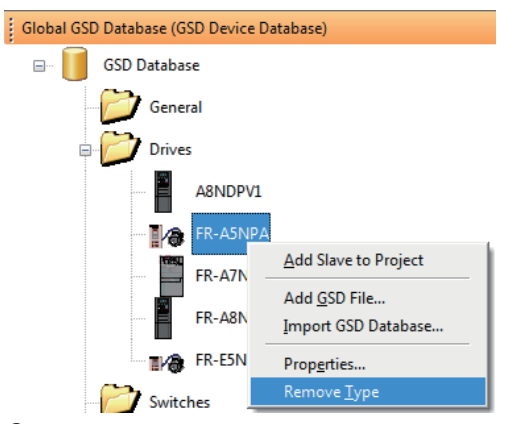

*2.* A confirmation window is displayed. Click the [Yes] button. The selected module is deleted from the GSD device database.

 $Point<sup>0</sup>$ 

The GSD file and the image of the device are not deleted. Delete those files manually.

#### <span id="page-63-0"></span>**[Project GSD Database] tab**

Displays information on DP-Slaves in the current project file.

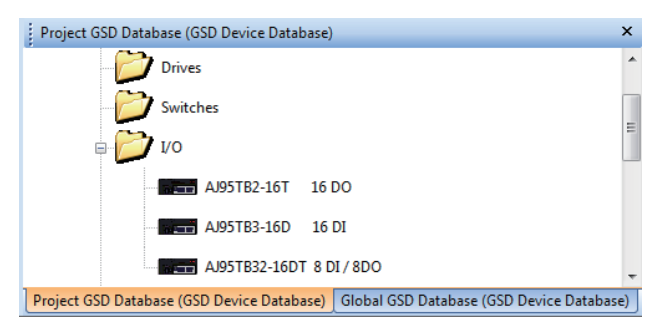

Right-clicking a folder or device type displays the following items.

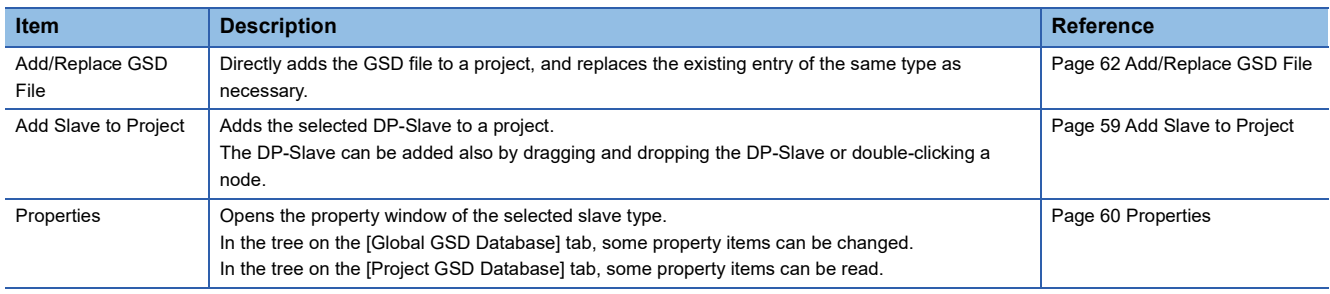

#### <span id="page-63-2"></span>■**Add/Replace GSD File**

This item is used to directly add the GSD file to the specified project file. The [Global GSD Database] tab does not change.

#### Operating procedure

- *1.* Open the file to be additionally registered/updated in the following operations.
- $\mathcal{L}$  [Project GSD Database] tab  $\Rightarrow$  Right-click  $\Rightarrow$  [Add/Replace GSD File]

#### <span id="page-64-0"></span>**I/O Mapper**

In I/O Mapping, names and data types can be edited for the DUT (structure) elements of the global labels created by updating the PROFIBUS labels.

#### Operating procedure

- *1.* Display the "I/O Mapper" window.
- **Task Panel]**  $\Rightarrow$  **[I/O Mapper]**
- 2. DUT is displayed in the "I/O Mapper" window when the DP-Slave to be set or the module mounted on the DP-Slave is selected in the "PROFIBUS Network" window.

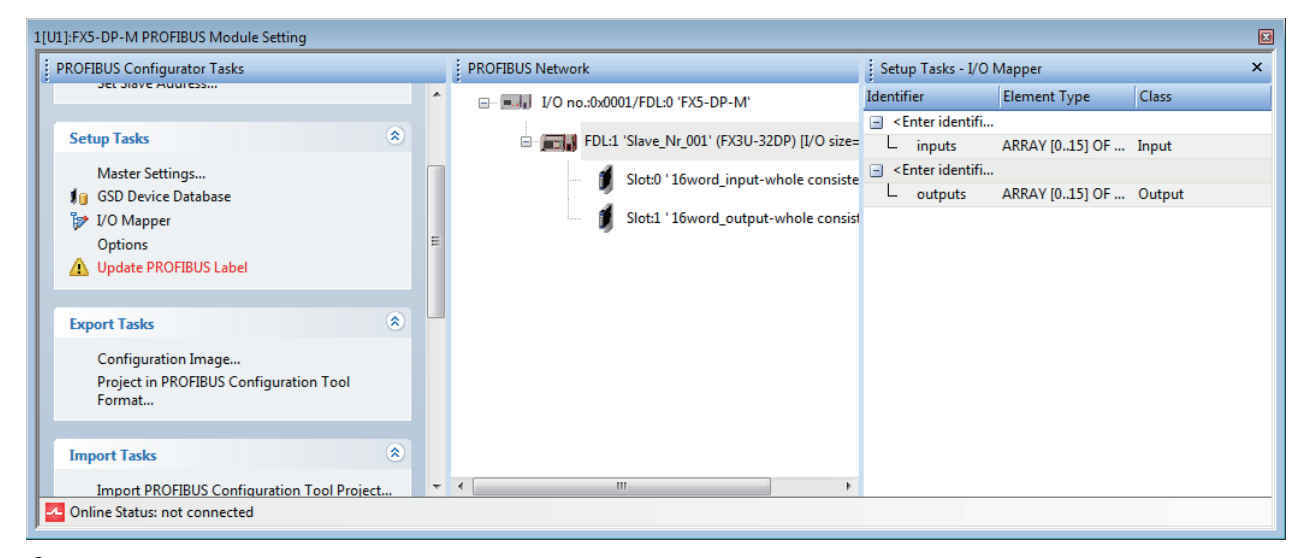

*3.* Edit the DUT elements. The DUT names and data types edited are applied in the DUT of global labels created when updating the PROFIBUS labels.

#### ■**"I/O Mapper" window**

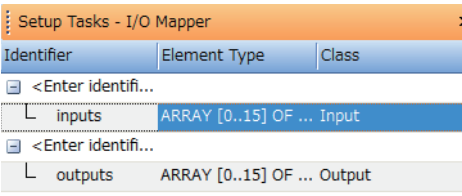

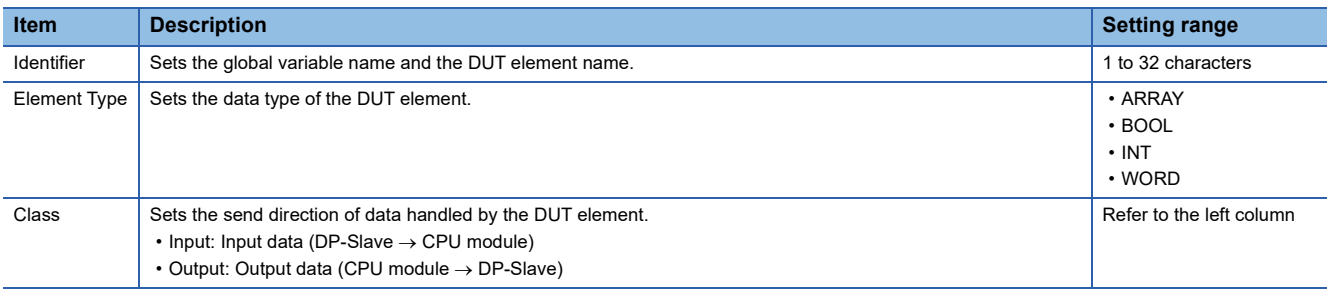

#### $Point<sup>9</sup>$

The DUT type name is automatically set as follows. It cannot be set manually. stSLV<FDL address of DP-Slave>MOD<slot number>\_<serial number> Example: Unit in slot 3 of the DP-Slave (FDL address 2): stSLV002MOD003\_1

The configuration of DUT can be changed by inserting or deleting DUT elements.

However, DUT elements cannot be inserted or deleted to/from the module of which DUT elements are fixed.

#### **T** [I/O Mapper]  $\Rightarrow$  Right-click

• When a row of the DUT variable is selected

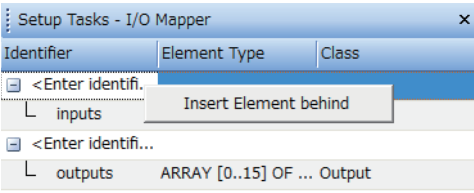

#### • When a row of the DUT element is selected

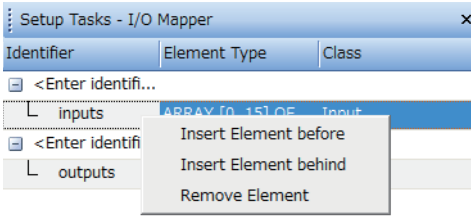

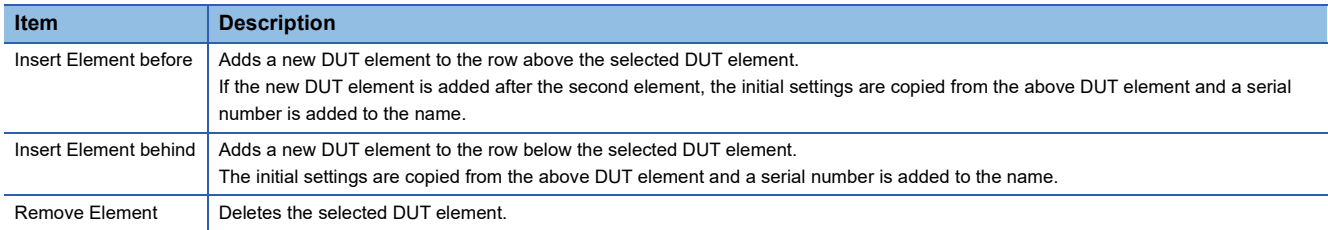

#### <span id="page-66-0"></span>**Options**

Options

Set the GSD file to be prioritized.

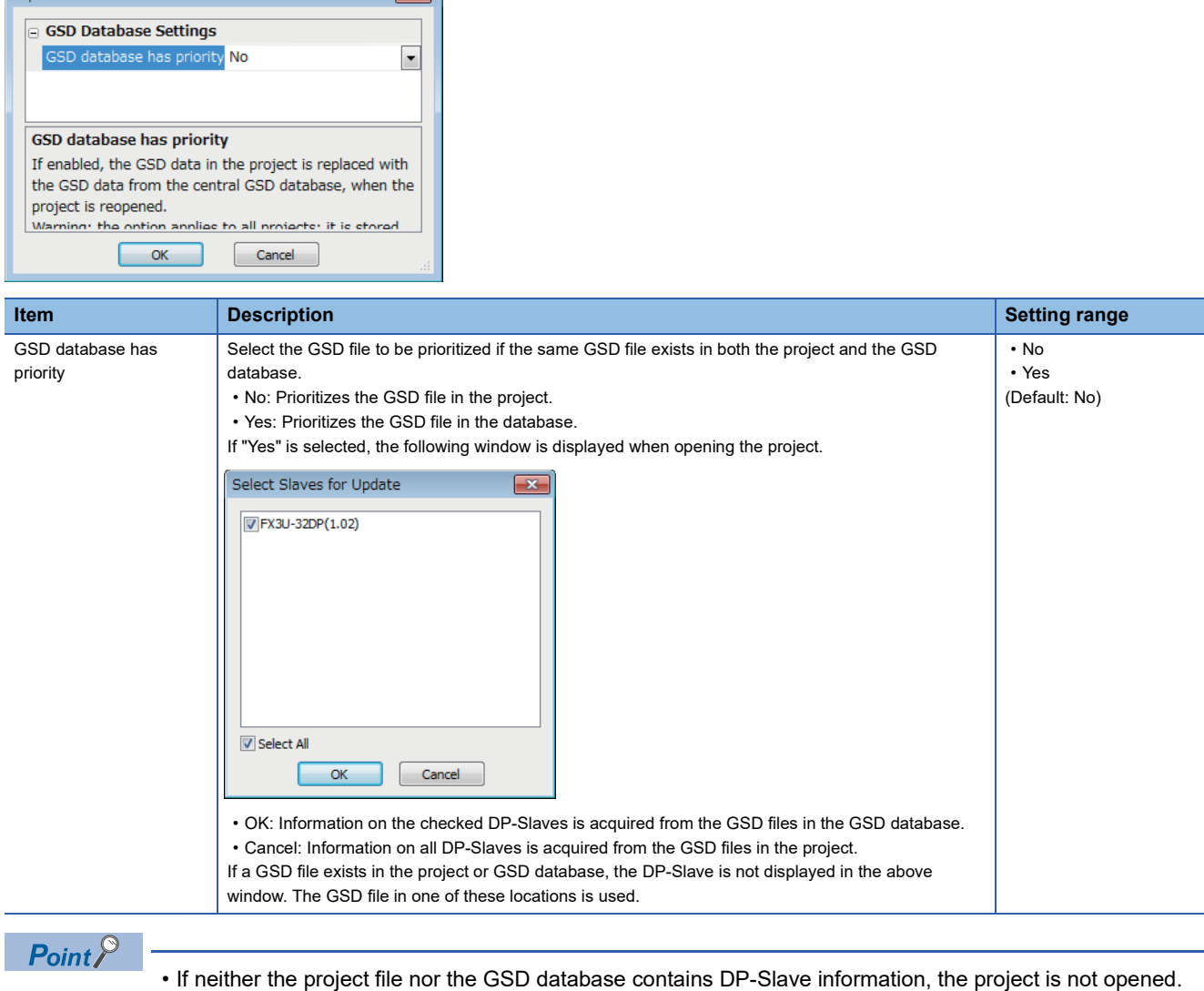

Add the DP-Slave used in the project to the GSD database.

 $\boxed{3}$ 

- If the GSD file in the project file is more recent than the GSD file in the GSD database, set "No" for "GSD database has priority".
- When the project is opened in GX Configurator-DP Version 6 or earlier, the GSD database is prioritized. If there is no DP-Slave information in the GSD database, the DP-Slave information is read from the GSD extraction file (\*.ext). (Fig. [Page 60 Import GSD Database\)](#page-61-1)

#### <span id="page-67-0"></span>**Update PROFIBUS Label**

Updating the PROFIBUS labels enables refresh settings and creates/updates structures to be used for the global labels and module function block.

The PROFIBUS labels need to be updated in the following operations. However, the PROFIBUS labels need not to be updated if the program is created to skip the following operations.

- When enabling the refresh settings (with the data consistency function enabled) ( $\sqrt{2}$  [Page 86 CPU Device Access\)](#page-87-1)
- When using global labels in a program
- When using function blocks in a program
- When changing the I/O data from byte arrays to word arrays in the DP-Slave settings ( $\Box$ ) Page 68 Creating an [Unregistered Program](#page-69-0))
- When displaying the module parameter screen (regardless of the change of the setting)

#### Operating procedure

- *1.* In the following cases, "Update PROFIBUS Label" is displayed in red text and a warning icon appears.
- When the PROFIBUS labels have never been updated with PROFIBUS Configuration Tool
- When the refresh settings or settings that affect the program are changed

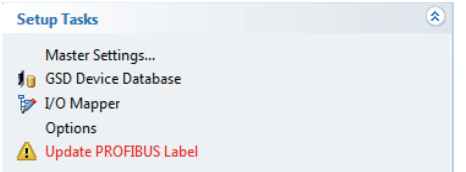

- **2.** Enable the refresh settings. ( $\sqrt{2}$  [Page 86 CPU Device Access\)](#page-87-1)
- *3.* Click the "Update PROFIBUS Label".
- *4.* Check that the refresh settings are enabled.

[Navigation window] [Parameter] [Module Information] Right-click [Module Parameter List]

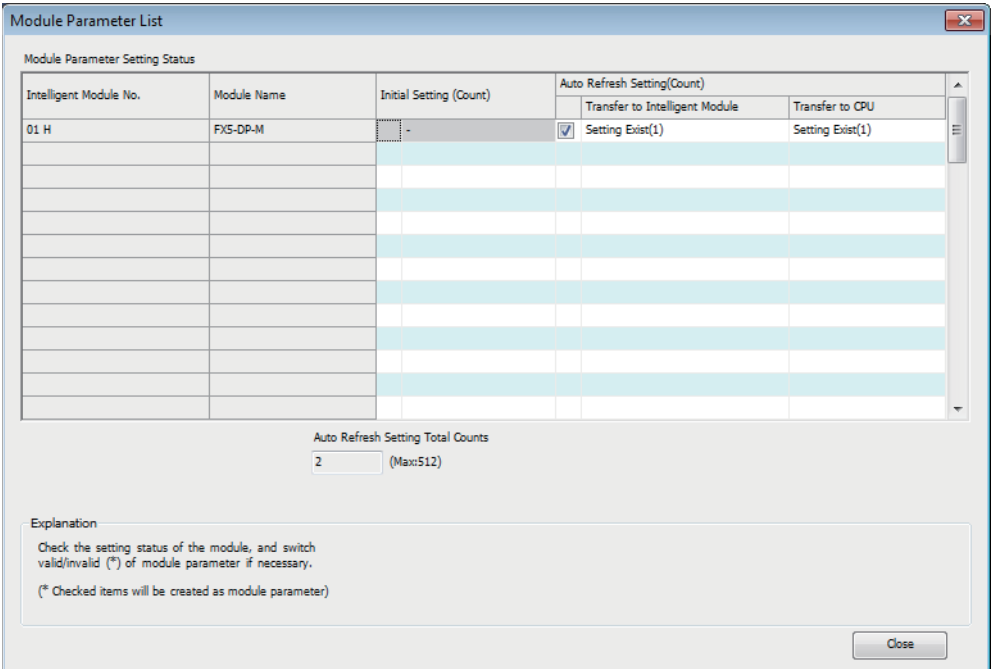

*5.* The following global labels and structures are created and displayed.

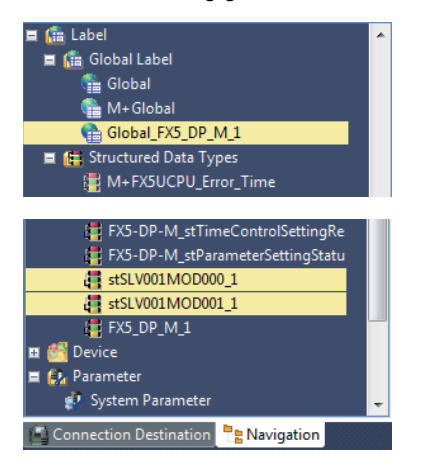

#### **Precautions**

- Do not change names of the created global labels and structures. If the names are changed, delete corresponding global labels and structures then update PROFIBUS label again.
- The number (1, 2...) is added automatically to the ending for names of the created global labels and some structures. These numbers cannot change to any numbers since these numbers are used for identification in PROFIBUS Configuration Tool.

Do not register global labels and structures with the following names since they are used when PROFIBUS labels are updated.

If they are registered, PROFIBUS labels cannot be updated.

- Global labels with a name starting with "Global\_FX5-DP-M..."
- Structures with a name starting with "FX5-DP-M..."
- Structures with a name starting with "stSLV..."

Restriction<sup>(17</sup>

The structures can be created up to 800. If the structures exceed 800, update of PROFIBUS labels have completed with an error.

In this case, delete the created structures (start with "FX5-DP-M...) manually. Uncheck the "Use label for slaves" in the "CPU Device Access" window then update PROFIBUS labels again. ( $\Box$ ) Page 86 CPU Device [Access](#page-87-1))

#### <span id="page-69-0"></span>■**Creating an Unregistered Program**

The program is created to change the data from byte arrays to word arrays by updating PROFIBUS labels.

**Ex.**

In the following system configurations, two bytes of data from slot 1 MT-Y16T are assigned to the top byte of the first word and the bottom byte of the second word in the buffer memory and separated as a word data.

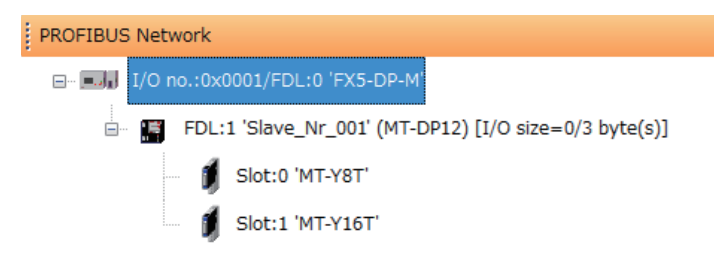

"Unregistered Program" that are auto generated when the PROFIBUS labels are updated are registered as "Scan". Create a program with the structures of these programs to enable I/O data to be assigned regardless of whether the data consists of a byte array or word array.

#### Operating procedure

*1.* Update the PROFIBUS labels and check that the structures have been created and assigned.

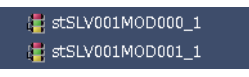

D1000.0 to D1000.7 are assigned to stSLV001\_MOD000\_1 for one byte of slot 0 MT-Y8T.

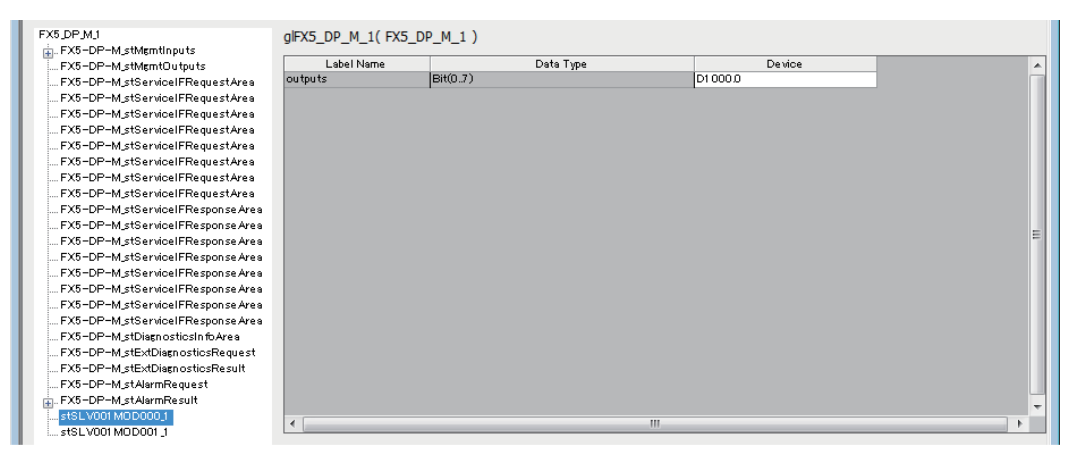

stSLV001\_MOD001\_1 is not assigned to the device but for two bytes of slot 1 MT-Y16T.

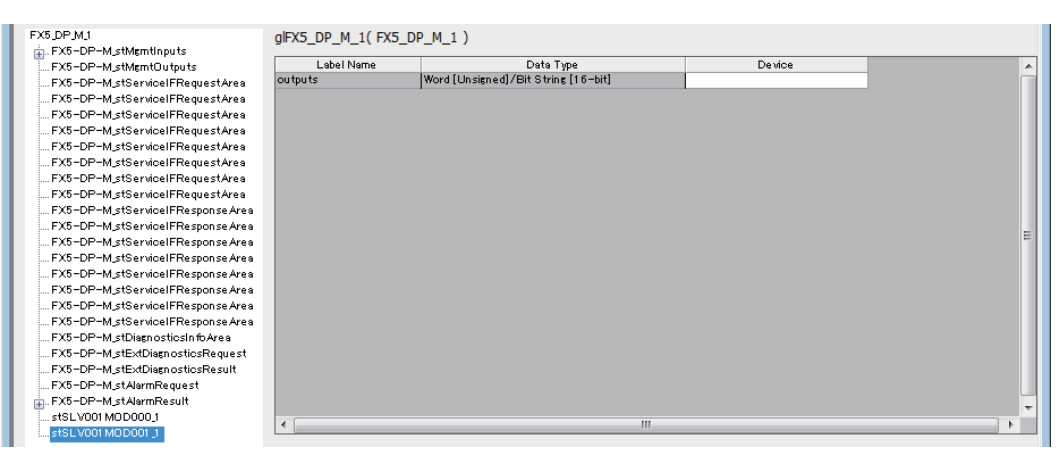

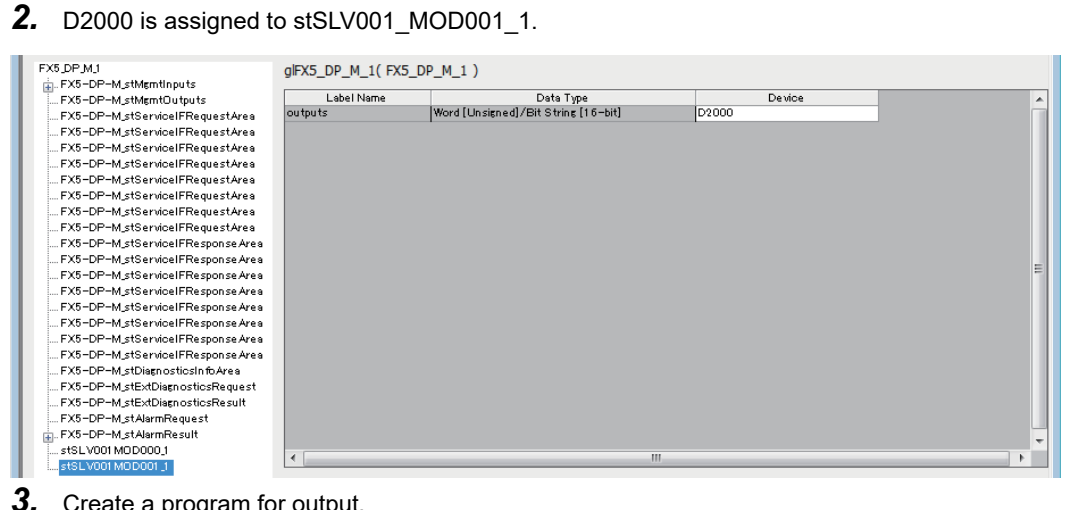

### *3.* Create a program for output.

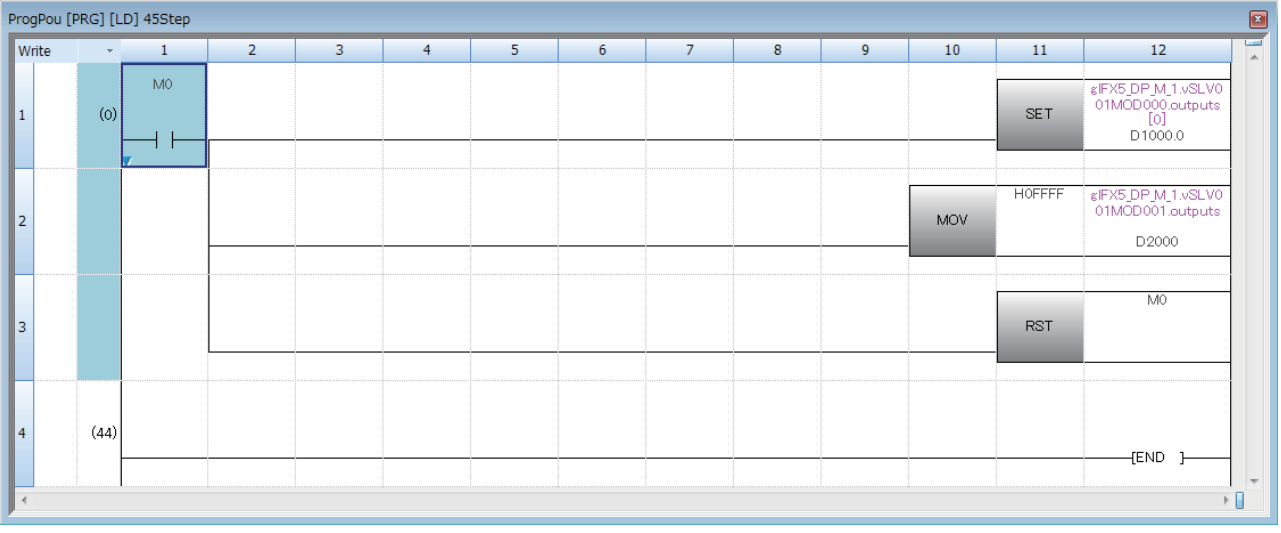

*4.* Right-click iQFPBPOU\_1 in "Unregistered Program" and select "Scan" to register it.

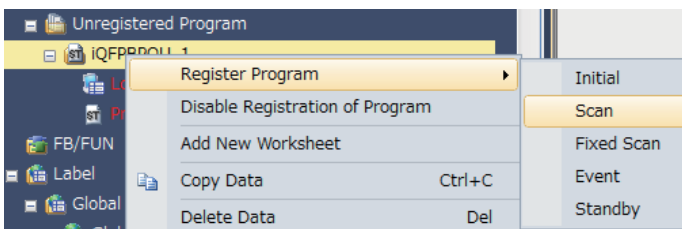

#### *5.* Check the operation.

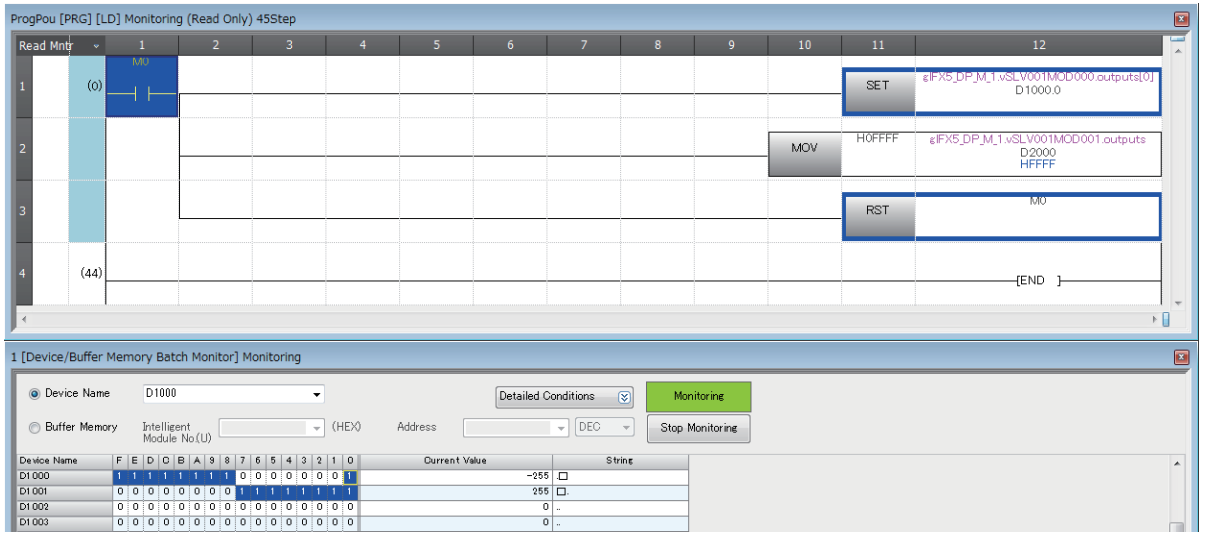

The data of Slot 1 MT-Y16T which have been divided in bit arrays are combined and stored as word arrays by iQFPBPOU\_1.
### **Export Tasks**

This section describes the items for "Export Tasks".

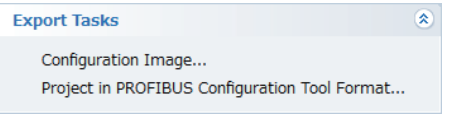

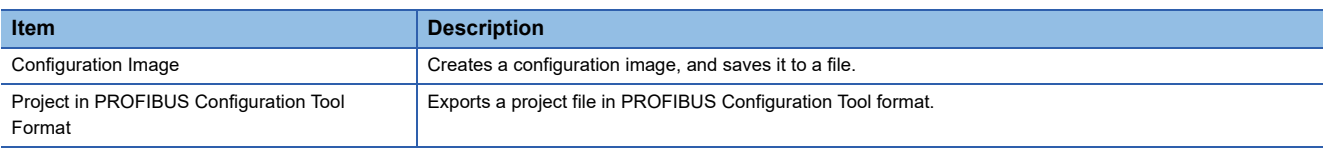

#### **Configuration Image**

Creates a configuration image, and saves it to a file.

Clicking "Configuration Image" displays a window to select the save destination of the configuration image file created from the current project.

The content of the configuration image file is unique to each type of the DP-Master.

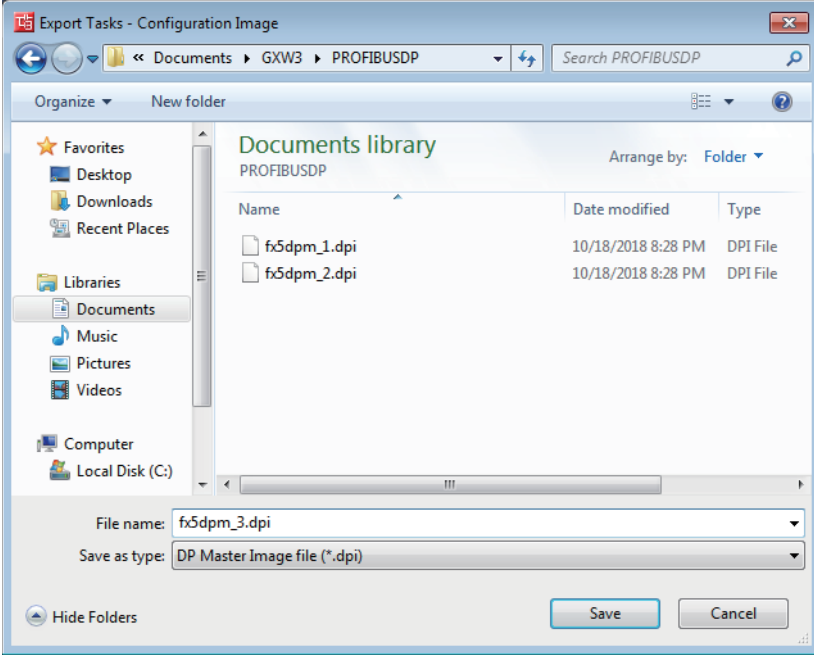

#### **Project in PROFIBUS Configuration Tool Format**

Exports a project file in PROFIBUS Configuration Tool format.

Clicking "Project in PROFIBUS Configuration Tool Format" displays a window to select the save destination of the current project.

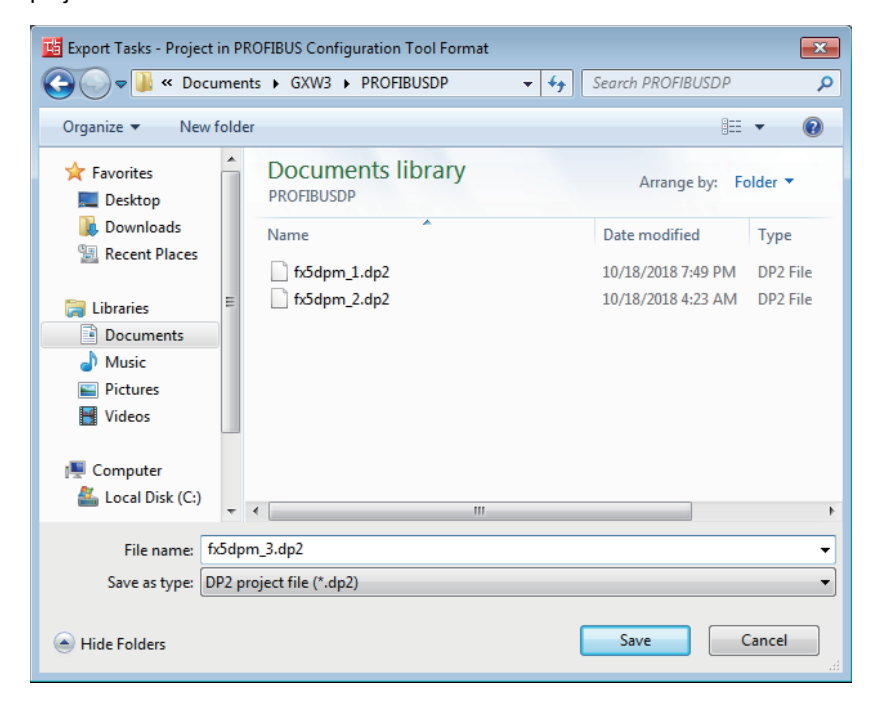

### **Import Tasks**

This section describes the items for "Import Tasks".

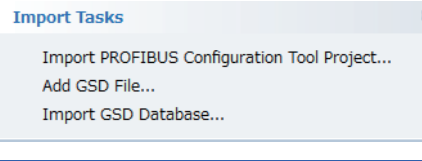

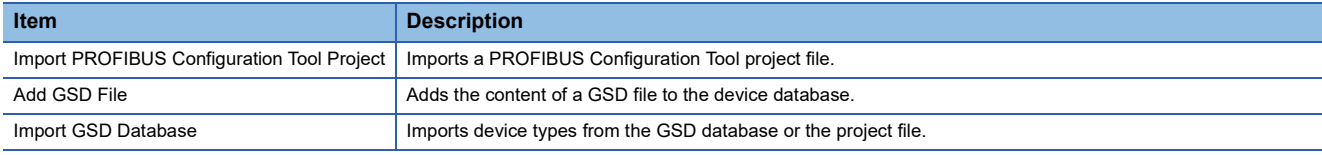

#### **Import PROFIBUS Configuration Tool Project**

Imports a PROFIBUS Configuration Tool project file.

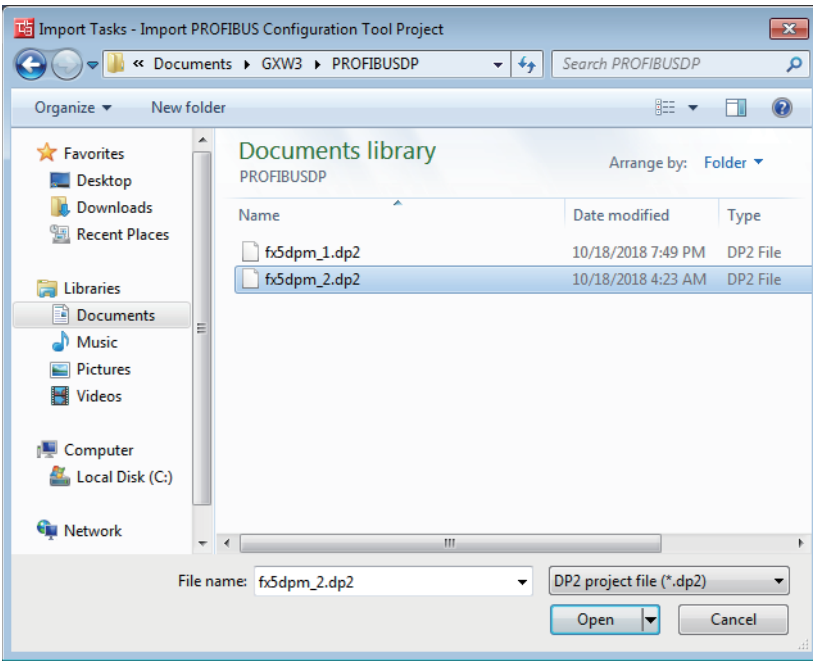

 $Point$ 

 • The module number of the FX5-DP-M saved in the PROFIBUS Configuration Tool project is not imported. The module number set in GX Works3 takes priority.

 • A project of the FX3U-64DP-M created in GX Configurator-DP can be imported. Before importing the project of the PROFIBUS master module other than the FX3U-64DP-M, convert it to the project of the FX3U-64DP-M using GX Configurator-DP.

#### **Add GSD File**

For "Add GSD File", refer to the following. **[Page 59 Add GSD File](#page-60-0)** 

#### **Import GSD Database**

For "Import GSD Database", refer to the following.

**Fage 60 Import GSD Database** 

**8**

### **Documentation**

This section describes the items for "Documentation".

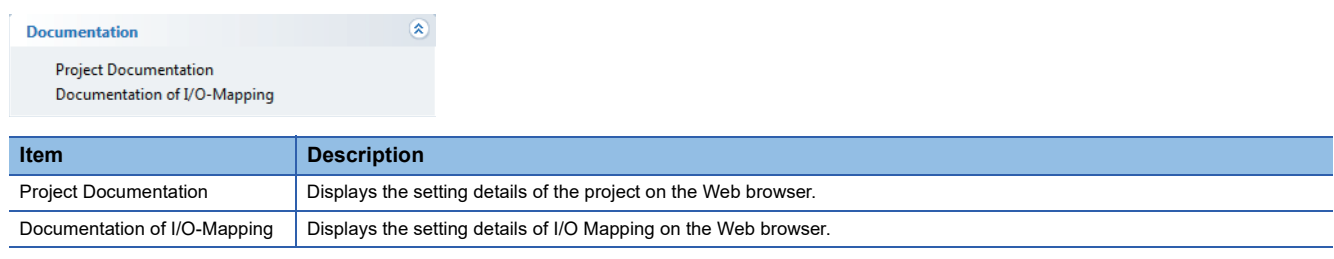

#### **Project Documentation**

This item is used to display the setting details of the project on the Web browser.

The setting details can be printed or saved in HTML files using the corresponding function of the Web browser.

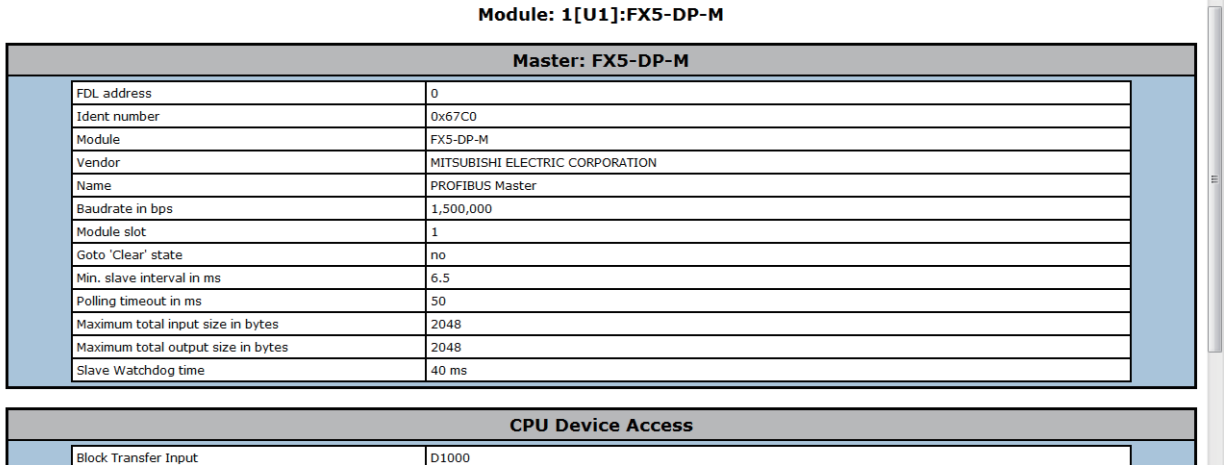

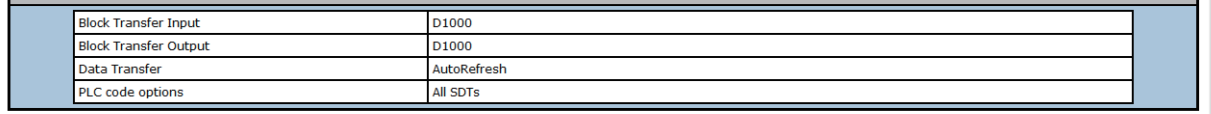

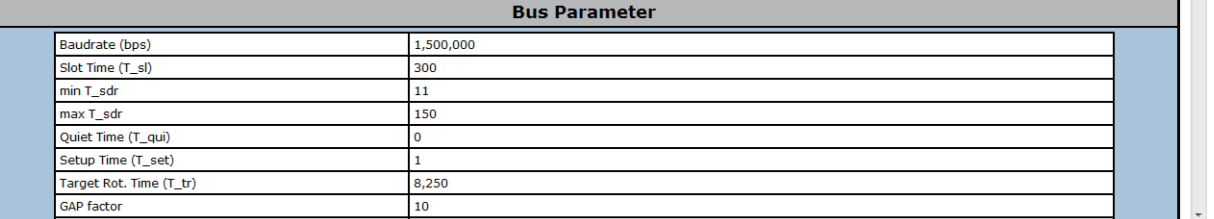

 $Point$ 

"Project Documentation" lists the modules selected on each DP-Slave.

"Slot index" shows the serial numbered index of the module.

The "Slot index" is displayed in the configuration tool of the DP-Slave as an example, so it may be different from the mounting slot number.

The "Slot index" is explained at the bottom of "Project Documentation".

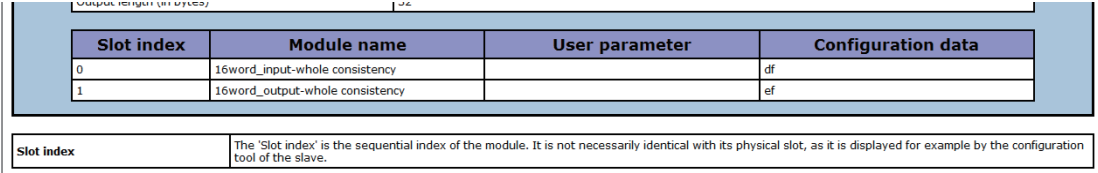

#### **Documentation of I/O-Mapping**

This item is used to display the setting details of I/O Mapping on the Web browser.

The setting details can be printed or saved in HTML files using the corresponding function of the Web browser.

| <b>FDL Addr.</b>  | <b>Name</b>               | Model                                      |              |                                 | <b>Modules</b>            |
|-------------------|---------------------------|--------------------------------------------|--------------|---------------------------------|---------------------------|
| $\mathbf{1}$      | Slave Nr 001              | FX3U-32DP                                  | <b>Slot</b>  | Model                           | <b>Identifier</b>         |
|                   |                           |                                            | $\mathbf{O}$ | 16word_input-whole consistency  | vSLV001MOD000             |
|                   |                           |                                            |              | 16word_output-whole consistency | vSLV001MOD001             |
|                   |                           |                                            |              | <b>Global Labels</b>            |                           |
| <b>Identifier</b> |                           |                                            |              | <b>Element Type</b>             |                           |
| qlFX5-DP-M 1      |                           |                                            |              | FX5-DP-M 1                      |                           |
|                   |                           |                                            |              | <b>Struct Elements</b>          |                           |
|                   |                           | Slave Nr 001. Module Slot 0: vSLV001MOD000 |              |                                 |                           |
|                   | <b>Element Identifier</b> | <b>Element Type</b>                        | <b>Class</b> |                                 | <b>Buffer MIT-Address</b> |
| inputs            |                           | ARRAY [015] OF WORD                        | Input        | D1000 (%MW0.1000)               |                           |
|                   |                           | Slave_Nr_001.Module Slot 1: vSLV001MOD001  |              |                                 |                           |
|                   | <b>Element Identifier</b> | <b>Element Type</b>                        | <b>Class</b> |                                 | <b>Buffer MIT-Address</b> |

 $Point<sup>0</sup>$ 

"Buffer MIT-Address" displays the CPU module device for the transfer source and transfer destination assigned to "CPU Device Access" in the "Master settings" window. ( $\sqrt{P}$  [Page 86 CPU Device Access](#page-87-0))

- When a bit device is assigned to the transfer buffer, the "Buffer MIT-Address" column for the bit device is left blank because I/O Mapping does not support the bit device.
- The "Buffer MIT-Address" column of the bit device is blank even when the refresh settings are disabled. Check that the buffer memory areas are assigned as 'Address information area' (Un\G22528 to Un\G22655), 'Input data start address area' (Un\G22784 to Un\G22847), and 'Output data start address area' (Un\G22912 to Un\G22975).

### **Diagnostics**

This section describes the items for "Diagnostics".

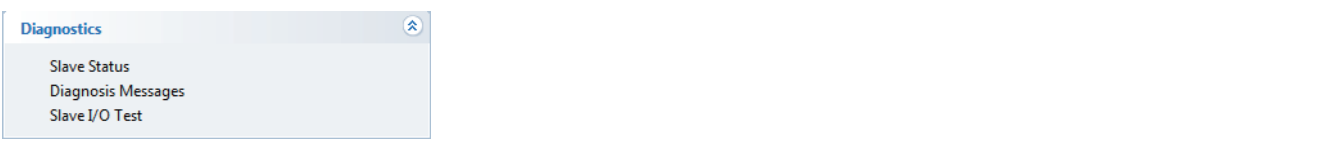

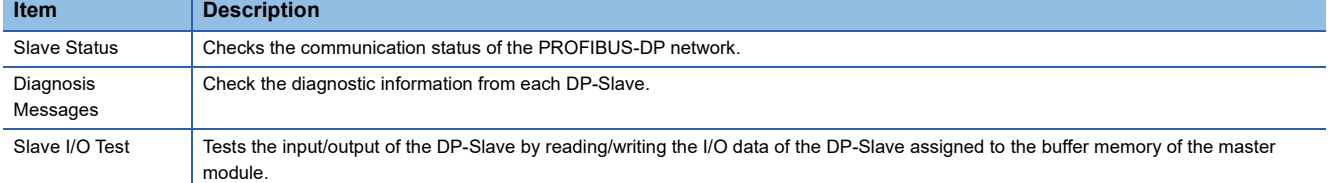

The current communication status is displayed via the window name icon for the windows opened by clicking each item.

• Online

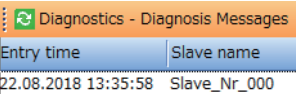

#### • Offline

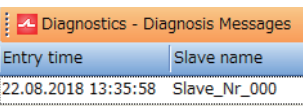

#### $Point$

The "Diagnostics" function can be executed only during data exchange and when the structure is matched between the parameter settings of the DP-Master and the project.

#### **Slave Status**

Checks the communication status of the PROFIBUS-DP network.

All the device addresses in the PROFIBUS-DP network are displayed, and the DP-Slave statuses are indicated by corresponding colors.

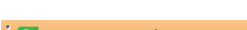

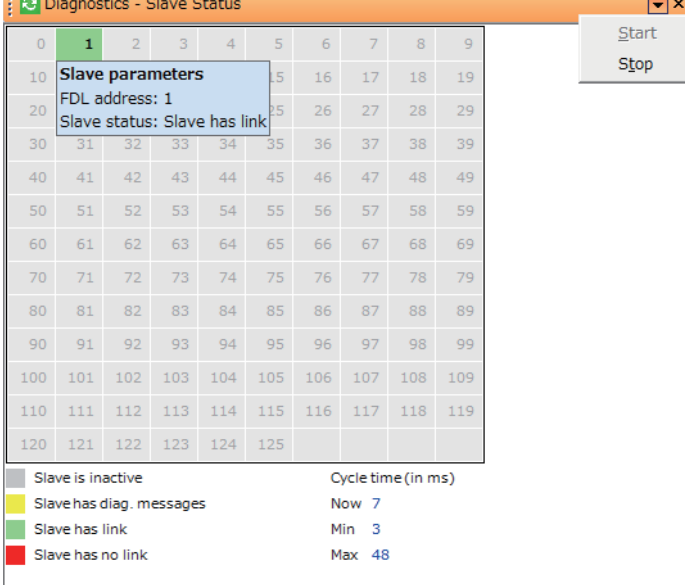

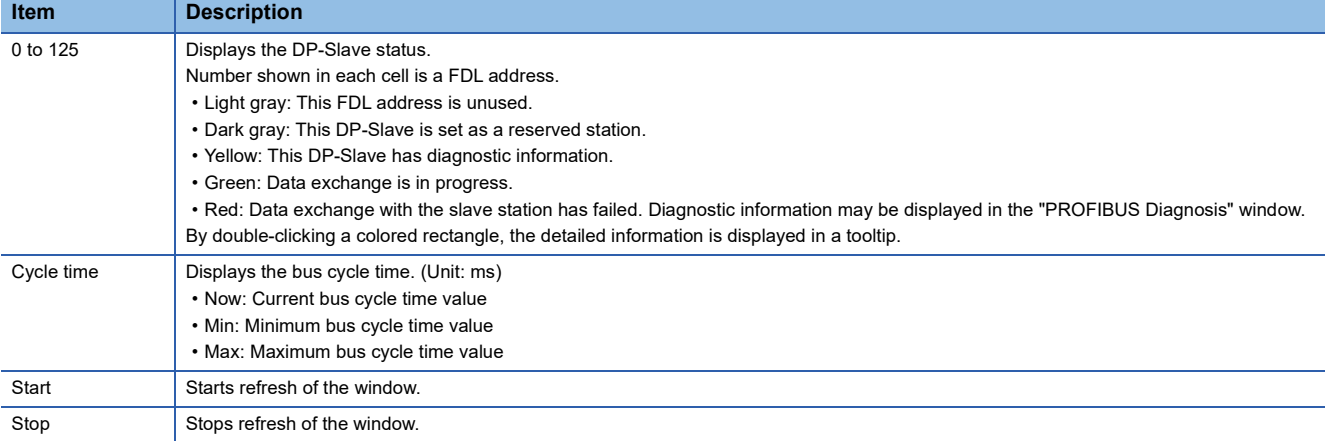

#### **Diagnosis Messages**

Check the diagnostic information from each DP-Slave.

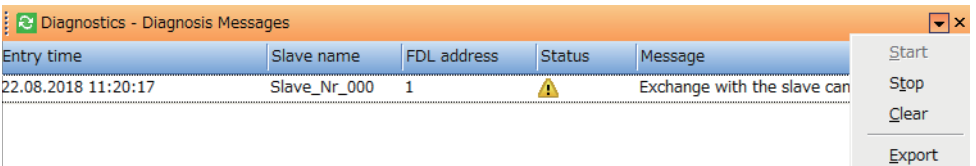

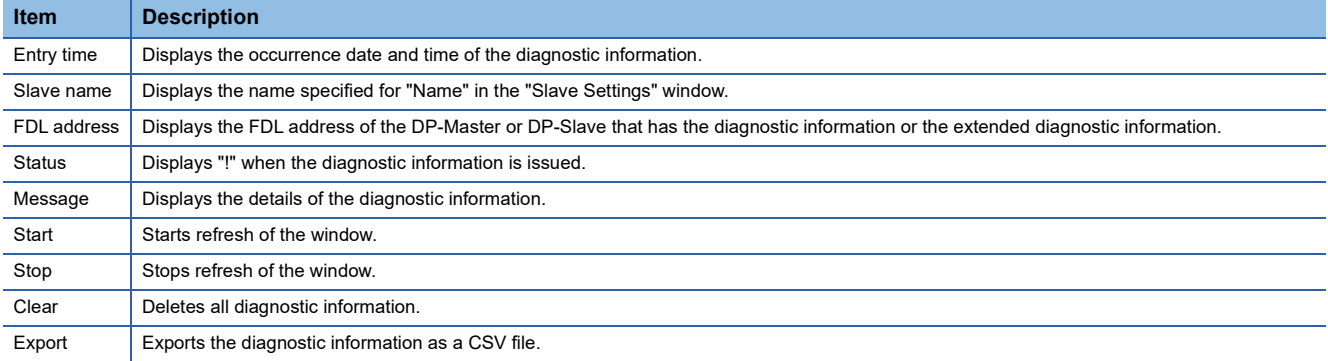

 $Point$ 

Up to 1000 messages can be displayed in the "Diagnosis Messages" window.

- It is possible that a diagnostic message from a slave generates more than one entry in the message list.
- When the number of messages exceeds 1000, the oldest message is deleted and a new message is added.

#### **Slave I/O Test**

Monitor and edit the I/O data of the DP-Slave assigned to the buffer memory of the master module.

#### **Ex Diac** ics - Slave I/O Test

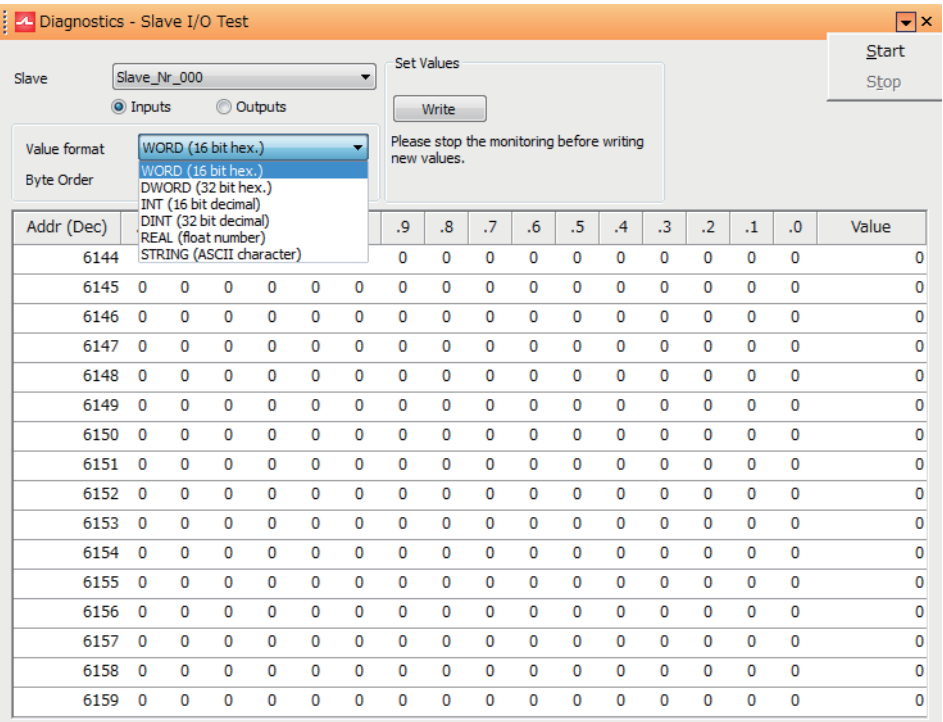

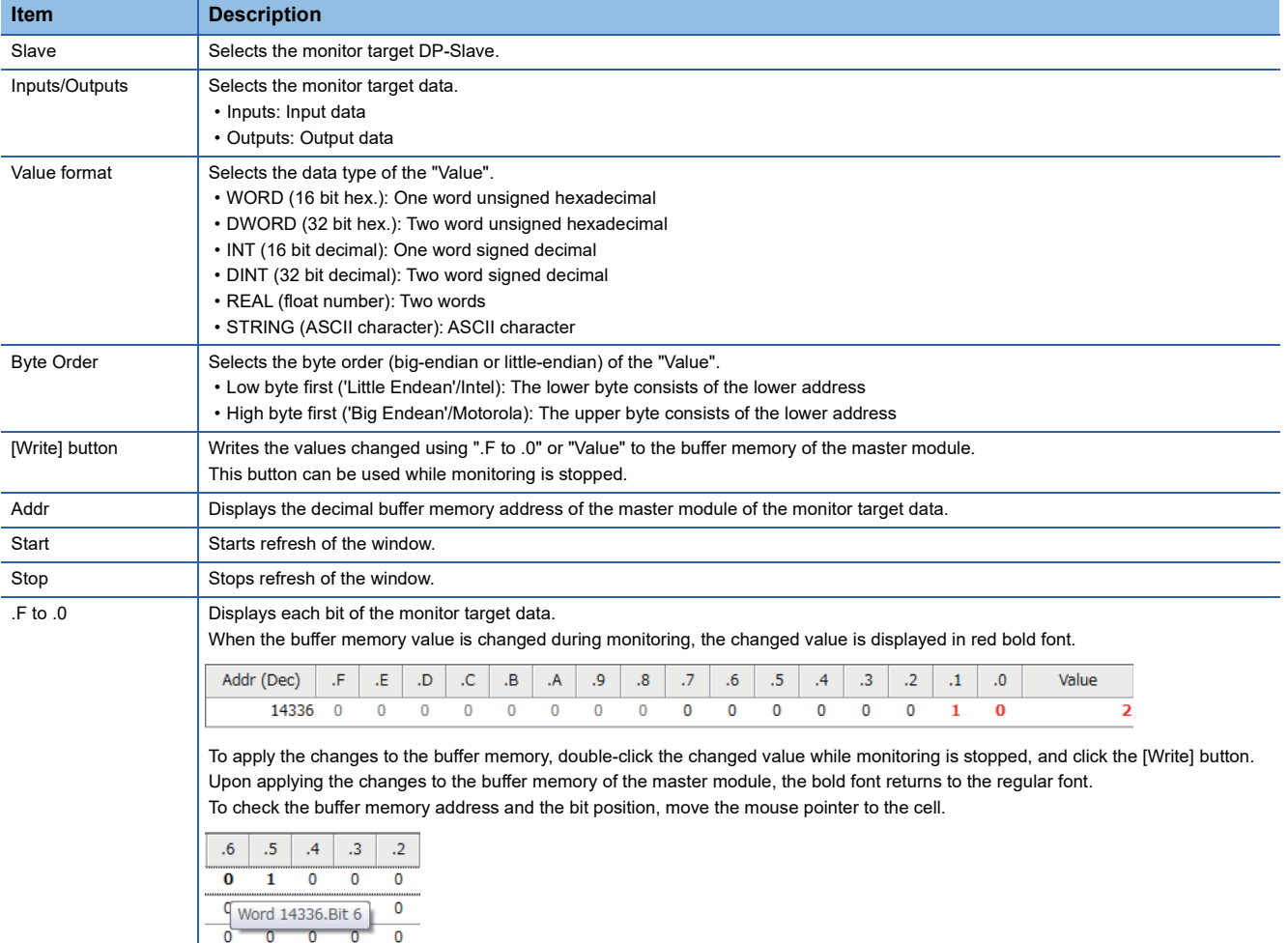

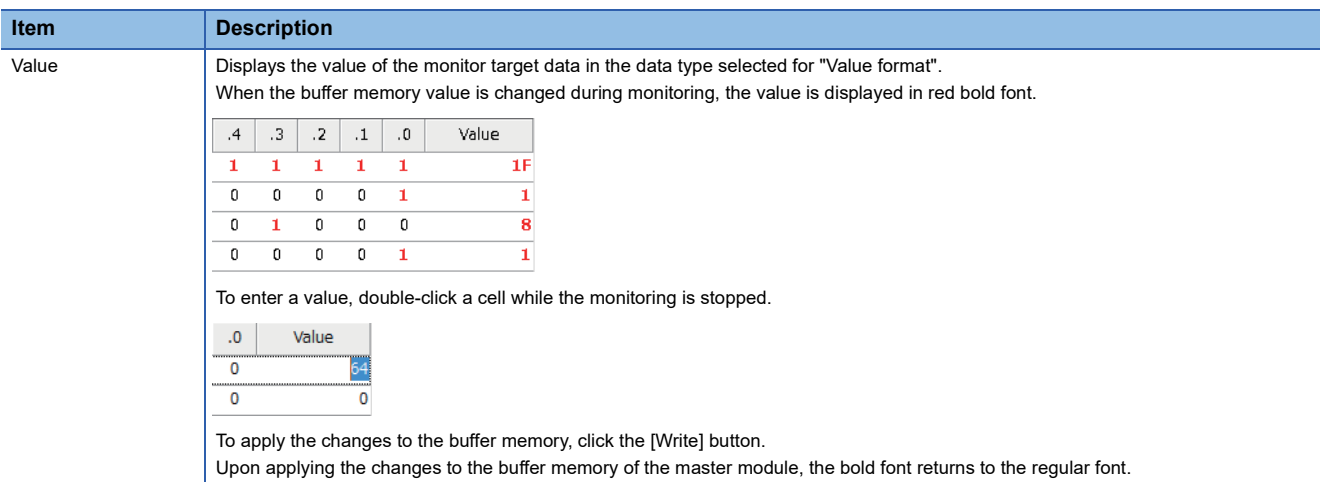

During monitoring, values that have been changed since the first update are displayed in red bold font.

When the monitoring is stopped, values remain highlighted until the monitoring is resumed or the buffer is edited.

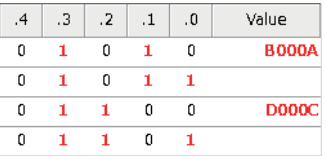

When the communication between the personal computer and the CPU module is disconnected during monitoring, the background of the table turns light red to show that the content of the table is not updated.

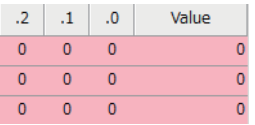

Changed values during editing are displayed in black bold font.

Upon successfully completing the writing of values to the PROFIBUS-DP module, all the highlight displays are cleared.

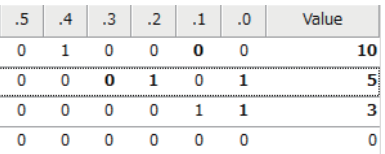

 $Point<sup>0</sup>$ 

When the data exchange is started, the slave input in the buffer memory is overwritten. Therefore, the table may not indicate the actual buffer content.

In addition, when the CPU module is not stopped, the output may be overwritten by the program or the refresh.

### **Version**

This section describes the items for "Version".

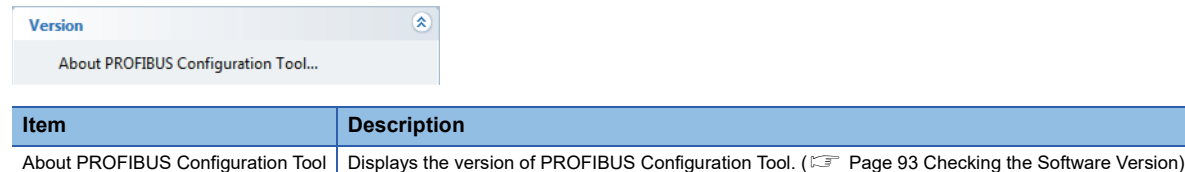

# **8.3 "PROFIBUS Network" window**

This section describes the tree display of modules comprising the PROFIBUS-DP network.

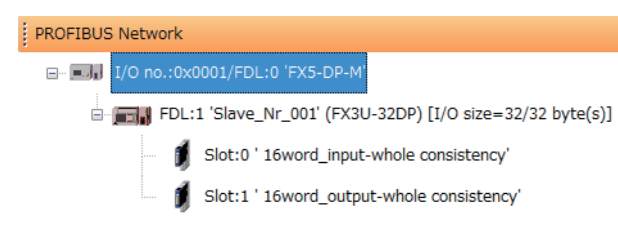

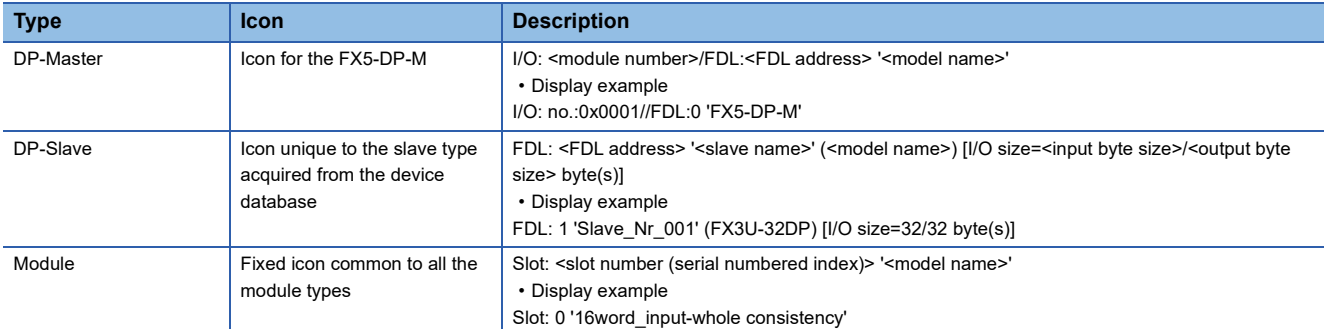

 $Point<sup>°</sup>$ 

 • The tree for a newly created project contains a master module. DP-Slaves are not contained. To add DP-Slaves to the project, refer to an information icon that appears under the master module. This information icon is automatically deleted when the DP-Slave is added to the project.

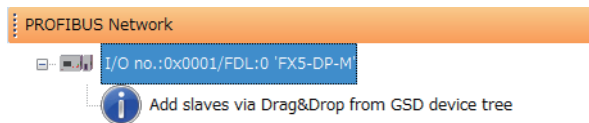

• When multiple DP-Slaves are added to the project, they are set in order of their FDL address.

The following describes the functions that can be operated by right-clicking the "PROFIBUS Network" window.

#### • For the DP-Master

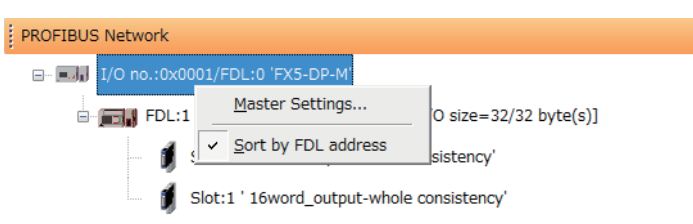

#### • For the DP-Slave

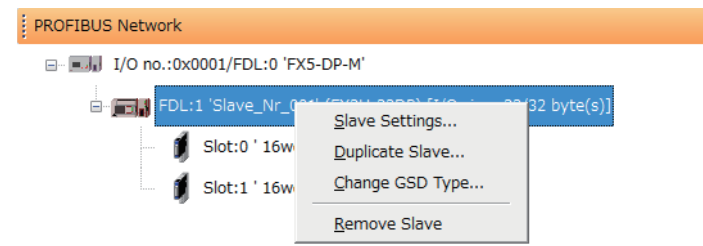

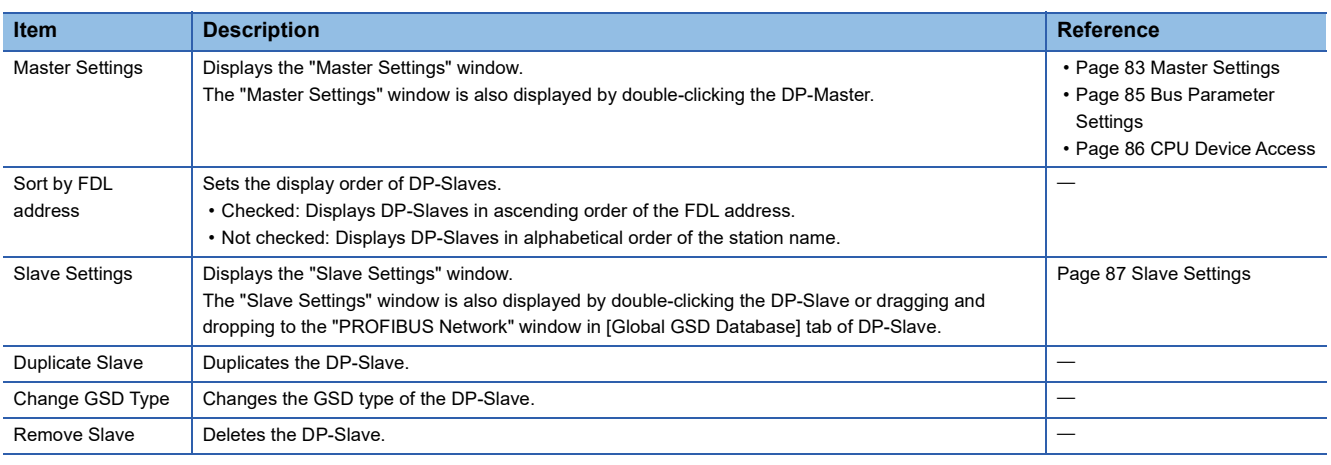

#### **Precautions**

Set the master parameter, bus parameter and slave parameter values so that the following conditions are met.

They can be set for PROFIBUS Configuration Tool when these conditions are met.

- "Min. slave interval" in the master parameters < "Slave watchdog" in each slave parameter
- "Min. slave interval" in the master parameters < upper limit of DP-Master GSD file
- "min T\_sdr" in the bus parameters < "max T\_sdr" in the bus parameters
- "Quiet Time (T\_qui)" in the bus parameters < "min T\_sdr" in the bus parameters
- "max T\_sdr" in the bus parameters < "T\_sl" in the bus parameters
- "T\_sl" in the bus parameters < "Target Rot. Time (T\_tr)"
- "Target Rot. Time (T\_tr)" in the bus parameters < "Slave watchdog" in each slave parameter

### <span id="page-84-0"></span>**Master Settings**

Set the master parameters (transmission speed, FDL address, or other items of the DP-Master).

**<sup>√</sup>** [PROFIBUS Network]  $\Leftrightarrow$  Right-click the master module  $\Leftrightarrow$  [Master Settings]

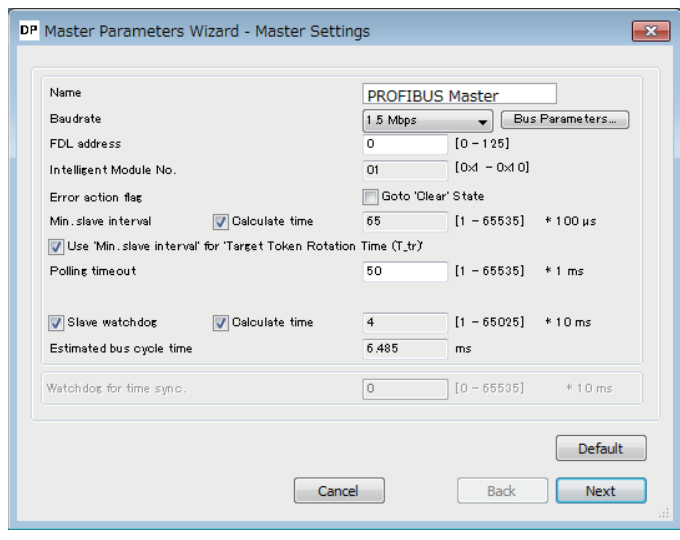

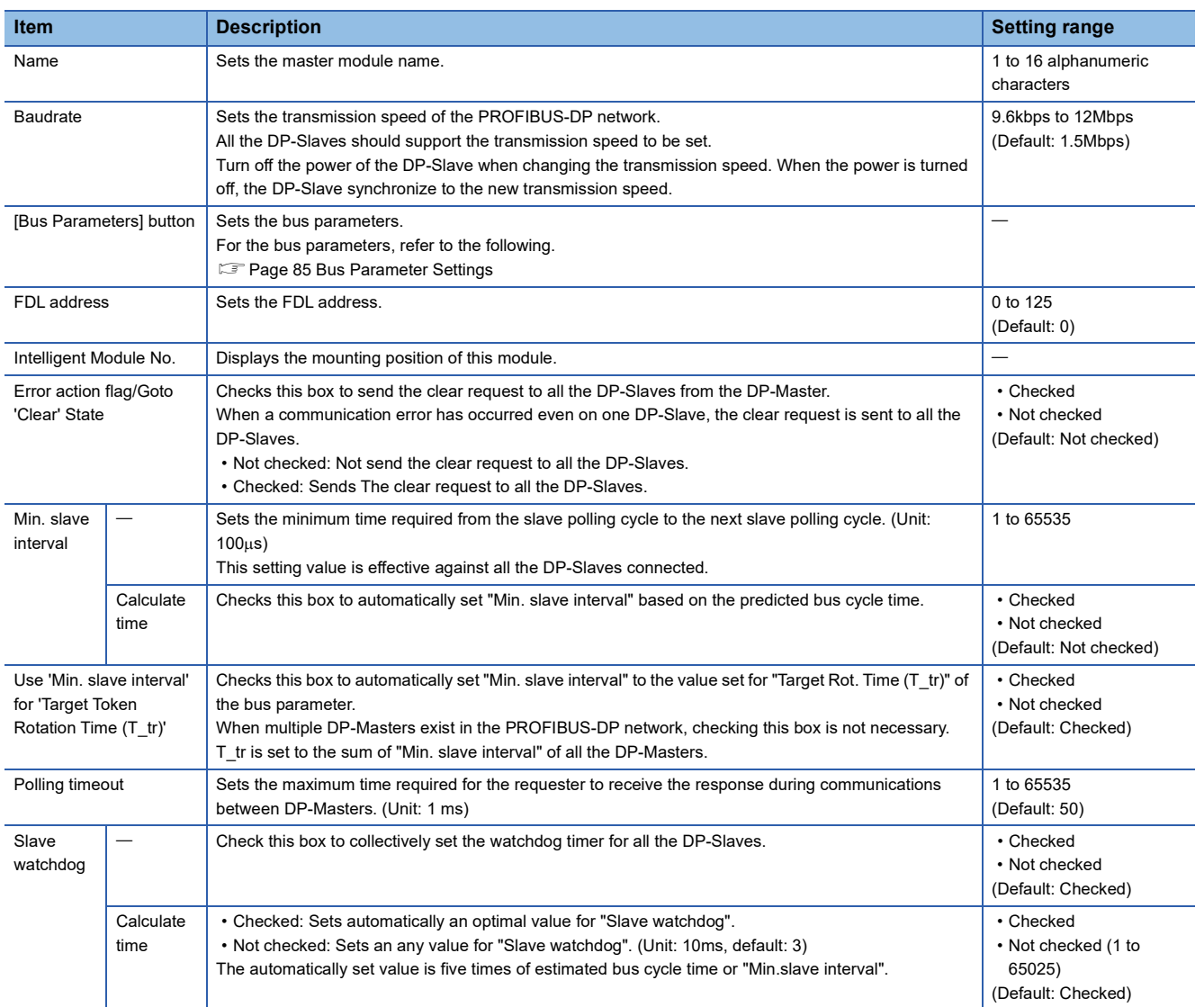

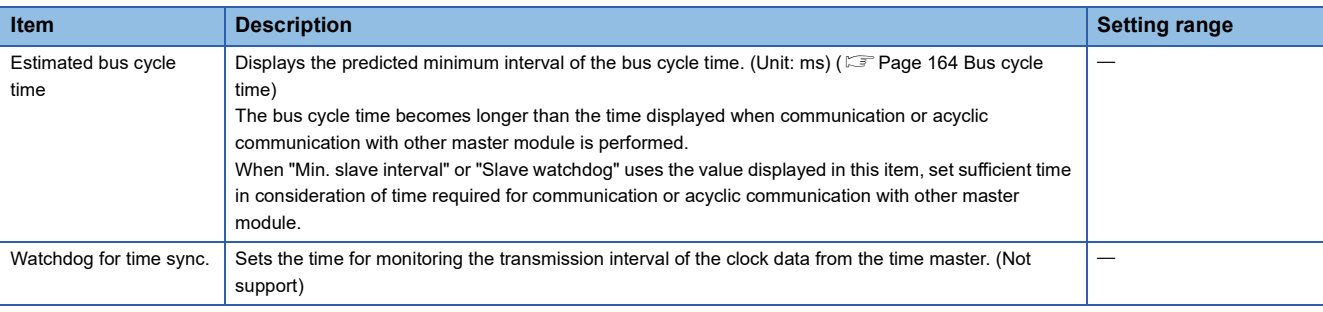

### <span id="page-86-0"></span>**Bus Parameter Settings**

Sets the bus parameters of the PROFIBUS-DP network.

**T** [Master Settings]  $\Rightarrow$  [Bus Parameters] button

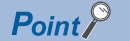

#### Normally, use the default bus parameters.

To change the bus parameters, knowledge about the PROFIBUS-DP standards is required.

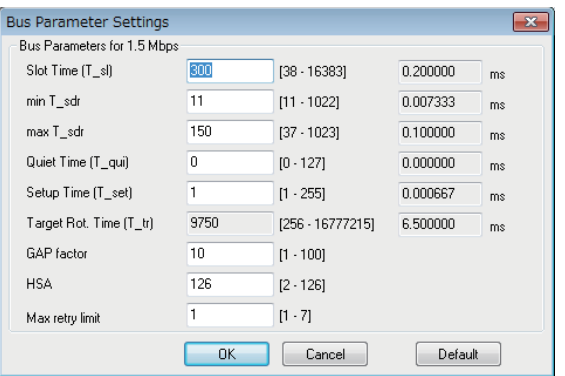

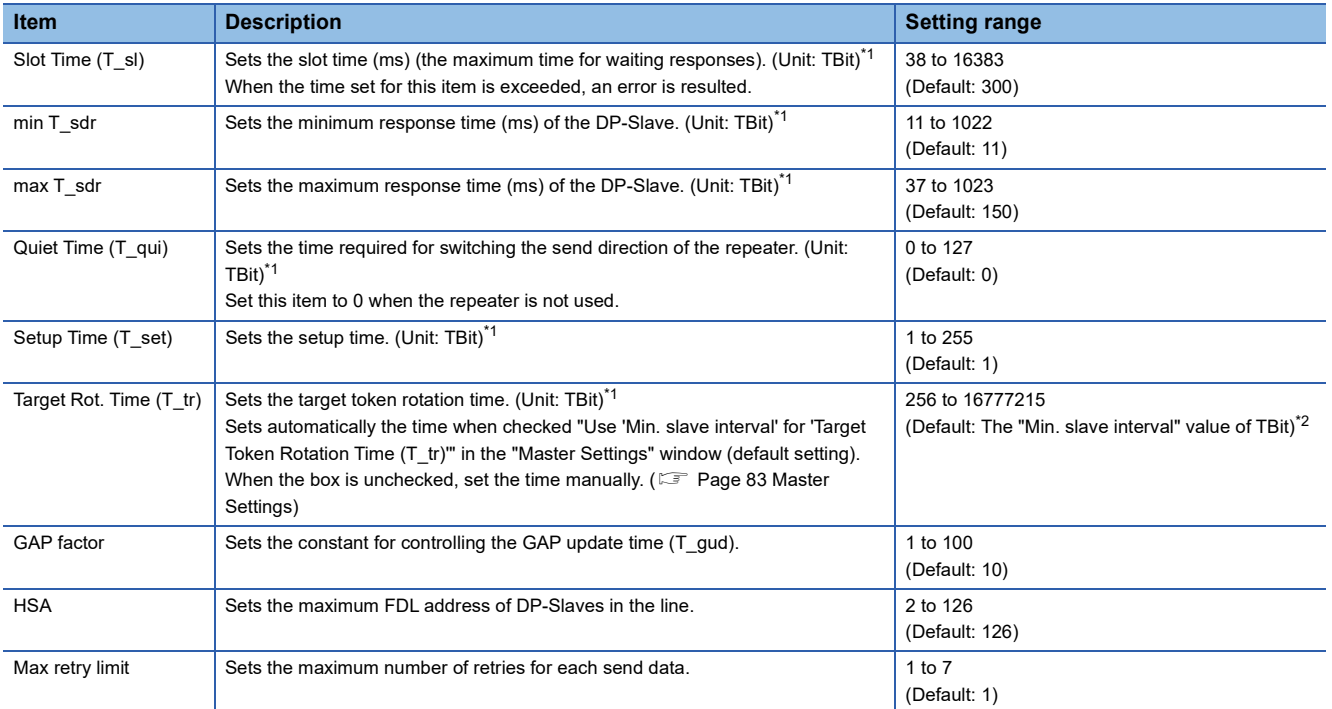

<span id="page-86-1"></span>\*1 TBit is a unit in which 1 indicates the time it takes to send one bit of data. When a TBit value is input for each item, it is automatically converted to ms and the converted value is displayed by "ms" on the right side. For the conversion method, refer to the following. **[Page 164 Bus cycle time](#page-165-0)** 

<span id="page-86-2"></span>\*2 For the "Min. slave interval" setting, refer to the following. **[Page 83 Master Settings](#page-84-0)** 

#### **Precautions**

The max T\_sdr, Quiet Time (T\_qui) and Setup Time (T\_set) settings in the bus parameters must match the maximum values of devices connected to the PROFIBUS-DP network, including the DP-Master. The default values are as follows.

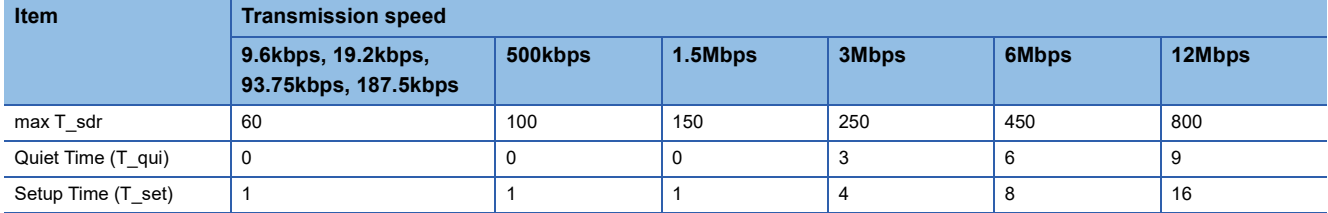

### <span id="page-87-0"></span>**CPU Device Access**

**[Master Settings]**  $\Rightarrow$  **[Next] button** 

This item is used to make the refresh settings.

Check the "Use Autorefresh" to enable this item.

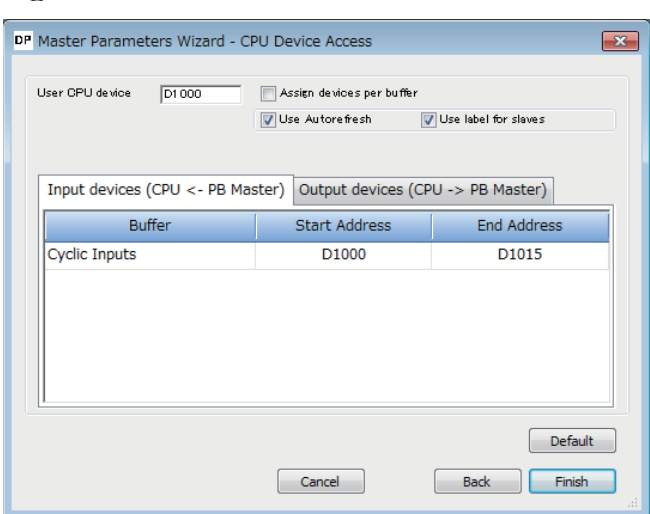

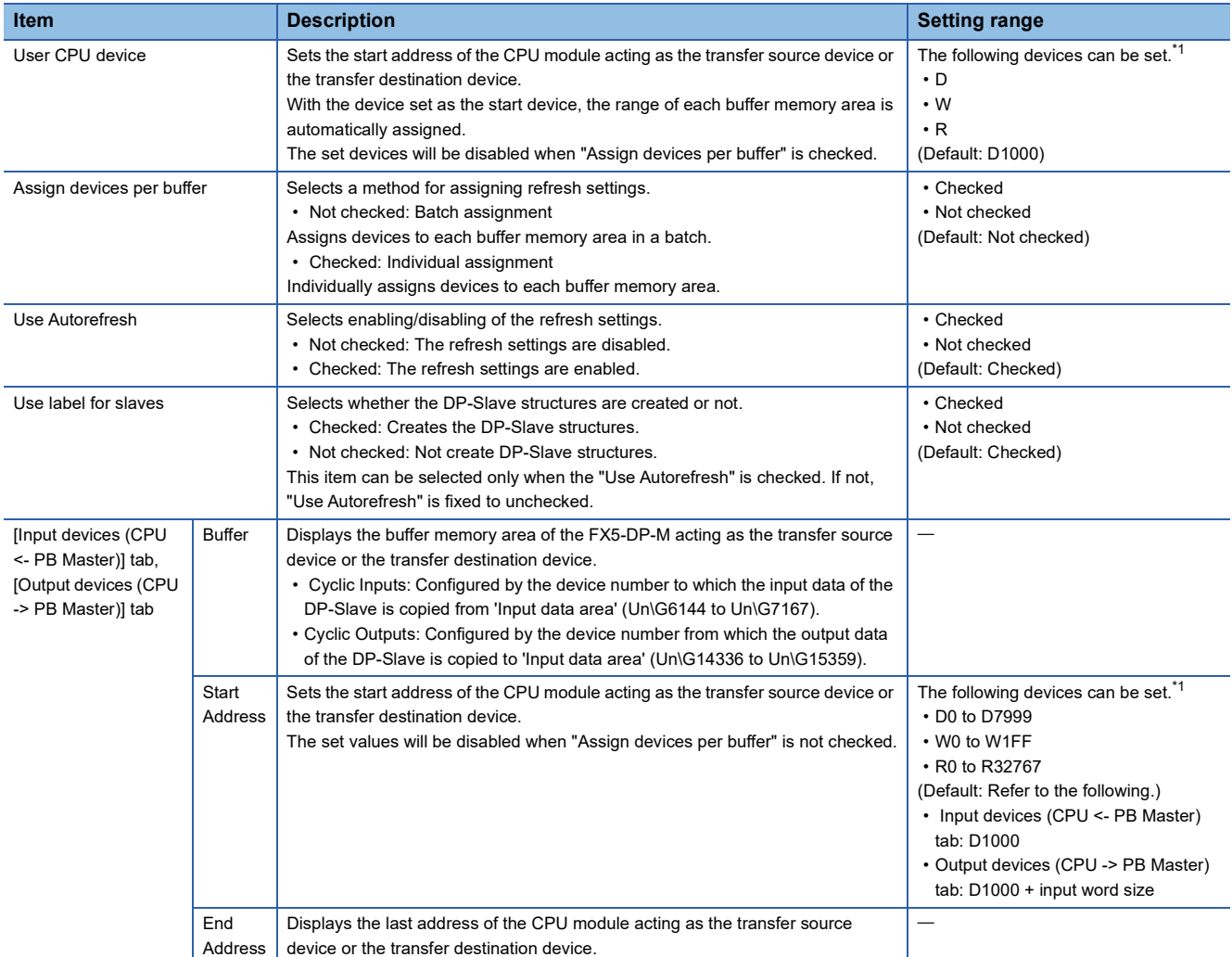

<span id="page-87-1"></span>\*1 Note that the setting range does not exceed each device range of the CPU module.

When "Use label for slaves" is unchecked, any number can be entered as the device range with PROFIBUS Configuration Tool even the number is out of range. However, if the number is out of device range, an error code 2221H: parameter error appears.

### <span id="page-88-0"></span>**Slave Settings**

Set the slave parameters.

**<sup>₹</sup>** [PROFIBUS Network]  $\Rightarrow$  Right-click the DP-Slave  $\Rightarrow$  [Slave Settings]

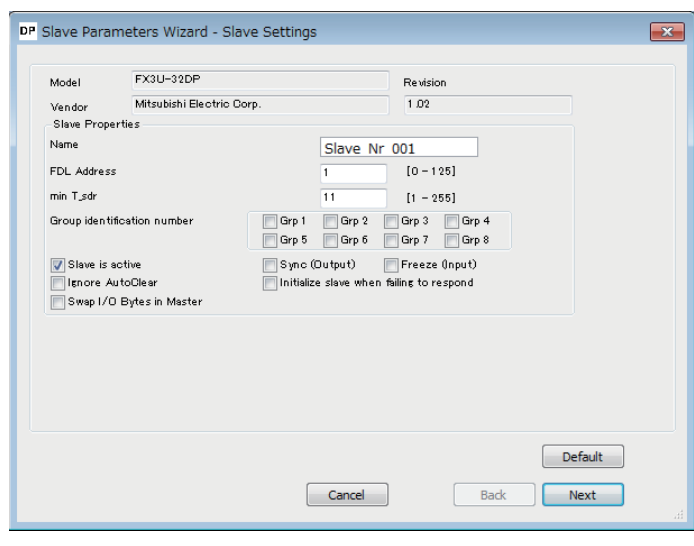

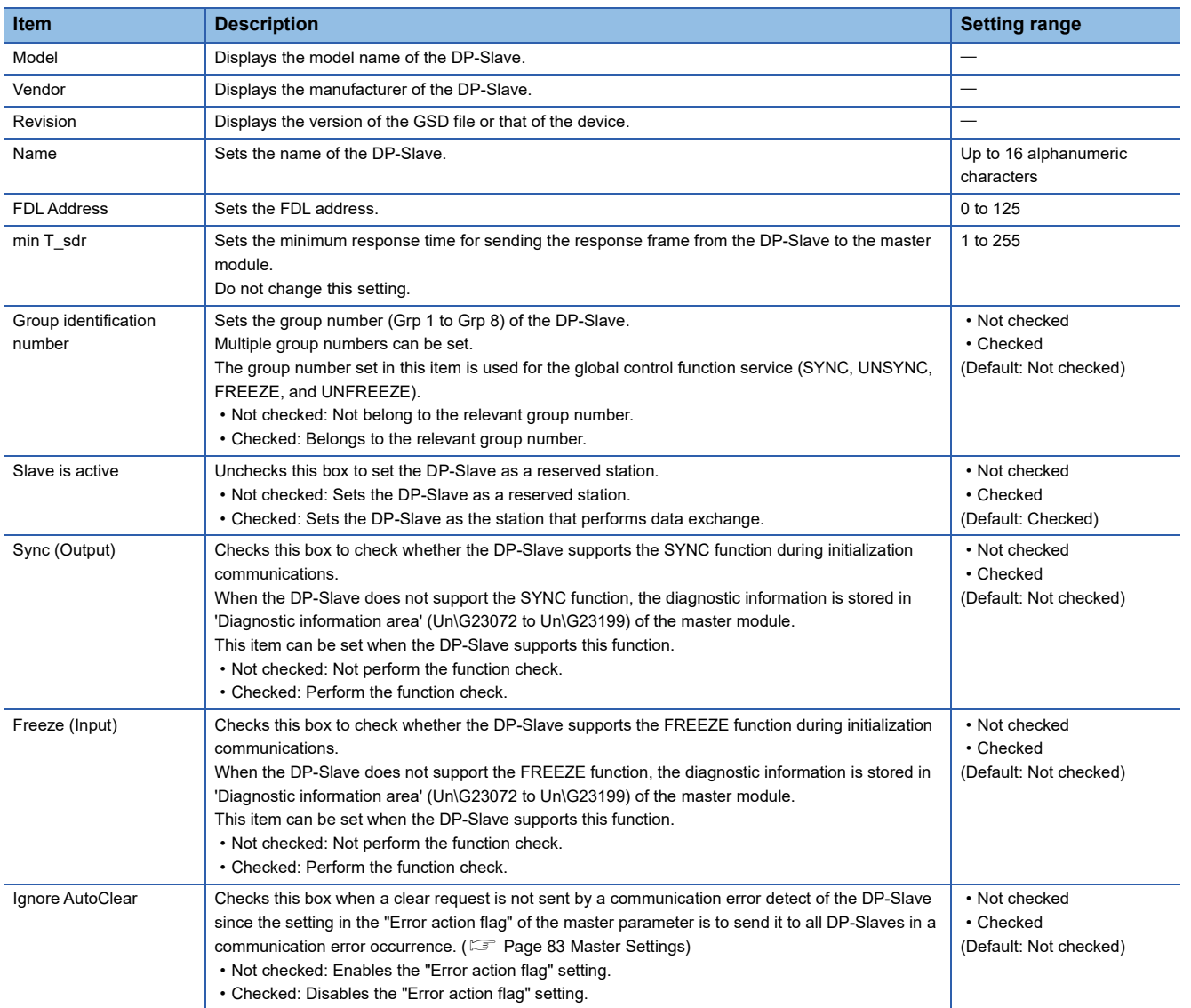

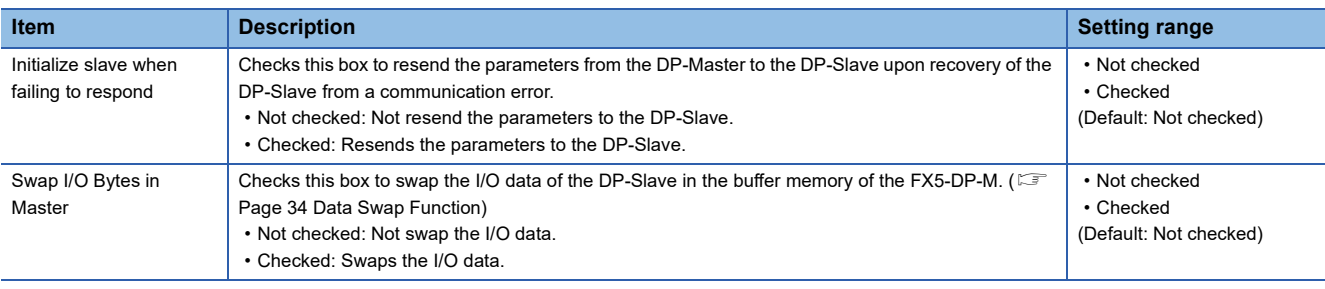

### **Slave Modules**

Sets the configuration of the module mounted on the DP-Slave.

 $\text{[Slave Settings]} \Rightarrow \text{[Next]}$ 

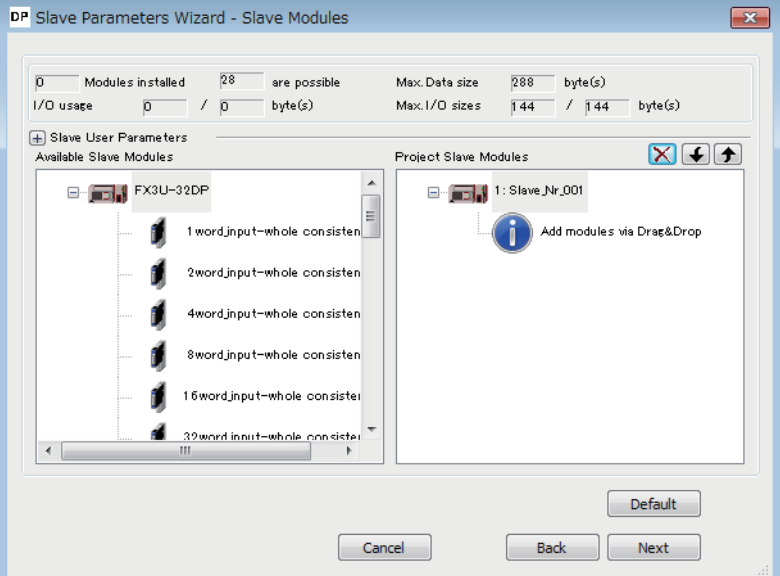

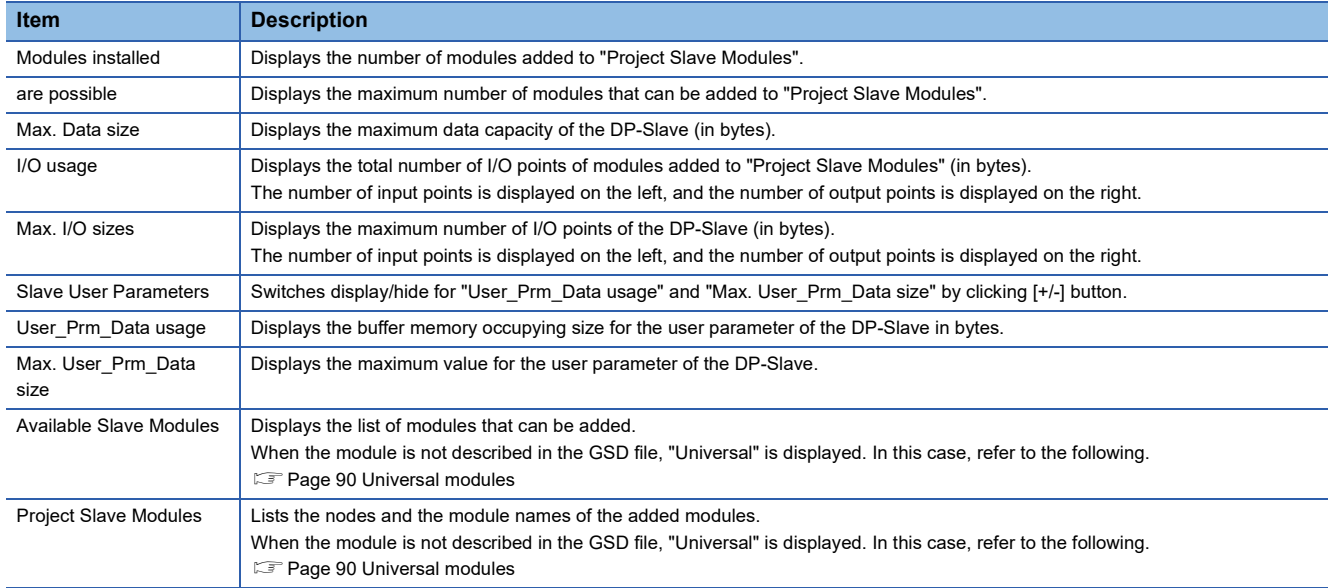

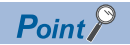

If the following window is displayed when the settings are completed, set "Data consistency" in the module parameters to "Enable (Use Autorefresh)". If not, the I/O data may be separated. (Fig. Page 35 Data [Consistency Function](#page-36-0))

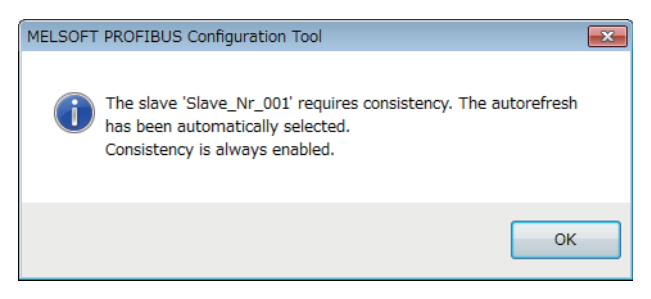

#### The methods to change the module configuration are listed below.

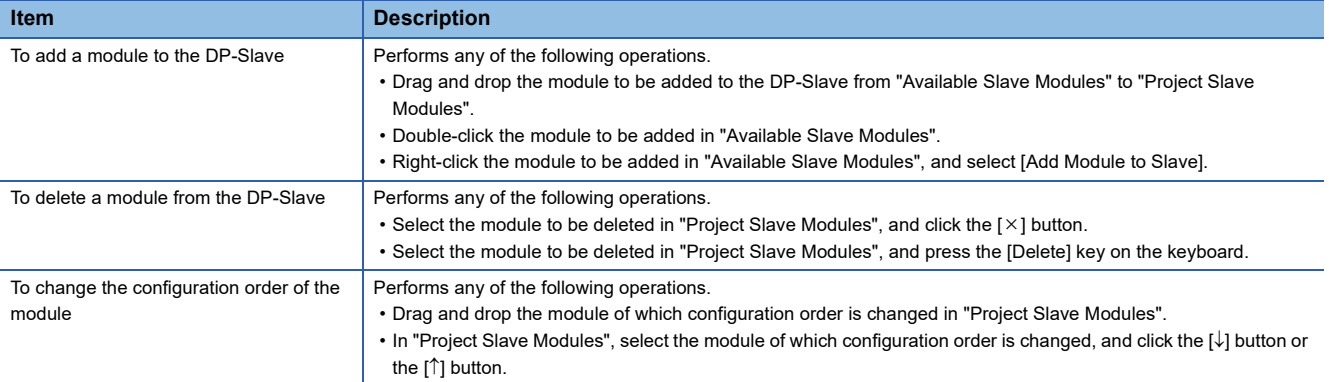

 $Point$ 

Adding or deleting a slave module changes the buffer memory address of the I/O data of the master module.

- When the parameter is changed, review the program and the refresh settings. ( $\Box$ ) Page 86 CPU Device [Access\)](#page-87-0)
- If the refresh settings are enabled, update the PROFIBUS labels again. ( $\mathbb{F}$  Page 66 Update PROFIBUS [Label\)](#page-67-0)

#### <span id="page-91-0"></span>■**Universal modules**

When the module is not described in the GSD file, the module name is displayed as "Universal".

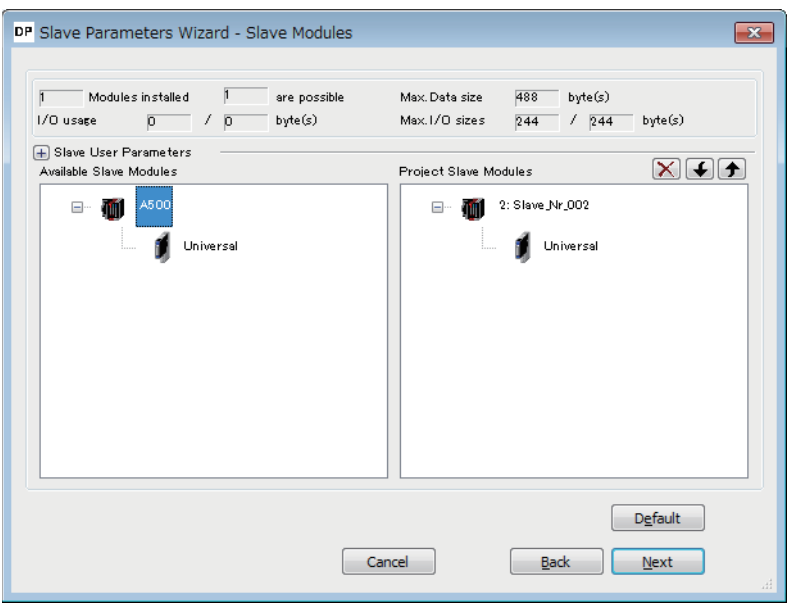

The following items can be set when the module displayed as "Universal" is double-clicked in "Project Slave Modules".

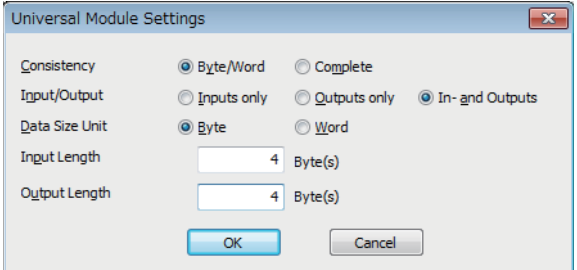

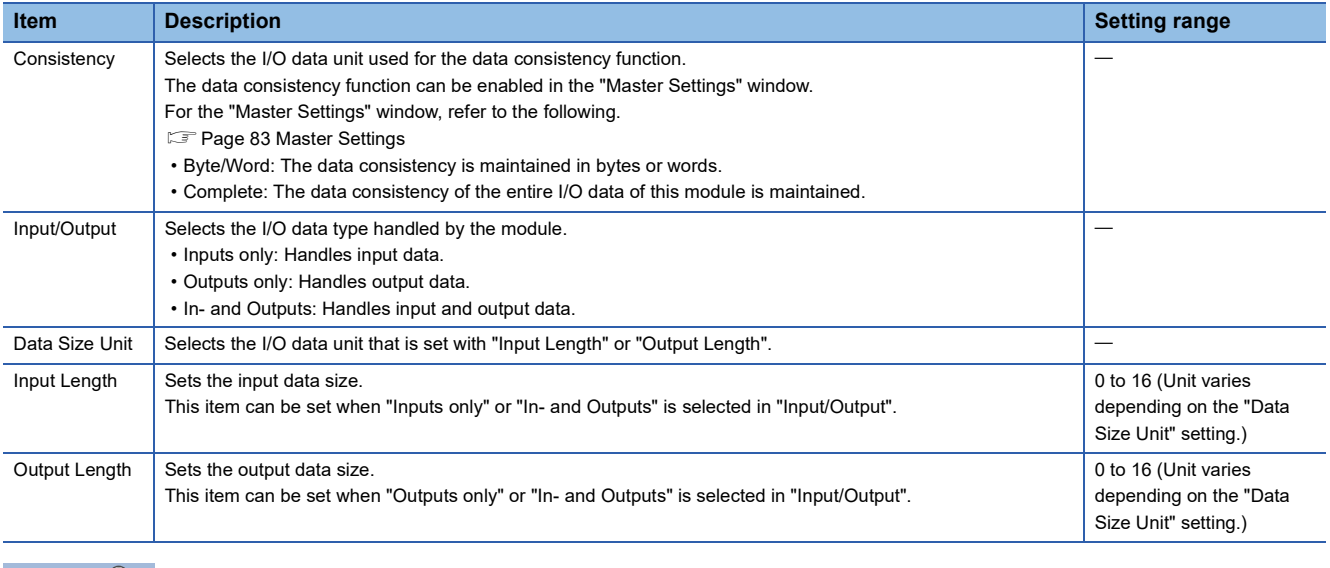

 $Point$ 

When the number of I/O points of the module displayed as "Universal" is set, check that the settings are made properly referring to the following. If the settings are incorrect, the module may not operate properly. Manual for the DP-Slave

#### **Slave User Parameters**

Set the user parameters of the DP-Slave.

[Slave Modules] [Next]

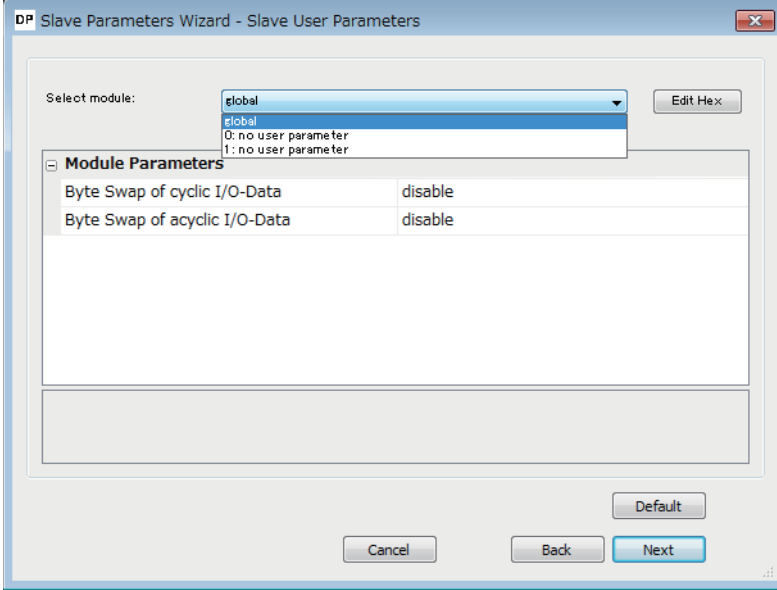

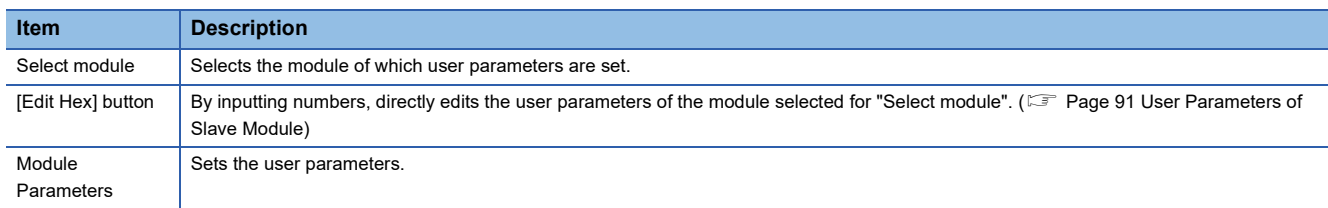

#### <span id="page-92-0"></span>**User Parameters of Slave Module**

Directly edit the user parameters of the DP-Slave by inputting numbers.

 $\mathcal{L}$  [Slave User Parameters]  $\Rightarrow$  [Edit Hex] button

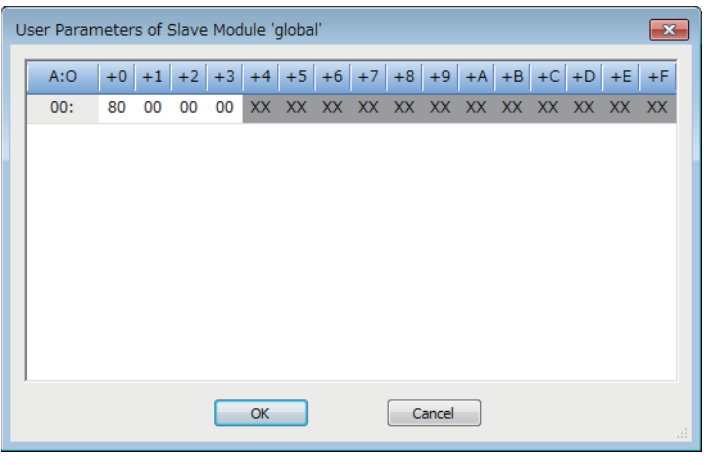

 $Point<sup>9</sup>$ 

Note that knowledge about the user parameters is required for editing the user parameters in the "User Parameters of Slave Module" window.

Improper edit may not operate the module.

For details on the user parameter configuration, contact the manufacturer of the DP-Slave.

#### **DP V1/V2 Slave Parameters**

Set the slave parameters for the PROFIBUS-DPV1 functions.

#### **[Slave User Parameters]**  $\Rightarrow$  **[Next]**

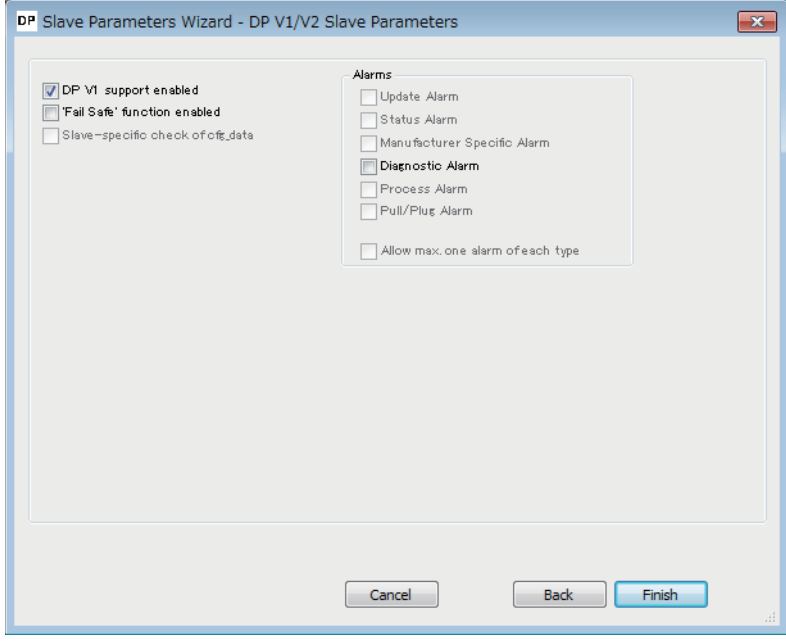

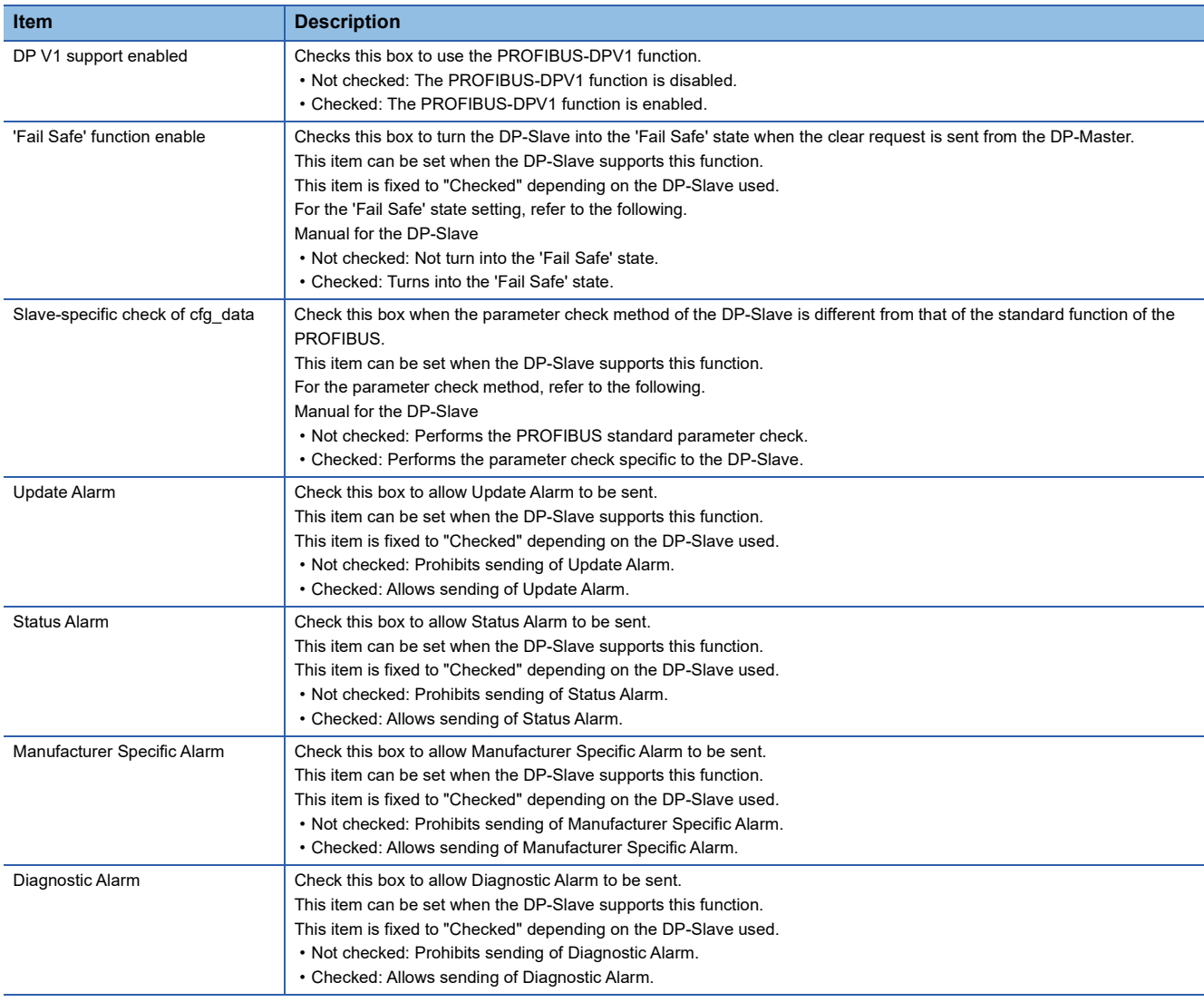

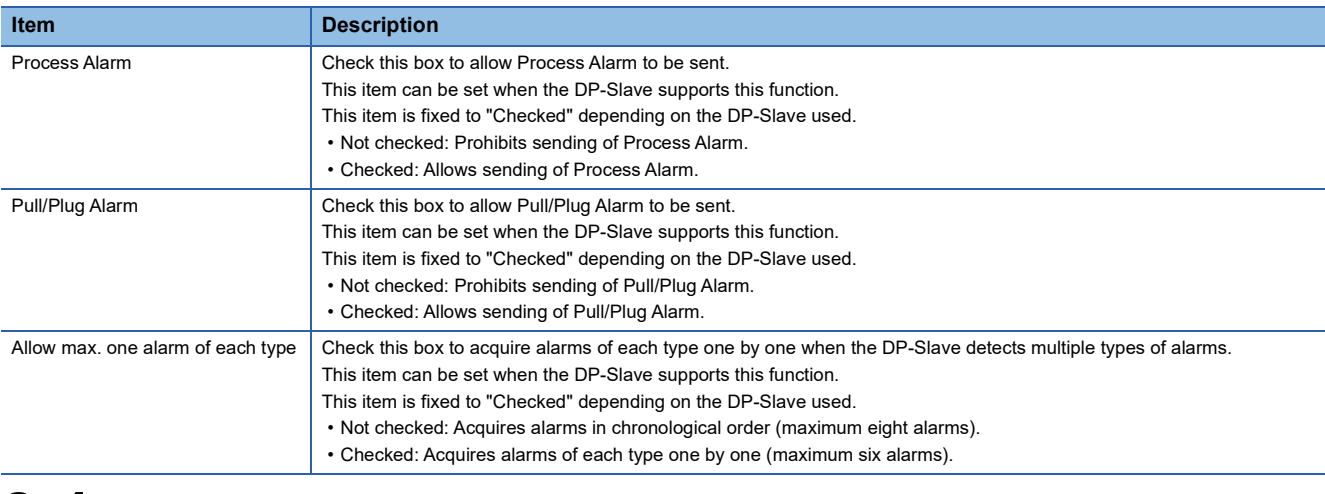

# <span id="page-94-0"></span>**8.4 Checking the Software Version**

Check the software version of PROFIBUS Configuration Tool in the following window of PROFIBUS Configuration Tool.

**[Version]**  $\Rightarrow$  **[About PROFIBUS Configuration Tool]** 

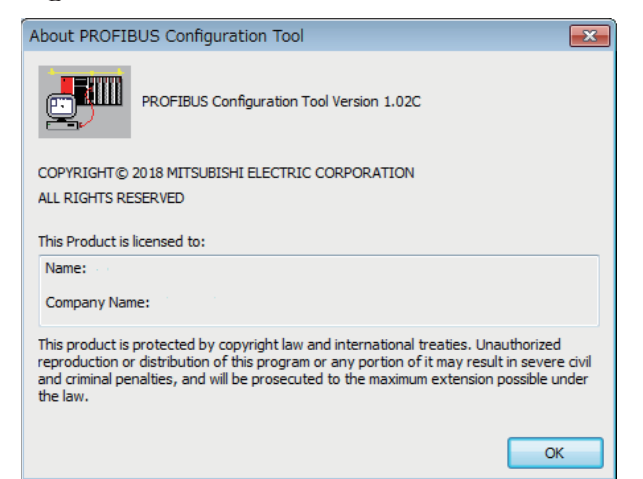

**8**

# **9 PROGRAMMING**

- This chapter describes the programming for the PROFIBUS-DP network.
- **Fage 102 Program Example of Data Exchange Function**
- **[Page 103 Program Example of the Diagnostic Information Acquisition Function](#page-104-0)**
- $E =$  [Page 104 Program Example of the Acquisition Function of Extended Diagnostic Information](#page-105-0)
- Fage 105 Program Example of the Global Control Function
- F [Page 109 Program Example of Acyclic Communication \(Acyclic Communication\)](#page-110-0)
- Fage 111 Program Example of the Alarm Acquisition Function

#### $Point$

The Acyclic communication function cannot execute with global control function. When used in conjunction with these functions, configure an interlock circuit in the program.

# **9.1 System Configuration Example**

This section describes a program example for the PROFIBUS-DP network using the following system configuration.

#### **System configuration**

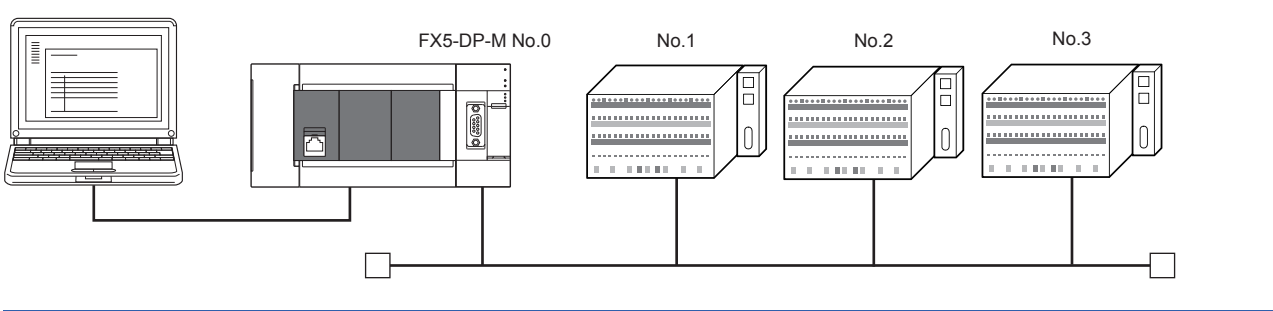

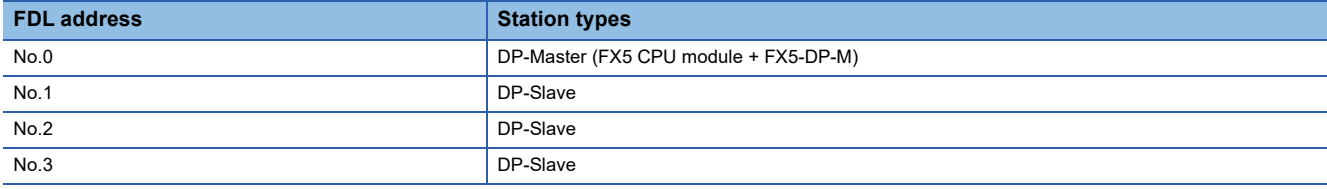

# **9.2 DP-Master settings**

Connect the GX Works3 to the CPU module of the DP-Master, and set the parameters.

#### **Create a new project**

*1.* Set the CPU module as follows.

#### $\mathcal{L}$  [Project]  $\Rightarrow$  [New]

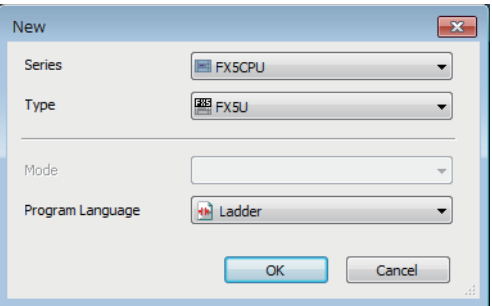

*2.* Click the [OK] button to add the module label of the CPU module.

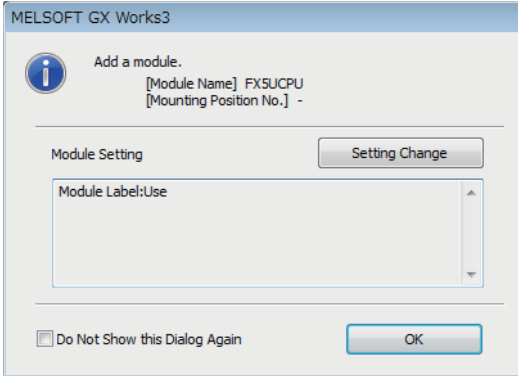

*3.* Set the FX5-DP-M as follows.

 $\mathcal{L}$  [Navigation window]  $\Leftrightarrow$  [Parameter]  $\Leftrightarrow$  [Module Information]  $\Leftrightarrow$  Right-click  $\Leftrightarrow$  [Add New Module]

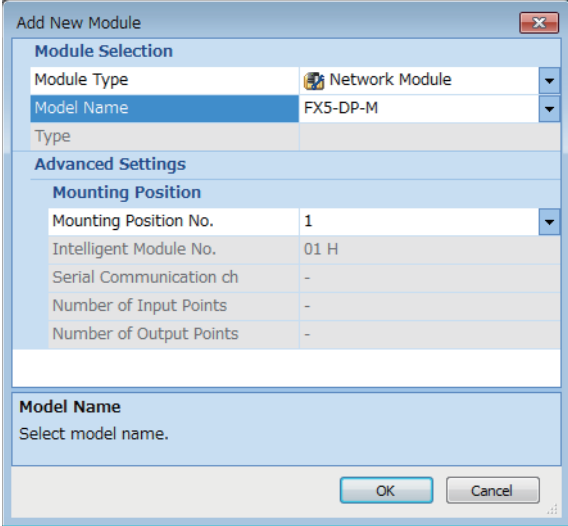

*4.* To enable the data consistency function, set the items in "Basic Setting" as follows.

 $\textcircled{x}$  [Navigation window]  $\Leftrightarrow$  [Parameter]  $\Leftrightarrow$  [Module Information]  $\Leftrightarrow$  [FX5-DP-M]  $\Leftrightarrow$  [Module Parameter]  $\Leftrightarrow$  [Basic Setting]

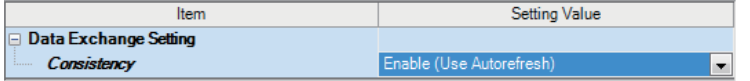

#### **PROFIBUS module setting**

- *1.* Start PROFIBUS Configuration Tool from the GX Works3.
- $\textcircled{x}$  [Navigation window]  $\Leftrightarrow$  [Parameter]  $\Leftrightarrow$  [Module Information]  $\Leftrightarrow$  [FX5-DP-M]  $\Leftrightarrow$  [PROFIBUS Module Setting]
- *2.* Add DP-Slaves to the project. When the DP-Slave to be added is not in [Global GSD Database] tab, add GSD file of DP-Slave to GSD database. (CF [Page 59 Add GSD File](#page-60-1))
- $\textcircled{x}$  [Navigation window]  $\Leftrightarrow$  [Parameter]  $\Leftrightarrow$  [Module Information]  $\Leftrightarrow$  [FX5-DP-M]  $\Leftrightarrow$  [PROFIBUS Module Setting]  $\Leftrightarrow$  [Global GSD Database] tab  $\Rightarrow$  Target DP-Slave  $\Rightarrow$  Right-click  $\Rightarrow$  [Add Slave to Project]

#### : PROFIBUS Network ⊟. ■ J, I/O no.:0x0001/FDL:0 'FX5-DP-M' P-[D]] FDL:1 'Slave\_Nr\_001' (FX3U-32DP) [I/O size=32/32 byte(s)] Slot:0 ' 16word\_input-whole consistency' Slot:1 ' 16word\_output-whole consistency' FDL:2 'Slave\_Nr\_002' (FX3U-32DP) [I/O size=32/32 byte(s)] Slot:0 ' 16word\_input-whole consistency' Slot:1 ' 16word\_output-whole consistency' B-FDL:3 'Slave\_Nr\_003' (FX3U-32DP) [I/O size=32/32 byte(s)] Slot:0 ' 16word\_input-whole consistency' 1 Slot:1 ' 16word\_output-whole consistency'

- *3.* Set the items in the "Slave Settings" window as follows.
- DP-Slave (FDL address 1)

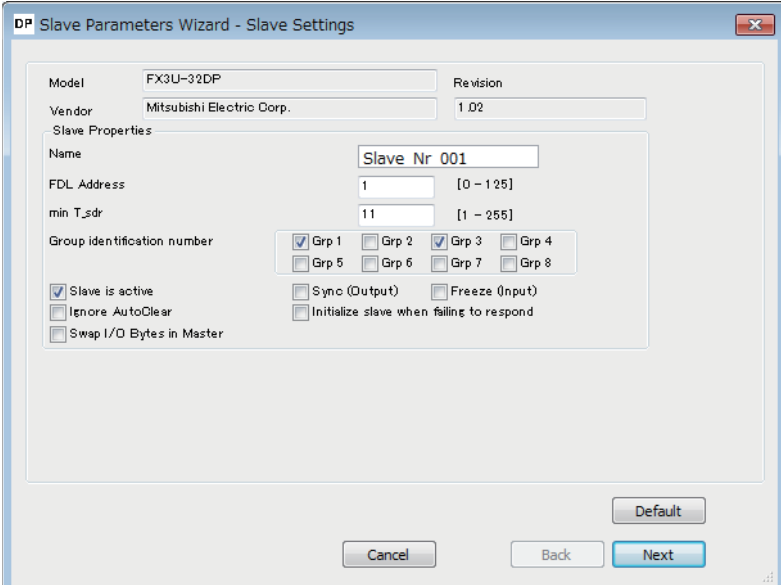

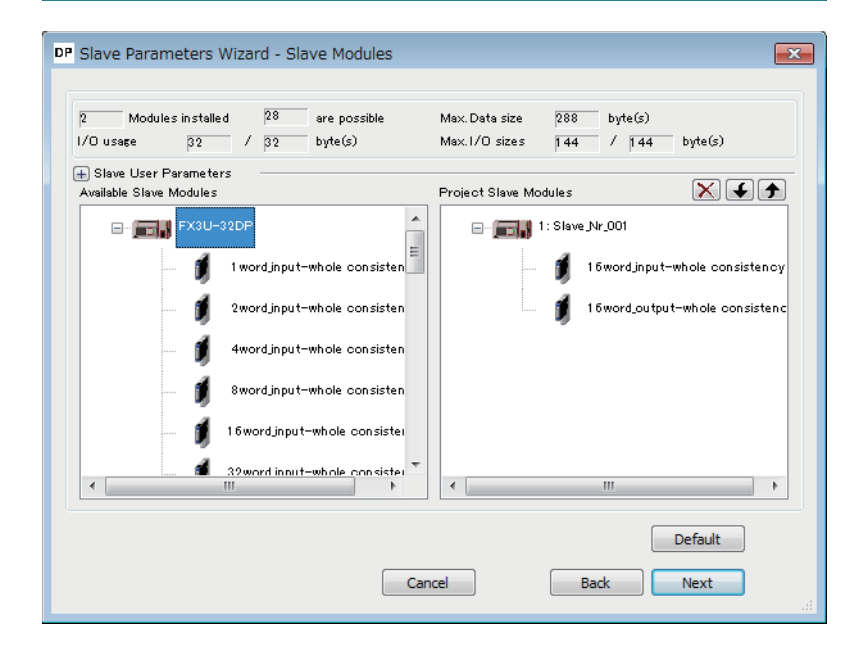

#### • DP-Slave (FDL address 2)

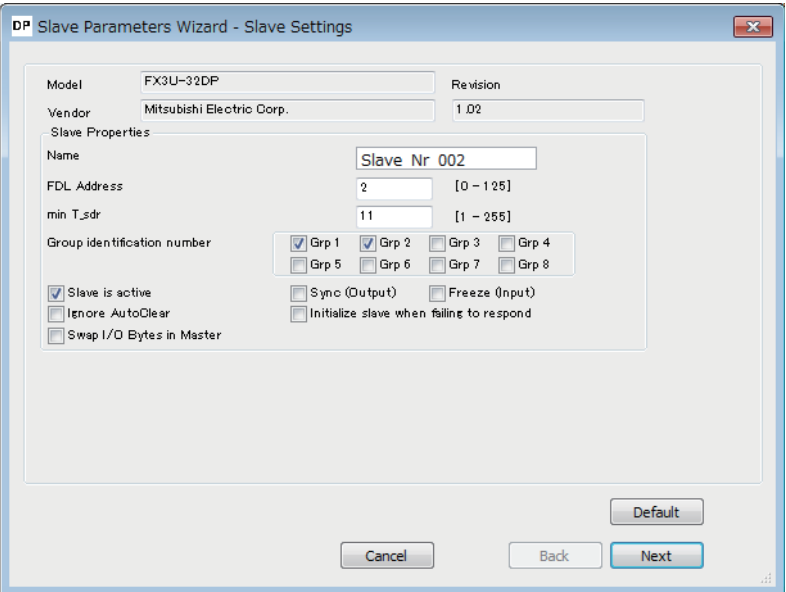

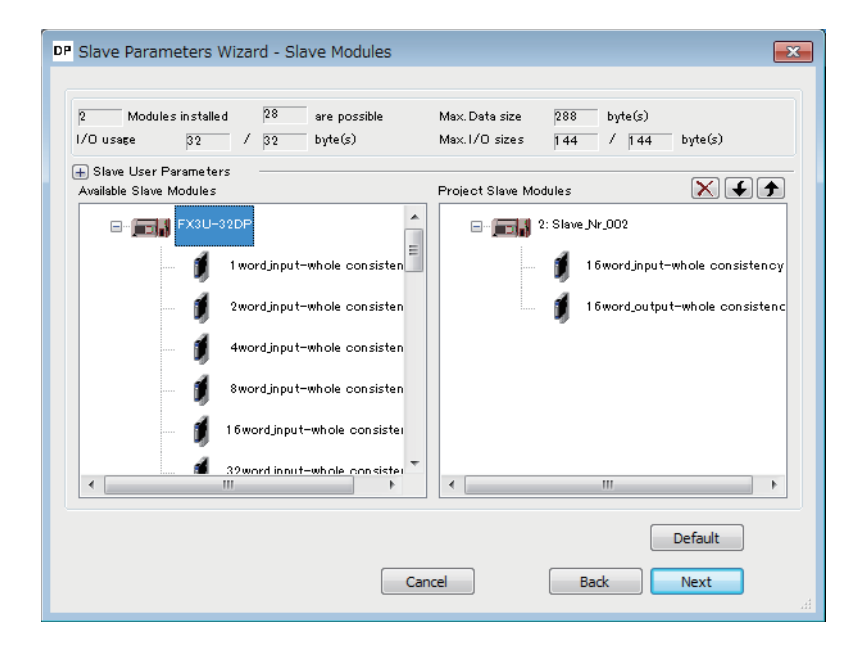

#### • DP-Slave (FDL address 3)

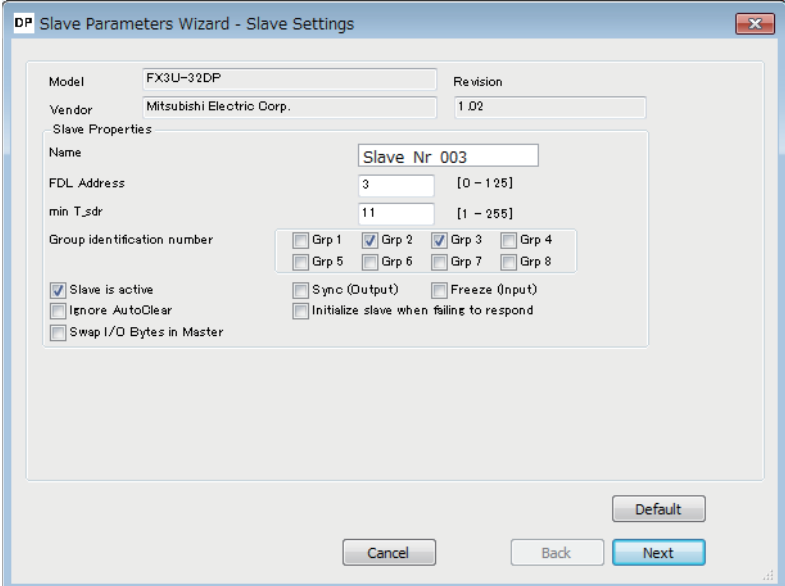

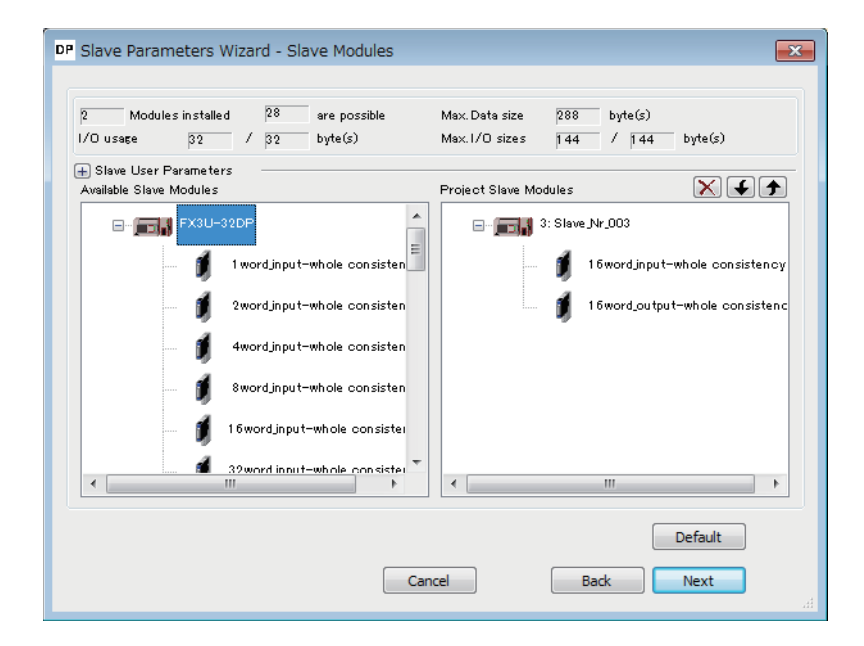

- *4.* Set the items of "Master Settings" as follows.
- $\textcircled{x}$  [Navigation window]  $\Leftrightarrow$  [Parameter]  $\Leftrightarrow$  [Module Information]  $\Leftrightarrow$  [FX5-DP-M]  $\Leftrightarrow$  [PROFIBUS Module Setting]  $\Leftrightarrow$  [I/O no.:0x0001/FDL:0 'FX5-DP-M']  $\Rightarrow$  Right-click  $\Rightarrow$  [Master Settings]

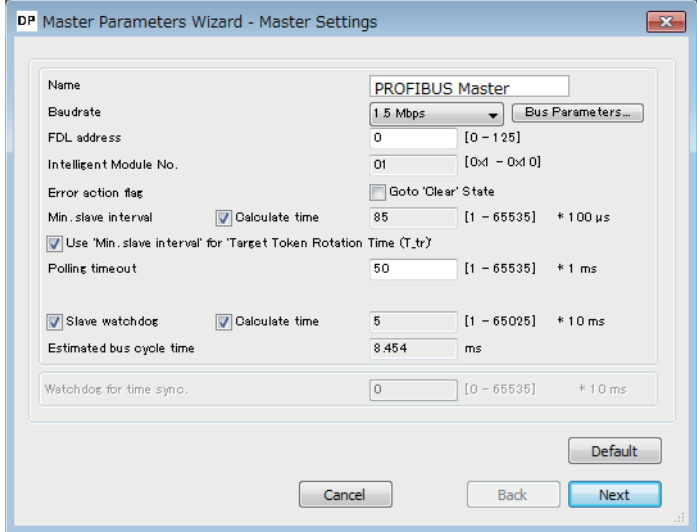

*5.* Click the [Next] button in the "Master Settings" window, and set the items of "CPU Device Access" as follows.

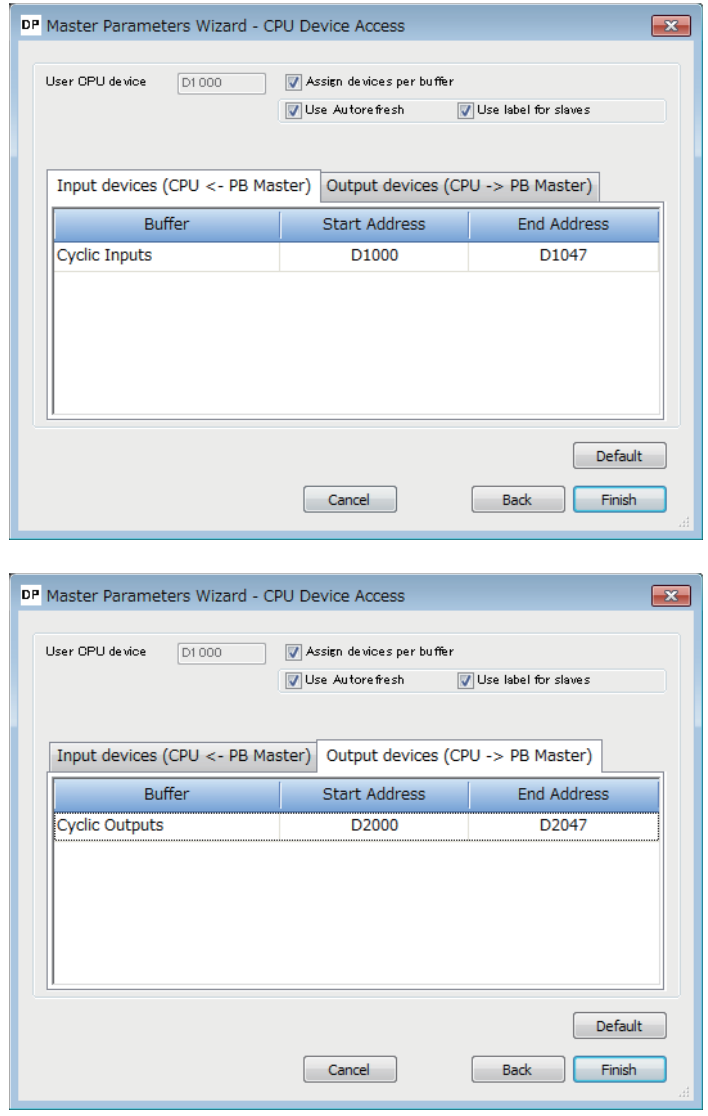

*6.* Click the [Finish] button to close the "Master Settings" window.

#### **Update PROFIBUS Labels**

This enables refresh settings and creates/updates structures to be used for the global labels and module function block.

*1.* Click "Update PROFIBUS Label" below.

```
* [Navigation window] \Leftrightarrow [Parameter] \Leftrightarrow [Module Information] \Leftrightarrow [FX5-DP-M] \Leftrightarrow [PROFIBUS Module
Setting]⇔[PROFIBUS Configurator Tasks]
```
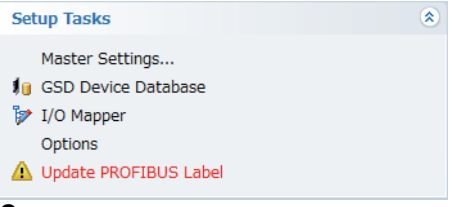

- *2.* Convert some program codes or all program codes.
- $\bigcirc$  [Convert]  $\Rightarrow$  [Convert] or [Rebuild All]
- *3.* Write the set parameters to the CPU module or the SD memory card of the CPU module. Then reset the CPU module or power off and on the system.
- **T** [Online]  $\Rightarrow$  [Write to PLC]

 $\mathsf{Point} \mathcal{P}$ 

In this example, default values were used for parameters that are not shown above. ( $\Box$  Page 51 [PROFIBUS Configuration Tool](#page-52-0))

# **9.3 Settings for DP-Slaves**

Set for DP-Slaves that configure the PROFIBUS-DP network. (Refer to the manual for each DP-Slave)

## **9.4 Checking the Network Status**

Communications are being performed properly when the LEDs and bits corresponding to the buffer memory areas are in the following status after execution of the program.

• LED on the FX5-DP-M

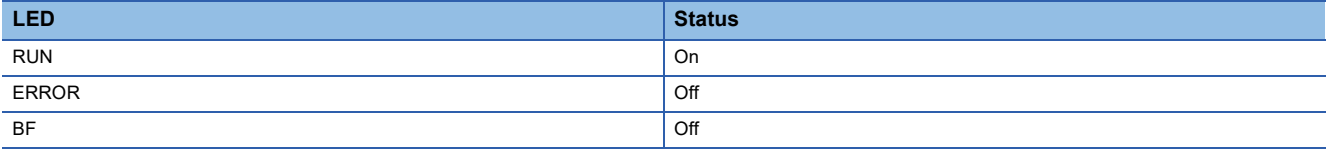

• Bit corresponding to buffer memory area

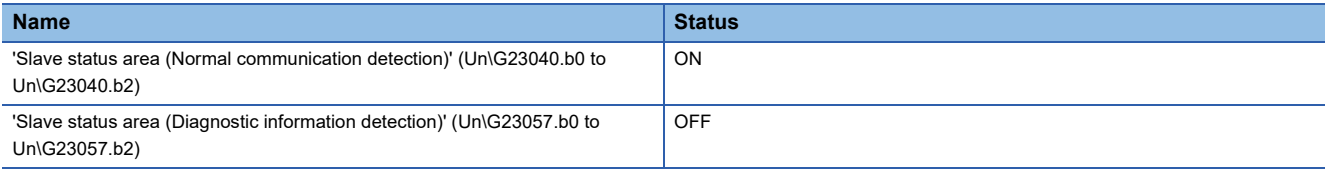

# <span id="page-103-0"></span>**9.5 Program Example of Data Exchange Function**

The following shows a program example of communication between the FX5-DP-M and the DP-Slave.

#### **When using Autorefresh**

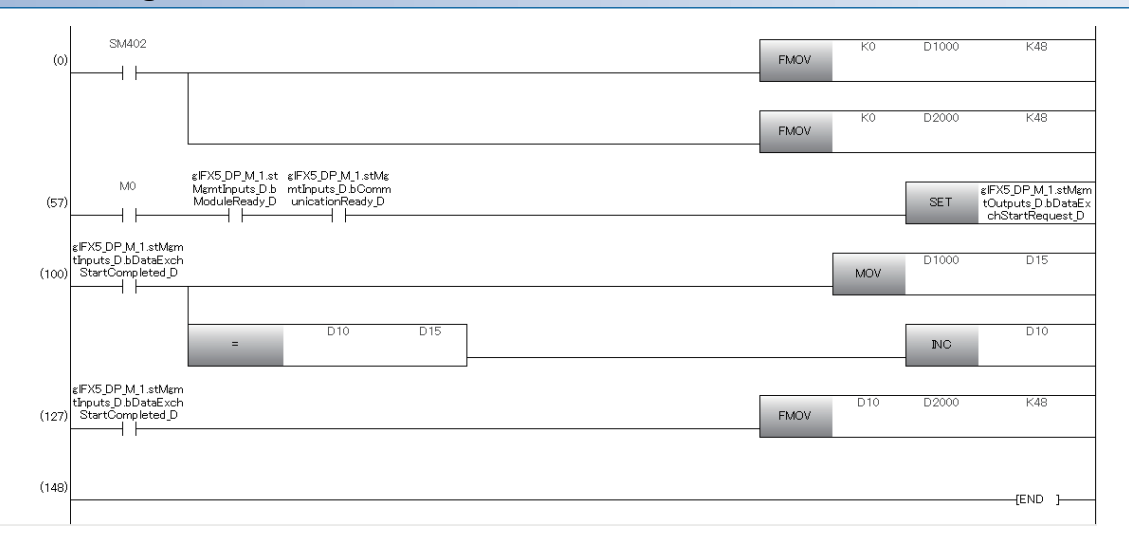

#### **When not using Autorefresh**

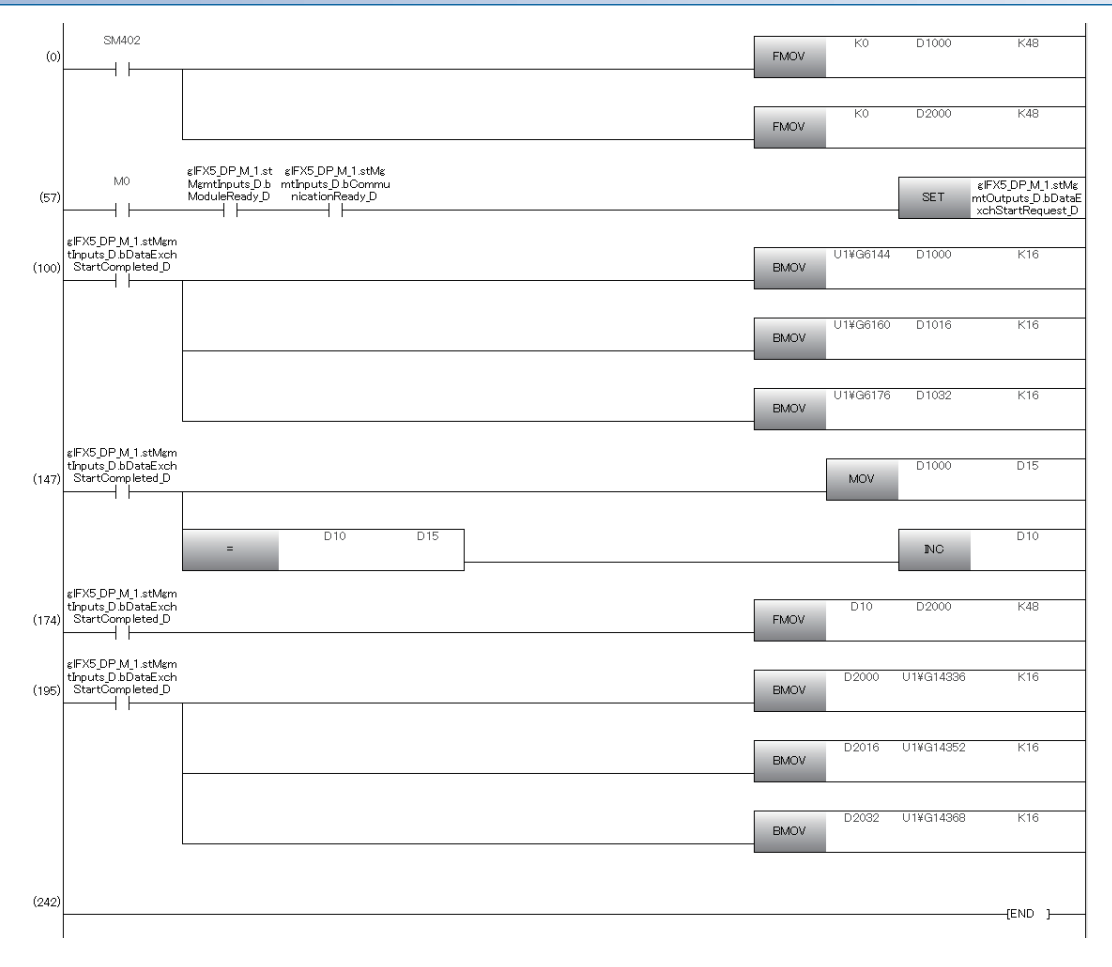

# <span id="page-104-0"></span>**9.6 Program Example of the Diagnostic Information Acquisition Function**

This function detects an error generated at DP-Slaves during I/O data exchange by using the buffer memory.

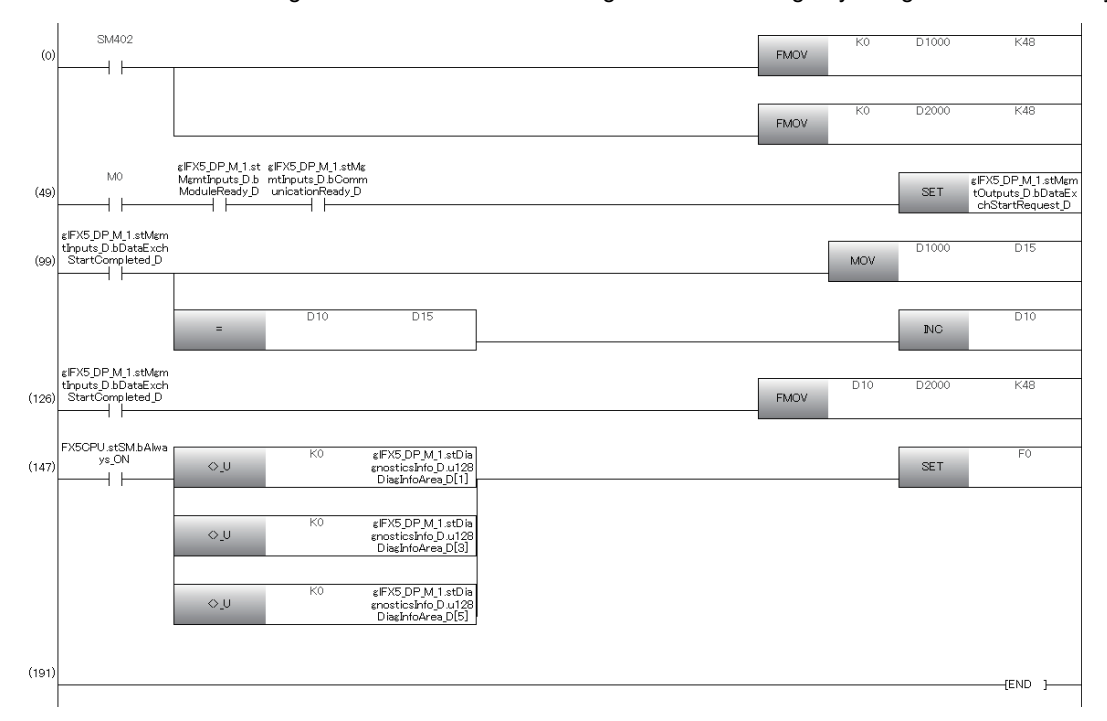

**9**

# <span id="page-105-0"></span>**9.7 Program Example of the Acquisition Function of Extended Diagnostic Information**

In this program example, the extended diagnostic information of DP-Slaves (FDL address 1) is acquired.

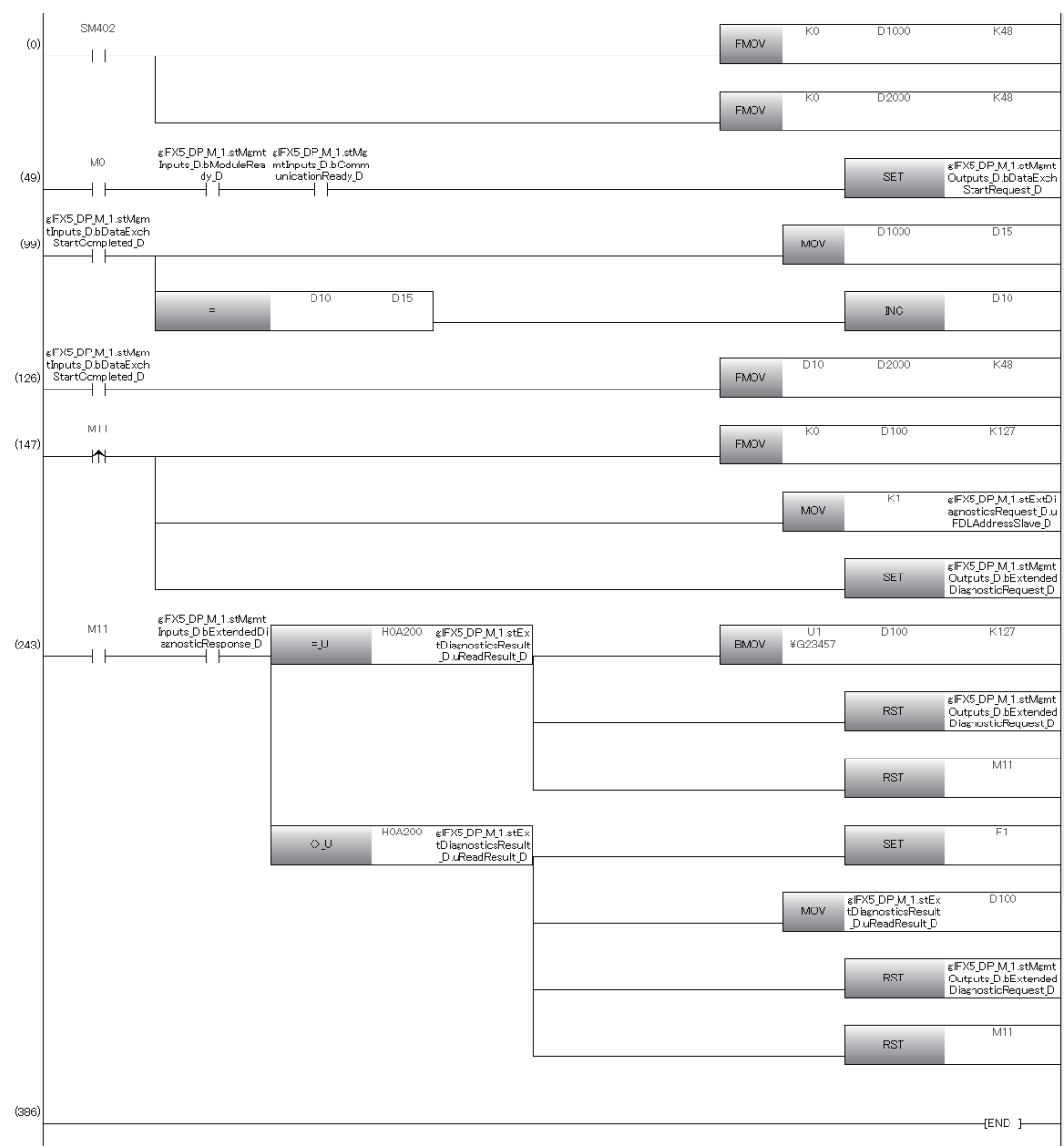

# <span id="page-106-0"></span>**9.8 Program Example of the Global Control Function**

In this program example, SYNC and UNSYNC are executed to group 1.

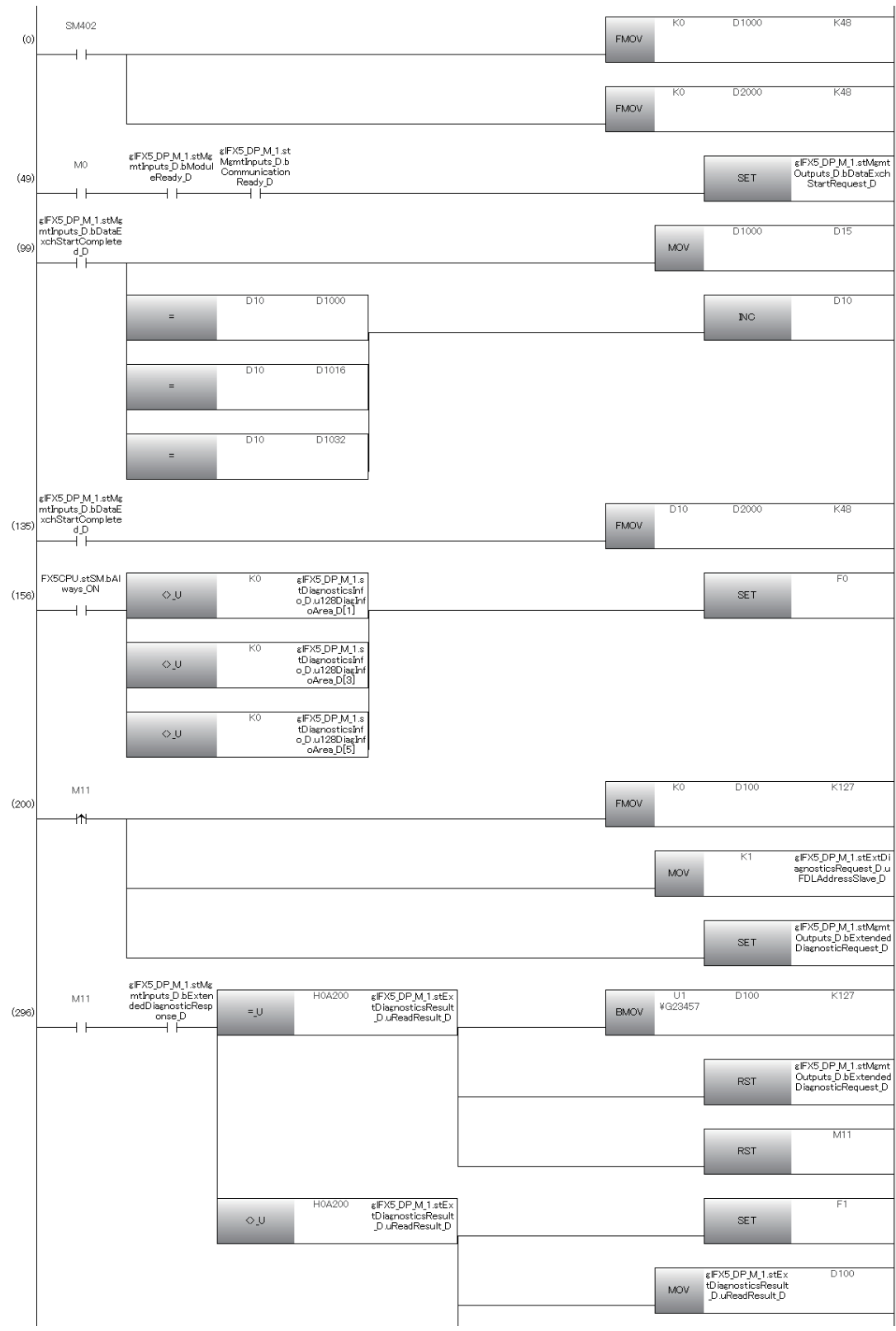

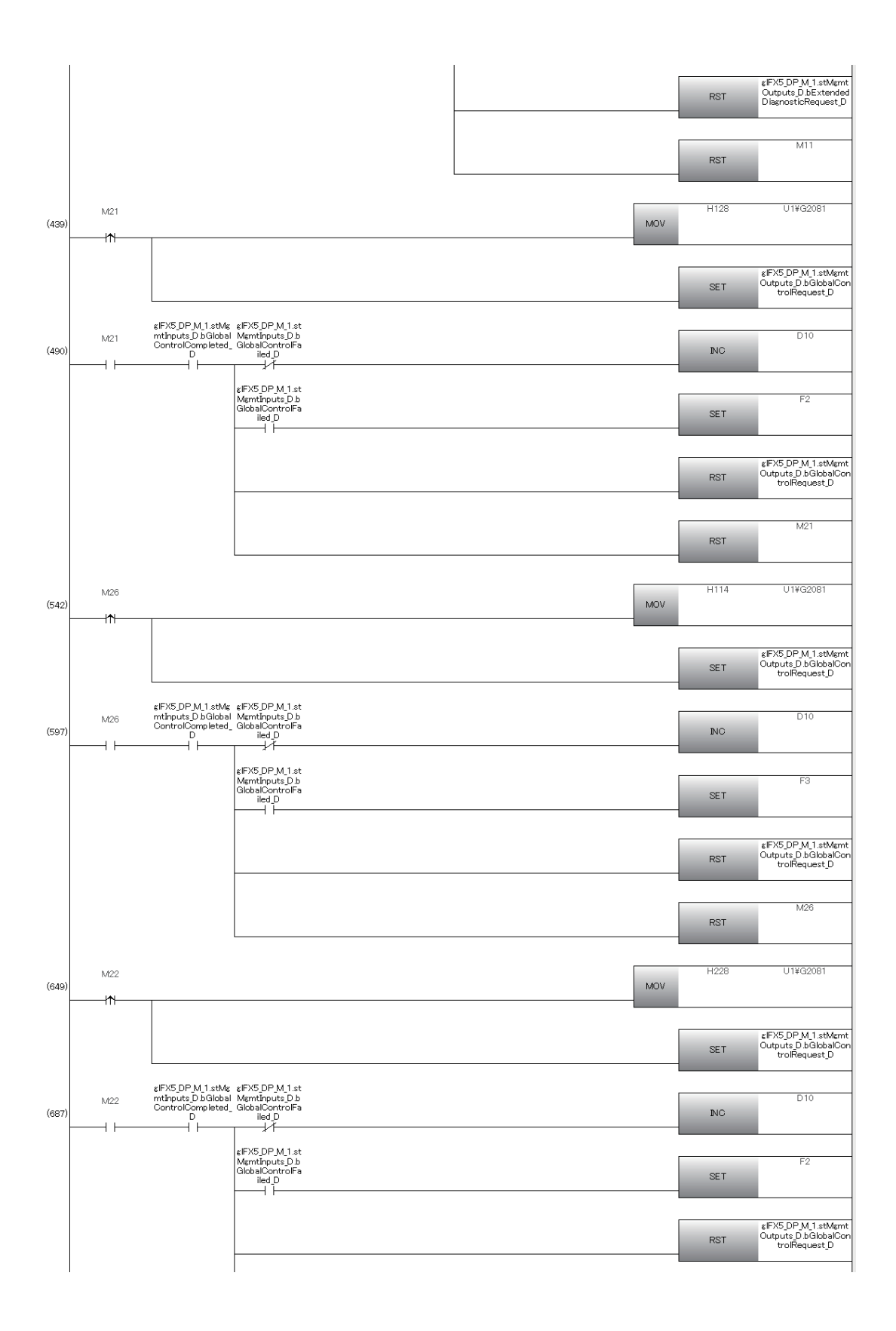
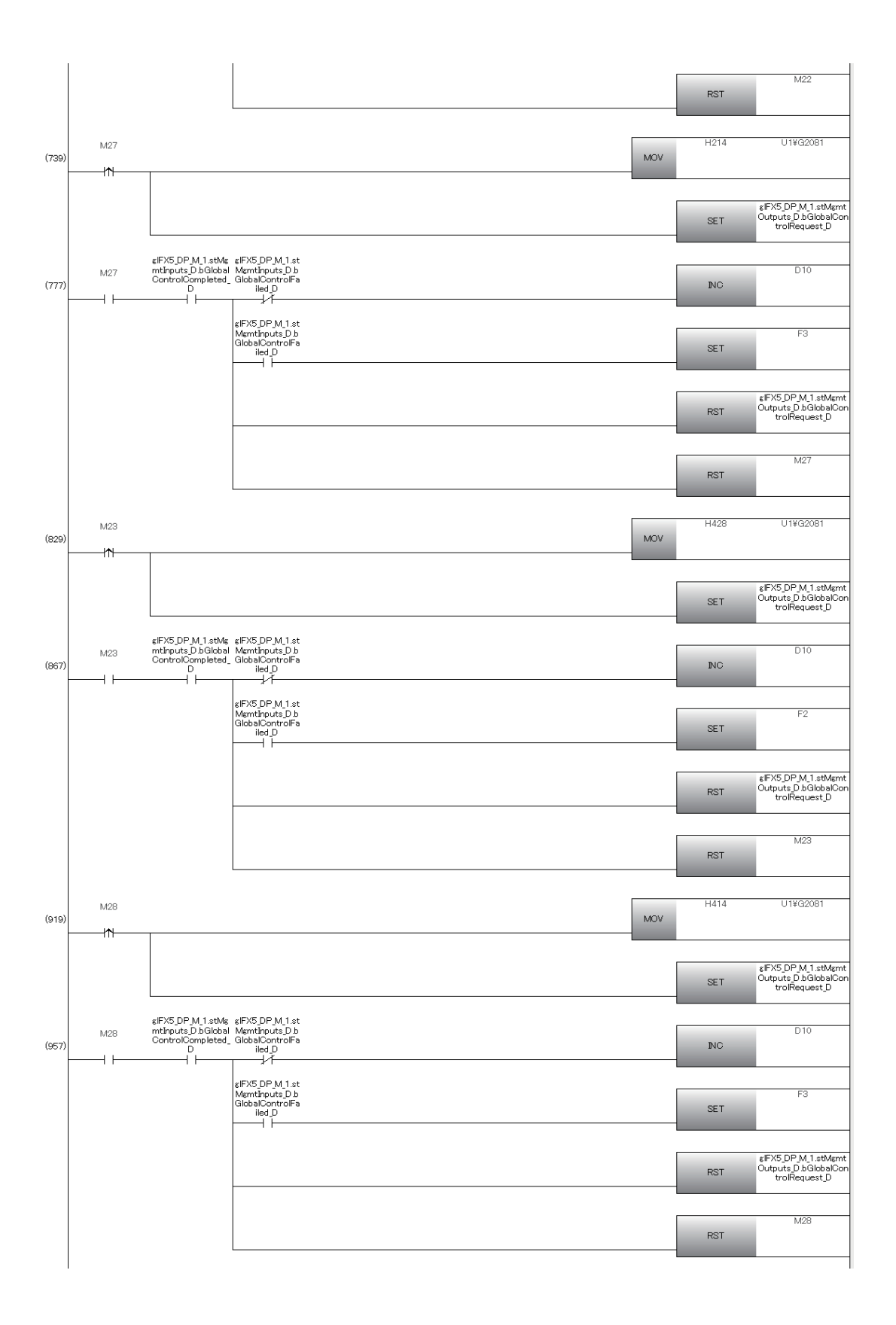

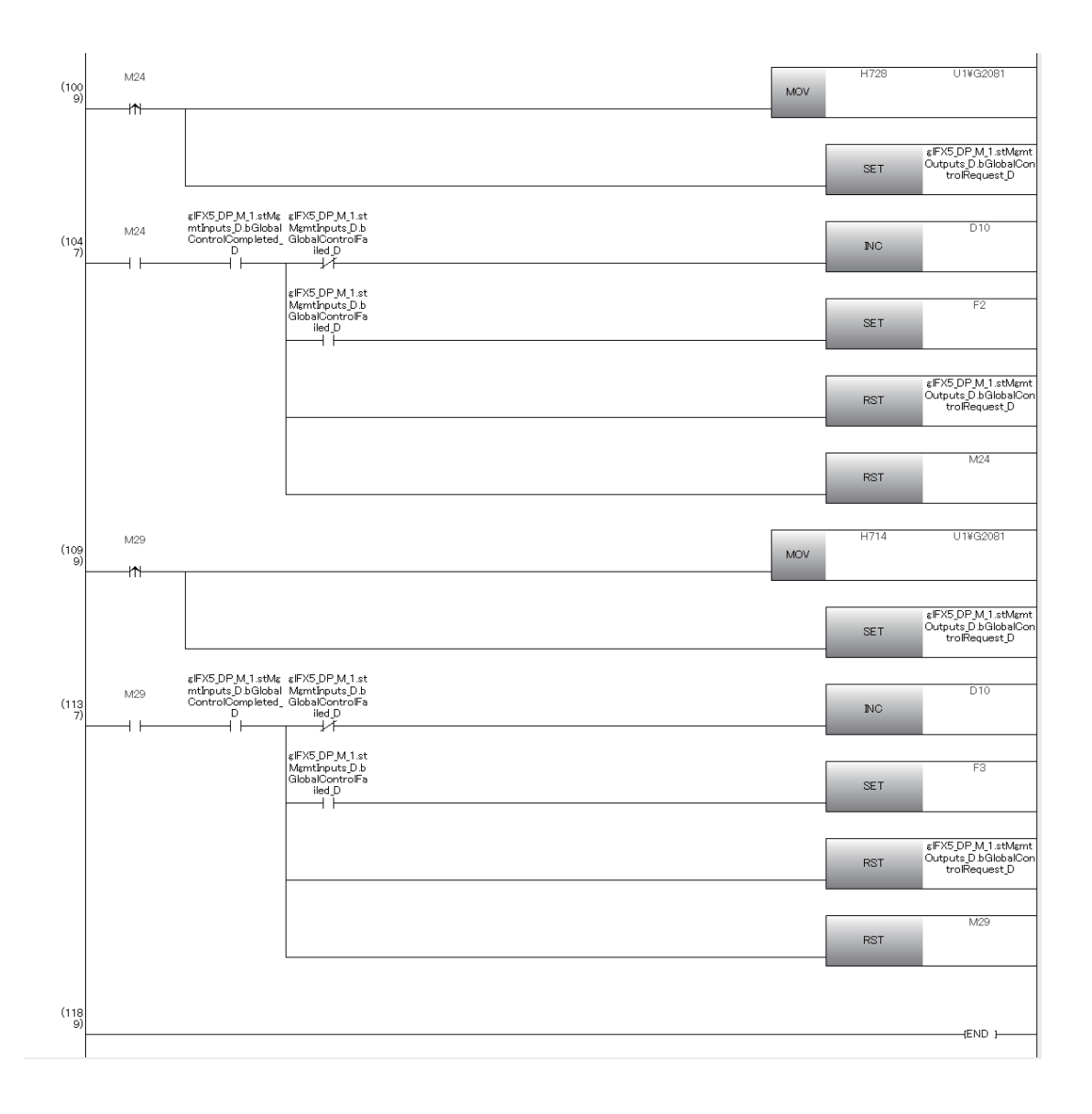

# **9.9 Program Example of Acyclic Communication (Acyclic Communication)**

In this program example, the READ command is executed to DP-Slaves (FDL address 3).

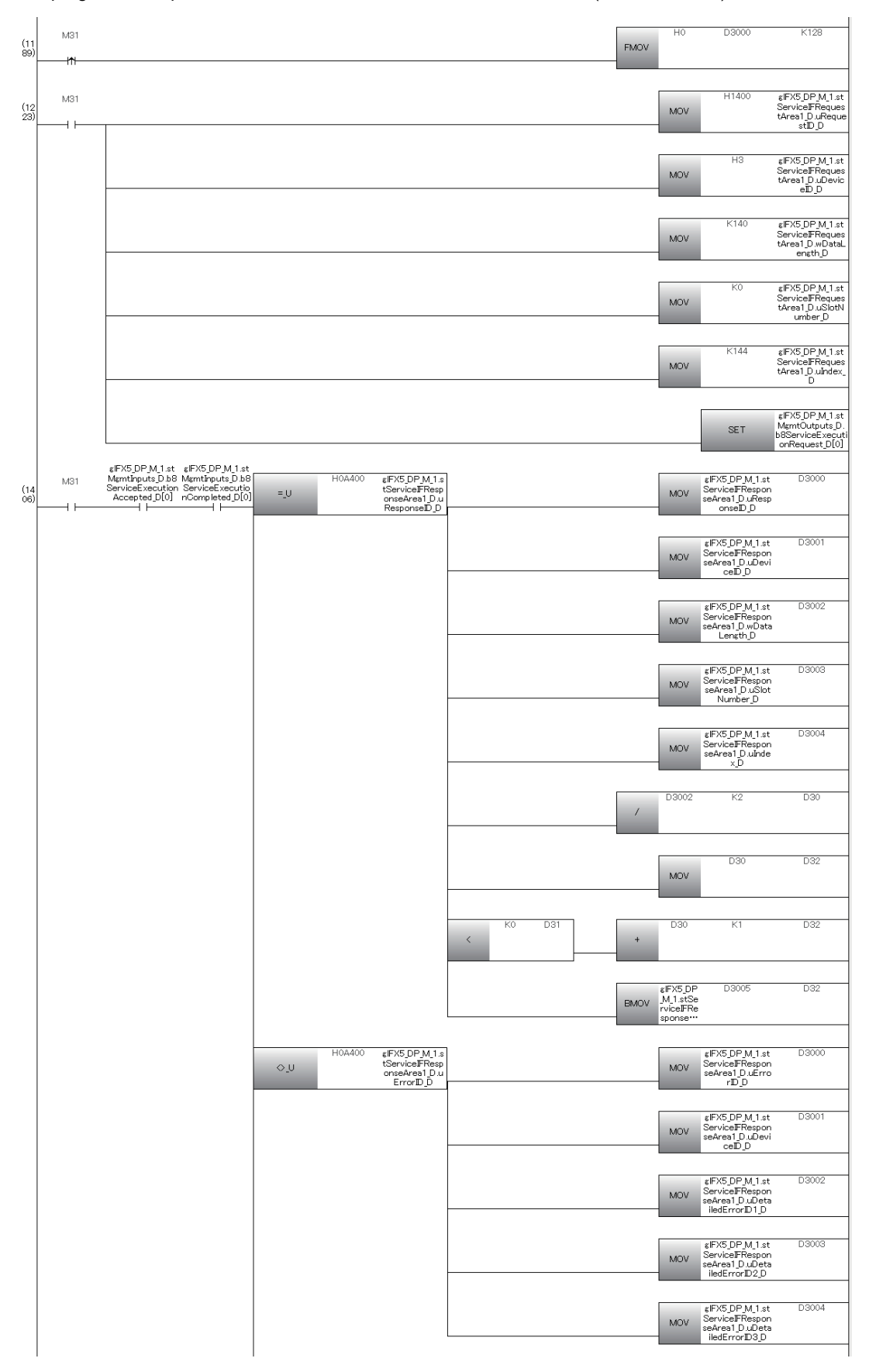

**9**

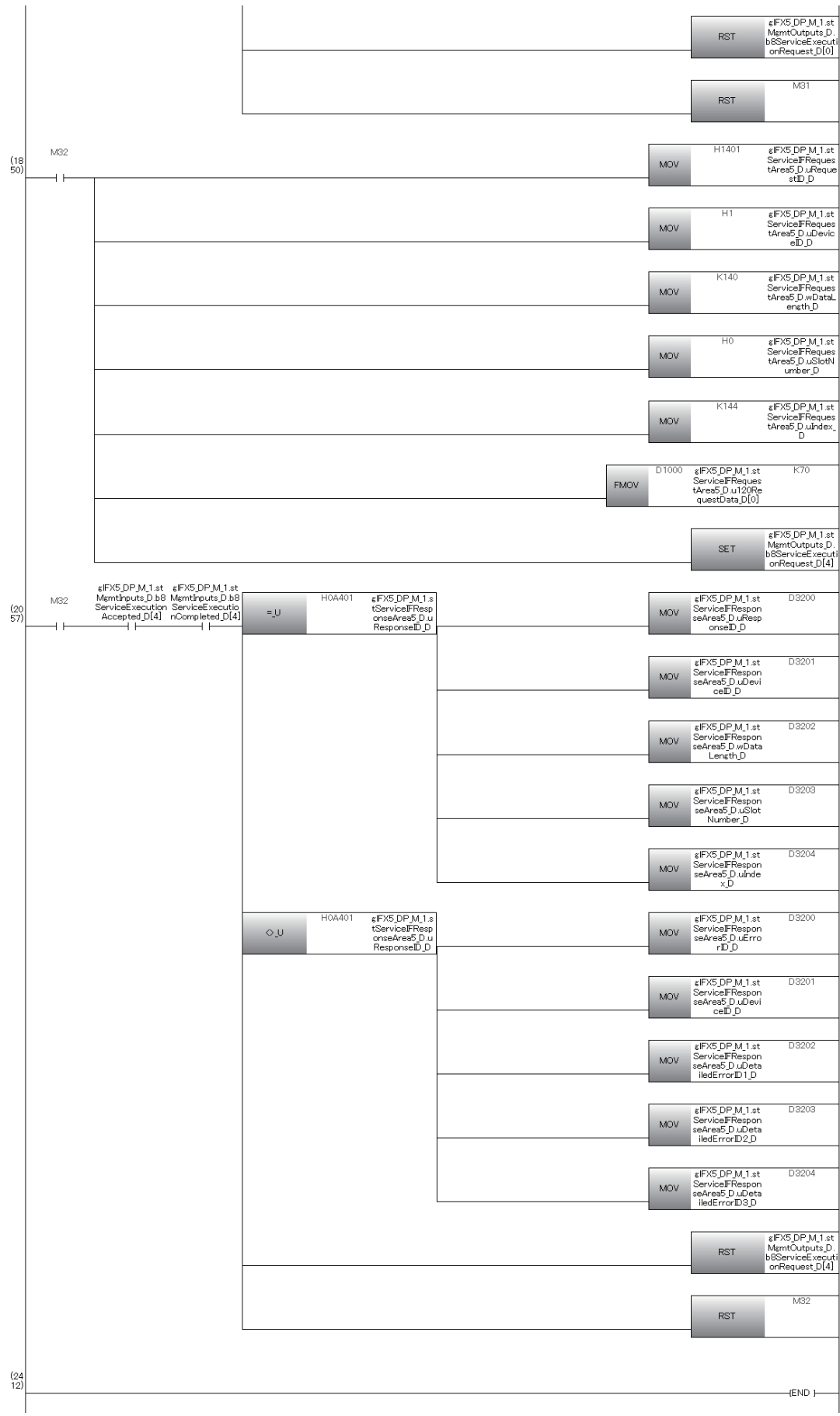

# **9.10 Program Example of the Alarm Acquisition Function**

In this program example, the alarm information generated at DP-Slaves (FDL address 2) is acquired.

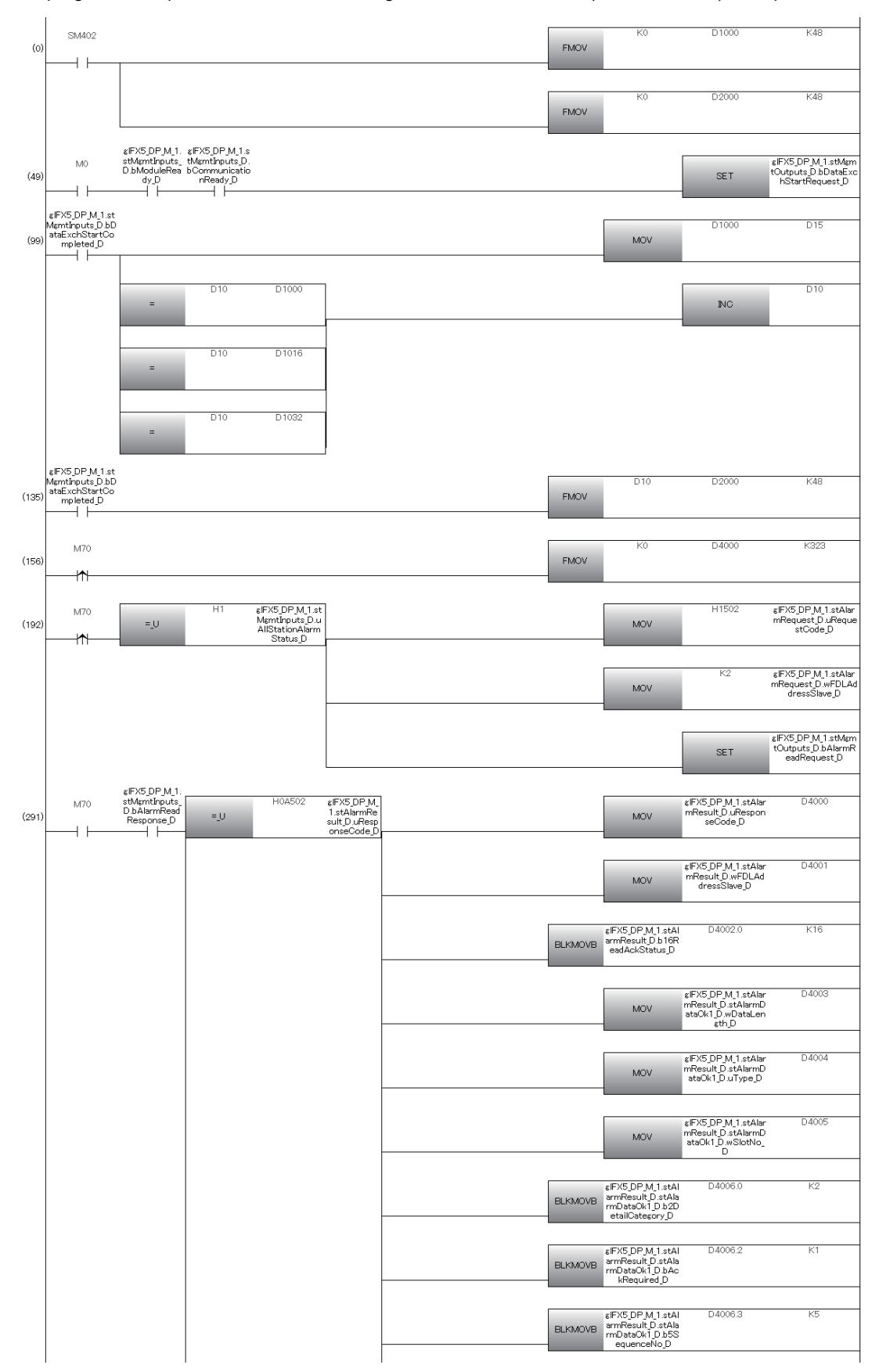

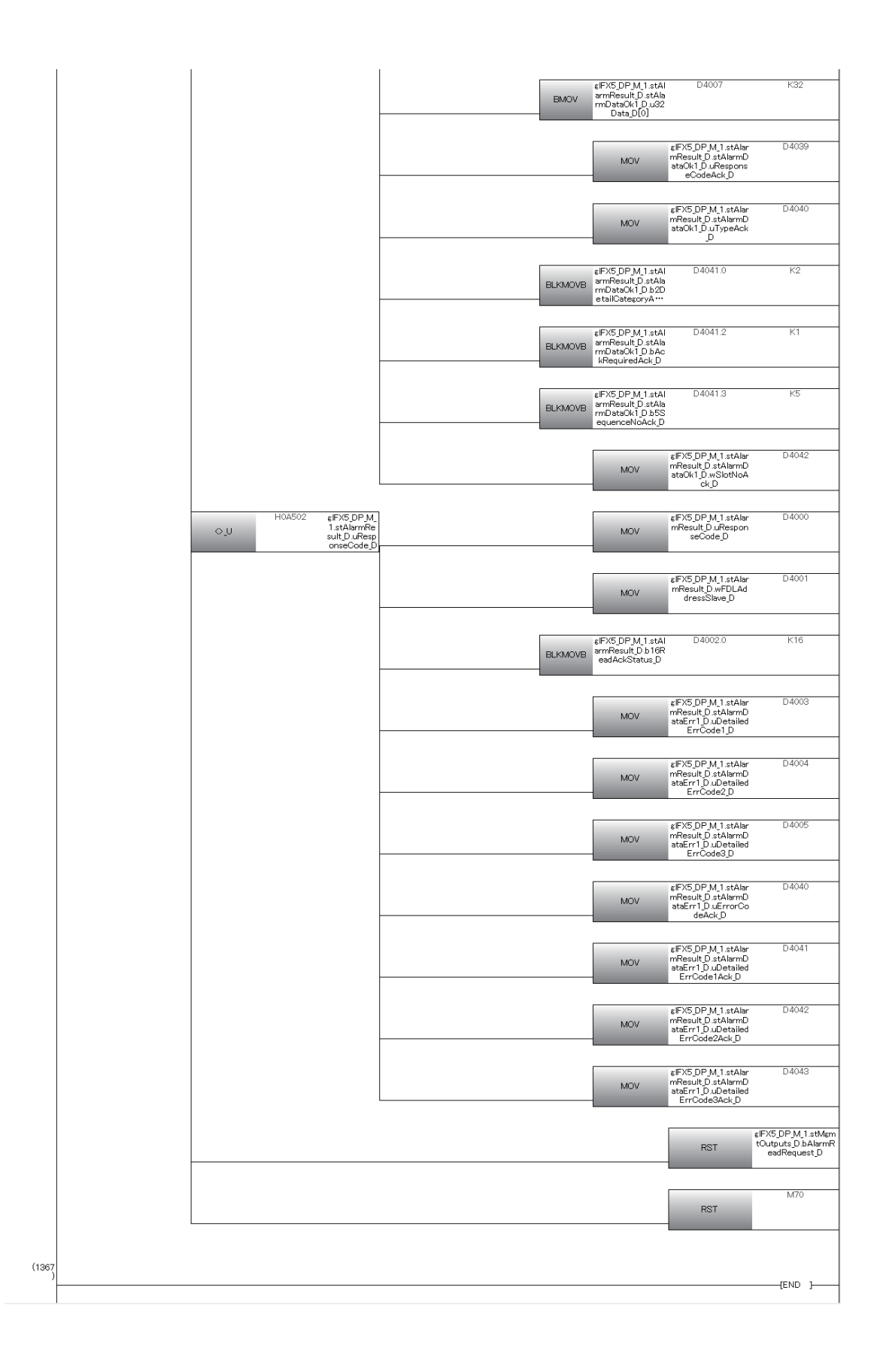

# **10 TROUBLESHOOTING**

This chapter describes troubleshooting of the FX5-DP-M.

# <span id="page-114-1"></span>**10.1 Checking with LED**

This section describes troubleshooting using the LED.

Error status can be determined by the status of the RUN LED and the ERROR LED.

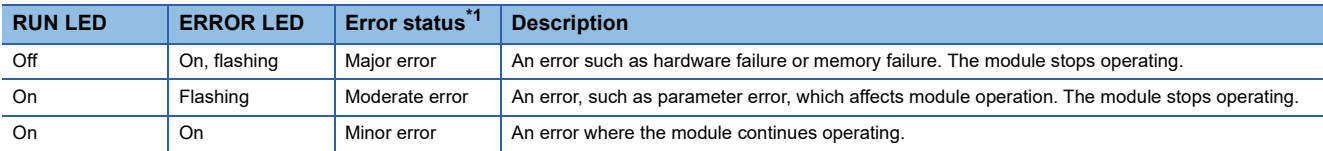

<span id="page-114-0"></span>\*1 When multiple errors occur, the error status is displayed in the order of major, moderate, and minor.

#### **When the RUN LED turns off**

When the RUN LED turns off after the FX5-DP-M is powered on, check the following.

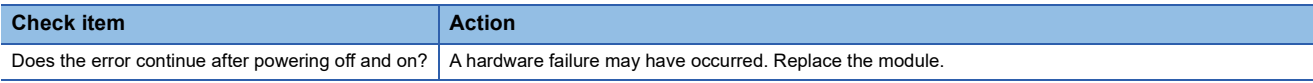

#### **When the ERROR LED turns on**

When the ERROR LED turns on, check the following item.

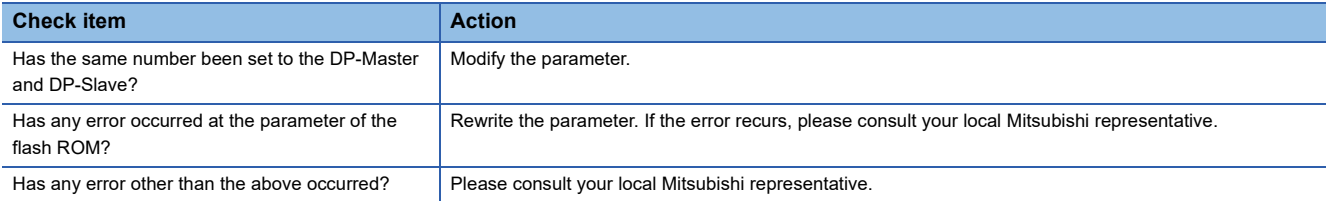

#### **When the BF LED turns on**

When the BF LED turns on, check the following.

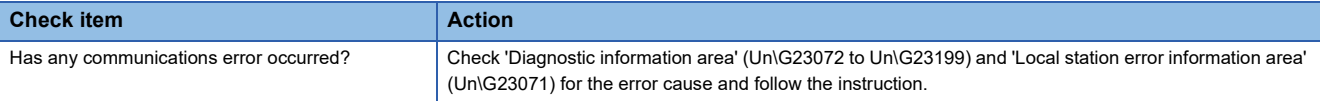

#### **When the DIA LED turns on**

When the DIA LED turns on, check the following.

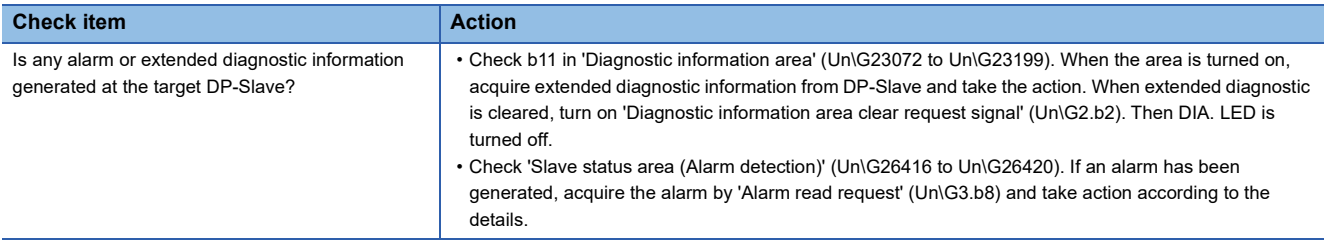

# **10.2 Checking the Network Status**

The status of the PROFIBUS-DP network can be checked from the PROFIBUS Configuration Tool or buffer memory.

## **Checking with PROFIBUS Configuration Tool**

The PROFIBUS Configuration Tool can be used to check the communication status of the PROFIBUS-DP network and diagnostic information from the DP-Slaves.

#### **Slave Status**

This item can be used to check the communication status of the PROFIBUS-DP network. (Ester [Page 77 Slave Status](#page-78-0))

#### **Diagnosis Messages**

Checks diagnostic information from DP-Slaves. ( $\sqrt{P}$  [Page 78 Diagnosis Messages](#page-79-0))

### **Checking with the buffer memory**

The PROFIBUS-DP network can be diagnosed by checking the following buffer memory areas.

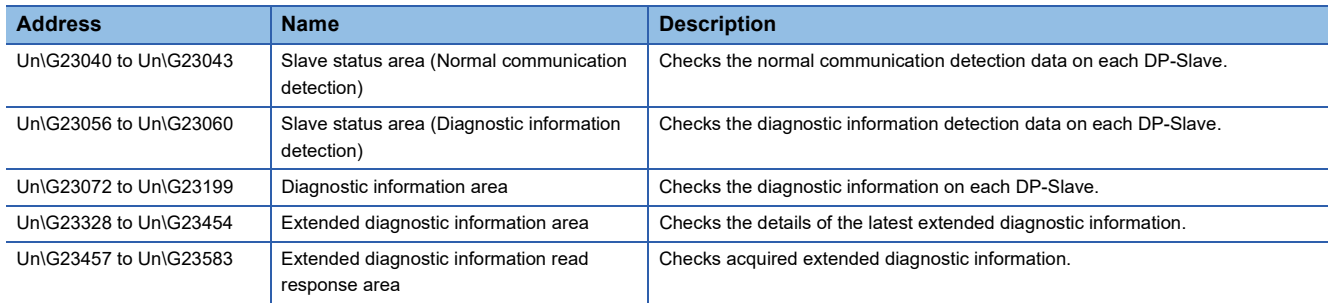

#### **Communications with DP-Slaves fail**

The following lists the actions to be taken if communications with DP-Slaves cannot be performed.

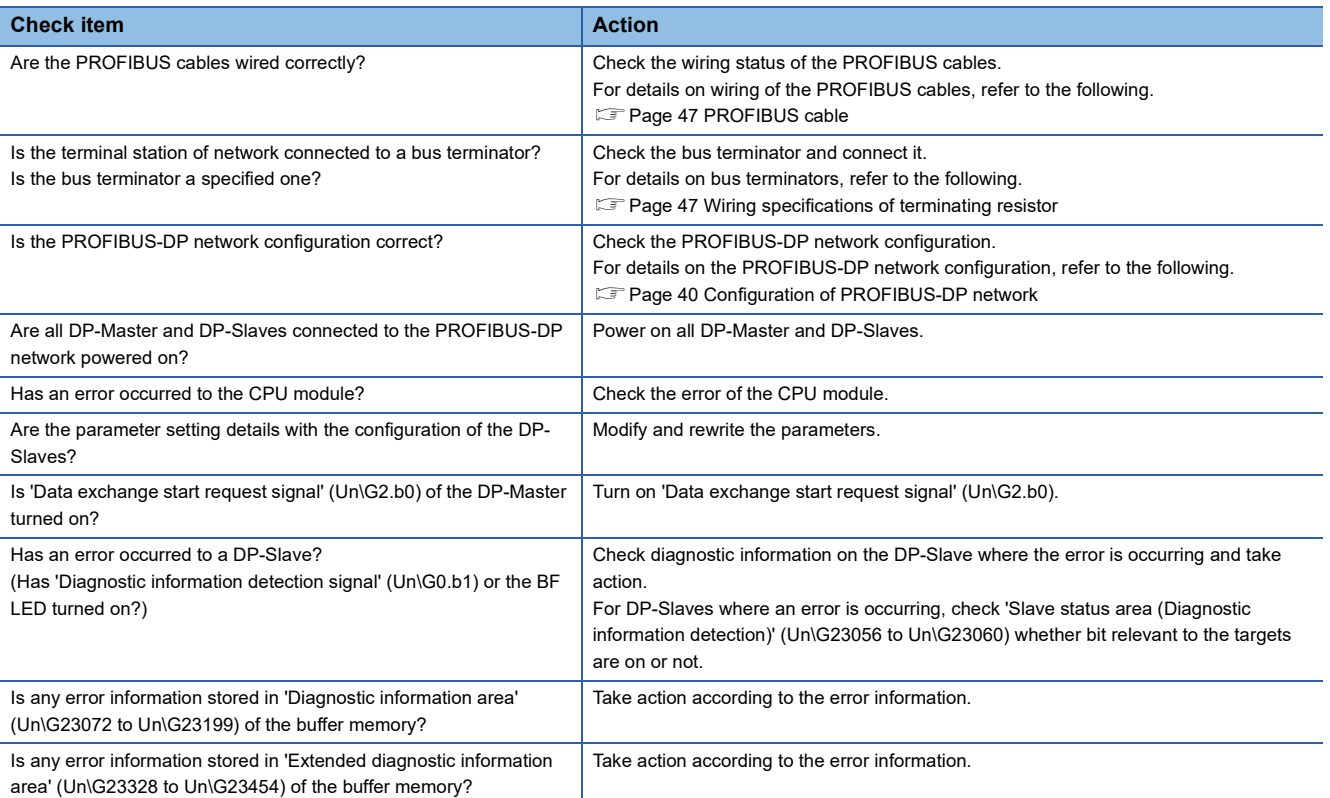

#### **communications are unstable**

The following lists the actions to be taken if communications are unstable.

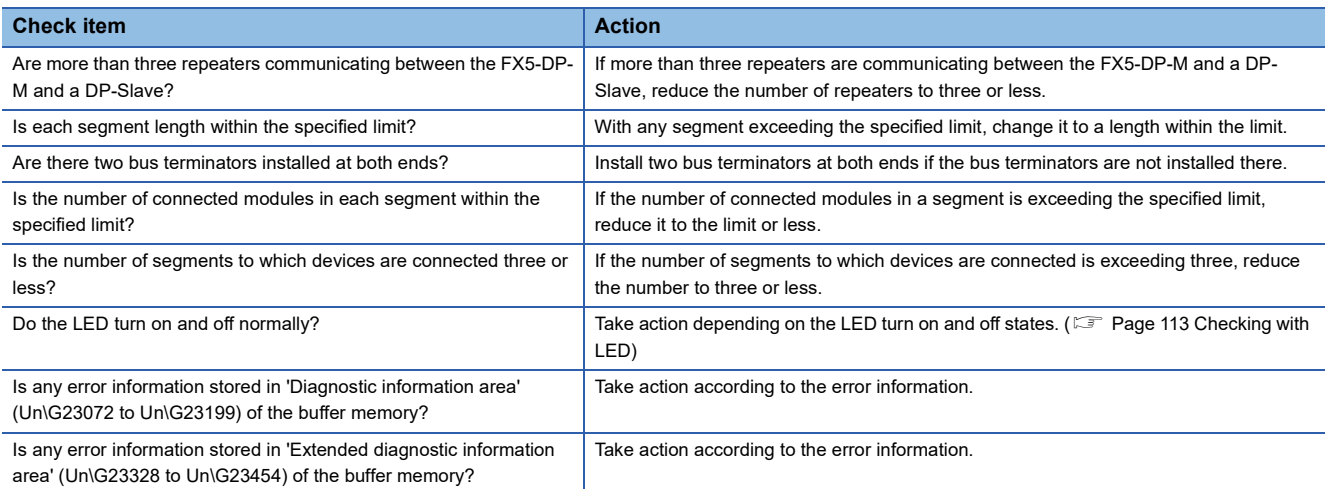

# **10.4 List of Error Codes**

This section lists the error codes that result from the processing for data exchange between the FX5-DP-M and DP-Slaves or the processing requests from the CPU module on the own station.

Error codes are classified into major error, moderate error, and minor error.

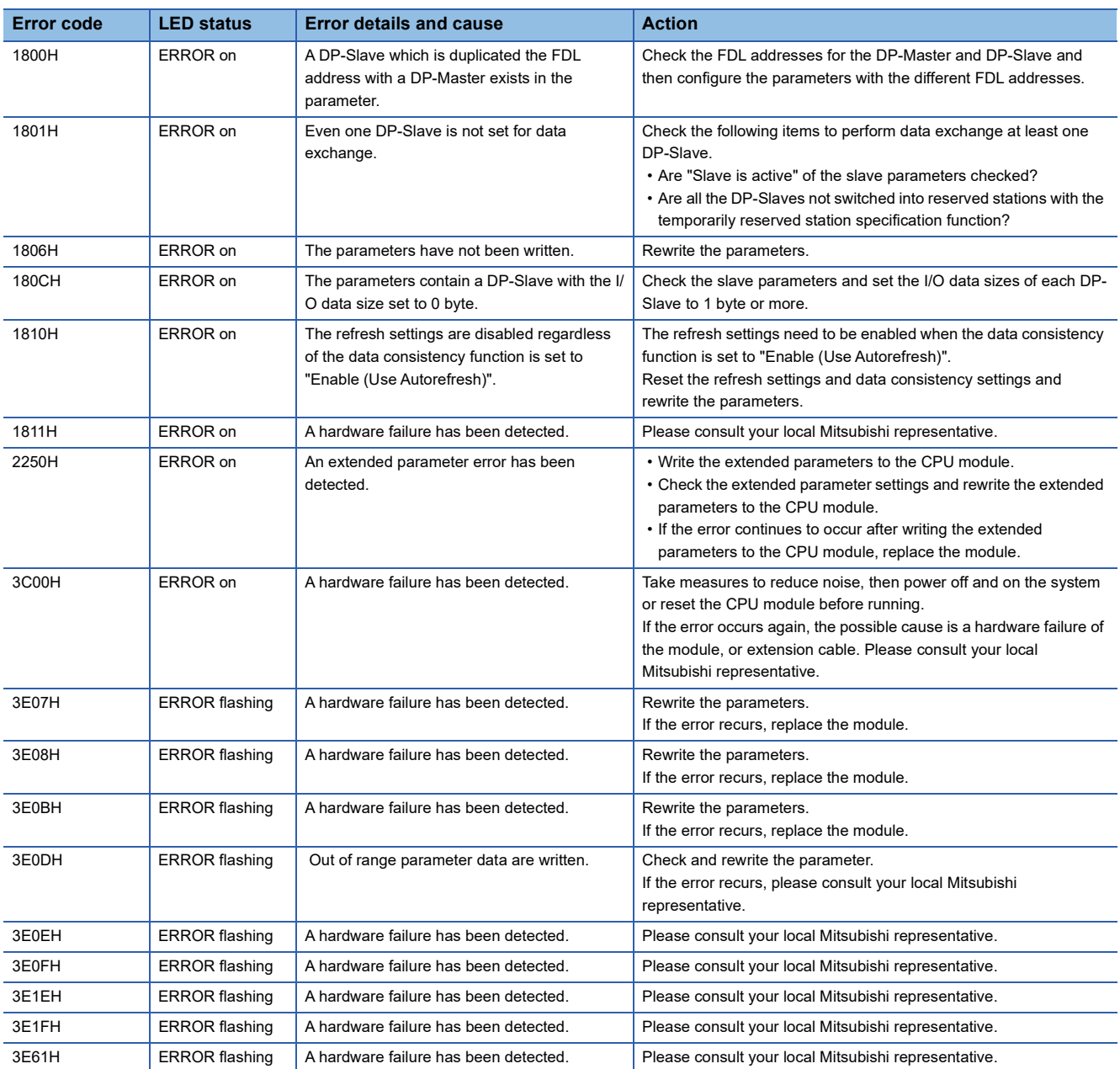

# **10.5 List of Status Codes**

Status codes can be checked using the buffer memory.

The BF LED turns on if a status code is applicable to a DP-Slave error that occurred during data exchange.

Classification of status codes and their storage areas are as follows.

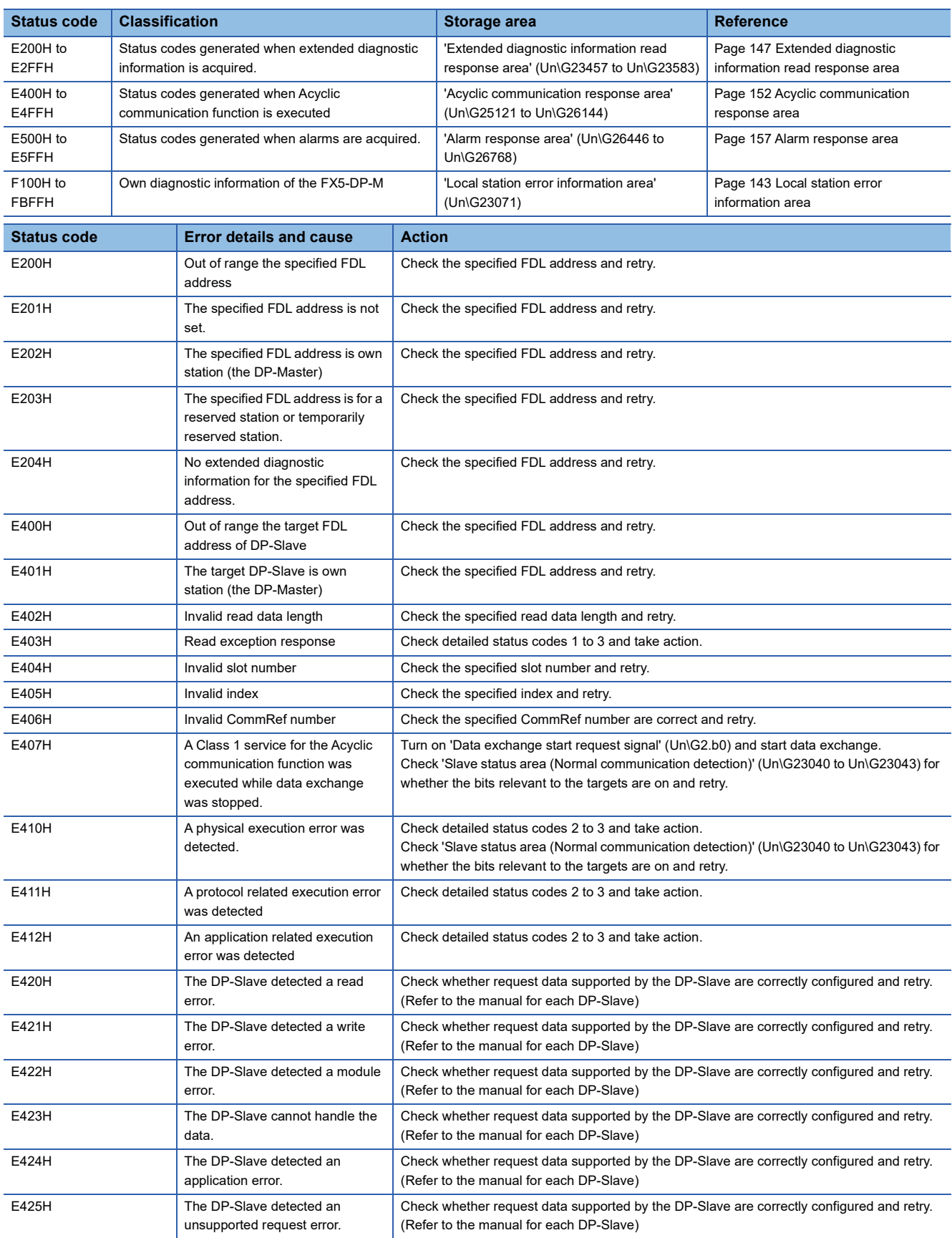

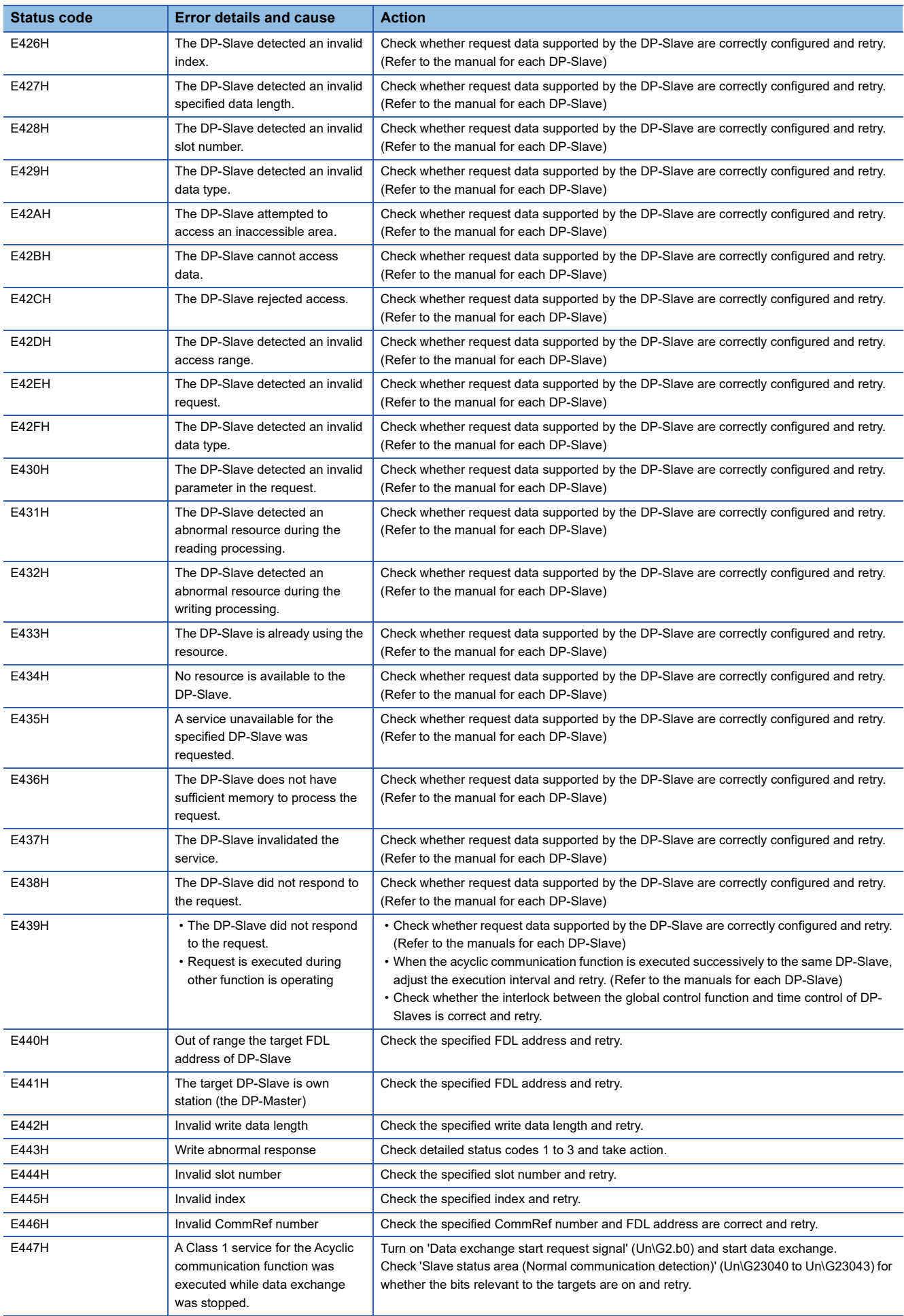

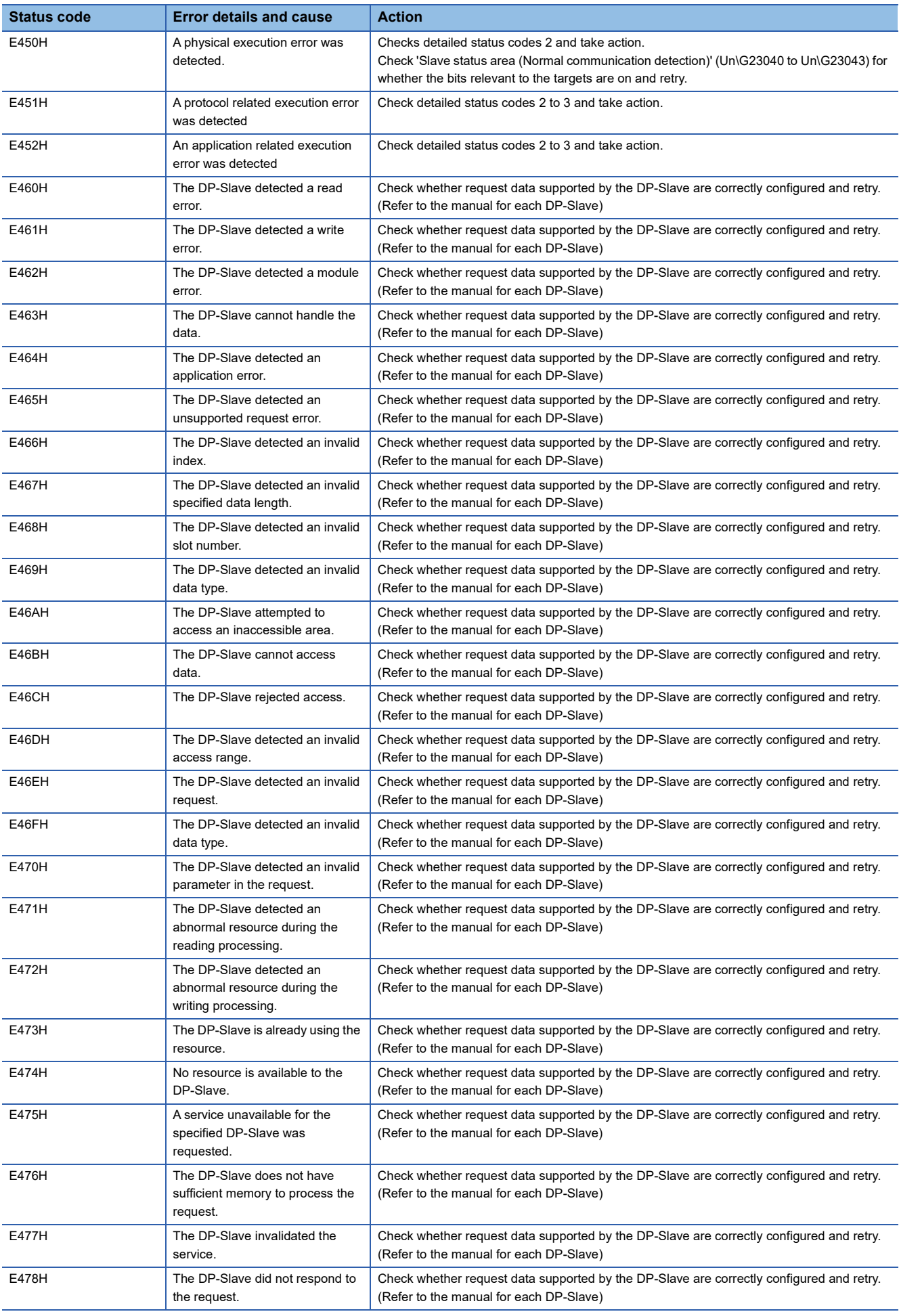

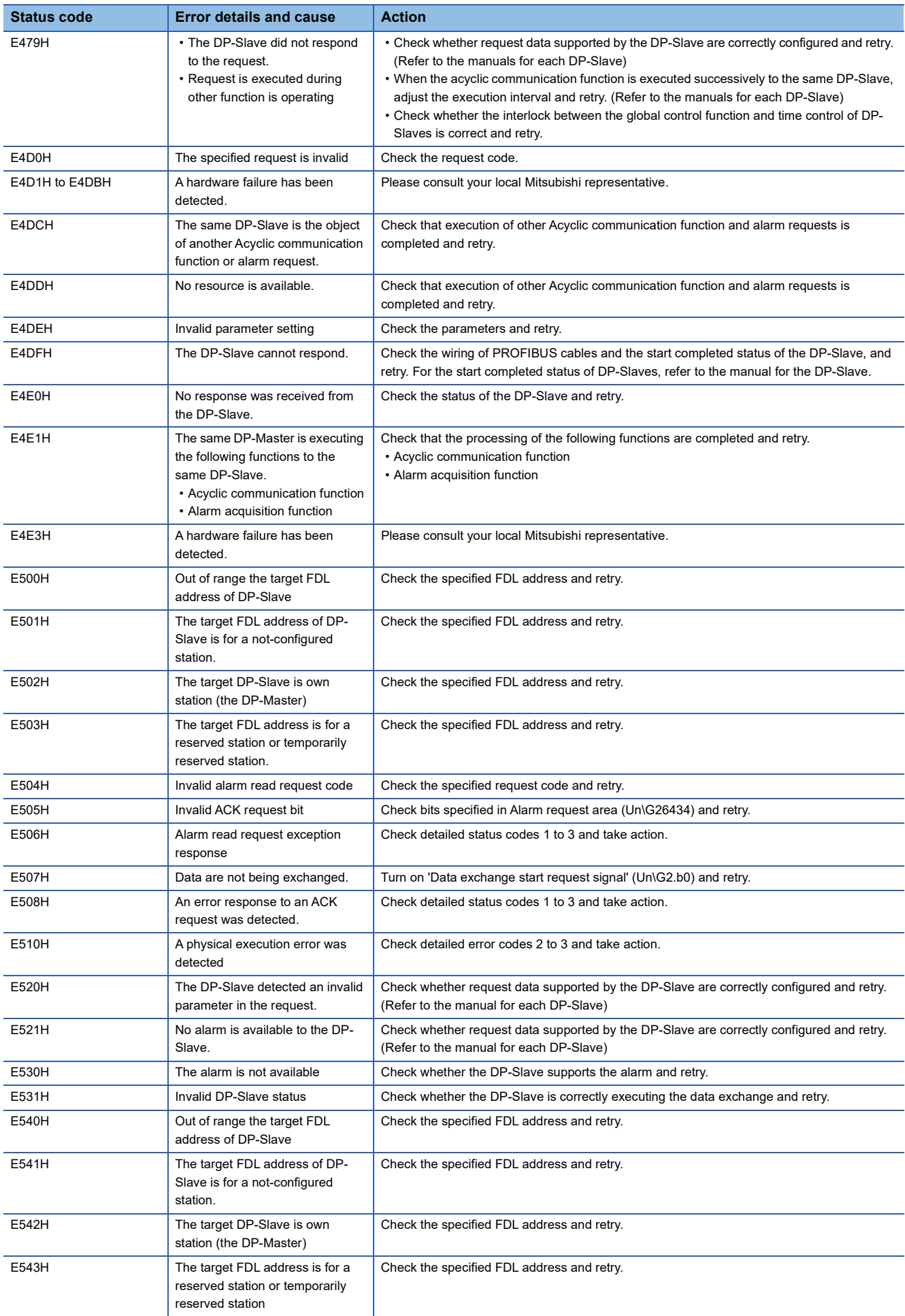

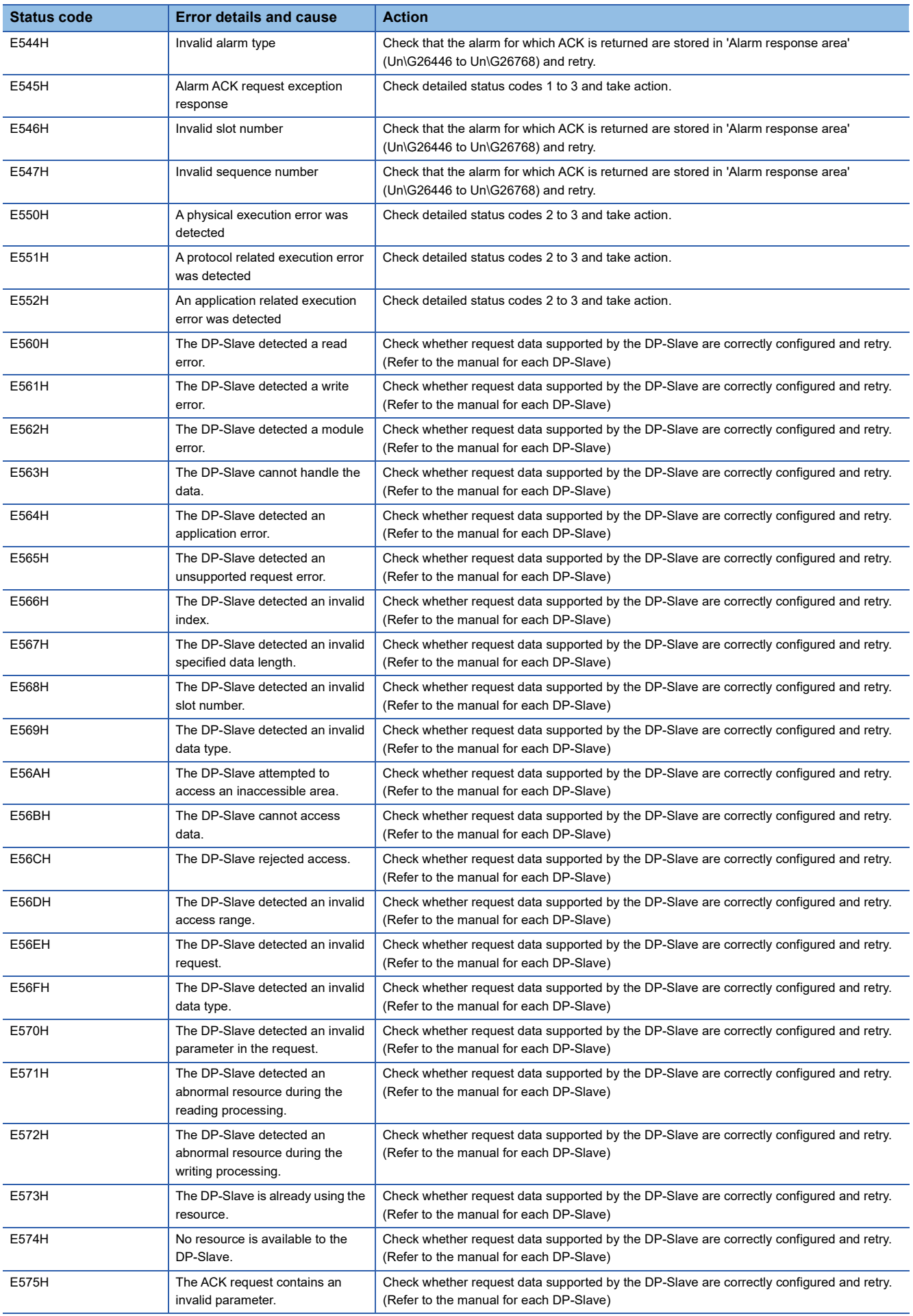

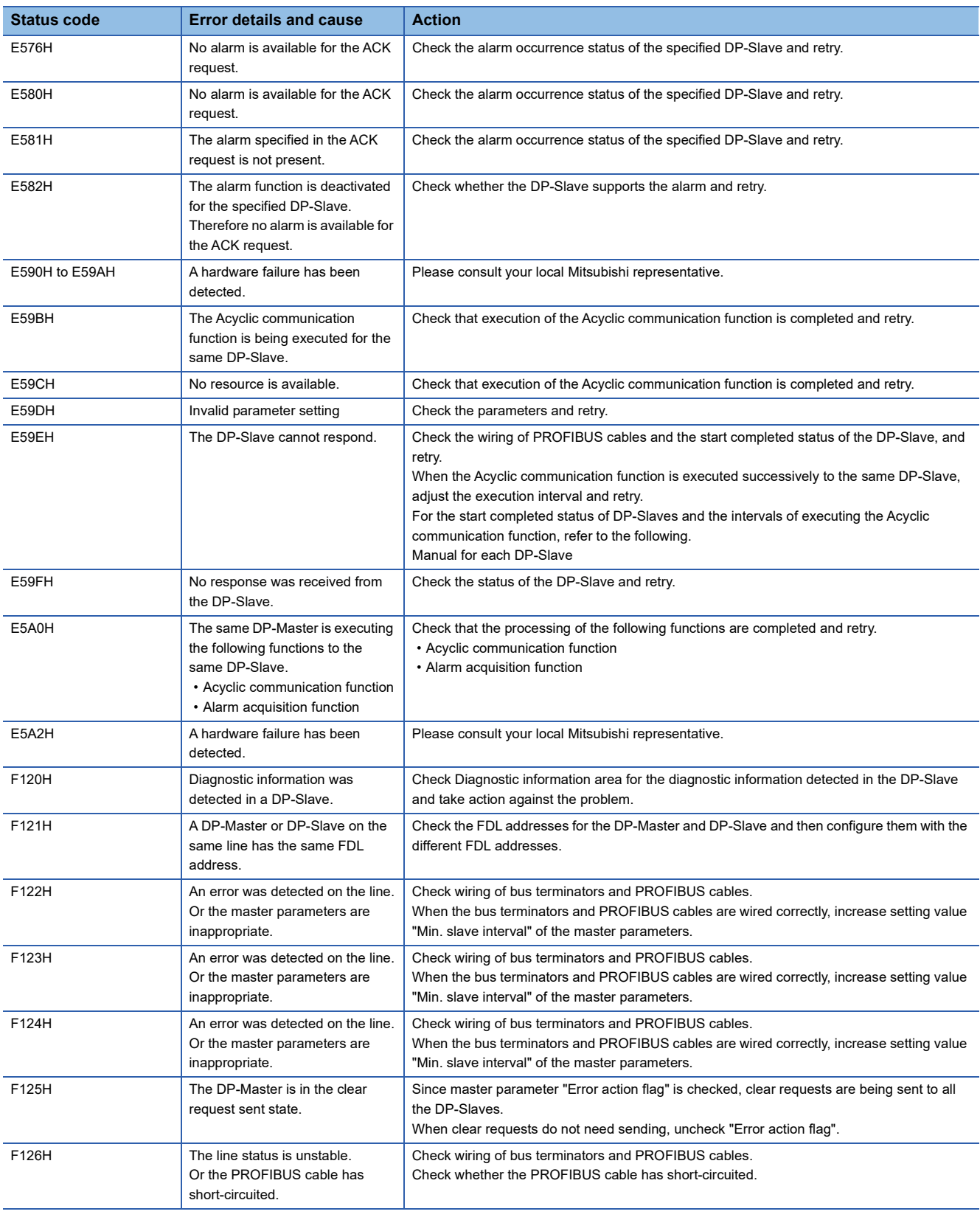

# **APPENDIX**

# **Appendix 1 External Dimensions**

This chapter describes the external dimensions of the FX5-DP-M.

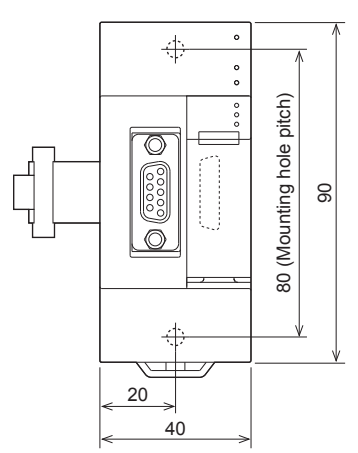

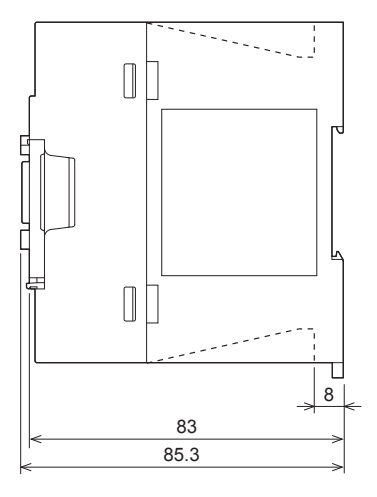

(Unit: mm)

# **Appendix 2 Standards**

## **Certification of UL, cUL standards**

The FX5-DP-M supports UL (UL, cUL) standards.

UL, cUL file number: E95239

For models that support UL standards, please consult your local Mitsubishi representative.

## **Compliance with EC Directive (CE marking)**

This note does not guarantee that an entire machine produced in accordance with the contents of this note will comply with the following standards.

Compliance to EMC Directive and LVD Directive of the entire mechanical module should be checked by the user/ manufacturer. For more details, please consult your local Mitsubishi representative.

## **Requirement for compliance with EMC Directive**

The following products have shown compliance through direct testing (of the identified standards below) and design analysis (through the creation of a technical construction file) to the European Directive for Electromagnetic Compatibility (2014/30/ EU) when used as directed by the appropriate documentation.

#### **Attention**

This product is designed for use in industrial applications.

#### **Product compatibility**

Type: Programmable controller (open type equipment) Models: FX5 manufactured

from October 1st, 2018 FX5-DP-M

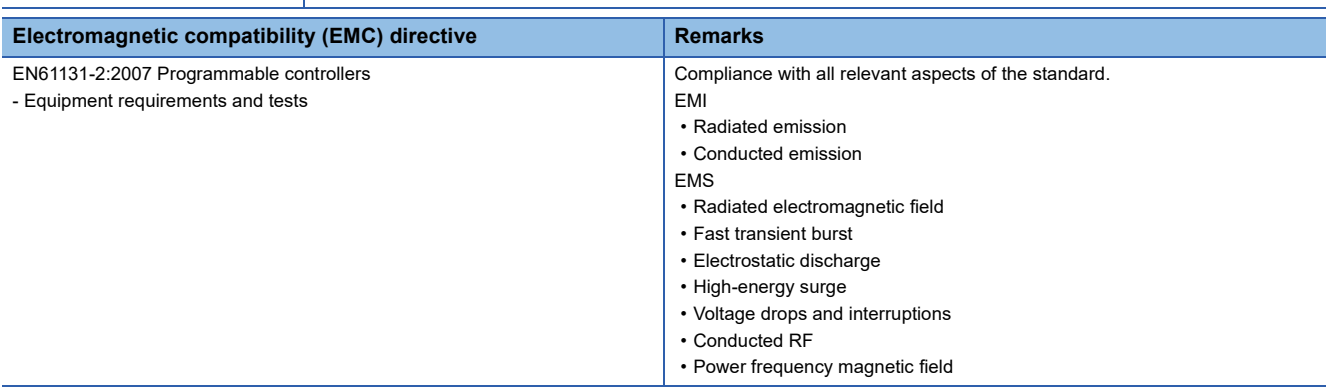

## **Caution for compliance with EC Directive**

#### **Caution for when the FX5-DP-M is used**

When the FX5-DP-M is used, attach a ferrite core to the power supplies of the CPU module. Make 2 turns around the ferrite core and attach within approximately 200 mm from the terminal block and connectors of the power cable. (Ferrite core used in Mitsubishi Electric's test: E04SR401938 manufactured by SEIWA ELECTRIC MFG. CO., LTD.)

#### **Caution for when the PROFIBUS cable is used**

PROFIBUS cable is a shielded cable, so ground it at both ends. Strip a part of the jacket of the cable as shown below and ground the exposed shield as much as possible.

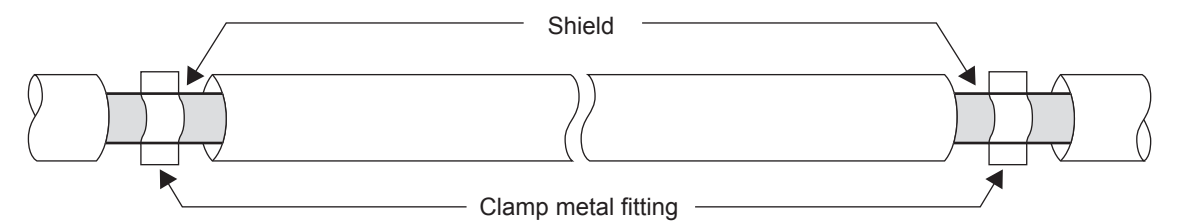

## **Requirement for compliance with EMC directive**

The requirements for compliance with UKCA marking are the same as that with EC directive (CE marking).

# **Appendix 3 Buffer Memory**

The FX5-DP-M exchanges data with the CPU module through the buffer memory. Data in the buffer memory are reset to the defaults (initial values) when the CPU module is turned off or reset.

## **List of buffer memory addresses**

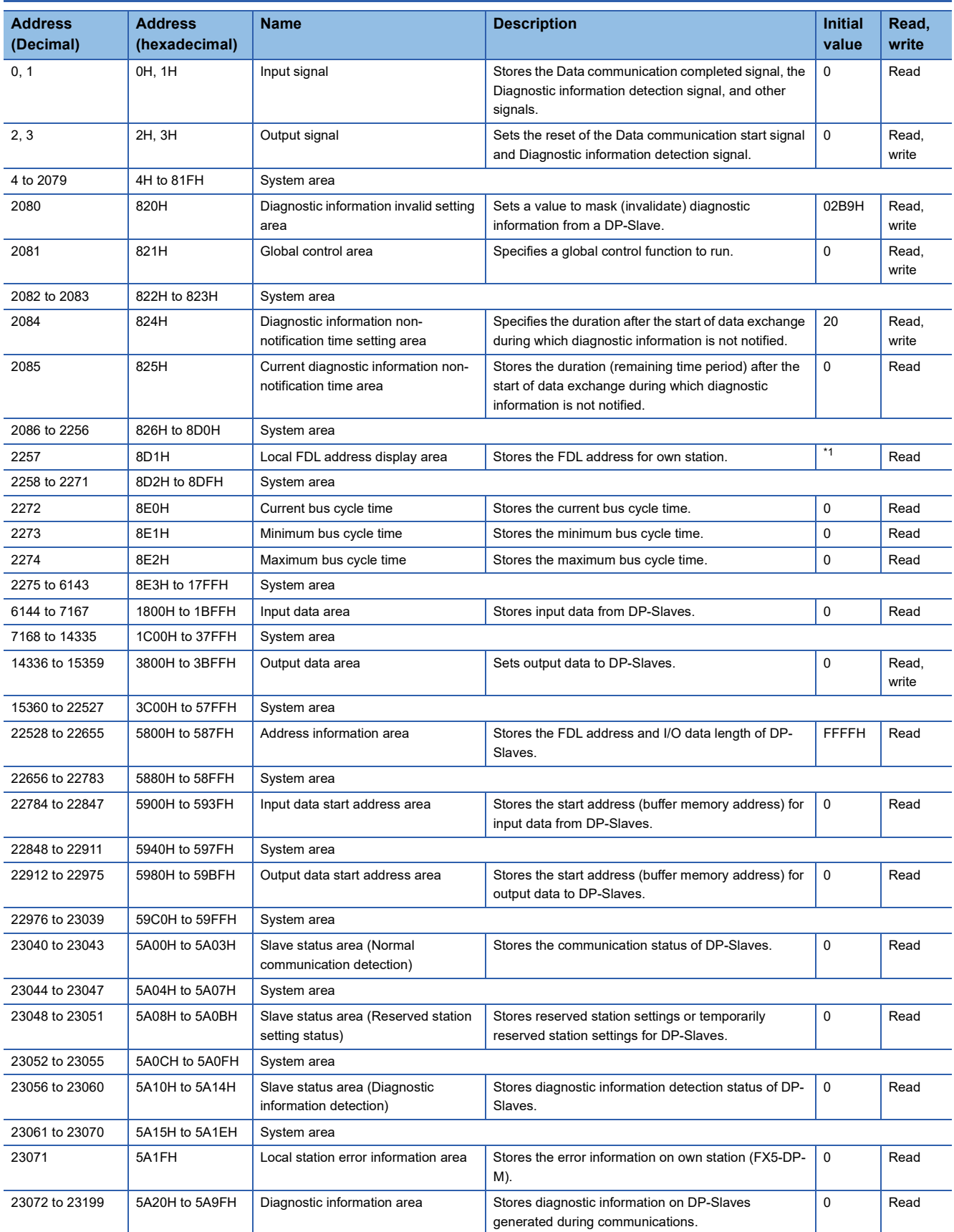

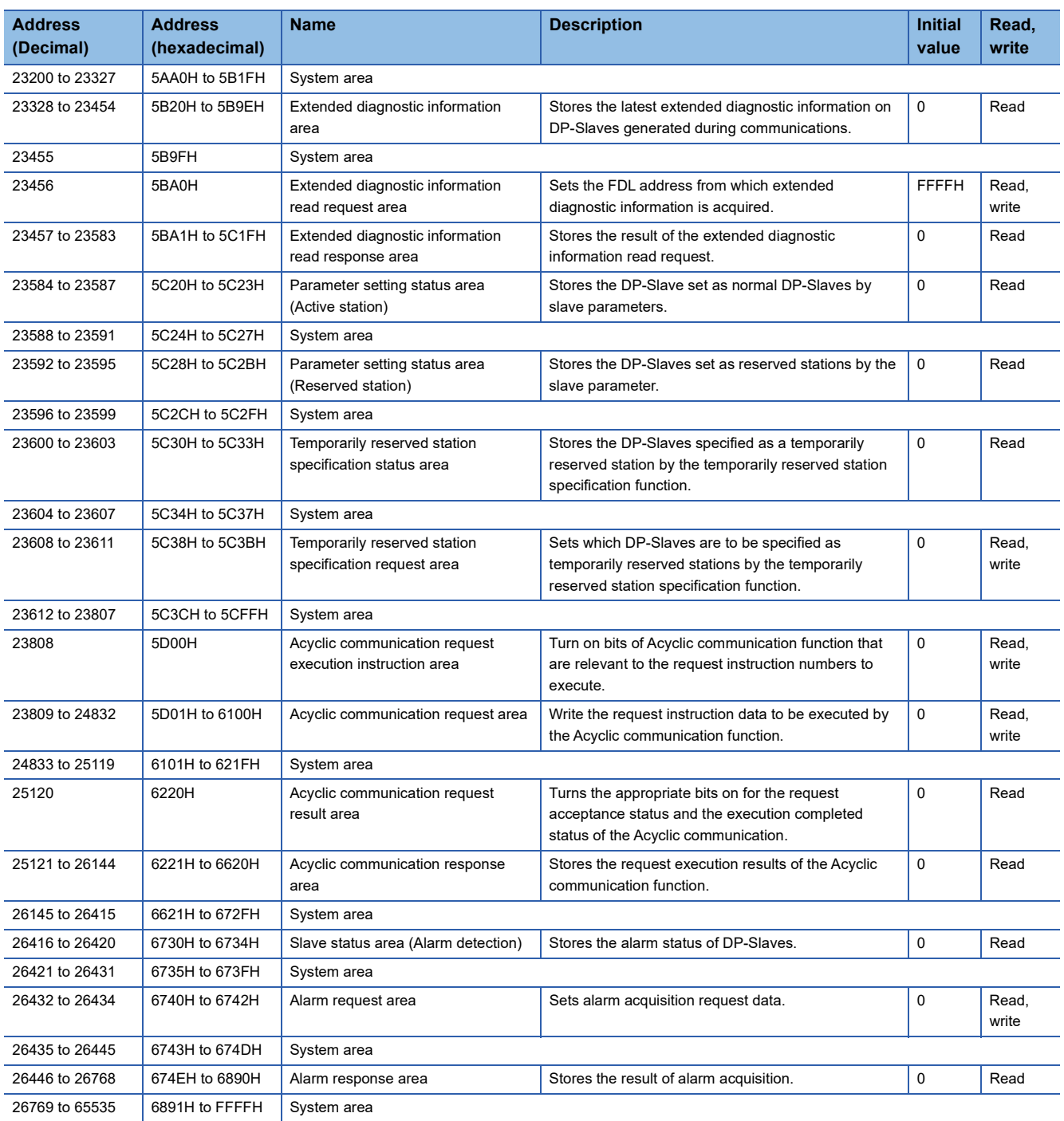

<span id="page-128-0"></span>\*1 The initial value changes depending on the CPU module mounting the FX5-DP-M or the relevant parameter(s).

 $Point <sup>0</sup>$ 

Do not write data to "System area". Doing so may cause malfunction of the programmable controller system.

## **Details of buffer memory addresses**

This section describes the buffer memory areas of the FX5-DP-M.

#### **Input signal (Un\G0, Un\G1), Output signal (Un\G2, Un\G3)**

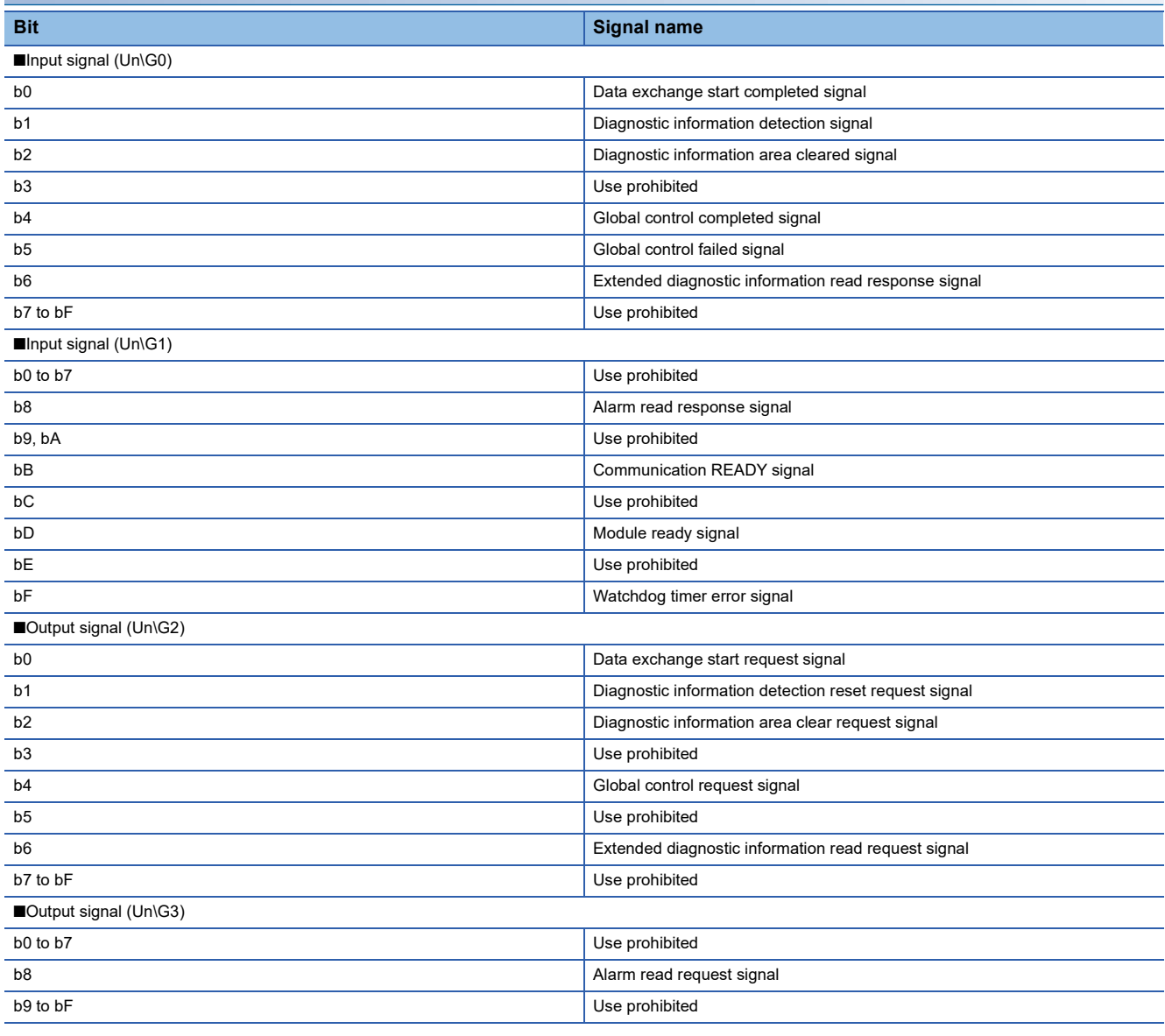

 $Point$ 

Do not turn on the "Use prohibited" signals. Doing so may cause the programmable controller system to malfunction.

#### ■**Data exchange start signals (Un\G2.b0) and (Un\G0.b0)**

'Data exchange start request signal' (Un\G2.b0) is turned on when data exchange is started.

When 'Data exchange start request signal' (Un\G2.b0) is turned on and data exchange begins, 'Data exchange start completed signal' (Un\G0.b0) turns on.

'Data exchange start completed signal' (Un\G0.b0) turns off in one of the following cases.

- 'Data exchange start request signal' (Un\G2.b0) is turned off
- An error causes data exchange to stop
- A communications error occurs to a DP-Slave (When master parameter "Error action flag" is checked)

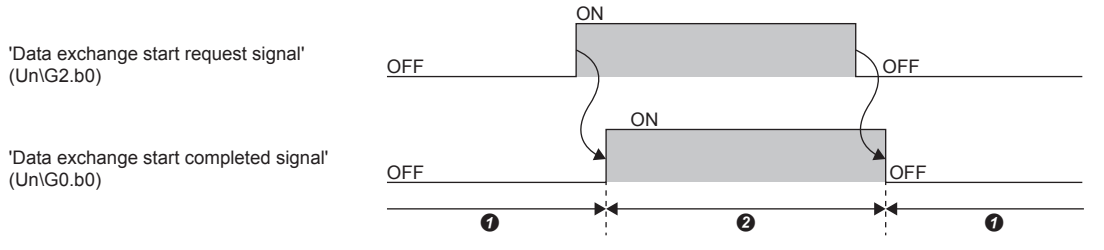

**O** Data exchange stopped

**2** Data being exchanged

The signals are used as interlock signals when I/O data are read/written.

Initial values of output data are written to the buffer memory before 'Data exchange start request signal' (Un\G2.b0) is turned on.

Turn off 'Data exchange start request signal' (Un\G2.b0) clears the information in the following areas. The other buffer memory areas hold their information.

- 'Slave status area (Normal communication detection)' (Un\G23040 to Un\G23043)
- 'Slave status area (Alarm detection)'(Un\G26416 to Un\G26420)

When 'Data exchange start request signal' (Un\G2.b0) is turned on, the following areas are cleared.

- 'Slave status area (Normal communication detection)' (Un\G23040 to Un\G23043)
- 'Slave status area (Diagnostic information detection)' (Un\G23056 to Un\G23060)
- 'Diagnostic information area' (Un\G23072 to Un\G23199)
- 'Extended diagnostic information area' (Un\G23328 to Un\G23454)
- 'Current bus cycle time area (Un\G2272)'
- 'Minimum bus cycle time area (Un\G2273)'
- 'Maximum bus cycle time area (Un\G2274)'

#### ■**Diagnostic information detection signals (Un\G2.b1) and (Un\G0.b1)**

[Processing when 'Diagnostic information detection signal' (Un\G0.b1) turns on]

After the time that is specified in 'Diagnostic information non-notification time setting area' (Un\G2084) has elapsed,

'Diagnostic information detection signal' (Un\G0.b1) turns on if a communications error is detected.

Once 'Diagnostic information detection signal' (Un\G0.b1) turns on, the following processing takes place.

- BF LED turns on.
- The diagnostic information is stored in 'Diagnostic information area' (Un\G23072 to Un\G23199).
- The extended diagnostic information is stored in 'Extended diagnostic information area' (Un\G23328 to Un\G23454).
- Bit in 'Slave status area (Diagnostic information detection)' (Un\G23056 to Un\G23060) relevant to the station that sent the diagnostic information turns on.
- an error information of FX5-DP-M is stored into 'Local station error information area' (Un\G23071).

[Processing when 'Diagnostic information detection reset request signal' (Un\G2.b1) turns on.]

Turning on 'Diagnostic information detection reset request signal' (Un\G2.b1) causes 'Diagnostic information detection signal' (Un\G0.b1) to turn off.

The following processing takes place when 'Diagnostic information detection signal' (Un\G0.b1) turns off.

- BF LED turns off.
- Bit in 'Slave status area (Diagnostic information detection)' (Un\G23056 to Un\G23060) relevant to the station that sent the diagnostic information turns off.

When 'Diagnostic information detection reset request signal' (Un\G2.b1) is on, occurrence of another piece of diagnostic information leads to the following state.

- 'Diagnostic information detection signal' (Un\G0.b1) does not turn on.
- BF LED does not turn on.
- Bit in 'Slave status area (Diagnostic information detection)' (Un\G23056 to Un\G23060) relevant to the station that sent the diagnostic information does not turn on.

After 'Diagnostic information detection signal' (Un\G0.b1) turns off, take action against the cause of the error and turn off 'Diagnostic information detection reset request signal' (Un\G2.b1).

[Processing when 'Diagnostic information detection reset request signal' (Un\G2.b1) turns off.]

After 'Diagnostic information detection reset request signal' (Un\G2.b1) is turned off, the FX5-DP-M rechecks diagnostic information.

If diagnostic information has been generated, the bits corresponding to 'Slave status area (Diagnostic information detection)' (Un\G23056 to Un\G23060), 'Diagnostic information detection signal' (Un\G0.b1) and BF LED turn on and the following processing takes place.

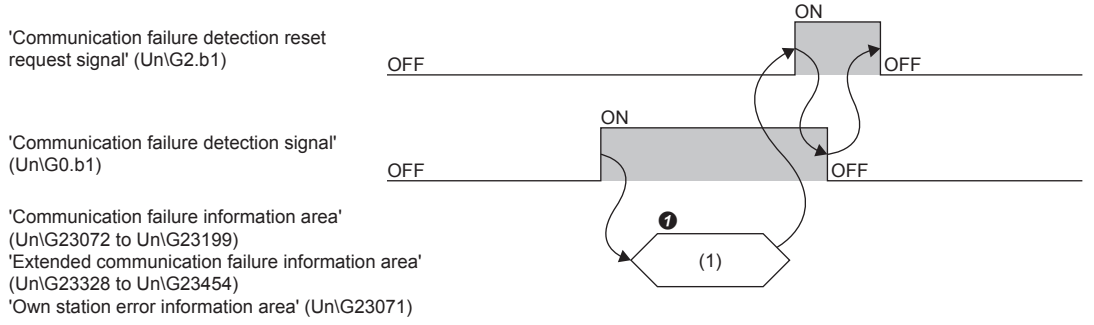

(1) MOV/FROM instruction

Read diagnostic information, extended diagnostic information, own station error information from the buffer memory.

Point $\mathcal P$ 

Turning on 'Diagnostic information detection reset request signal' (Un\G2.b1) does not clear the following information.

To clear the information, turn on 'Diagnostic information area clear request signal' (Un\G2.b2).

- 'Diagnostic information area' (Un\G23072 to Un\G23199)
- 'Extended diagnostic information area' (Un\G23328 to Un\G23454)
- 'Local station error information area' (Un\G23071)

#### ■**Diagnostic information area clear signals (Un\G2.b2) and (Un\G0.b2)**

'Diagnostic information area clear request signal' (Un\G2.b2) is turned on when the following information is cleared.

- 'Diagnostic information area' (Un\G23072 to Un\G23199)
- 'Extended diagnostic information area' (Un\G23328 to Un\G23454)
- 'Local station error information area' (Un\G23071)

After 'Diagnostic information area clear request signal '(Un\G2.b2) is turned on and the processing above is completed, 'Diagnostic information area cleared signal' (Un\G0.b2) turns on.

When 'Diagnostic information area clear request signal' (Un\G2.b2) is on, if another piece of diagnostic information is generated, the following information remains cleared. (Diagnostic information, extended diagnostic information, and own station error information will not be stored.)

- 'Diagnostic information area' (Un\G23072 to Un\G23199)
- 'Extended diagnostic information area' (Un\G23328 to Un\G23454)
- 'Local station error information area' (Un\G23071)

After 'Diagnostic information area cleared signal' (Un\G0.b2) turns on, 'Diagnostic information area clear request signal' (Un\G2.b2) is turned off.

Taking action against the error cause and turning off 'Diagnostic information area clear request signal' (Un\G2.b2) causes 'Diagnostic information area cleared signal' (Un\G0.b2) to turn off.

After 'Diagnostic information area clear request signal' (Un\G2.b2) is turned off, the FX5-DP-M rechecks diagnostic information.

With any piece of diagnostic information generated, diagnostic information, extended diagnostic information, and own station error information are stored in the buffer memory.

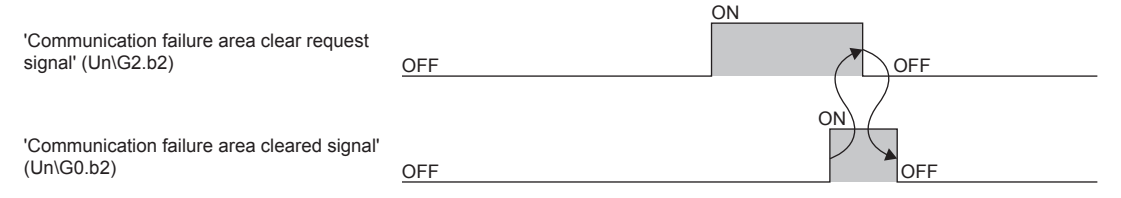

#### ■**Global control functions (Un\G2.b4), (Un\G0.b4), and (Un\G0.b5)**

[Global control request signal' (Un\G2.b4) and 'Global control completed signal' (Un\G0.b4)]

'Global control request signal' (Un\G2.b4) is turned on when the global control function is executed.

After 'Global control request signal' (Un\G2.b4) is turned on and the global control function processing is completed, 'Global control completed signal' (Un\G0.b4) turns on.

After 'Global control completed signal' (Un\G0.b4) turns on, 'Global control request signal' (Un\G2.b4) is turned off.

Turning off 'Global control request signal' (Un\G2.b4) causes 'Global control completed signal' (Un\G0.b4) to turn off.

'Global control request signal' (Un\G2.b4) is turned on when 'Data exchange start completed signal' (Un\G0.b0) is on.

When 'Data exchange start completed signal' (Un\G0.b0) is off, if 'Global control request signal' (Un\G2.b4) is turned on, both 'Global control completed signal' (Un\G0.b4) and 'Global control failed signal' (Un\G0.b5) turn on.

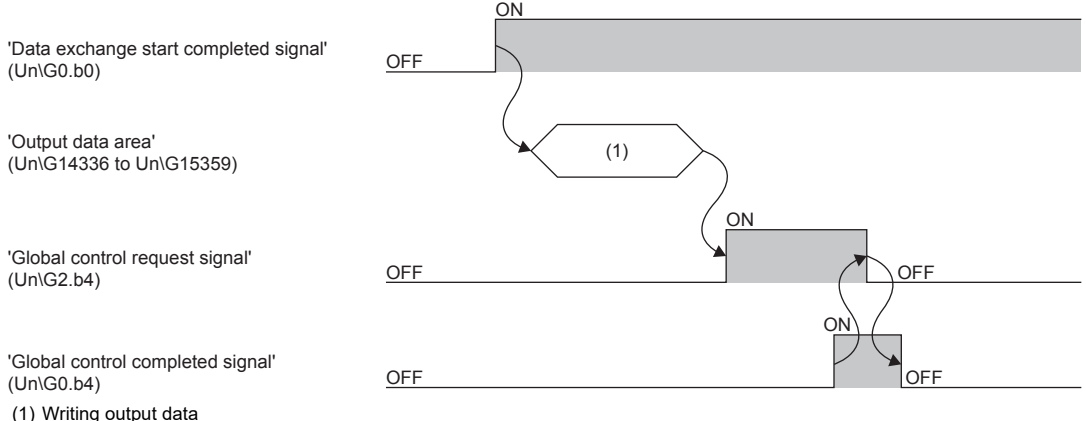

#### [Global control failed signal' (Un\G0.b5)]

When 'Data exchange start completed signal' (Un\G0.b0) is off, if 'Global control request signal' (Un\G2.b4) is turned on, both 'Global control completed signal' (Un\G0.b4) and 'Global control failed signal' (Un\G0.b5) turn on.

If 'Global control failed signal' (Un\G0.b5) is on, this indicates that execution of the global control function has been completed with an error.

Take action against the cause of the error and retry the global control function.

When 'Global control failed signal' (Un\G0.b5) is on, if DP-Slaves have already I/O data, the DP-Slave holds the data. Turning off 'Global control request signal' (Un\G2.b4) causes 'Global control failed signal' (Un\G0.b5) to turn off.

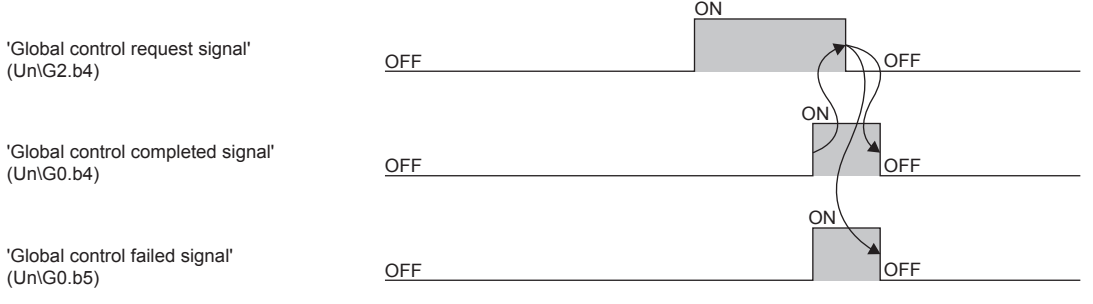

#### **Precautions**

The global control function cannot be executed with the Acyclic communication function. When used in conjunction with these functions, configure an interlock circuit in the program.

#### ■**Extended diagnostic information read signals (Un\G2.b6) and (Un\G0.b6)**

'Extended diagnostic information read request signal' (Un\G2.b6) is turned on when extended diagnostic information on a specified FDL address is acquired. The FDL address is specified in 'Extended diagnostic information read request area' (Un\G23456).

Turning on 'Extended diagnostic information read request signal' (Un\G2.b6) causes information in 'Extended diagnostic information read response area' (Un\G23457 to Un\G23583) to be cleared.

After 'Extended diagnostic information read request signal' (Un\G2.b6) is turned on and extended diagnostic information on the specified FDL address is acquired, 'Extended diagnostic information read response signal' (Un\G0.b6) turns on. After 'Extended diagnostic information read response signal' (Un\G0.b6) turns on, 'Extended diagnostic information read request signal' (Un\G2.b6) is turned off.

Turning off 'Extended diagnostic information read request signal' (Un\G2.b6) causes 'Extended diagnostic information read response signal' (Un\G0.b6) to turn off.

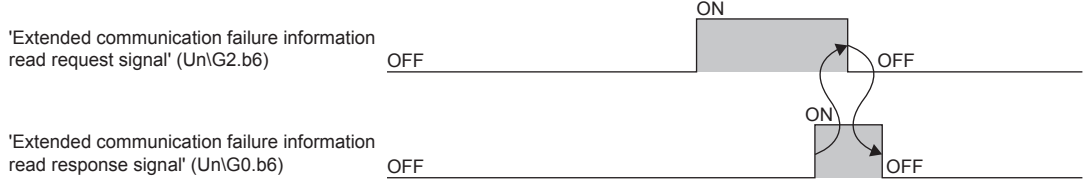

#### ■**Alarm read signals (Un\G3.b8) and (Un\G1.b8)**

'Alarm read request signal' (Un\G3.b8) is turned on in accordance with each format settings of the 'Alarm request areas' (Un\G26432 to Un\G26434) when an alarm is acquired in the specified DP-Slave.

Turning on 'Alarm read request signal' (Un\G3.b8) causes information in 'Alarm response area' (Un\G26446 to Un\G26768) to be temporarily cleared, and acquired alarms are stored.

However, the following areas are not cleared when the alarm ACK request is issued.

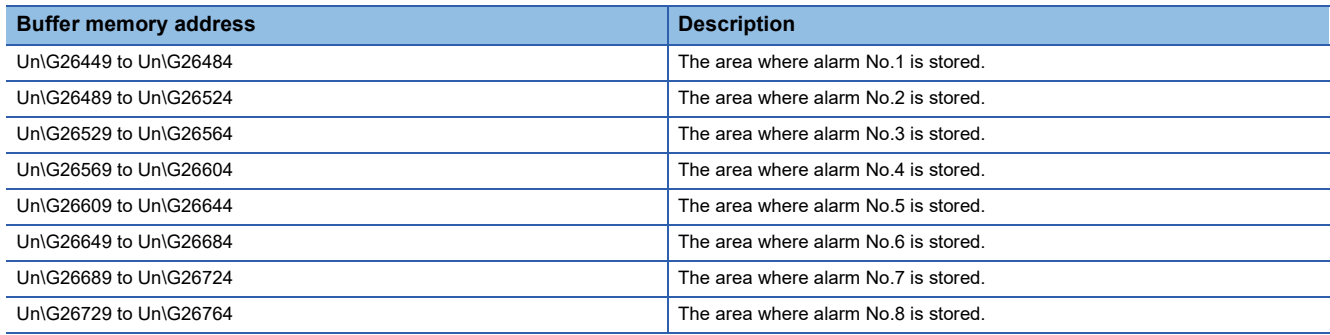

When an alarm is acquired and ACK is returned to the appropriate DP-Slave, the DIA LED turns off when both of the following conditions are met.

- Bits of all DP-Slaves are off in 'Slave status area (Alarm detection)' (Un\G26416 to Un\G26420).
- Bit 11 is off for status 1 in 'Diagnostic information area' (Un\G23072 to Un\G23199).

When an alarm is acquired and ACK is returned to the appropriate DP-Slave, the BF LED turns off when both of the following conditions are met.

- Bits of all DP-Slaves are off in 'Slave status area (Alarm detection)' (Un\G26416 to Un\G26420).
- Bits of all DP-Slaves are off in 'Slave status area (Diagnostic information detection)' (Un\G23056 to Un\G23060).

After an alarm is acquired and the result is stored in 'Alarm response area' (Un\G26446 to Un\G26768), 'Alarm read response signal' (Un\G1.b8) turns on.

Turning off 'Alarm read request signal' (Un\G3.b8) causes 'Alarm read response signal' (Un\G1.b8) to turn off.

#### ■**Communication READY signal (Un\G1.bB)**

'Communication READY signal' (Un\G1.bB) turns on after 'Module READY signal' (Un\G1.bD) turns on and data exchange is ready.

This signal turns off if an error that prevents data exchange occurs to the FX5-DP-M.

The signal is used as an interlock signal when 'Data exchange start request signal' (Un\G2.b0) is turned on.

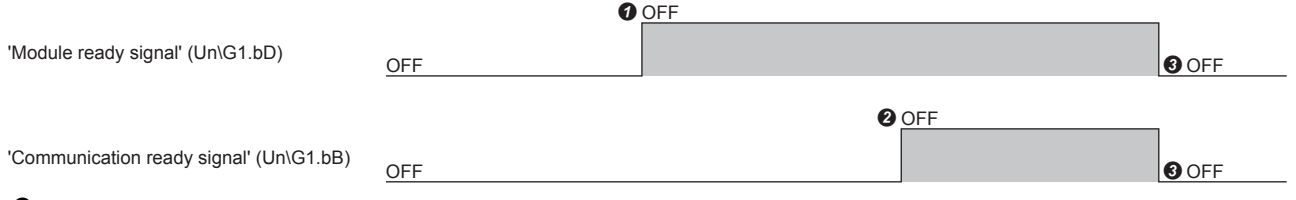

**O** Module starts

**2** Communications are ready  $\bigcirc$  When an error that prevents continuation occurs

#### ■**Module ready signal (Un\G1.bD)**

This signal turns on when the FX5-DP-M starts.

This signal turns off when the FX5-DP-M is not ready.

#### ■**Watchdog timer error signal (Un\G1.bF)**

This signal turns on when a watchdog timer error occurs to the FX5-DP-M.

'Watchdog timer error signal' (Un\G1.bF) does not turn off until the following operation is performed.

- Turning off and on the programmable controller
- Resetting the CPU module

#### **Diagnostic information invalid setting area**

#### ■**Diagnostic information invalid setting area (Un\G2080)**

This area sets a value to mask (invalidate) pieces of diagnostic information sent from DP-Slaves during communications.

- 0: Validates the diagnostic information.
- 1: Invalidates the diagnostic information.

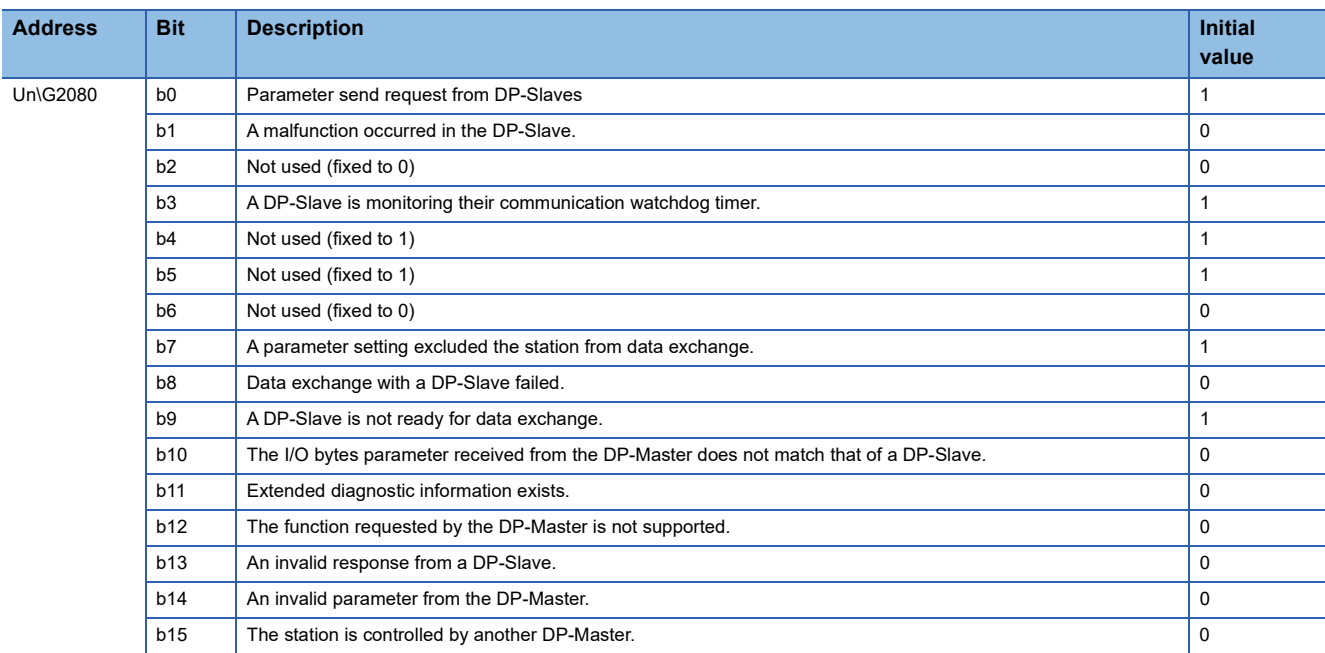

The FX5-DP-M does not recognize as diagnostic information the diagnostic information relevant to bits that is generated at a DP-Slave and results in the following status.

- 'Diagnostic information detection signal' (Un\G0.b1) does not turn on.
- BF LED does not turn on.
- The error code and detailed data are not stored in 'Diagnostic information area' (Un\G23072 to Un\G23199) or 'Extended diagnostic information area' (Un\G23328 to Un\G23454).
- Bit in 'Slave status area (Diagnostic information detection)' (Un\G23056 to Un\G23060) relevant to the station that sent the diagnostic information does not turn on.

 $Point<sup>0</sup>$ 

Configure the values of 'Diagnostic information invalid setting area' (Un\G2080) when 'Data exchange start request signal' (Un\G2.b0) is off.

Any value configured while 'Data exchange start request signal' (Un\G2.b0) is on will be ignored.

#### **Global control area**

#### ■**Global control area (Un\G2081)**

This area sets a global control function to be run. ( $\sqrt{P}$  [Page 27 Global control function](#page-28-0))

Set the global control function services sent to global control areas b2 to b5, and set the target group numbers at b8 to b15. • 0: Do not execute the instruction.

• 1: Execute the instruction.

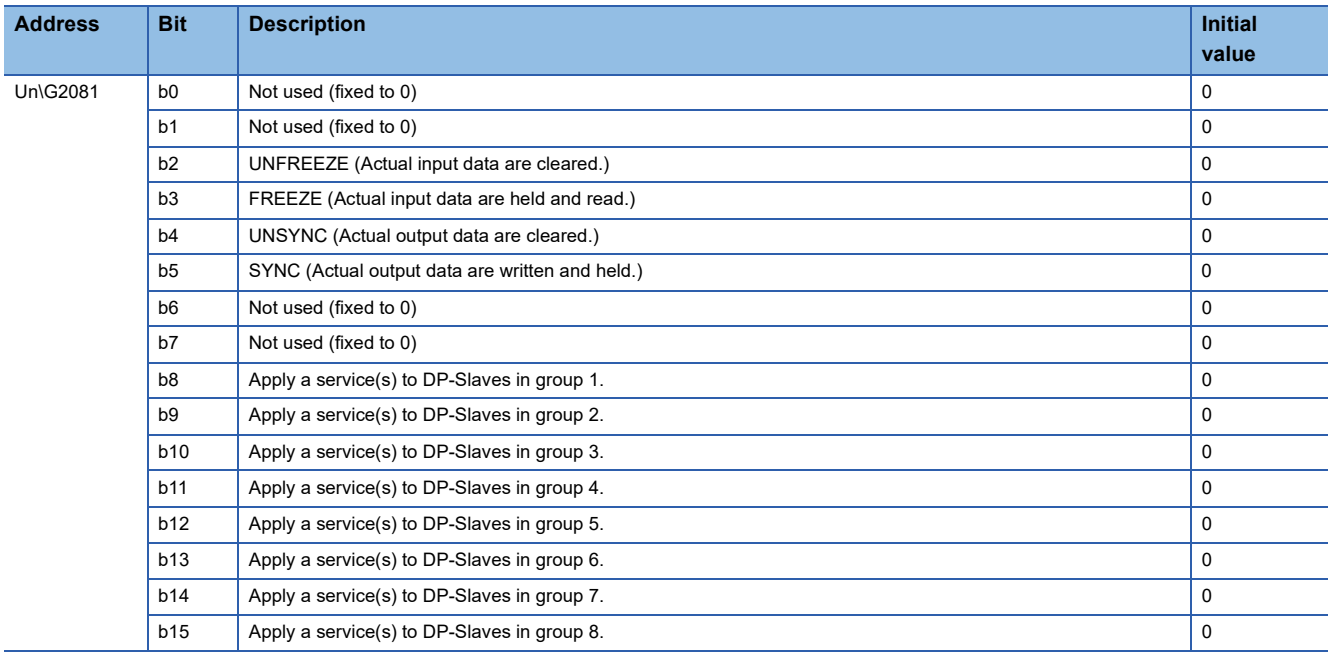

#### $Point<sup>0</sup>$

The following services cannot be executed simultaneously.

- SYNC and UNSYNC (Executing them simultaneously will only activate UNSYNC.)
- FREEZE and UNFREEZE (Executing them simultaneously will only activate UNFREEZE.)

The target group number bits allow configuring multiple group numbers. Setting all bits from b8 to b15 to 0 sends a global control function service to all DP-Slaves (including ones that are not assigned with a group number).

#### **Diagnostic information non-notification time setting area**

#### ■**Diagnostic information non-notification time setting area (Un\G2084)**

This area specifies the duration after the start of data exchange (after 'Data exchange start completed signal' (Un\G0.b0) turns on) during which any diagnostic information is not notified.

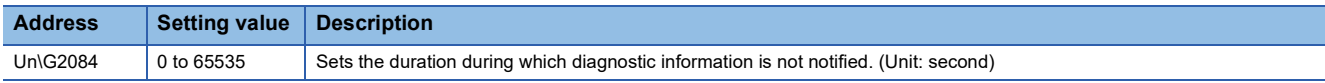

This setting allows temporary deactivation of error detection such as a DP-Slave is turned on after the FX5-DP-M is powered on.

Generation of diagnostic information within the specified duration leads to the following state.

- 'Diagnostic information detection signal' (Un\G0.b1) does not turn on.
- BF LED does not turn on.
- The error code and detailed data are not stored in 'Diagnostic information area' (Un\G23072 to Un\G23199) or 'Extended diagnostic information area' (Un\G23328 to Un\G23454).
- Bit in 'Slave status area (Diagnostic information detection)' (Un\G23056 to Un\G23060) relevant to the station that sent the diagnostic information does not turn on.

#### $\mathsf{Point} \mathcal{P}$

- Configure the value of 'Diagnostic information non-notification time setting area' (Un\G2084) when 'Data exchange start request signal' (Un\G2.b0) is off. Any value configured while 'Data exchange start request signal' (Un\G2.b0) is on will be ignored.
- 'Current diagnostic information non-notification time area' (Un\G2085) allows viewing the duration (remaining time period) after the start of data exchange (after 'Data exchange start completed signal' (Un\G0.b0) turns on) during which diagnostic information is not notified. ( $\Box$  Page 136 Current diagnostic [information non-notification time area \(Un\G2085\)](#page-137-0))

#### **Current diagnostic information non-notification time area**

#### <span id="page-137-0"></span>■**Current diagnostic information non-notification time area (Un\G2085)**

This area stores the duration (remaining time period) after the start of data exchange (after 'Data exchange start completed signal' (Un\G0.b0) turns on) during which any diagnostic information is not notified.

The duration during which diagnostic information is not notified is configured through 'Diagnostic information non-notification time setting area' (Un\G2084).

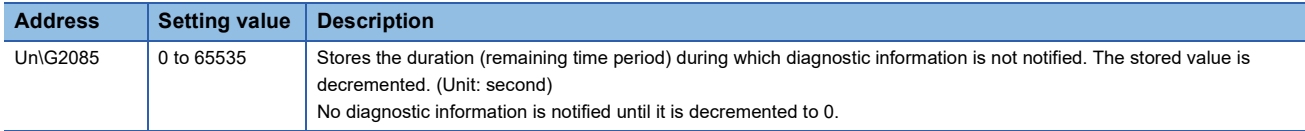

After data exchange starts ('Data exchange start completed signal' (Un\G0.b0) turns on), if time period specified in 'Diagnostic information non-notification time setting area' (Un\G2084) elapses, 'Current diagnostic information non-notification time area' (Un\G2085) is set to 0.

After data exchange stops ('Data exchange start request signal' (Un\G2.b0) is turned off), the remaining time stays unchanged until 'Data exchange start request signal' (Un\G2.b0) is turned on next time.

#### **Local FDL address display area**

#### ■**Local FDL address display area (Un\G2257)**

This area stores the FDL address for own station.

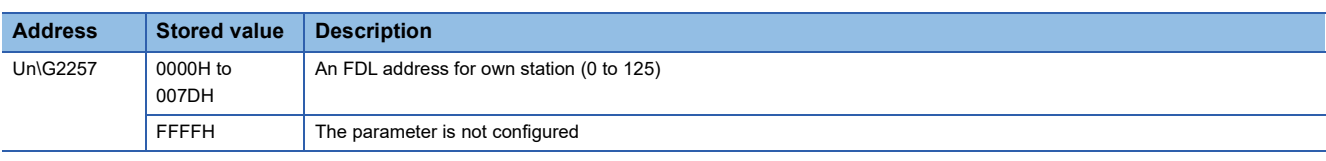

#### **Current bus cycle time**

#### ■**Current bus cycle time (Un\G2272)**

This area stores the current bus cycle time. (Unit:  $\times$  1ms) ( $\sqrt{F}$  [Page 164 Bus cycle time](#page-165-0))

#### **Minimum bus cycle time**

#### ■**Minimum bus cycle time (Un\G2273)**

This area stores the minimum bus cycle time. (Unit:  $\times$  1ms)

#### **Maximum bus cycle time**

#### ■**Maximum bus cycle time (Un\G2274)**

This area stores the maximum bus cycle time. (Unit:  $\times$  1ms)

#### **Input data area**

#### ■**Input data area (Un\G6144 to Un\G7167)**

This area stores input data from DP-Slaves. (Fig. [Page 23 Data exchange function](#page-24-0))

• Data length settings

Each station is assigned with a variable data length (in byte) according to the slave parameters configured with PROFIBUS Configuration Tool (the "Slave Modules" window).

However, the DP-Slaves with a fixed data length is assigned it regardless of the slave parameters (the "Slave Modules" window) setting.

• Range of data length

Data length can be set 244 bytes maximum per station and to 2048 bytes maximum in total for all the DP-Slaves.

When data length is set to an odd number of bytes, 00H are stored in the last upper byte.

Input data from the next station is assigned from the next buffer memory address.

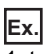

1st station: 23 bytes, 2nd station: 7 bytes

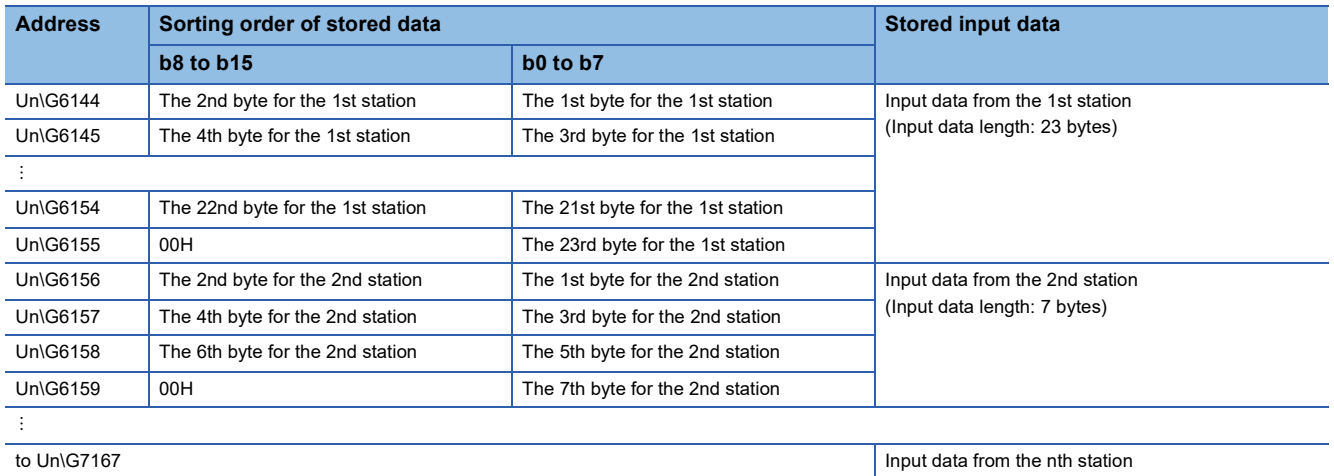

#### $Point$

I/O data is assigned in the order of parameters configured with PROFIBUS Configuration Tool (order of FDL address).

Modifying the parameters with PROFIBUS Configuration Tool (adding or deleting a DP-Slave) causes the buffer memory areas to be reassigned. Review the program after modifying the parameters.

When data length is set to an odd number of bytes, upper byte leaves empty and the data from the next station are assigned from the subsequent even address.

'Input data area' (Un\G6144 to Un\G7167) cannot be assigned to the following DP-Slaves. The addresses for them are assigned to the DP-Slaves subsequent to them instead.

• DP-Slaves without an input data length assigned

• DP-Slaves with an input data length of 0 bytes assigned

#### **Output data area**

#### ■**Output data area (Un\G14336 to Un\G15359)**

This area sets output data sent to DP-Slaves. (Fig. [Page 23 Data exchange function\)](#page-24-0)

• Data length settings

Each station is assigned with a variable data length (in byte) according to the slave parameters configured with PROFIBUS Configuration Tool (the "Slave Modules" window).

However, the DP-Slaves with a fixed data length is assigned it regardless of the slave parameters (the "Slave Modules" window) setting.

• Range of data length

Data length can be set 244 bytes maximum per station and to 2048 bytes maximum in total for all the DP-Slaves.

When data length is set to an odd number of bytes, the last upper bytes are occupied.

Set to 00H for the last upper bytes.

Output data to the next station is assigned from the next buffer memory address.

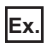

1st station: 23 bytes, 2nd station: 7 bytes

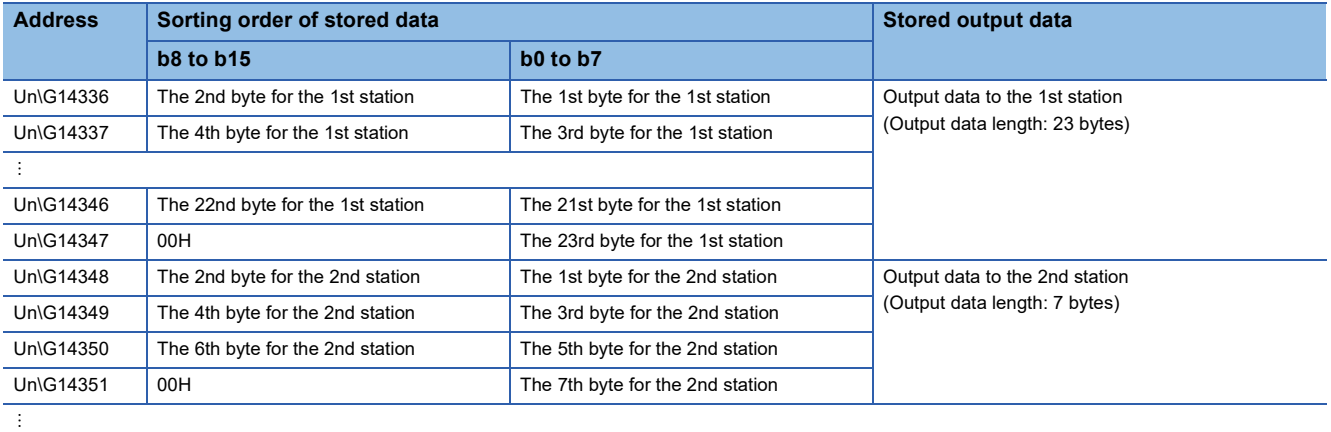

#### to Un\G15359 **Input data from the nth station**

#### $Point<sup>9</sup>$

I/O data is assigned in the order of parameters configured with PROFIBUS Configuration Tool (order of FDL address).

Modifying the parameters with PROFIBUS Configuration Tool (adding or deleting a DP-Slave) causes the buffer memory areas to be reassigned. Review the program after modifying the parameters.

When data length is set to an odd number of bytes, upper byte leaves empty and the data from the next station are assigned from the subsequent even address.

'Output data area' (Un\G14336 to Un\G15359) cannot be assigned to the following DP-Slaves. The addresses for them are assigned to the DP-Slaves subsequent to them instead.

- DP-Slaves without an output data length assigned
- DP-Slaves with an output data length of 0 byte assigned

#### **Address information area**

#### ■**Address information area (Un\G22528 to Un\G22655)**

This area stores the FDL address and I/O data length of DP-Slaves.

Address information area stores information on 64 stations in the same sorting order of data.

Information on reserved stations or temporarily reserved stations is stored as well.

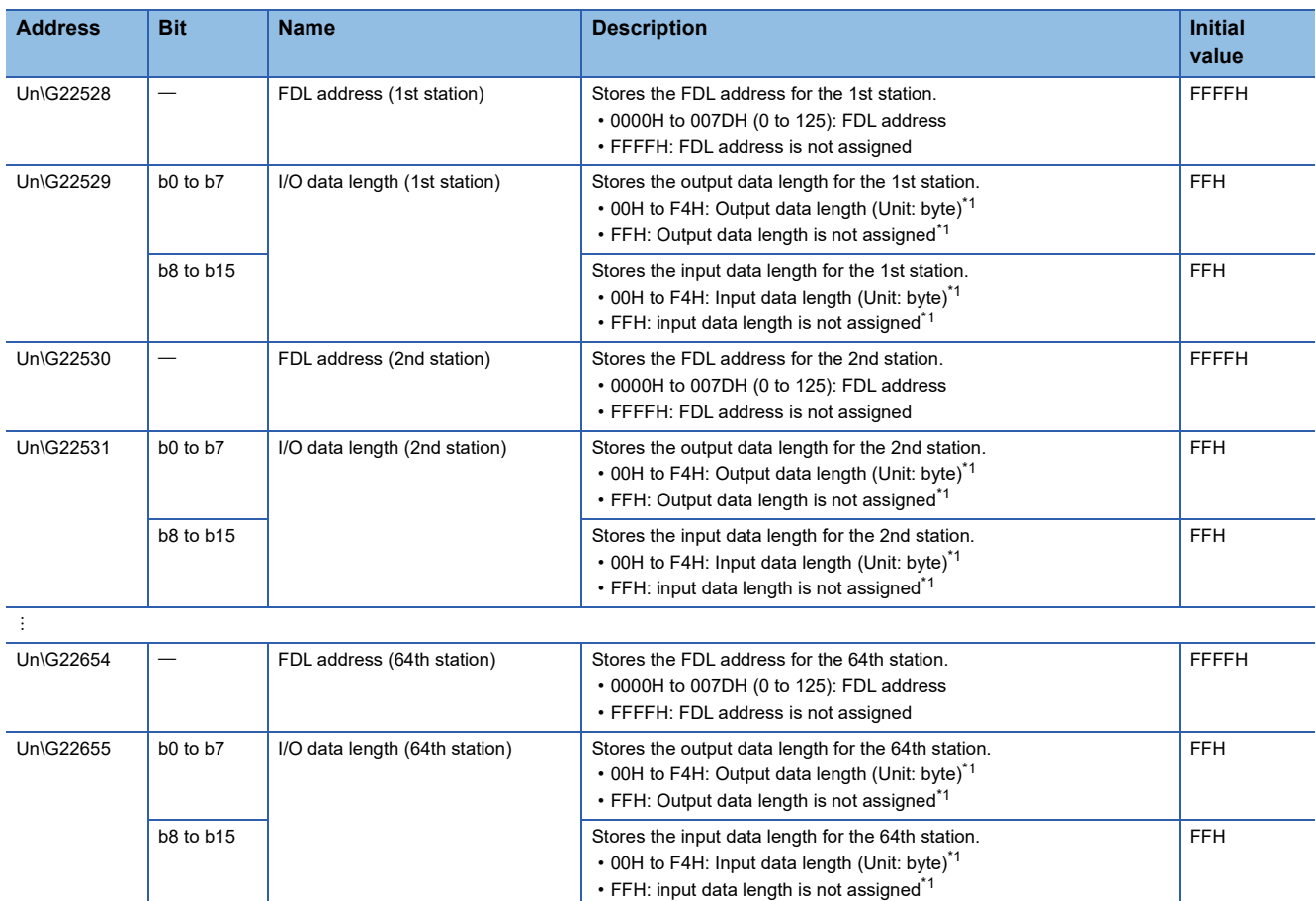

<span id="page-141-0"></span>\*1 The difference between 00H and FFH is as follows.

00H indicates that input data length or output data length is assigned but that the length is set to 0. FFH indicates that no input data length or output data length is assigned.

#### **Input data start address area**

#### ■**Input data start address area (Un\G22784 to Un\G22847)**

This area stores the start address (buffer memory address) for input data from DP-Slaves.

Writing a program with 'Input data start address area' (Un\G22784 to Un\G22847) allows specifying addresses in input data area regardless of the number of input points of DP-Slaves.

Input data start address area stores information on 64 stations in the same sorting order of data.

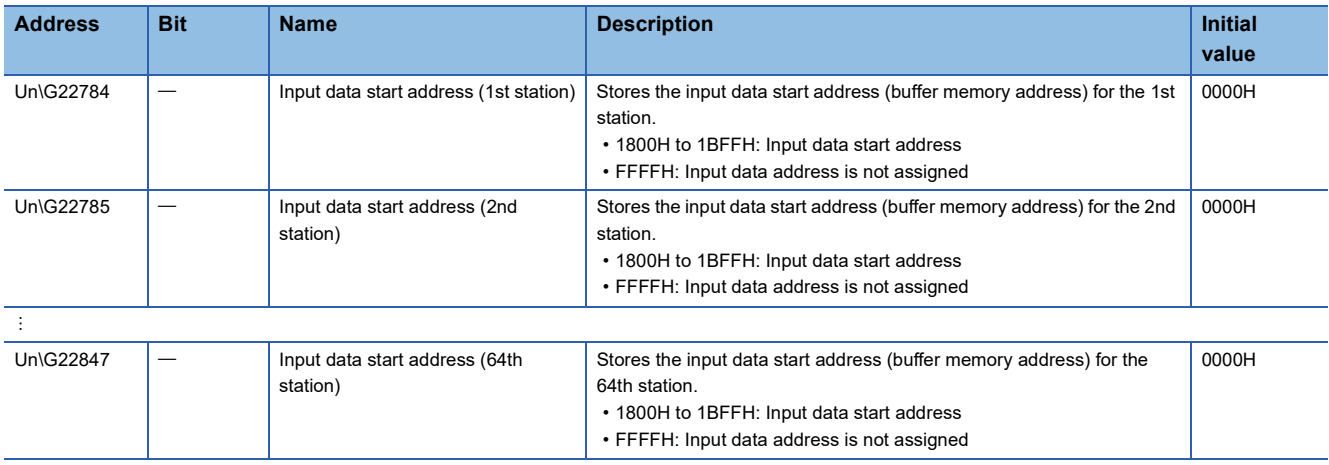

#### **Output data start address area**

#### ■**Output data start address area (Un\G22912 to Un\G22975)**

This area stores the start address (buffer memory address) for output data to DP-Slaves.

Writing a program with 'Output data start address area' (Un\G22912 to Un\G22975) allows specifying addresses in output data area regardless of the number of output points of DP-Slaves.

Output data start address area stores information on 64 stations in the same sorting order of data.

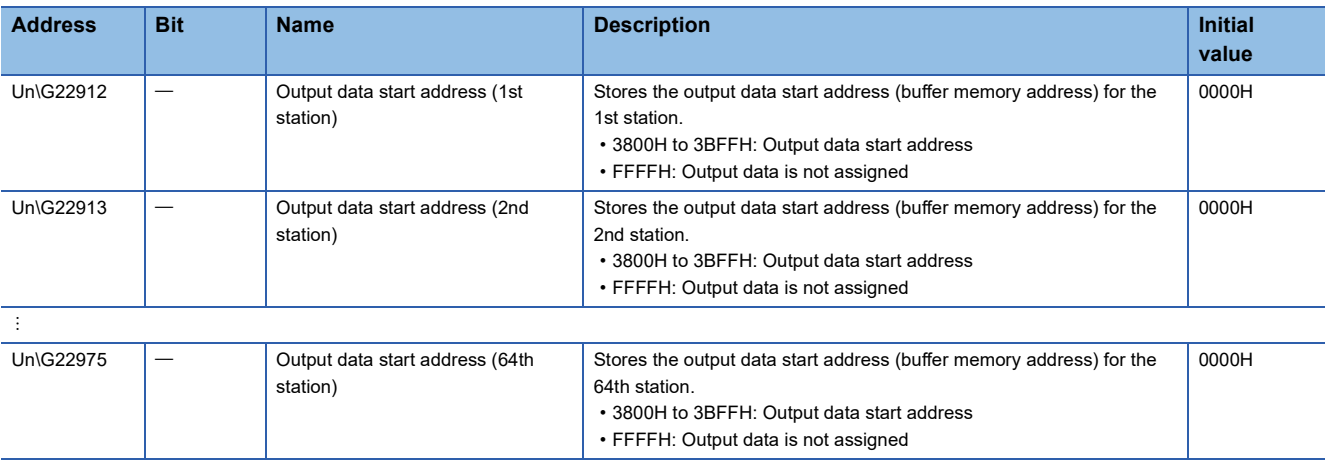

#### **Slave status area (Normal communication detection)**

#### ■**Slave status area (Normal communication detection) (Un\G23040 to Un\G23043)**

This area stores the communication status of DP-Slaves.

Turning off 'Data exchange start request signal' (Un\G2.b0) causes all the information in 'Slave status area (Normal communication detection)' (Un\G23040 to Un\G23043) to be cleared.

- 0: A data exchange error has occurred or no data have been exchanged (including reserved stations, temporarily reserved stations, and not-configured stations)
- 1: Data are being exchanged

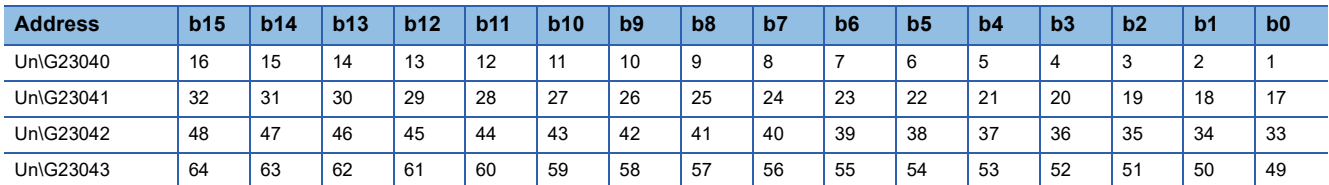

The values in the table indicate which number of DP-Slave each bit represents.

Turning on 'Data exchange start request signal' (Un\G2.b0) updates information in 'Slave status area (Normal communication detection)' (Un\G23040 to Un\G23043) and turns on bits for the DP-Slaves that are exchanging data.

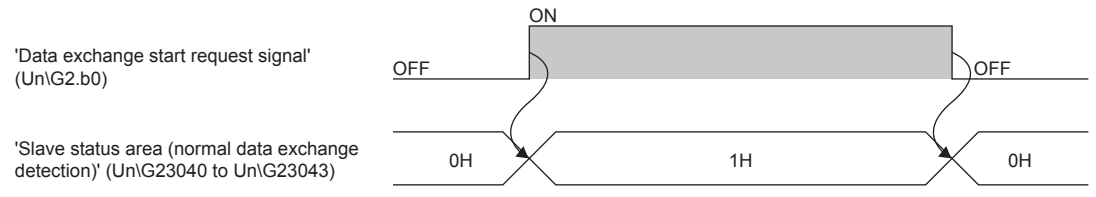

Occurrence of data exchange error at a DP-Slave turns off the relevant bit, which is turned on again after the recovery.

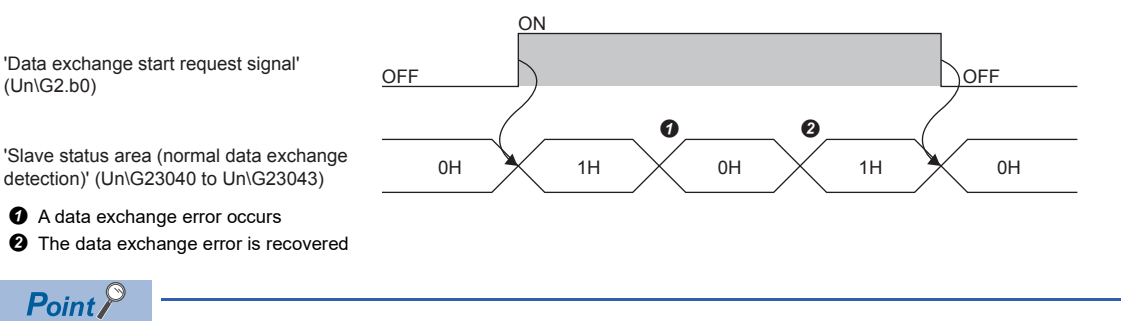

Bits in Slave status area are assigned in the order of parameters configured with PROFIBUS Configuration Tool (order of FDL address).

Modifying the parameters with PROFIBUS Configuration Tool (adding or deleting a DP-Slave) causes the buffer memory areas to be reassigned. Review the program after modifying the parameters.
### <span id="page-144-2"></span>**Slave status area (Reserved station setting status)**

### ■**Slave status area (Reserved station setting) (Un\G23048 to Un\G23051)**

This area stores reserved station settings or temporarily reserved station settings for DP-Slaves. (Fermultier Page 39 Temporarily [Reserved Station Specification Function](#page-40-0))

- 0: Normal DP-Slave or not-configured station
- 1: Reserved station setting or temporarily reserved station setting

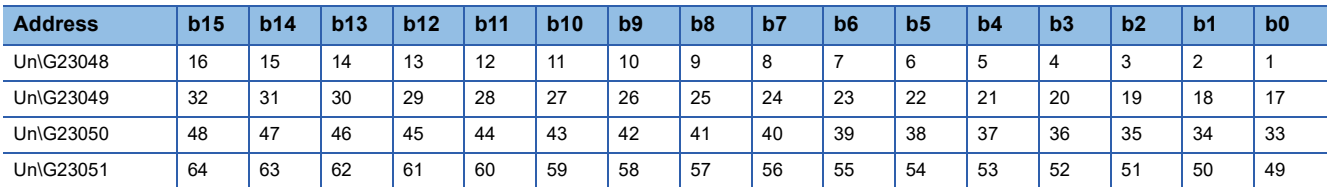

The values in the table indicate which number of DP-Slave each bit represents.

### <span id="page-144-1"></span>**Slave status area (Diagnostic information detection)**

### ■**Slave status area (Diagnostic information detection) (Un\G23056 to Un\G23060)**

This area stores diagnostic information generation status of DP-Slaves. ( $\Box$  Page 25 Acquisition of diagnostic information [and extended diagnostic information](#page-26-0))

Turning on 'Data exchange start request signal' (Un\G2.b0) clears all the information in 'Slave status area (Diagnostic information detection)' (Un\G23056 to Un\G23060).

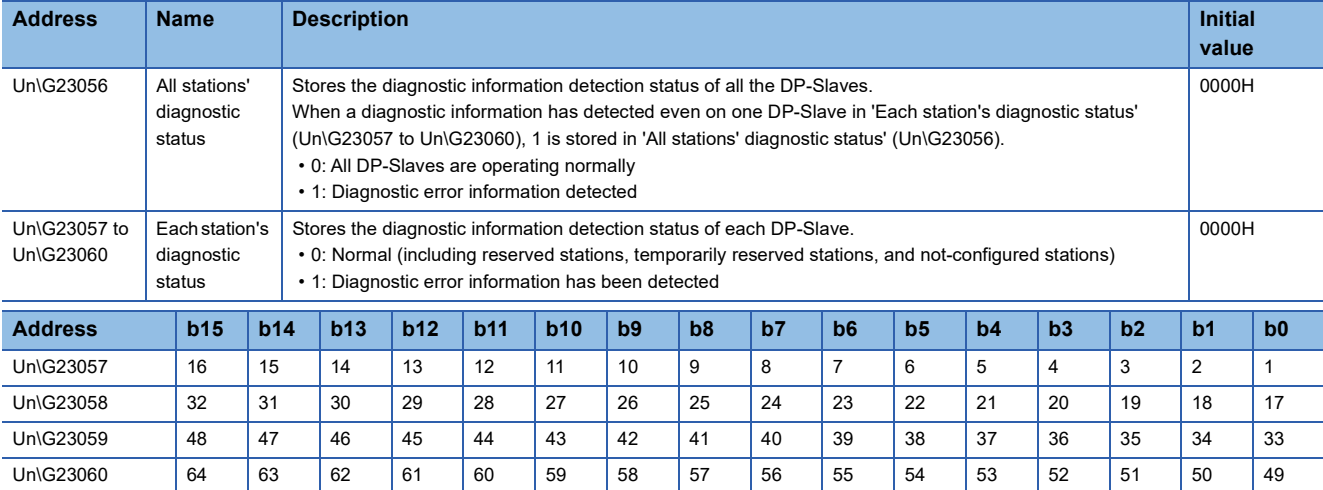

The values in the table indicate which number of DP-Slave each bit represents.

### <span id="page-144-0"></span>**Local station error information area**

#### ■**Local station error information area (Un\G23071)**

This area stores the error information on own station (FX5-DP-M).

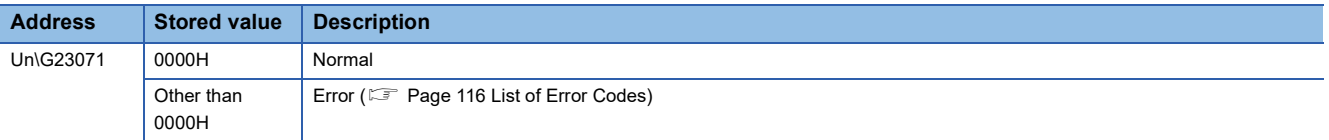

### $Point<sup>°</sup>$

The information in 'Local station error information area' (Un\G23071) is not cleared by resolving the problem that occurred to the FX5-DP-M.

To clear the information in 'Local station error information area' (Un\G23071), turn on 'Diagnostic information area clear request signal' (Un\G2.b2).

### <span id="page-145-0"></span>**Diagnostic information area**

### ■**Diagnostic information area (Un\G23072 to Un\G23199)**

This area stores diagnostic information on DP-Slaves generated during data exchange. ( $\sqrt{P}$  Page 25 Acquisition of [diagnostic information and extended diagnostic information](#page-26-0))

Diagnostic information area stores information on 64 stations in the same sorting order of data.

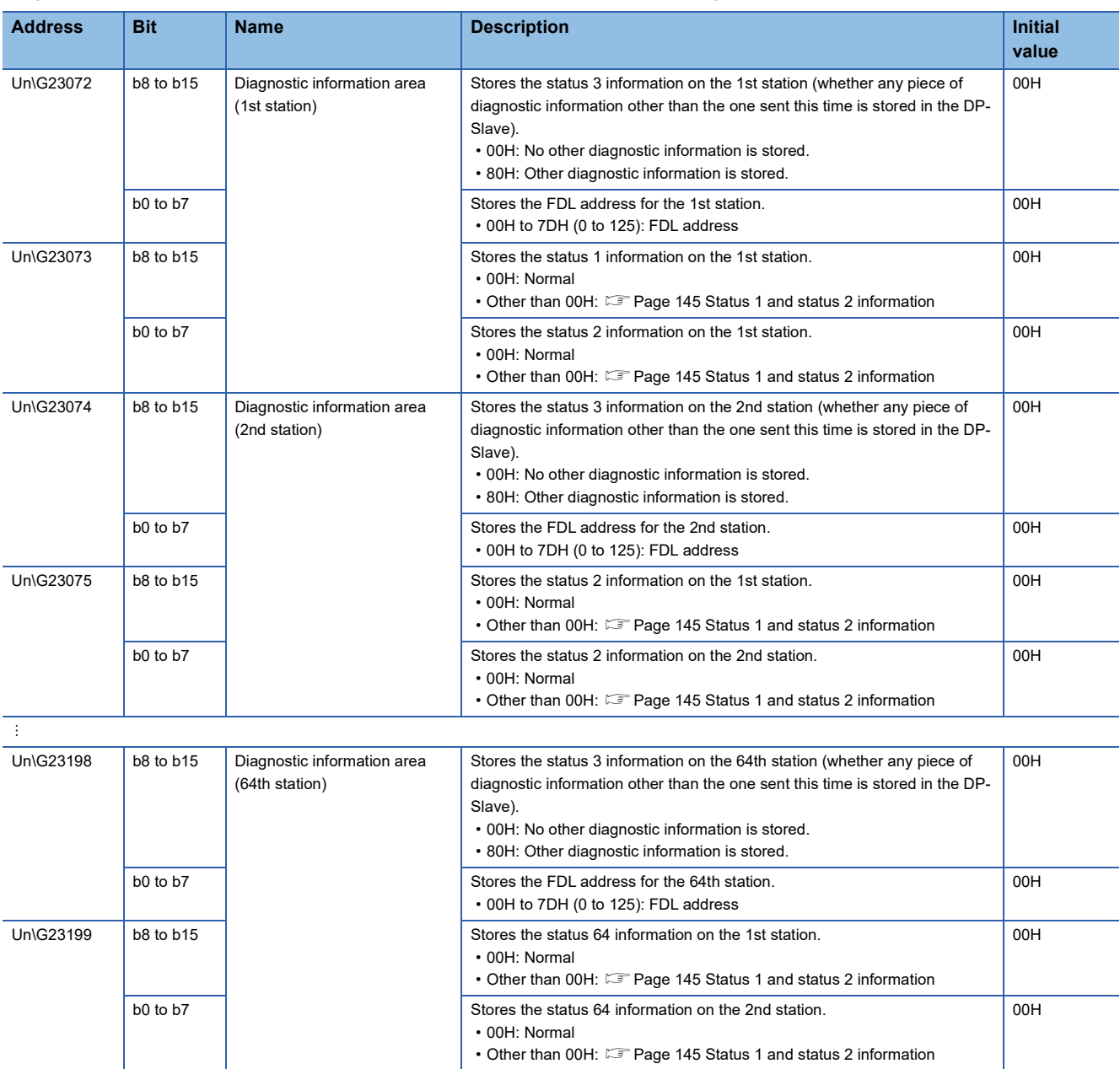

 $Point<sup>0</sup>$ 

- 'Diagnostic information area' (Un\G23072 to Un\G23199) is assigned in the order of parameters configured with PROFIBUS Configuration Tool (order of FDL address).
- Modifying the parameters with PROFIBUS Configuration Tool (adding or deleting a DP-Slave) causes the buffer memory areas to be reassigned. Review the program after modifying the parameters.
- The information in 'Diagnostic information area' (Un\G23072 to Un\G23199) is not cleared by resolving the problem that occurred to the relevant DP-Slaves. To clear the information in 'Diagnostic information area' (Un\G23072 to Un\G23199), turn on 'Diagnostic information area clear request signal' (Un\G2.b2).

### <span id="page-146-0"></span>■**Status 1 and status 2 information**

The status 1 and status 2 information is stored diagnostic information generated in a DP-Slave and relevant bits turned on. The following table shows the description of each bit, actions to take, and stations to detect diagnostic information.

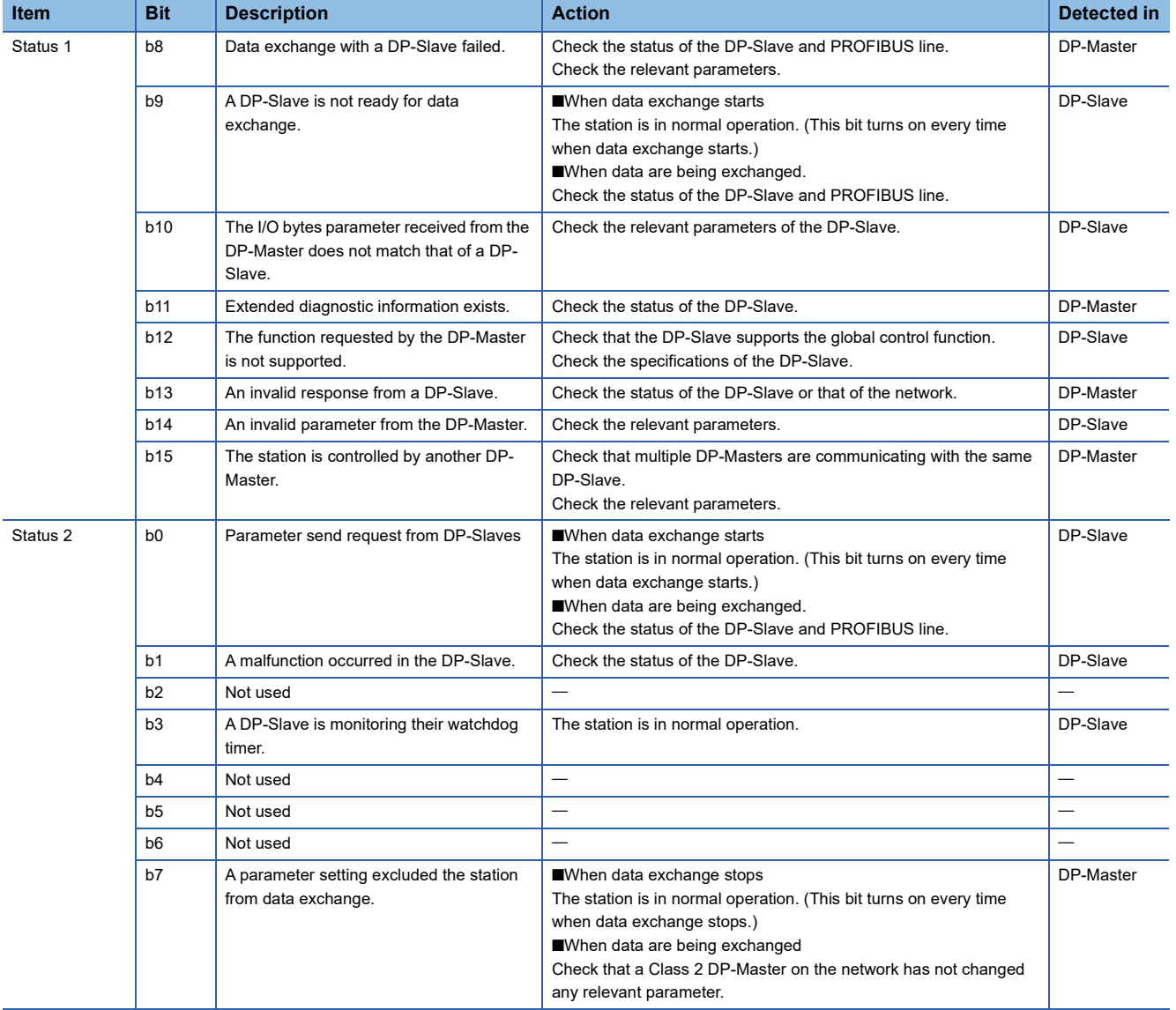

### <span id="page-147-0"></span>**Extended diagnostic information area**

### ■**Extended diagnostic information area (Un\G23328 to Un\G23454)**

This area stores the latest extended diagnostic information generated during data exchange. ( $\equiv$  Page 25 Acquisition of [diagnostic information and extended diagnostic information](#page-26-0))

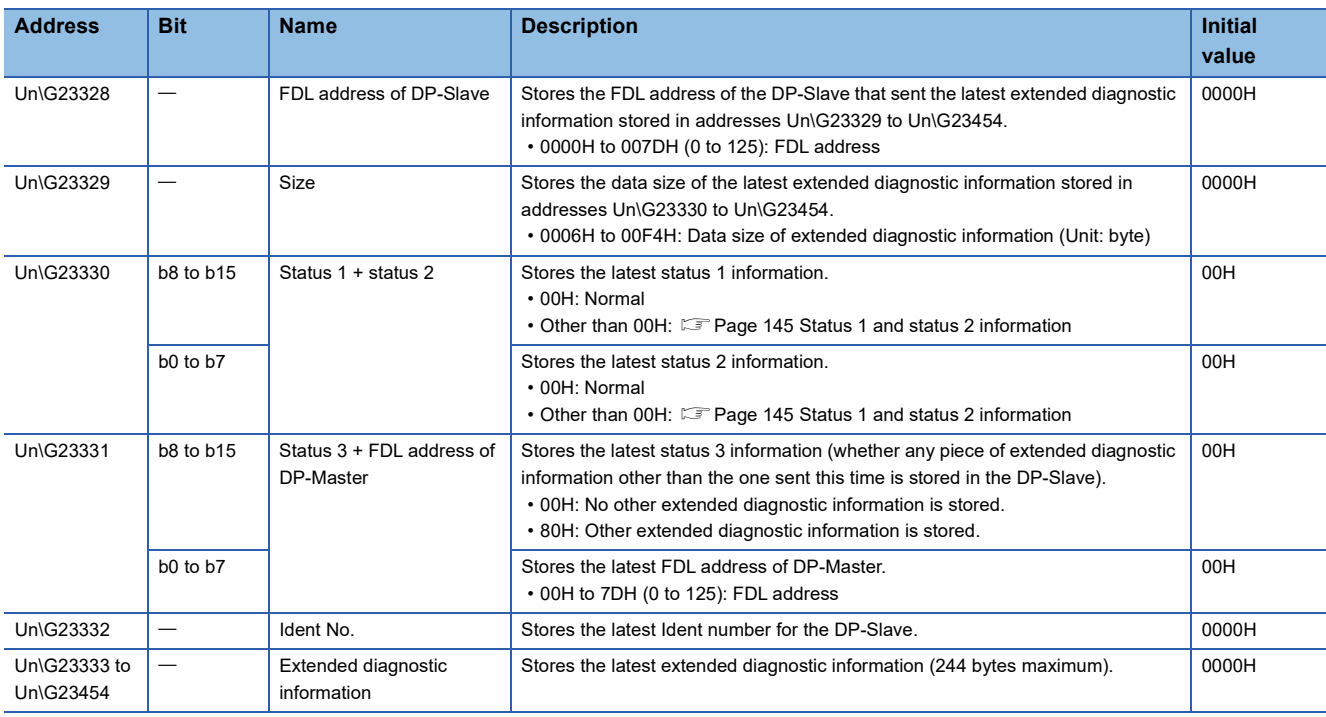

 $Point<sup>0</sup>$ 

- The information in 'Extended diagnostic information area' (Un\G23328 to Un\G23454) is not cleared by resolving the problem that occurred to the relevant DP-Slaves. To clear the information in 'Extended diagnostic information area' (Un\G23328 to Un\G23454), turn on 'Diagnostic information area clear request signal' (Un\G2.b2).
- If b11 of 'Diagnostic information invalid setting area' (Un\G2080) is turned on, no information is stored in 'Extended diagnostic information area' (Un\G23328 to Un\G23454).

### <span id="page-147-1"></span>**Extended diagnostic information read request area**

### ■**Extended diagnostic information read request area (Un\G23456)**

This area stores the FDL address of a DP-Slave from which extended diagnostic information is read.

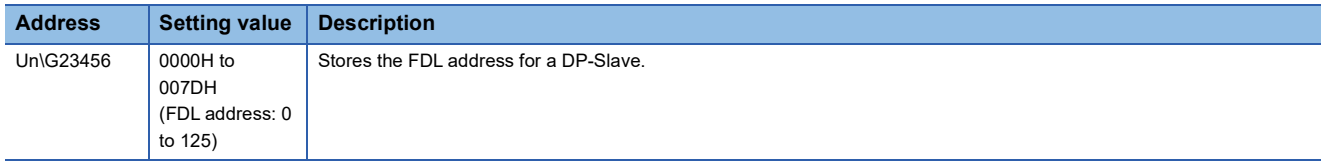

Setting an FDL address in 'Extended diagnostic information read request area' (Un\G23456) and turning on 'Extended diagnostic information read request signal' (Un\G2.b6) causes extended diagnostic information to be stored in 'Extended diagnostic information read response area' (Un\G23457 to Un\G23583).

### <span id="page-148-0"></span>**Extended diagnostic information read response area**

### ■**Extended diagnostic information read response area (Un\G23457 to Un\G23583)**

This area stores the result of the extended diagnostic information read request.

Completion of operation with an error causes addresses Un\G23458 to Un\G23583 to be set to 0H.

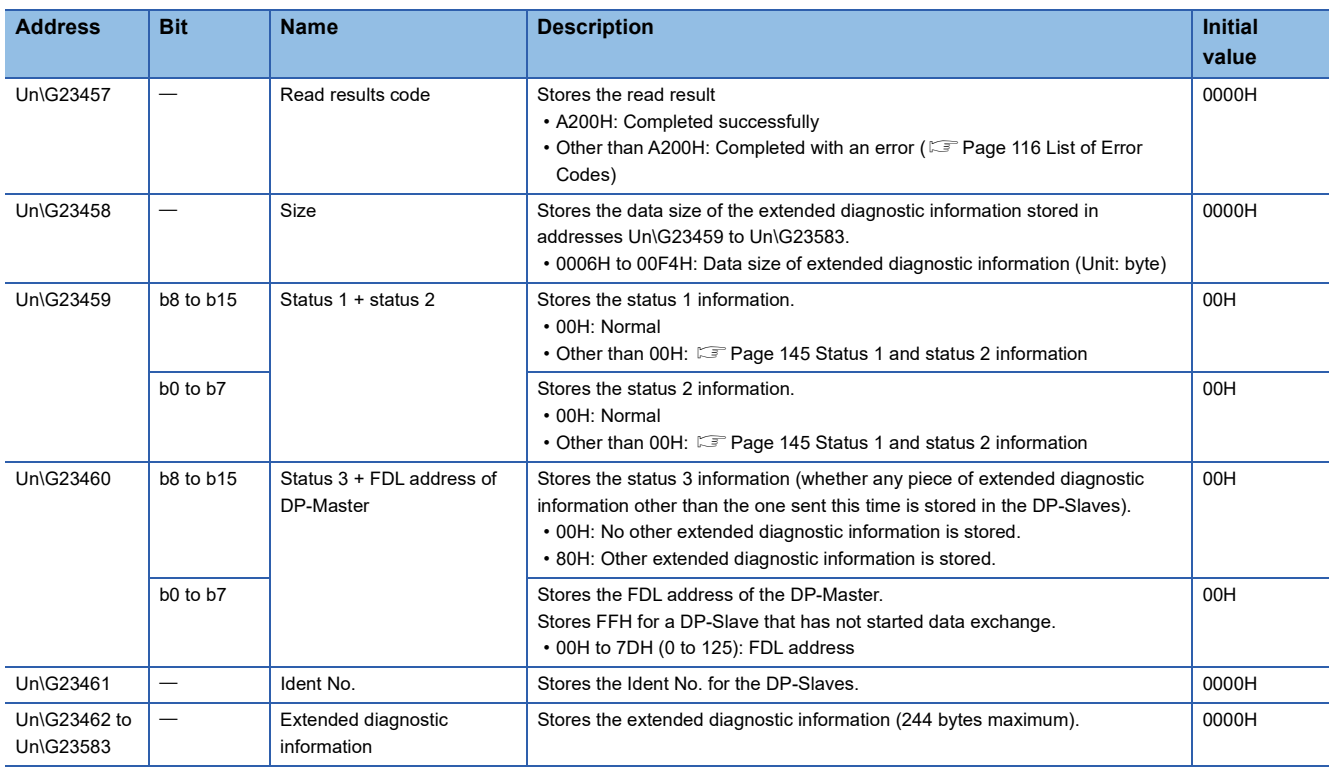

### <span id="page-148-1"></span>**Parameter setting status area (Active station)**

### ■**Parameter setting status area (Active station) (Un\G23584 to Un\G23587)**

This area indicates the DP-Slave set as normal DP-Slaves by slave parameters.

Setting status is stored when 'Communication READY signal' (Un\G1.bB) turns on.

- 0: Reserved station setting or not-configured station setting
- 1: Normal DP-Slave

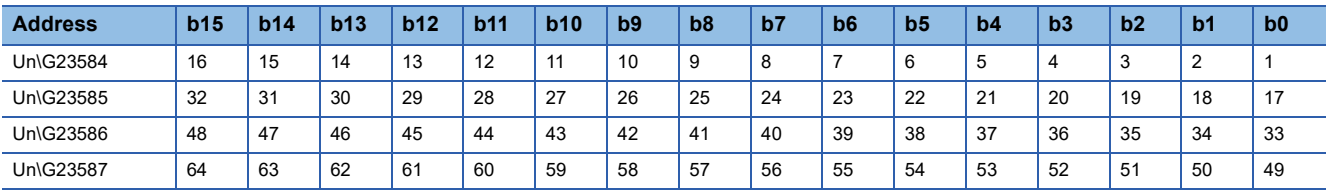

The values in the table indicate which number of DP-Slave each bit represents.

### <span id="page-149-0"></span>**Parameter setting status area (Reserved station)**

### ■**Parameter setting status area (Reserved station) (Un\G23592 to Un\G23595)**

This area indicates the DP-Slaves set as reserved stations by slave parameters.

Setting status is stored when 'Communication READY signal' (Un\G1.bB) turns on.

- 0: Normal DP-Slave or not-configured station
- 1: Reserved station setting

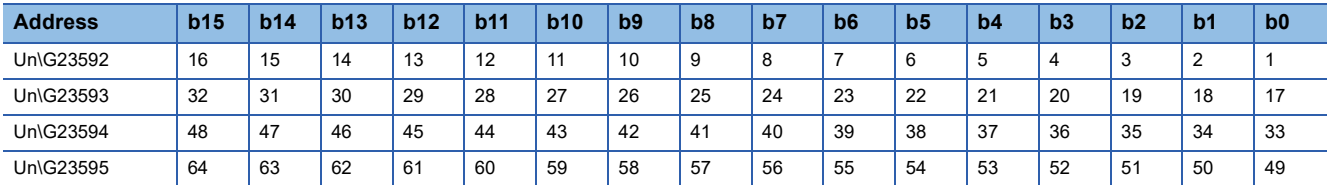

The values in the table indicate which number of DP-Slave each bit represents.

### <span id="page-149-1"></span>**Temporarily reserved station specification status area**

### ■**Temporarily reserved station specification status area (Un\G23600 to Un\G23603)**

This area indicates the DP-Slaves set as temporarily reserved stations by the temporarily reserved station specification

function. ( $\sqrt{P}$  [Page 39 Temporarily Reserved Station Specification Function\)](#page-40-0)

Setting status is stored when 'Data exchange start completed signal' (Un\G0.b0) turns on.

• 0: Normal DP-Slave, reserved station setting, or not-configured station

• 1: Temporarily reserved station setting

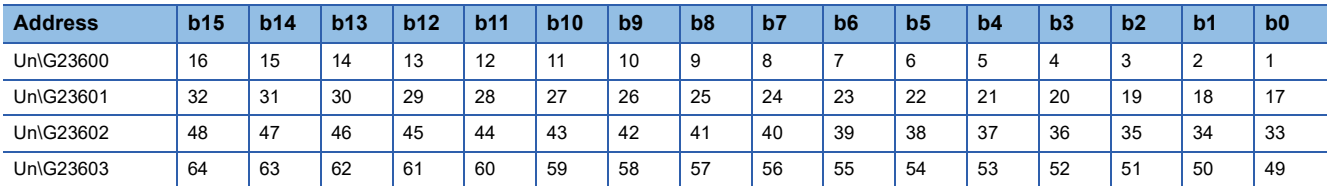

The values in the table indicate which number of DP-Slave each bit represents.

### <span id="page-150-0"></span>**Temporarily reserved station specification request area**

### ■**Temporarily reserved station specification request area (Un\G23608 to Un\G23611)**

This area sets which DP-Slaves are to be specified as temporarily reserved stations by the temporarily reserved station specification function.

- 0: Not specify the DP-Slave as a temporarily reserved station
- 1: Specifies the DP-Slave as a temporarily reserved station

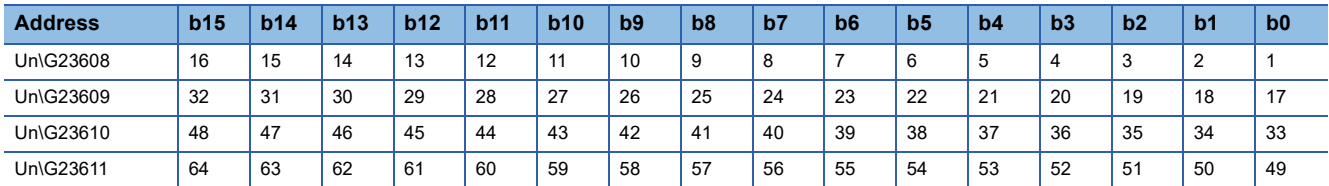

The values in the table indicate which number of DP-Slave each bit represents.

Turning on 'Data exchange start request signal' (Un\G2.b0) causes DP-Slaves specified in 'Temporarily reserved station specification request area' (Un\G23608 to Un\G23611) to be specified as temporarily reserved stations.

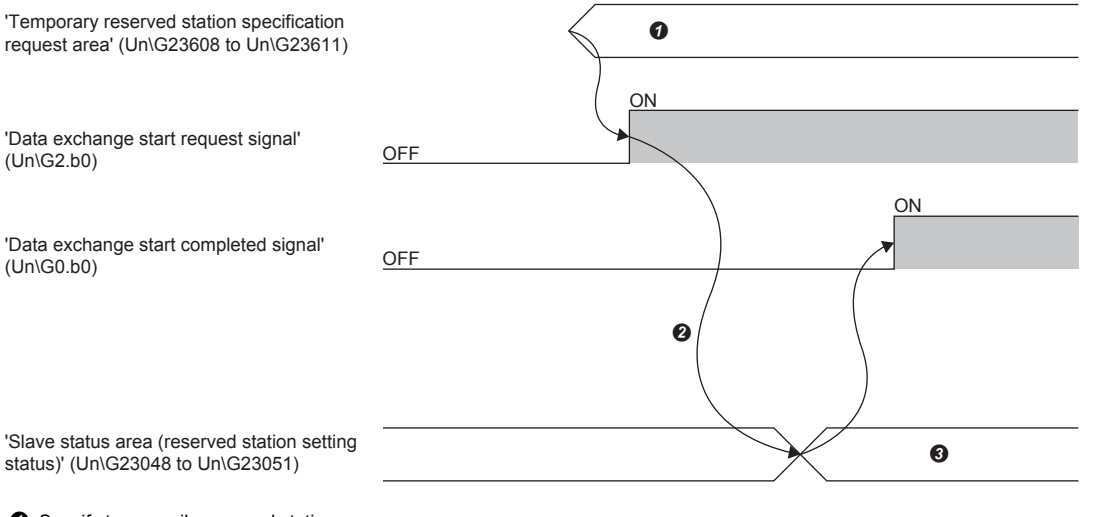

**O** Specify temporarily reserved stations

- **<sup>2</sup>** The temporarily reserved station specification function is executed
- Stores the logical sum of 'Parameter setting status area (reserved station)' (Un\G23592 to Un\G23595) and 'Temporarily reserved station specification status area' (Un\G23600 to Un\G23603)

### Point $\mathcal P$

- Configure the values of 'Temporarily reserved station specification request area' (Un\G23608 to Un\G23611) when 'Data exchange start request signal' (Un\G2.b0) is off. Any value configured while 'Data exchange start request signal' (Un\G2.b0) is on will be ignored.
- Normal DP-Slaves can be switched into temporarily reserved stations. Reserved stations (DP-Slaves set as reserved stations by slave parameters) cannot be switched into normal DP-Slaves.

For details on the temporarily reserved station specification function, refer to the following.

Fage 39 Temporarily Reserved Station Specification Function

### <span id="page-151-1"></span>**Acyclic communication request execution instruction area**

### ■**Acyclic communication request execution instruction area (Un\G23808)**

This area sets the Acyclic communication execution function instructions. (Example 30 Acyclic communication function) Turning on a bit causes the relevant request instruction to be executed.

- 0: Do not execute the instruction.
- 1: Execute the instruction.

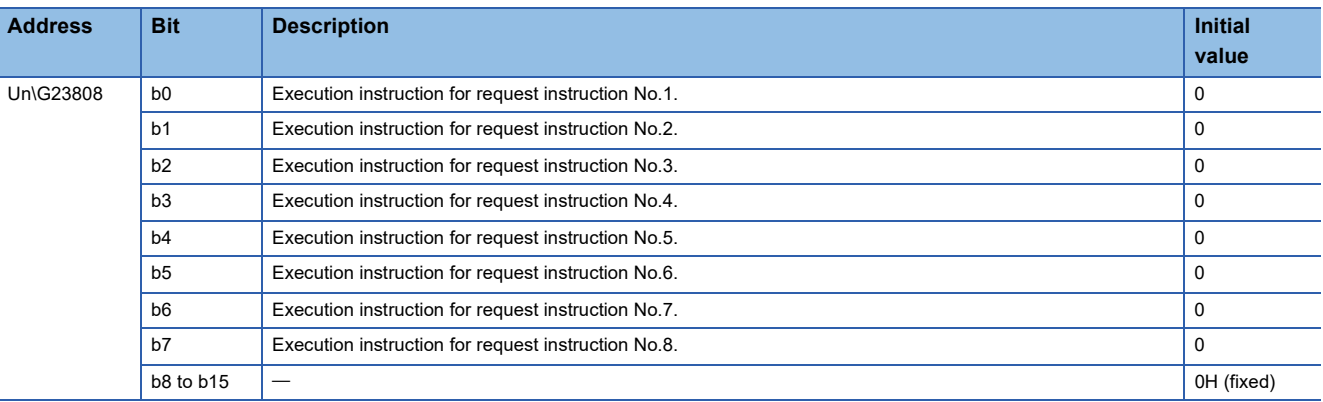

### **Precautions**

The Acyclic communication function cannot execute with the global control function. When used in conjunction with these functions, configure an interlock circuit in the program.

### <span id="page-151-0"></span>**Acyclic communication request area**

### ■**Acyclic communication request area (Un\G23809 to Un\G24832)**

This area specifies the Acyclic communication function request instructions.

A maximum of the eight request instructions can be specified.

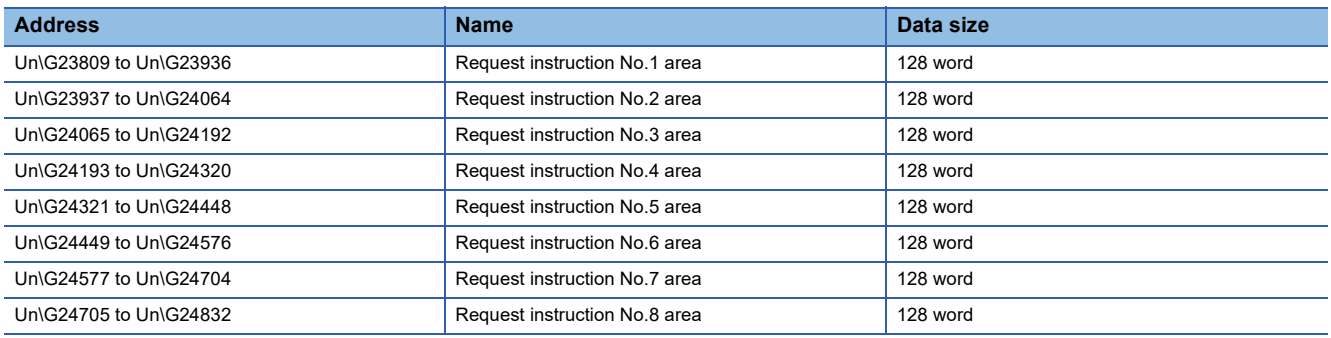

### ■**Request format for READ service**

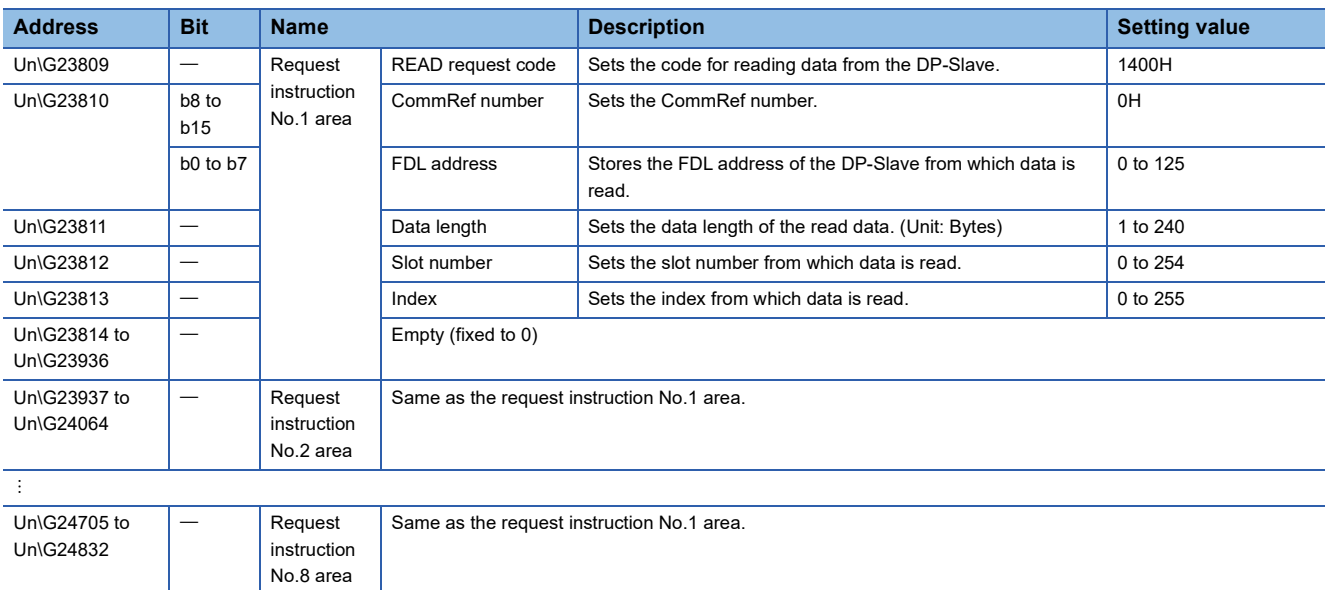

### ■**Request format for WRITE service**

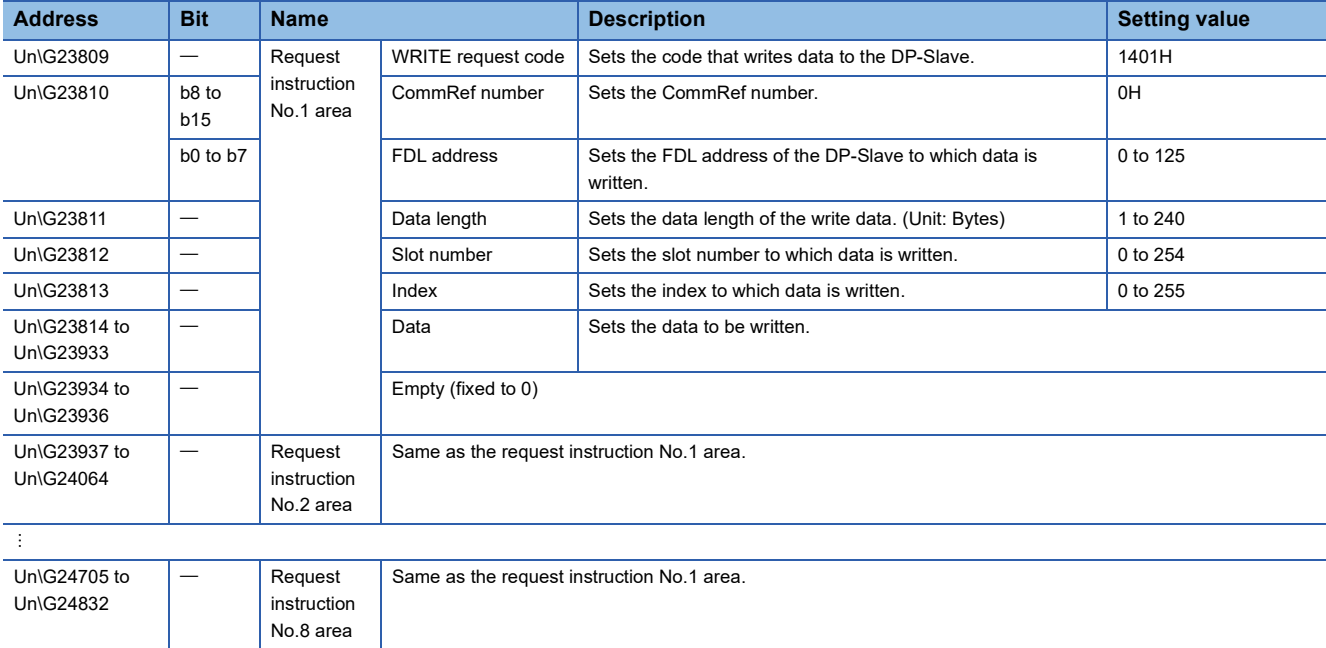

### <span id="page-153-0"></span>**Acyclic communication request result area**

### ■**Acyclic communication request result area (Un\G25120)**

This area stores the reception status and the completed status of the Acyclic communication.

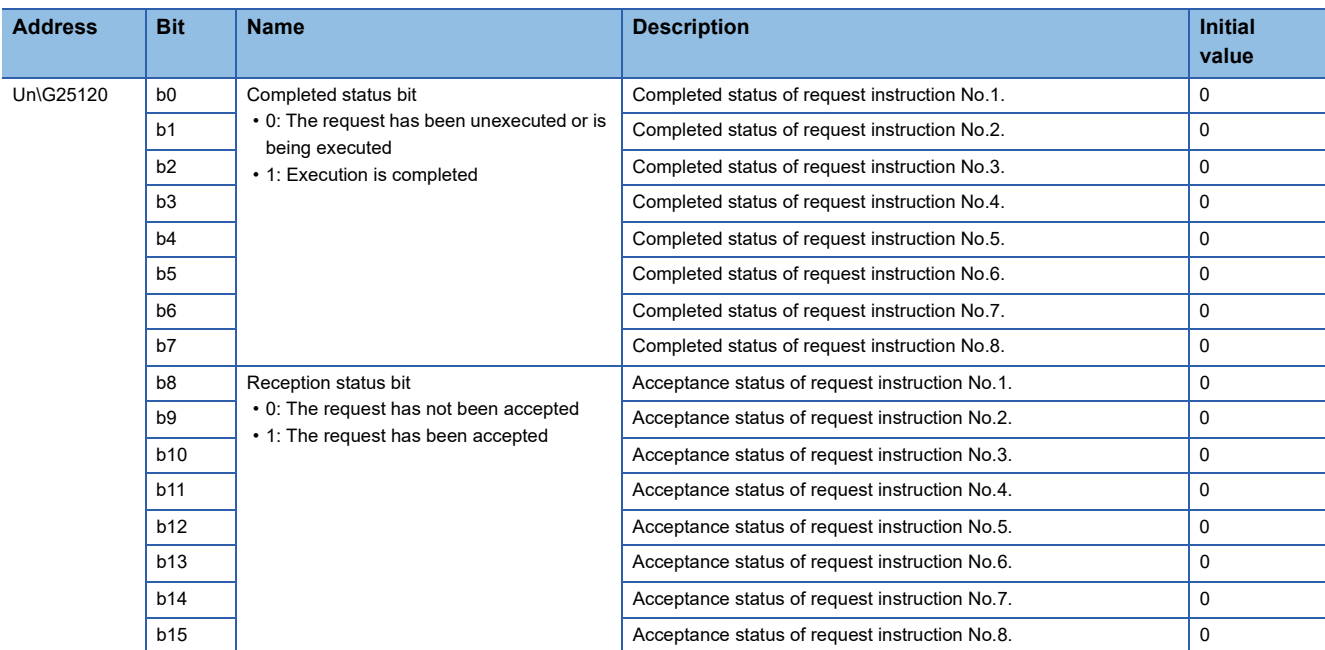

### <span id="page-153-1"></span>**Acyclic communication response area**

### ■**Acyclic communication response area (Un\G25121 to Un\G26144)**

This area stores the result of the Acyclic communication.

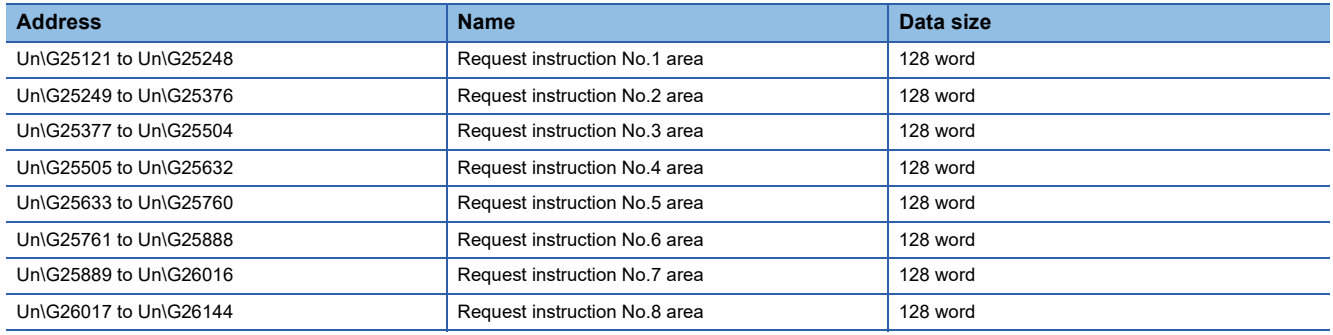

### ■**Normal response format for READ service**

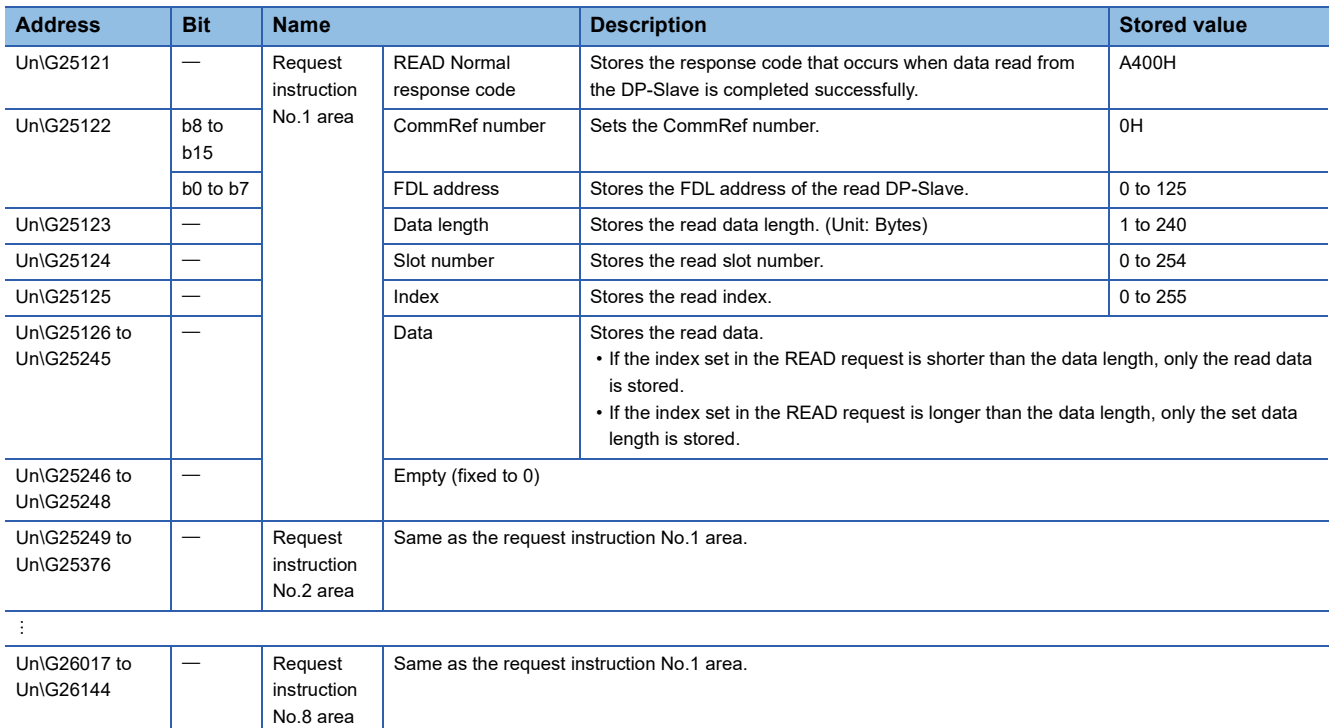

### ■**Abnormal response format for READ service**

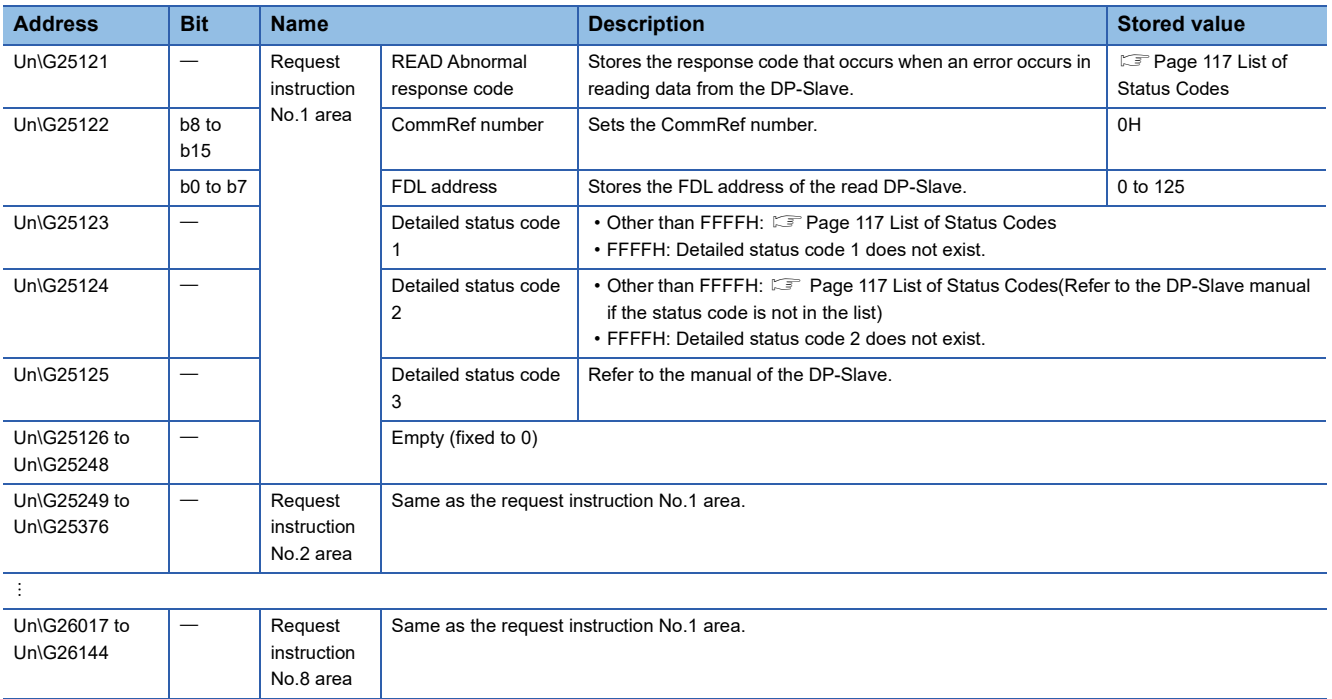

### ■**Normal response format for WRITE service**

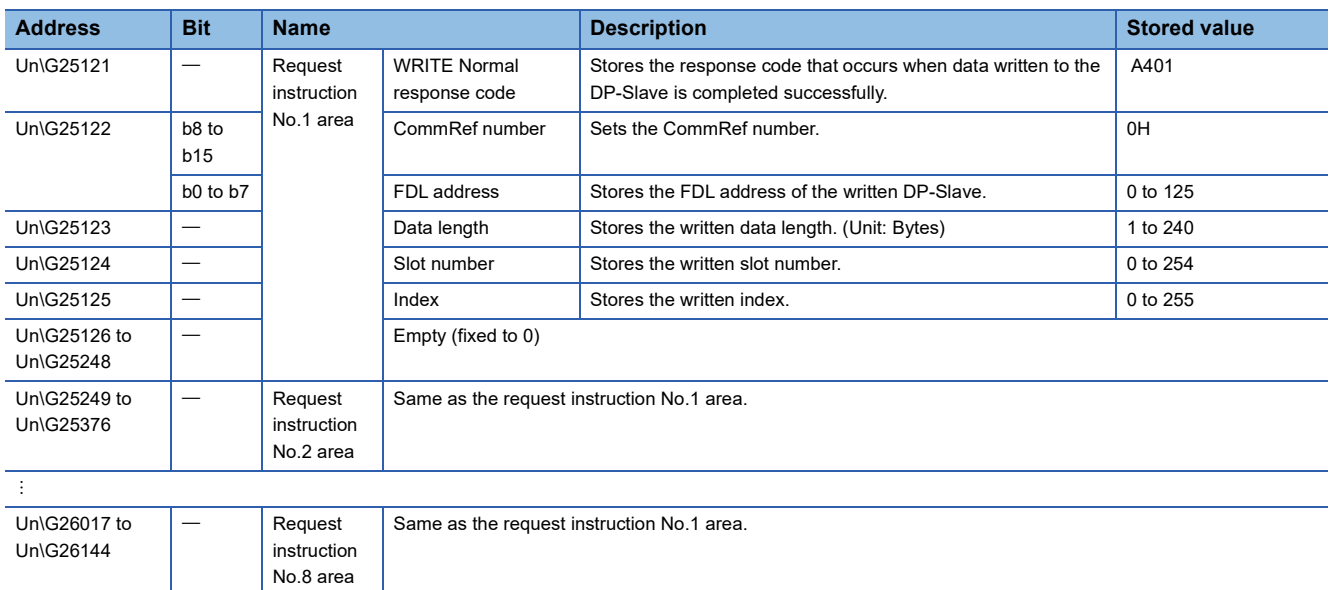

### ■**Abnormal response format for WRITE service**

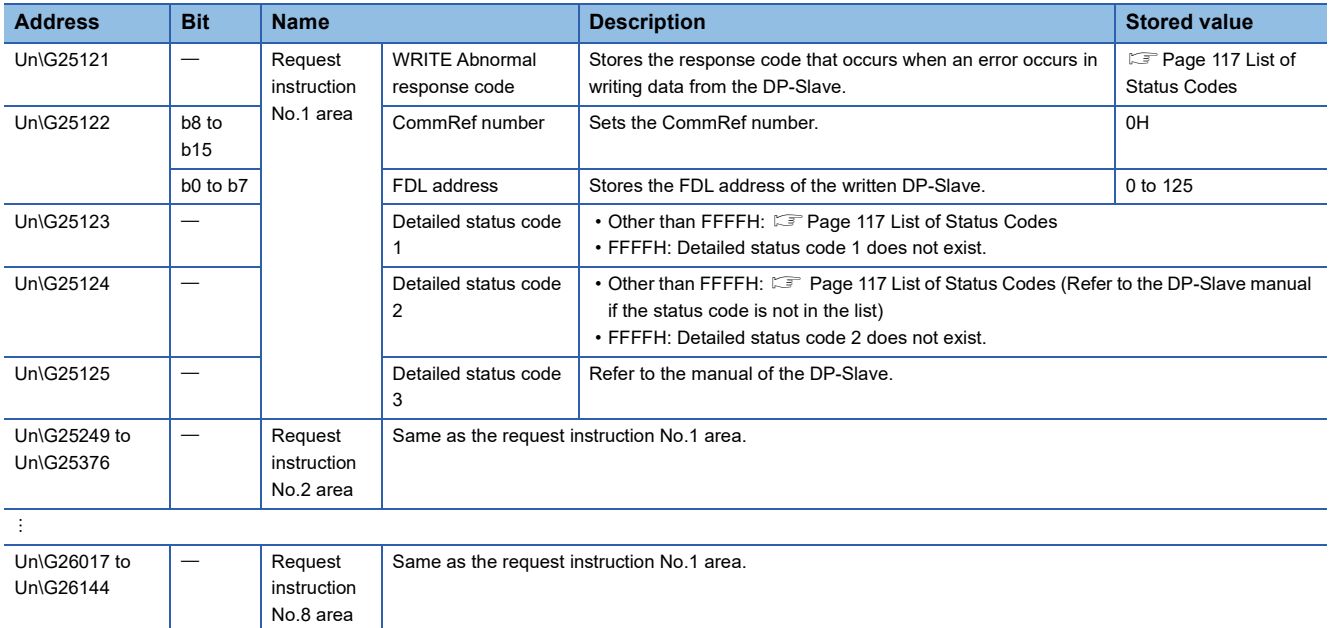

### <span id="page-156-0"></span>**Slave status area (Alarm detection)**

### ■**Slave status area (Alarm detection) (Un\G26416 to Un\G26420)**

This area stores alarm occurrence status of DP-Slaves. ( $\mathbb{E}$  [Page 32 Alarm acquisition function\)](#page-33-0)

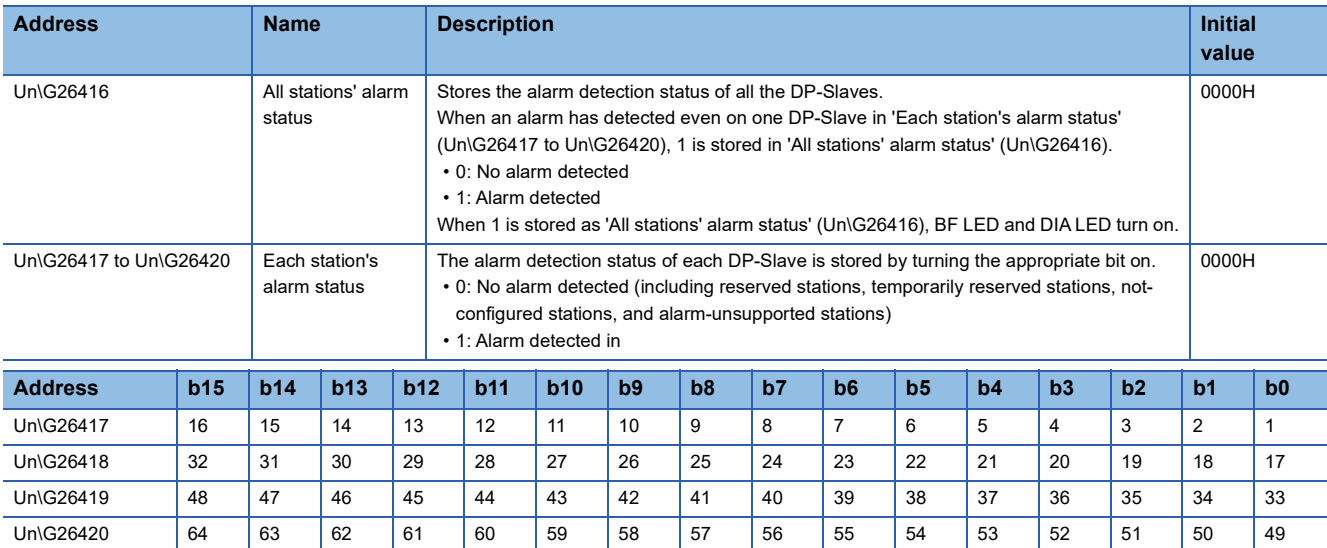

The values in the table indicate which number of DP-Slave each bit represents.

**A**

### <span id="page-157-0"></span>**Alarm request area**

### ■**Alarm request area (Un\G26432 to Un\G26434)**

This area sets request data with the format in two methods for the alarm acquisition function. ( $\Box$  Page 32 Alarm acquisition [function](#page-33-0))

### ■**Request format when the alarm is read (without ACK)**

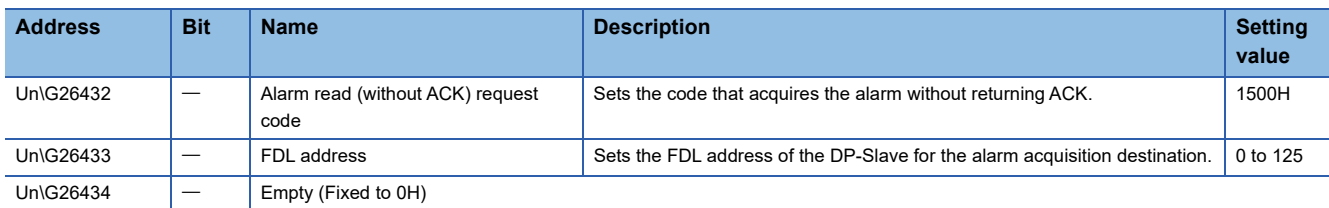

### ■**Request format for alarm ACK**

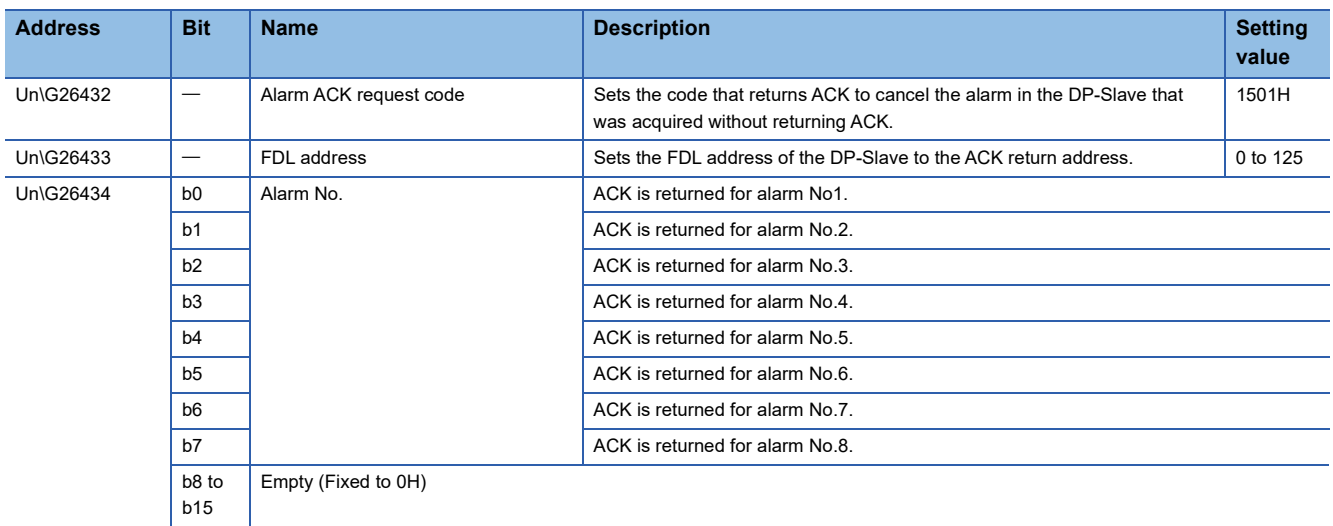

### Restriction<sup>(17</sup>)

Alarm ACK request is not executed when the results of executing the alarm read (without ACK) request is not stored in 'Alarm response area' (Un\G26446 to Un\G26768).

### ■**Request format when the alarm is read (with ACK)**

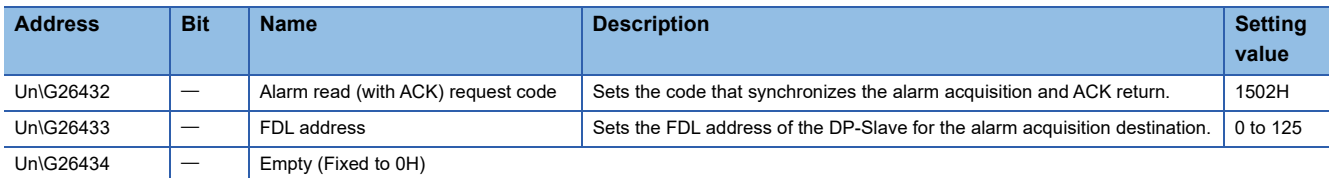

### <span id="page-158-1"></span>**Alarm response area**

### ■**Alarm response area (Un\G26446 to Un\G26768)**

Stores the results of executing each of the alarm read (without ACK) request, alarm ACK request and alarm read (with ACK) request.

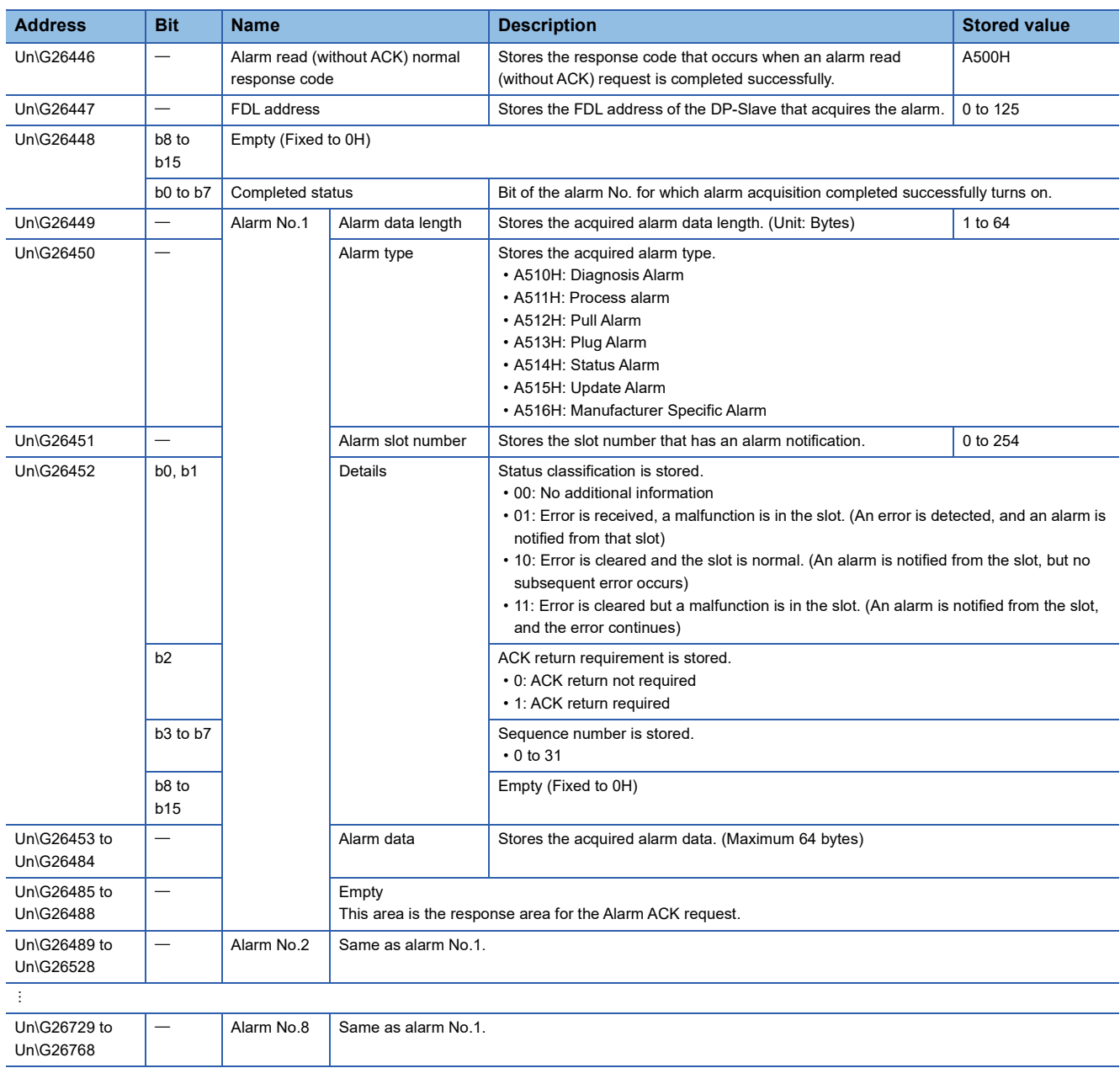

### <span id="page-158-0"></span>■**Normal response format when the alarm is read (without ACK)**

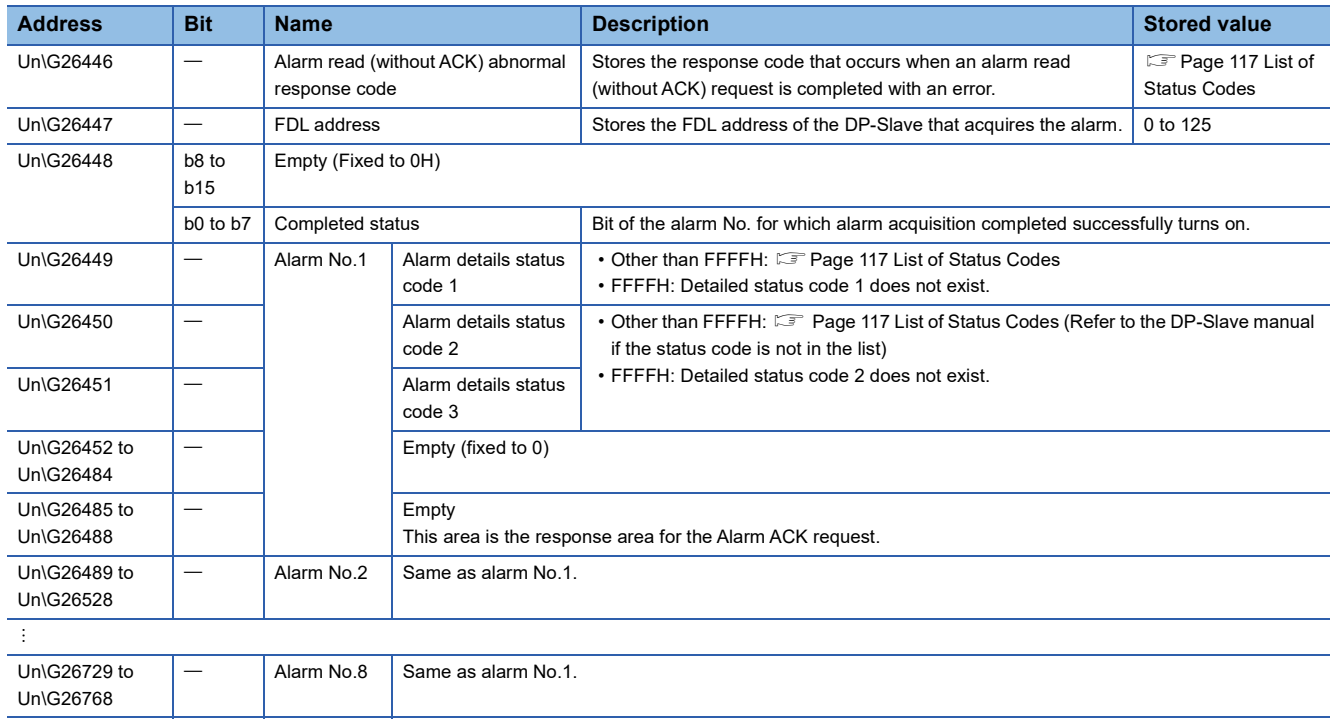

### ■**Abnormal response format when the alarm is read (without ACK)**

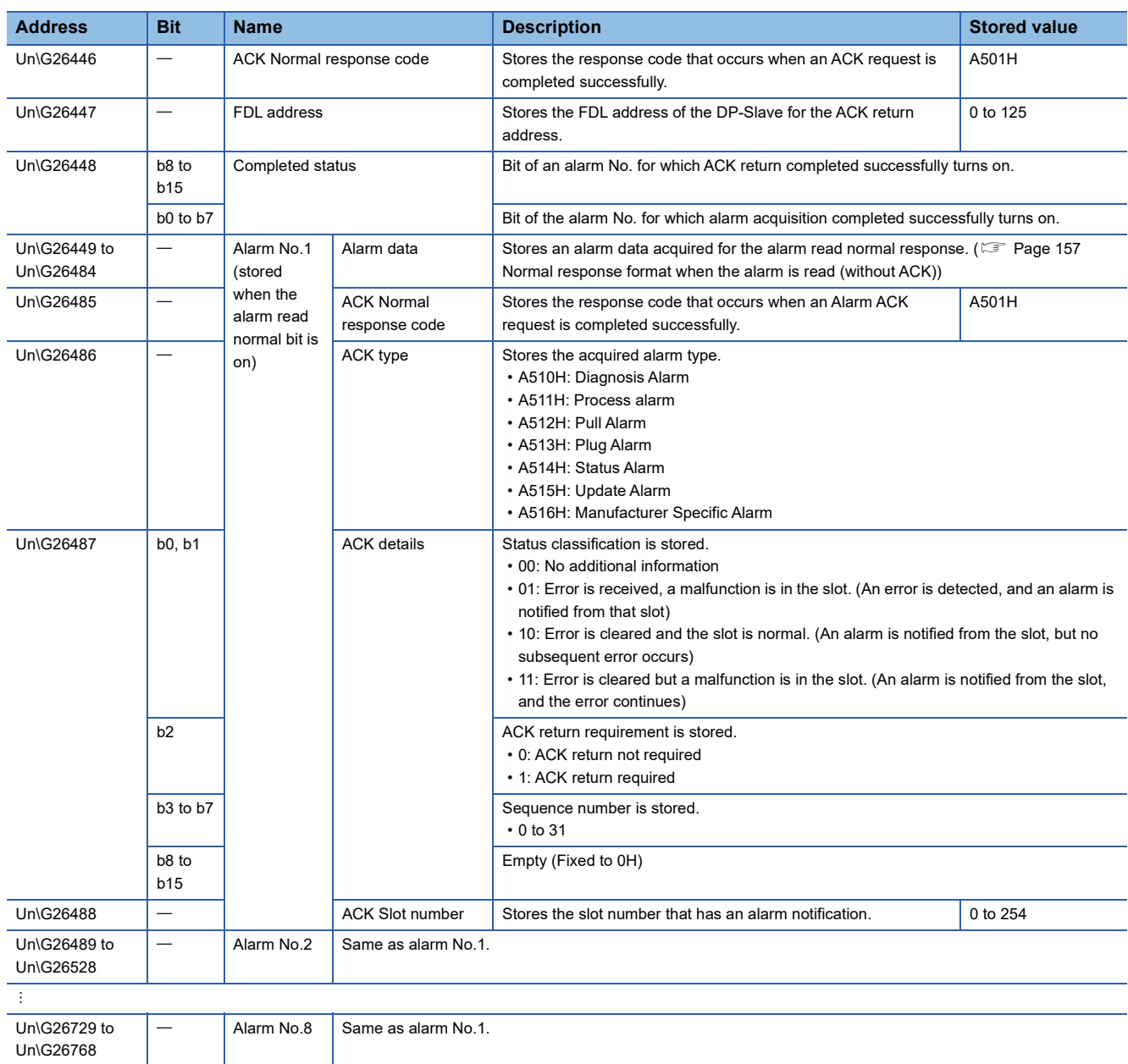

### ■**Normal response format for alarm ACK**

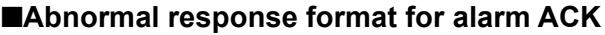

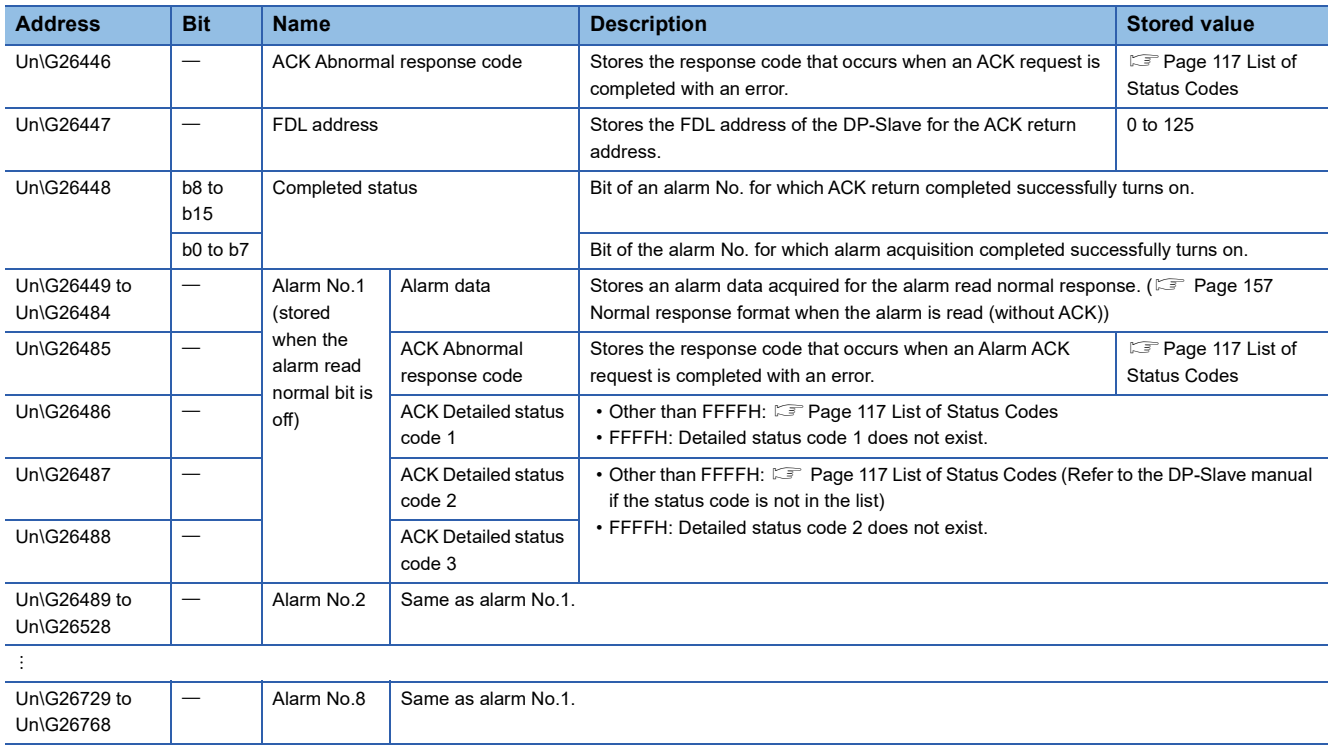

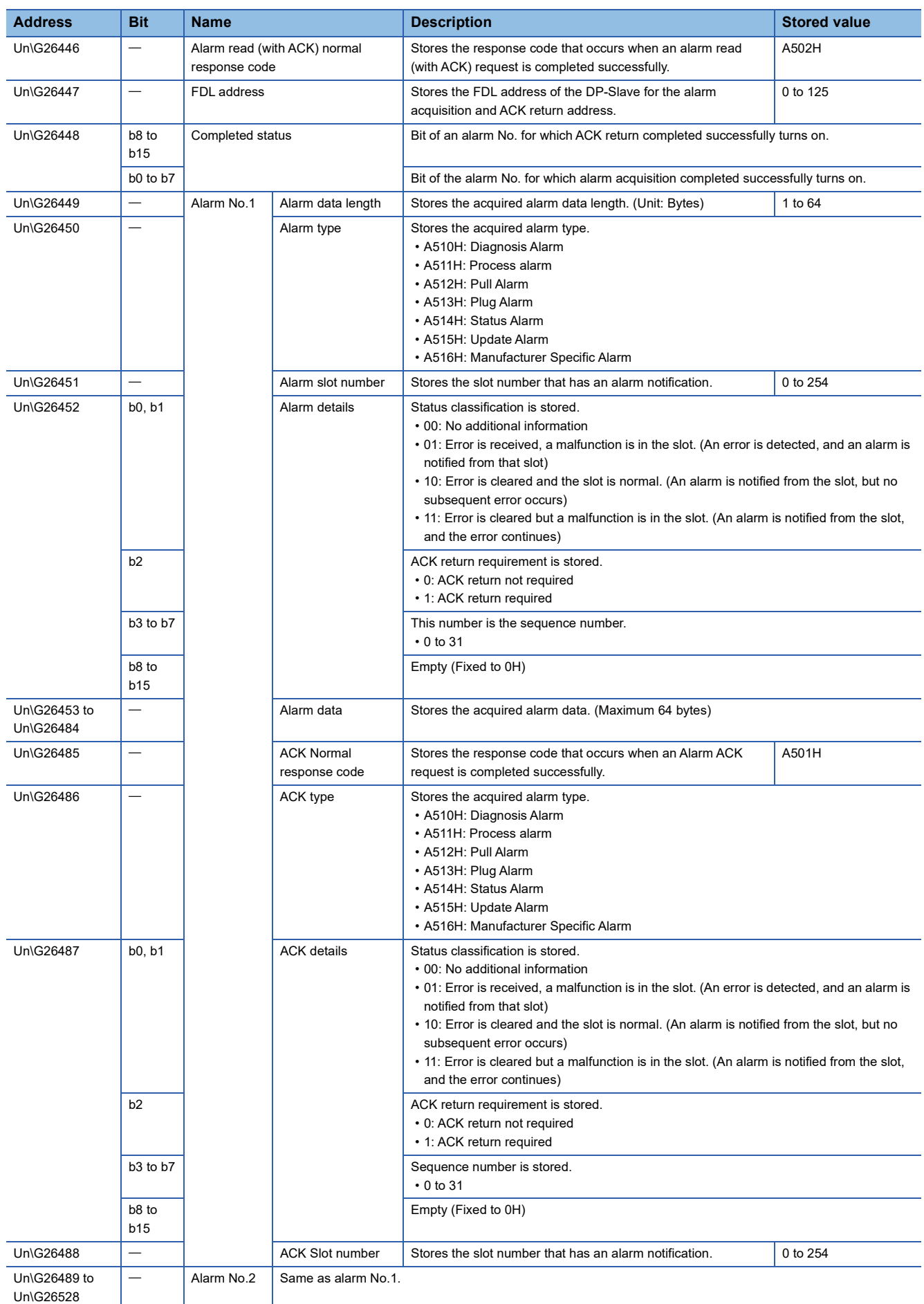

### ■**Normal response format when the alarm is read (with ACK)**

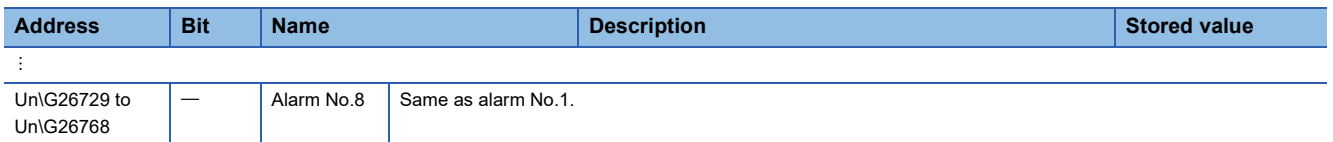

### **EAbnormal response format when the alarm is read (with ACK)**

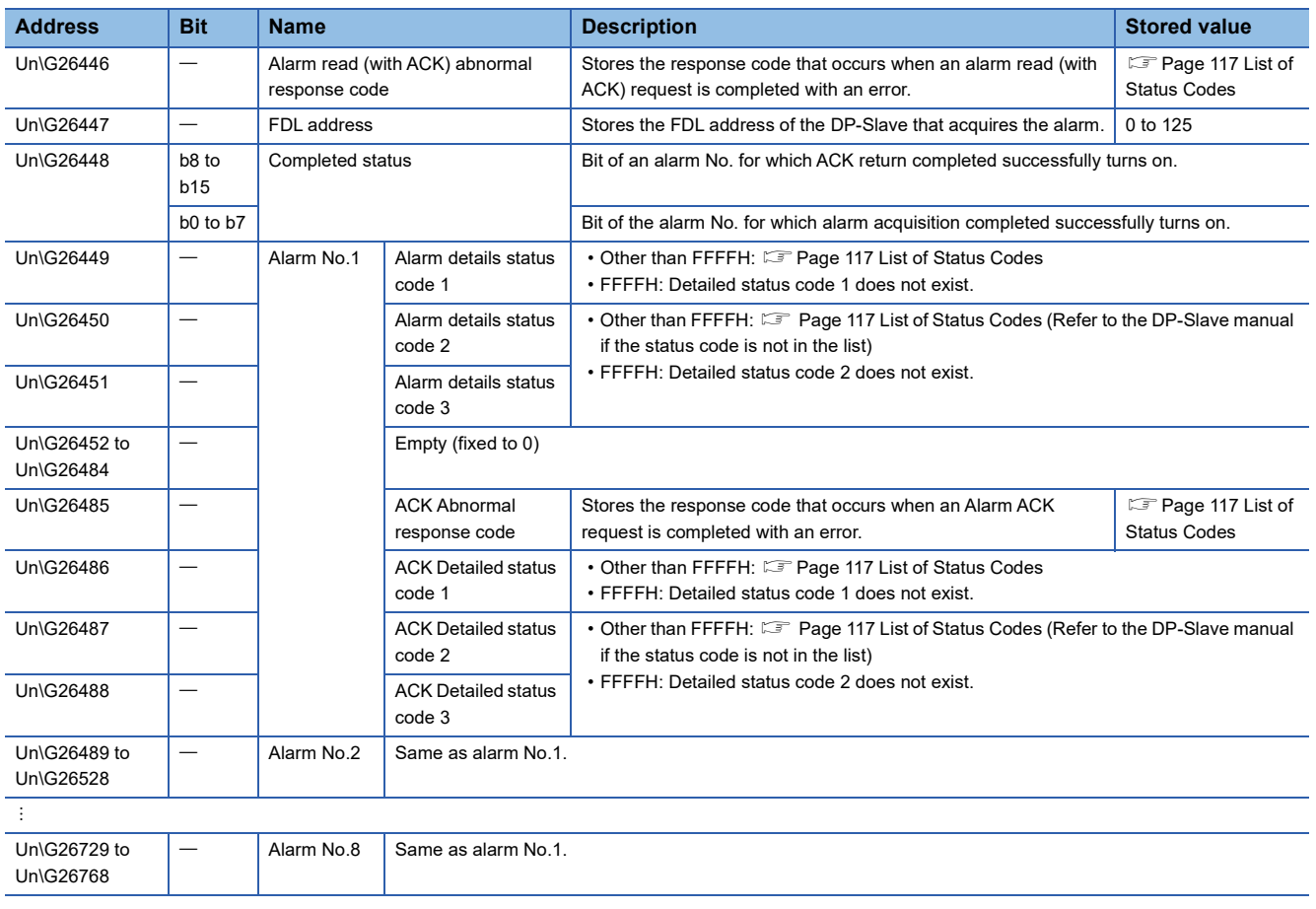

### ■**Clear timing**

• At alarm read (with/without ACK) request

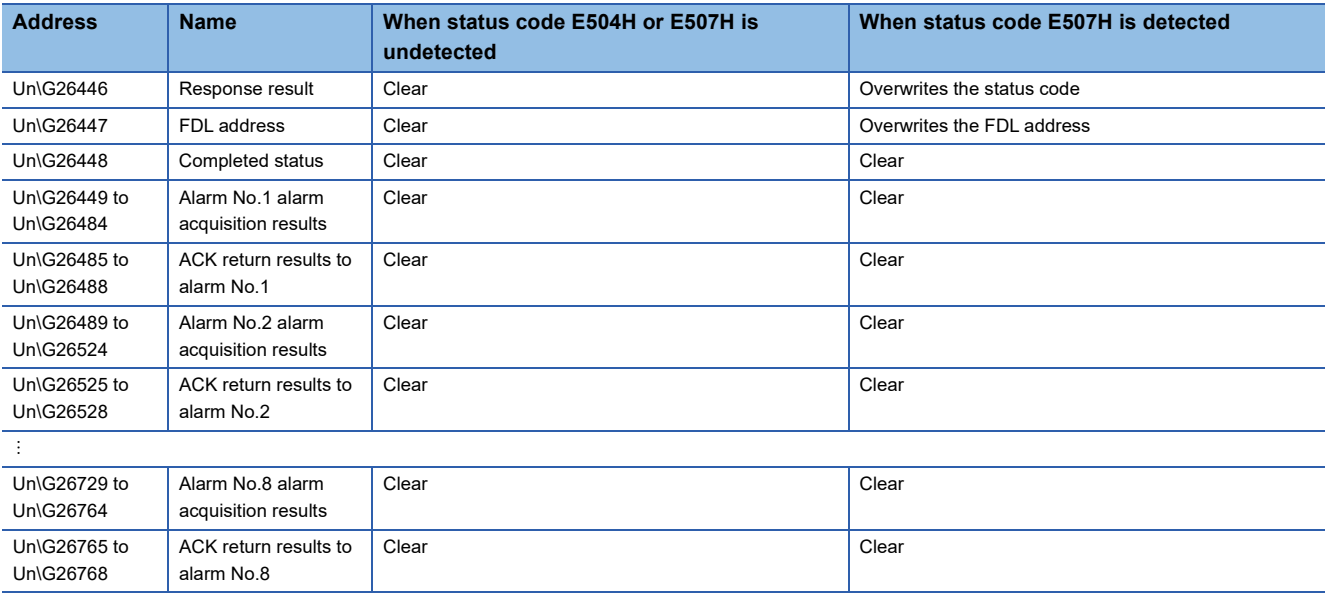

### • At the time of Alarm ACK request

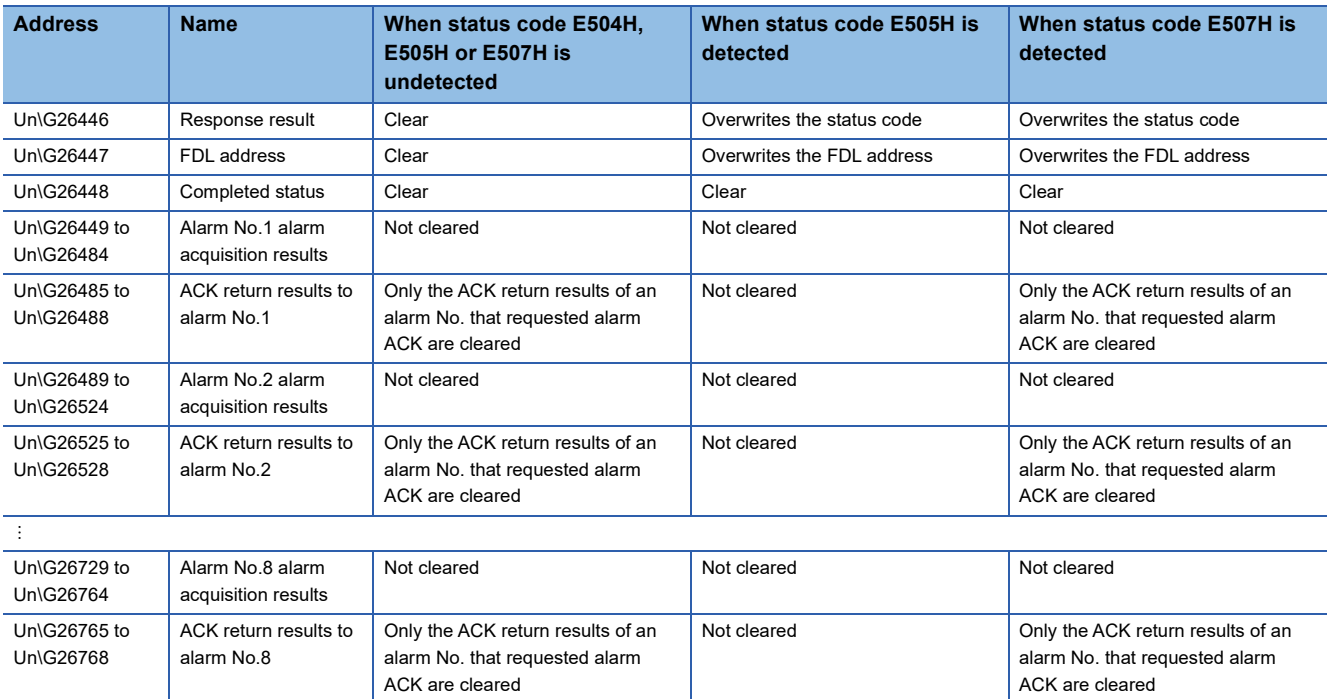

### • When status code E504H is detected

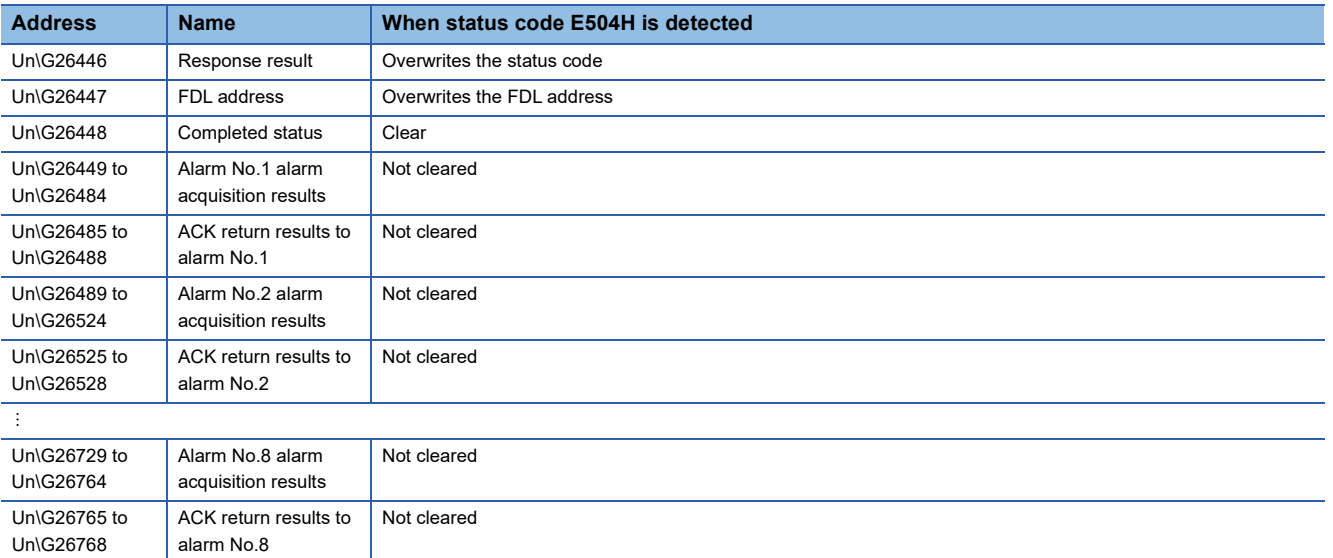

# **Appendix 4 Processing Time**

This section describes bus cycle time and transmission delay time.

### **Bus cycle time**

### <span id="page-165-4"></span>**When only one DP-Master is deployed**

### ■**Calculation formula of bus cycle time (Bc)**

The following calculation formula provides bus cycle time (Bc) of the DP-Master.

The symbol in [ ] indicates the unit.

 $\text{BC}[s] = \text{Max (MSI, } \sum_{i=1}^{n} (\text{Pt}(i) + \text{Tsdi}(M)) + \text{Lr})$ i=1

#### n = The number of DP-Slaves

Max  $(A, B)$  = The larger of A and B

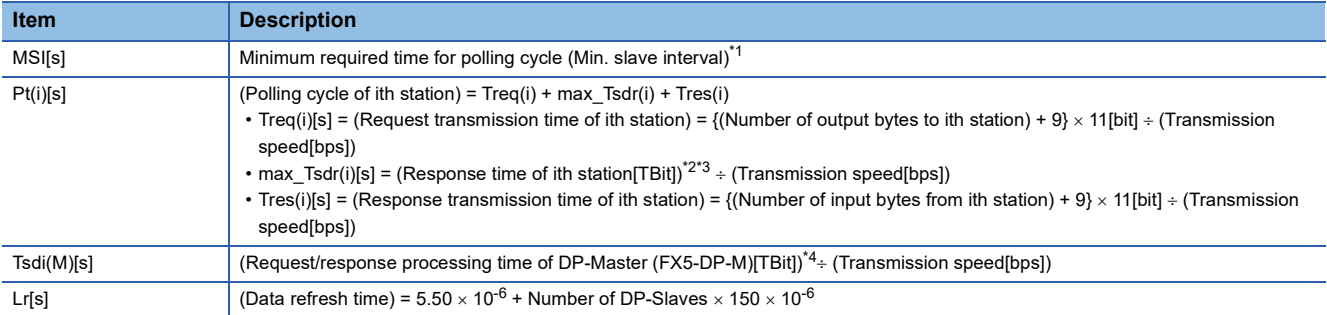

<span id="page-165-0"></span>\*1 A value set in "Min. slave interval" of the "Master Settings" window of PROFIBUS Configuration Tool.

- <span id="page-165-1"></span>\*2 The max\_Tsdr value specified in the GSD file of DP-Slaves.
- <span id="page-165-2"></span>\*3 The unit TBit (Bit Time) defines "1" as the time it takes to send 1 bit data. The actual processing time depends on the transmission speed as follows. When the transmission speed is 1.5Mbps  $1[TBit] = 1 \div (1.5 \times 10^6) = 0.667 \times 10^{-6}[s]$ When the transmission speed is 12Mbps  $1[TBit] = 1 \div (12 \times 10^6) = 0.083 \times 10^{-6}[s]$ \*4 The Tsdi value specified in the GSD file of the FX5-DP-M.
- <span id="page-165-3"></span>The Tsdi value depends on the transmission speed as follows. For the unit TBit, refer to \*3.

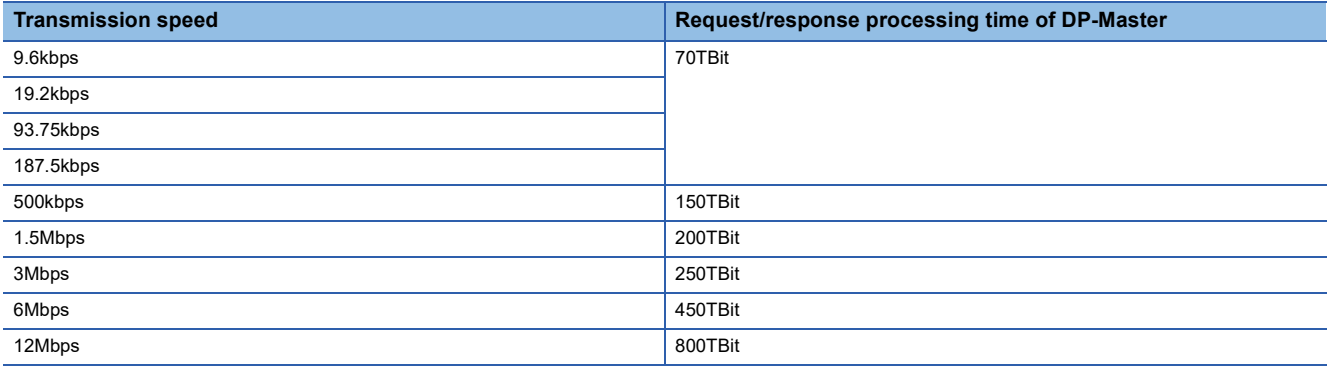

### **When multiple DP-Masters are deployed**

With multiple DP-Masters deployed on the same network, the following calculation formula provides their bus cycle time (TBc).

 $TBC[s] = \sum_{i=1}^{3} BC(i)$ i=1

n = The number of DP-Masters

Bc = The bus cycle time of each DP-Master ( $\sqrt{p}$  [Page 164 When only one DP-Master is deployed\)](#page-165-4)

The following shows an example with two DP-Masters.

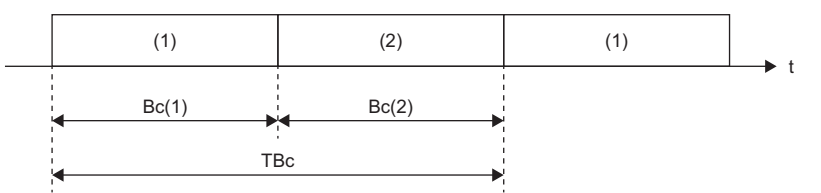

(1) Polling by DP-Master 1

(2) Polling by DP-Master 2

The total bus cycle time TBc can be calculated from TBc =  $Bc(1) + Bc(2)$ .

### **Transmission delay time**

Transmission delay time is the time needed for transmitting I/O data between the CPU module to which the FX5-DP-M is mounted and the PROFIBUS-DP network during I/O data exchanges.

The transmission delay time of input data and output data differ depending on the data consistency function settings.

Calculation formulas of transmission delay time are shown below.

The calculation formulas are described by using the following abbreviations.

Bc: Bus cycle time<sup>\*1</sup>

Scan: Scan time

\*1 When multiple DP-Masters are deployed on the same network, replace it with TBc.

### **When Data Consistency Function is disabled**

The following shows transmission delay times of reading/writing I/O data with the refresh settings enabled and data consistency function disabled, or by the MOV instruction or FROM/TO instructions.

### ■**Transmission delay time of output data**

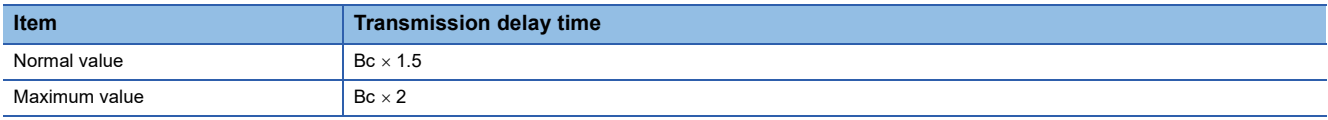

### ■**Transmission delay time of input data**

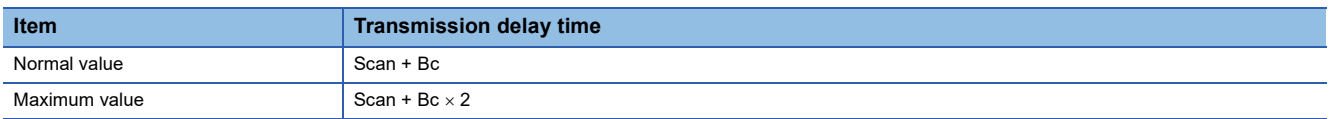

### **When Data Consistency Function is enabled**

The following shows transmission delay times of reading/writing I/O data with the refresh settings enabled and data consistency function enabled.

### ■**Transmission delay time of output data**

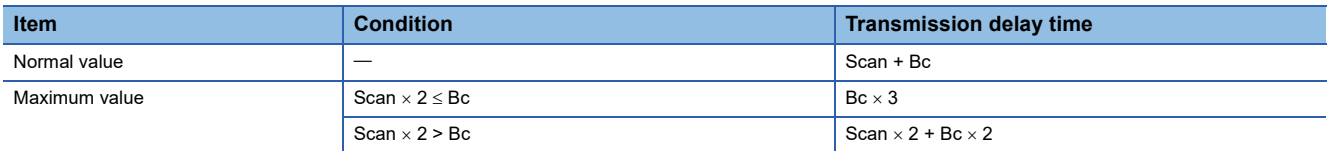

### ■**Transmission delay time of input data**

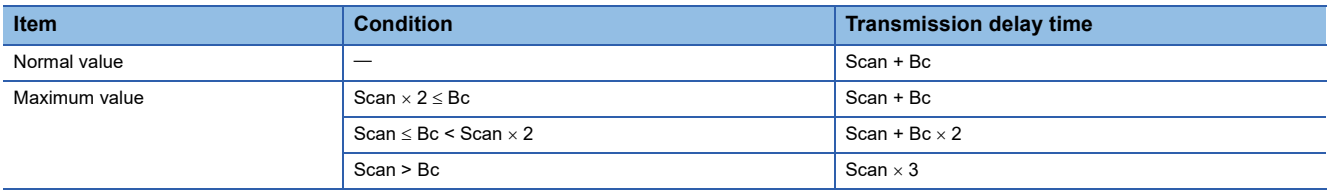

# **INDEX**

### **A**

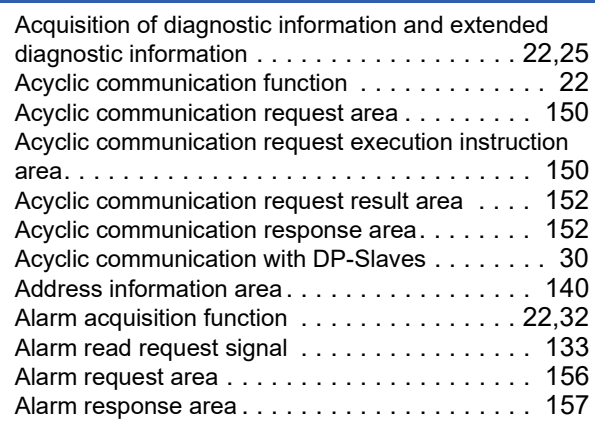

### **B**

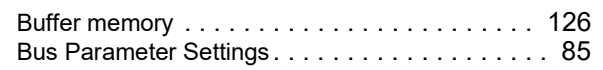

### **C**

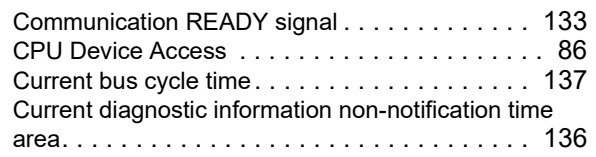

### **D**

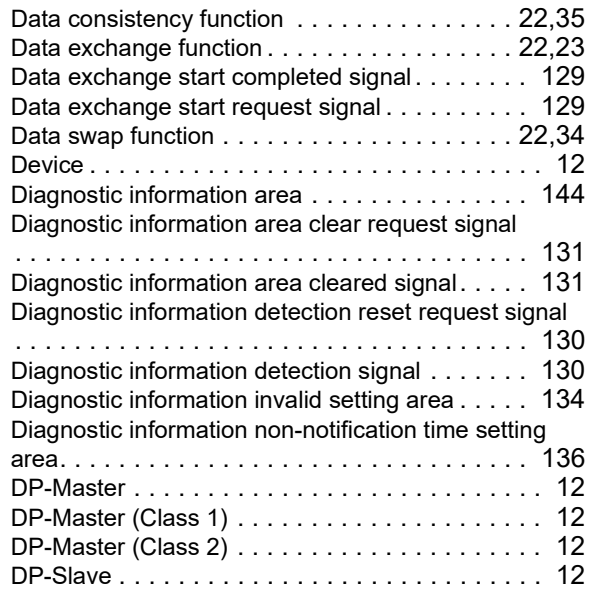

### **E**

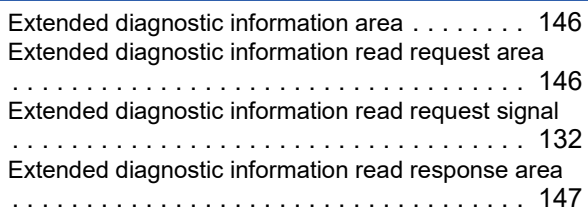

Extended diagnostic information read response signal [. . . . . . . . . . . . . . . . . . . . . . . . . . . . . . . . . . . .132](#page-133-1)

### **F**

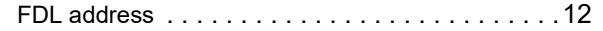

### **G**

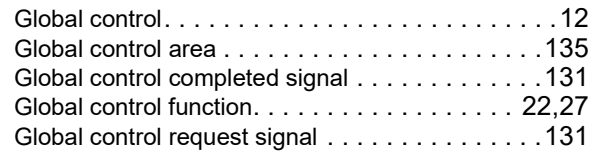

### **I**

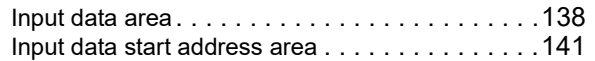

the control of the control of the control of

### **L**

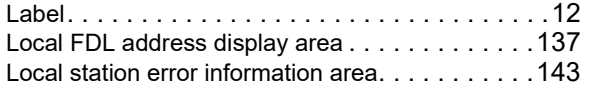

#### **M**

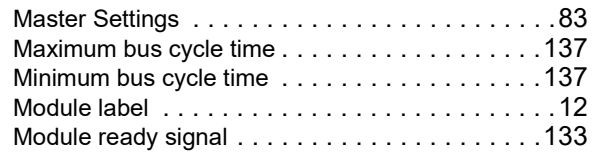

### **O**

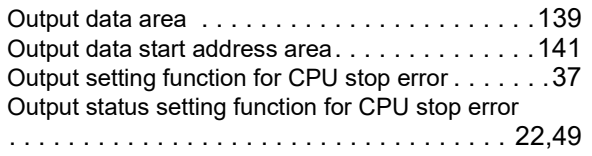

### **P**

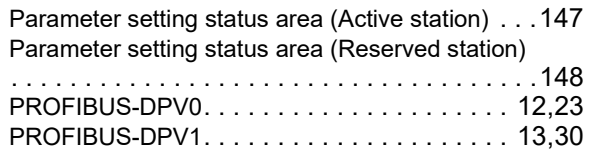

### **R**

Repeater [. . . . . . . . . . . . . . . . . . . . . . . . . . . . . .13](#page-14-1)

### **S**

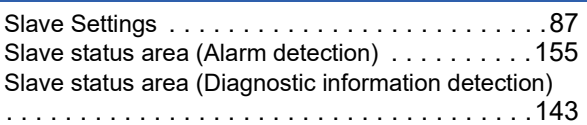

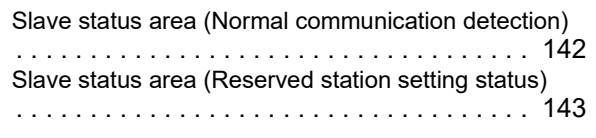

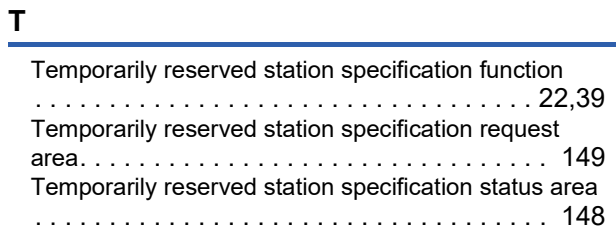

L,

### **W**

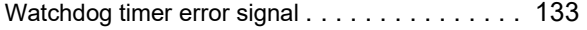

# **REVISIONS**

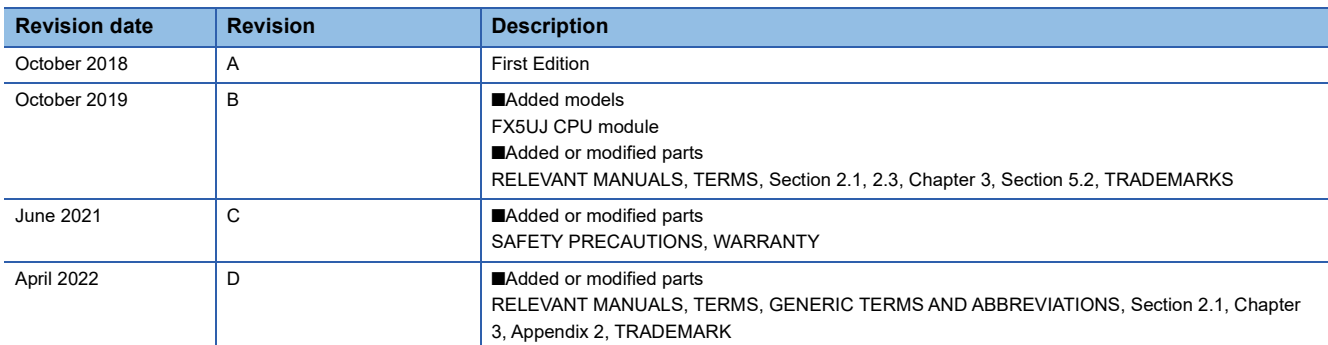

#### Japanese manual number: SH-081909-D

This manual confers no industrial property rights or any rights of any other kind, nor does it confer any patent licenses. Mitsubishi Electric Corporation cannot be held responsible for any problems involving industrial property rights which may occur as a result of using the contents noted in this manual.

2018 MITSUBISHI ELECTRIC CORPORATION

Please confirm the following product warranty details before using this product.

#### **1. Gratis Warranty Term and Gratis Warranty Range**

If any faults or defects (hereinafter "Failure") found to be the responsibility of Mitsubishi occurs during use of the product within the gratis warranty term, the product shall be repaired at no cost via the sales representative or Mitsubishi Service Company. However, if repairs are required onsite at domestic or overseas location, expenses to send an engineer will be solely at the customer's discretion. Mitsubishi shall not be held responsible for any re-commissioning, maintenance, or testing on-site that involves replacement of the failed module.

#### **[Gratis Warranty Term]**

The gratis warranty term of the product shall be for one year after the date of purchase or delivery to a designated place. Note that after manufacture and shipment from Mitsubishi, the maximum distribution period shall be six (6) months, and the longest gratis warranty term after manufacturing shall be eighteen (18) months. The gratis warranty term of repair parts shall not exceed the gratis warranty term before repairs.

#### **[Gratis Warranty Range]**

- (1) The range shall be limited to normal use within the usage state, usage methods and usage environment, etc., which follow the conditions and precautions, etc., given in the instruction manual, user's manual and caution labels on the product.
- Even within the gratis warranty term, repairs shall be (2) charged for in the following cases.
	- 1. Failure occurring from inappropriate storage or handling, carelessness or negligence by the user. Failure caused by the user's hardware or software design.
	- Failure caused by unapproved modifications, 2. etc., to the product by the user.
	- When the Mitsubishi product is assembled into a 3. user's device, Failure that could have been avoided if functions or structures, judged as necessary in the legal safety measures the user's device is subject to or as necessary by industry standards, had been provided.
	- 4. Failure that could have been avoided if consumable parts (battery, backlight, fuse, etc.) designated in the instruction manual had been correctly serviced or replaced.
	- 5. Relay failure or output contact failure caused by usage beyond the specified life of contact (cycles).
	- 6. Failure caused by external irresistible forces such as fires or abnormal voltages, and failure caused by force majeure such as earthquakes, lightning, wind and water damage.
	- 7. Failure caused by reasons unpredictable by scientific technology standards at time of shipment from Mitsubishi.
	- Any other failure found not to be the responsibility of Mitsubishi or that admitted not to be so by the user. 8.

#### **2. Onerous repair term after discontinuation of production**

Mitsubishi shall accept onerous product repairs for (1) seven (7) years after production of the product is discontinued.

Discontinuation of production shall be notified with Mitsubishi Technical Bulletins, etc.

(2) Product supply (including repair parts) is not available after production is discontinued.

#### **3. Overseas service**

Overseas, repairs shall be accepted by Mitsubishi's local overseas FA Center. Note that the repair conditions at each FA Center may differ.

**4. Exclusion of loss in opportunity and secondary loss from warranty liability**

Regardless of the gratis warranty term, Mitsubishi shall not be liable for compensation to:

- (1) Damages caused by any cause found not to be the responsibility of Mitsubishi.
- (2) Loss in opportunity, lost profits incurred to the user by Failures of Mitsubishi products.
- (3) Special damages and secondary damages whether foreseeable or not, compensation for accidents, and compensation for damages to products other than Mitsubishi products.
- (4) Replacement by the user, maintenance of on-site equipment, start-up test run and other tasks.

#### **5. Changes in product specifications**

The specifications given in the catalogs, manuals or technical documents are subject to change without prior notice.

#### **6. Product application**

- (1) In using the Mitsubishi MELSEC programmable controller, the usage conditions shall be that the application will not lead to a major accident even if any problem or fault should occur in the programmable controller device, and that backup and fail-safe functions are systematically provided outside of the device for any problem or fault.
- The Mitsubishi programmable controller has been designed and manufactured for applications in general industries, etc. Thus, applications in which the public could be affected such as in nuclear power plants and other power plants operated by respective power companies, and applications in which a special quality assurance system is required, such as for railway companies or public service purposes shall be excluded from the programmable controller applications. (2)

In addition, applications in which human life or property that could be greatly affected, such as in aircraft, medical applications, incineration and fuel devices, manned transportation, equipment for recreation and amusement, and safety devices, shall also be excluded from the programmable controller range of applications. However, in certain cases, some applications may be possible, providing the user consults their local Mitsubishi representative outlining the special requirements of the project, and providing that all parties concerned agree to the special circumstances, solely at the user's discretion.

Mitsubishi shall have no responsibility or liability for any (3)problems involving programmable controller trouble and system trouble caused by DoS attacks, unauthorized access, computer viruses, and other cyberattacks.

# **TRADEMARKS**

PROFIBUS is a trademark of PROFIBUS Nutzerorganisation e.V.

Anywire and AnyWireASLINK are either registered trademarks or trademarks of Anywire Corporation.

The company names, system names and product names mentioned in this manual are either registered trademarks or trademarks of their respective companies.

In some cases, trademark symbols such as ' $W$ ' or ' $\textsuperscript{③}$ ' are not specified in this manual.

Manual number: SH(NA)-081910ENG-D

Model: FX5-U-PROFIBUS-E Model code: 09R574

## **MITSUBISHI ELECTRIC CORPORATION**

HEAD OFFICE : TOKYO BUILDING, 2-7-3 MARUNOUCHI, CHIYODA-KU, TOKYO 100-8310, JAPAN NAGOYA WORKS : 1-14 , YADA-MINAMI 5-CHOME , HIGASHI-KU, NAGOYA , JAPAN

When exported from Japan, this manual does not require application to the Ministry of Economy, Trade and Industry for service transaction permission.

Specifications subject to change without notice.